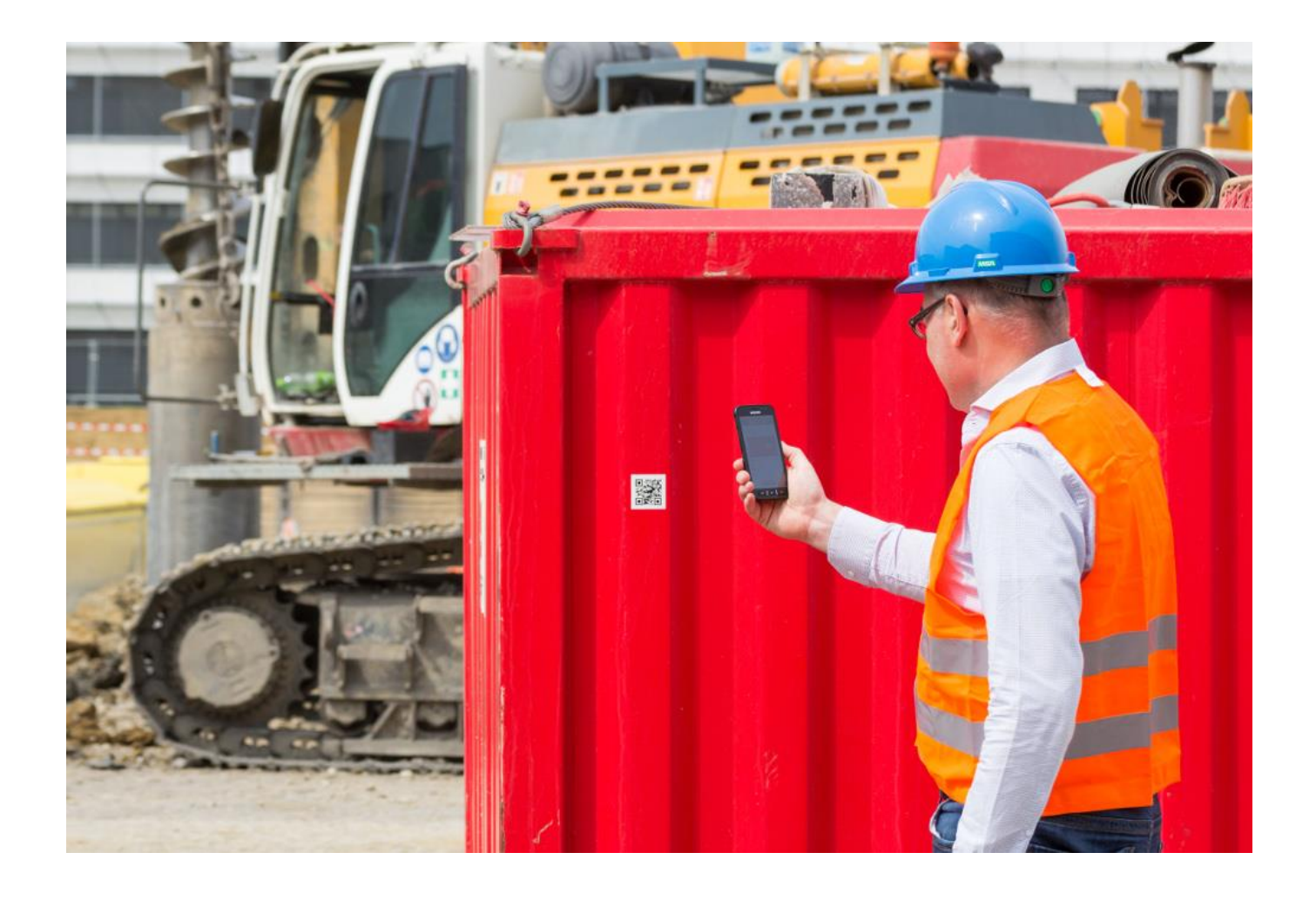

Benutzerhandbuch MTS-SMART Desktop v1.8 MTS-SMART-APP v1.6

Stand: 10/2023

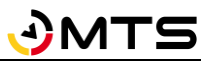

# **Inhaltsverzeichnis**

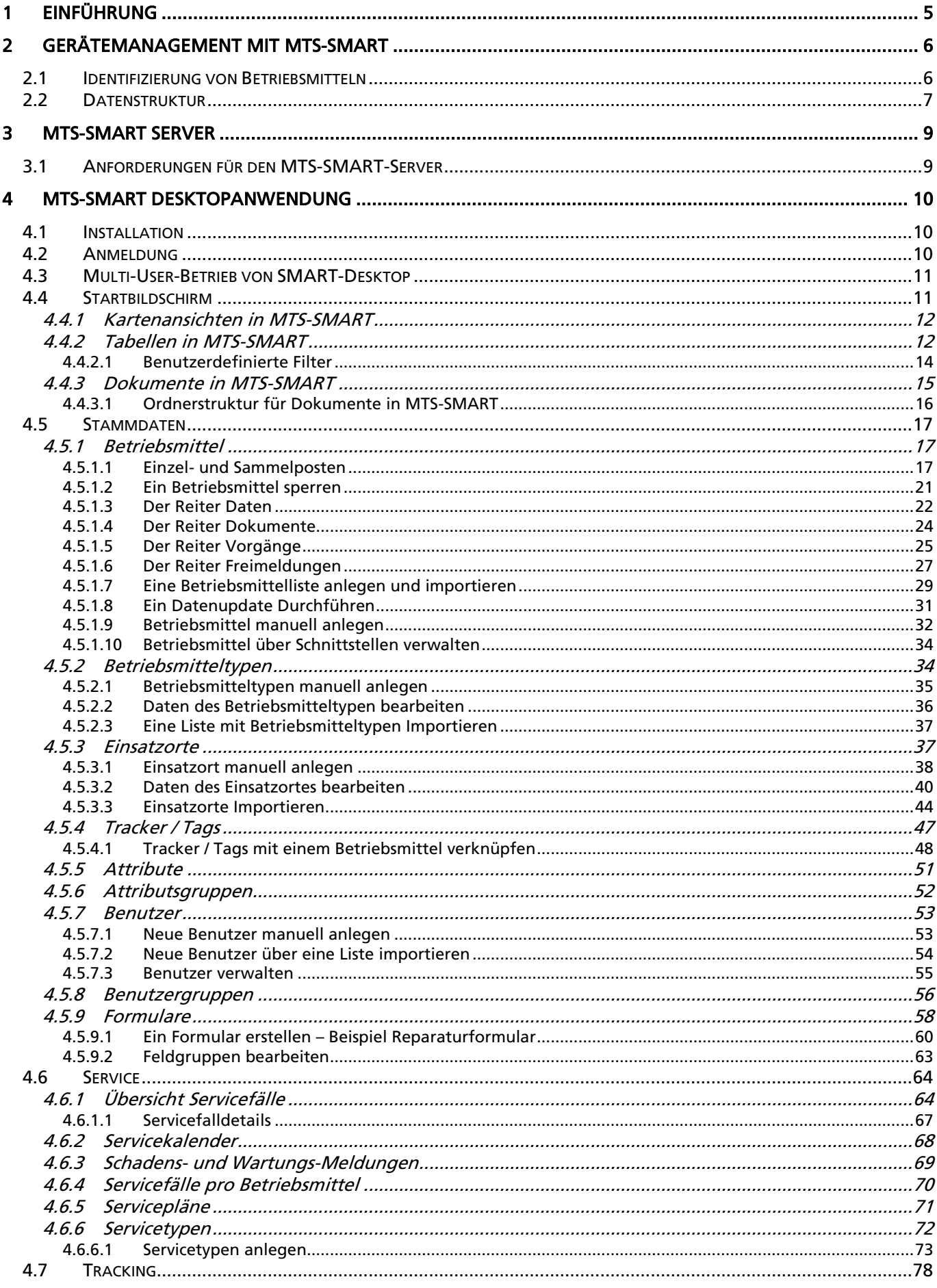

# **JMTS**

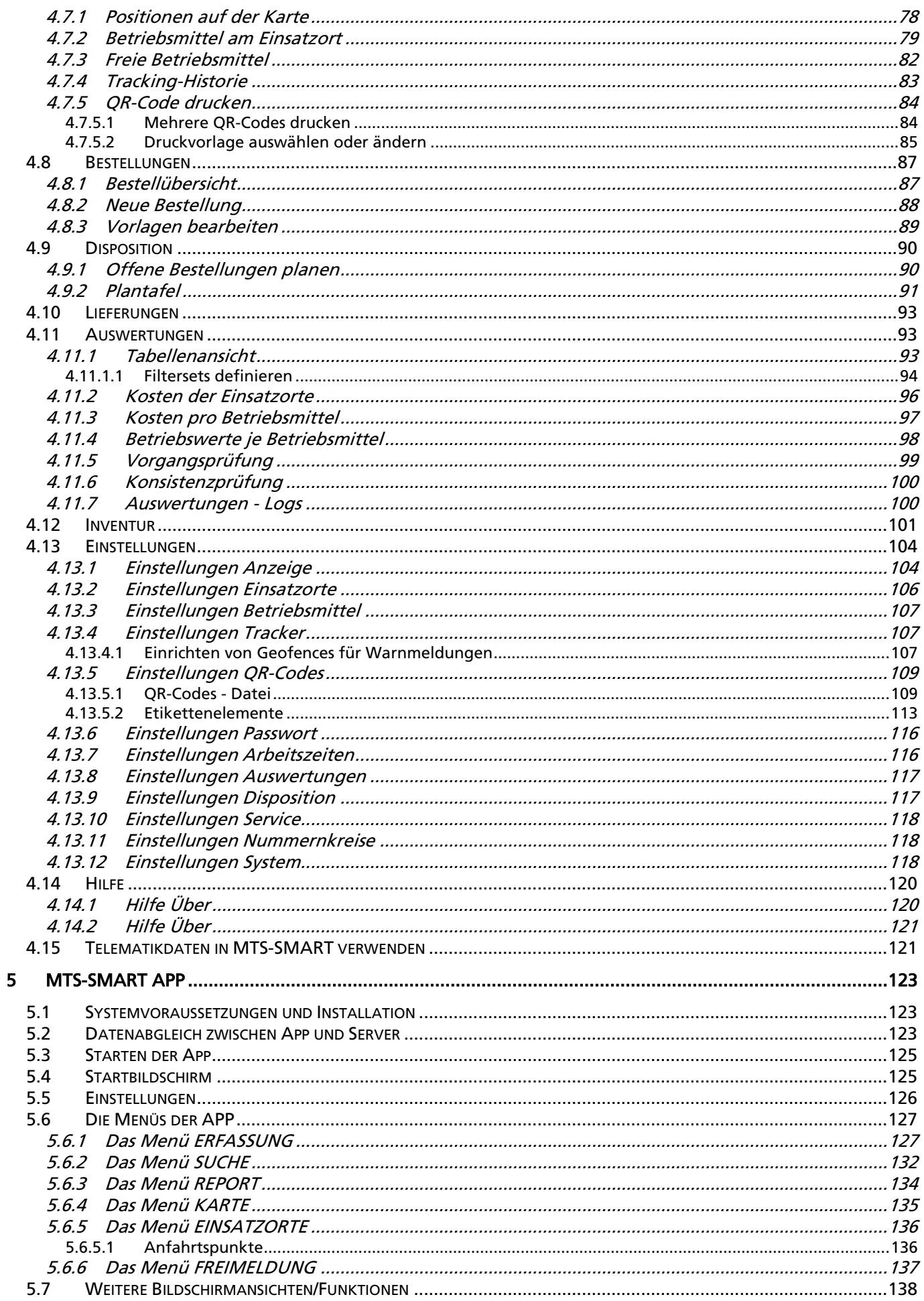

# **JMTS**

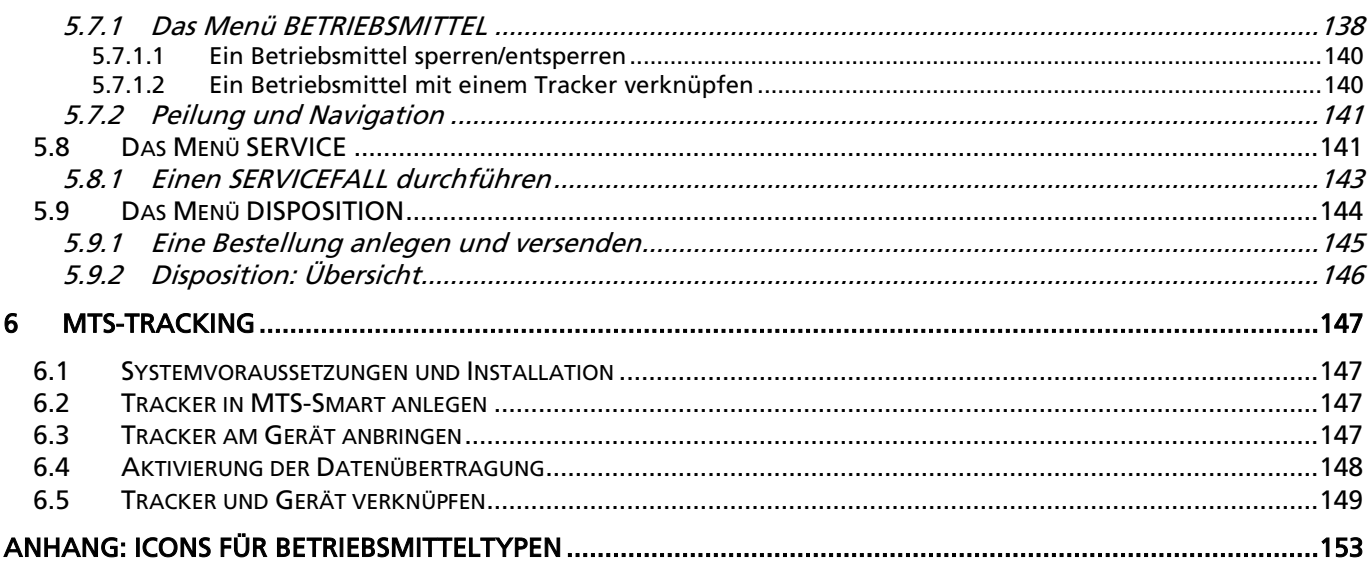

# <span id="page-5-0"></span>**1 Einführung**

MTS-SMART ist eine Lösung für das Gerätemanagement in der Baubranche. Mit Hilfe von Smartphones und QR-Codes werden Geräte und Maschinen eindeutig erfasst und Informationen automatisch korrekt zugeordnet. Durch die digitale Vernetzung aller Anwender wird ein effizientes Management der Betriebsmittel ermöglicht. Alle Nutzer haben durch automatisierte Abläufe einen Überblick über die zuletzt erfassten Standorte aller Geräte und Maschinen und tragen so zu einem reibungslosen Ablauf Ihrer Baustellen und Projekte bei.

Mit MTS-SMART erstellen Sie ein digitales Abbild Ihrer Baustellen und der dort eingesetzten Geräte und Maschinen. Die Informationen zu Auslastung, Verfügbarkeit und Standorten der Betriebsmittel erleichtern das Arbeiten und die Kommunikation zwischen Baustellen und Zentrale.

Durch die Vernetzung der Kollegen auf der Baustelle und der Kollegen im Büro über die MTS-SMART-APP und die Echtzeit-Datenübertragung per Mobilfunk ist immer eine aktuelle Datenbasis gewährleistet. Alle Informationen, die über die SMART-App auf den Baustellen erfasst werden, laufen in der Zentrale auf einem Server zusammen und werden von hier aus koordiniert sowie laufend aktualisiert. Der Informationsfluss wird sinnvoll gelenkt und Doppelungen in der Geräteplanung ausgeschlossen. Gleichzeitig werden viele überflüssige Telefonate vermieden, da die Kollegen die für sie wichtigen Informationen immer griffbereit auf dem Smartphone und dem PC zur Verfügung haben. Durch die klare Zuordnung von Verantwortlichkeiten - wer erfasst die Geräte, welche Mitarbeiter werden informiert, wer kann eine Bestellung auslösen – werden gezielte Nachfragen, z.B. an den Kollegen, der zuletzt eine Erfassung durchgeführt hat, möglich. Gleichzeitig werden die Mitarbeiter entlastet – wichtige Informationen werden im laufenden Betrieb dokumentiert und können anschließend eingesehen werden. Zu jedem Gerät und jeder Maschine entsteht im Laufe der Nutzung von MTS-SMART eine Dokumentation der Einsätze, der erfolgten Reparaturen, usw. Auch die Planung, Durchführung und der Nachweis von Prüf- und Wartungsterminen inklusive der erforderlichen Unterlagen ist mit MTS-SMART sinnvoll möglich.

Hinzu kommen vielfältige Auswertungsmöglichkeiten, die Ihnen nicht nur die Abrechnung Ihrer Baustellen, sondern auch die Analyse Ihres Geräteparks deutlich erleichtern werden.

Ziel von MTS-SMART ist es, den gesamten Geräte- und Maschinenpark abzubilden und dabei herstellerunabhängig und offen für Schnittstellen zum Austausch von Daten zu sein. Sei es die Integration von Telematikdaten oder aber die Übergabe von Daten an Ihre ERP- oder Personalplanungssoftware – Daten sollen nur an einer Stelle erfasst und anschließend an die Stelle weitergegeben werden, an der sie benötigt werden.

MTS-SMART ist modular aufgebaut und kann dadurch ganz genau auf Ihre Bedürfnisse angepasst und auch jederzeit bei Bedarf problemlos erweitert werden: Über MTS-DISPO können Sie Ihre Betriebsmittel disponieren und die Einsätze Ihrer Geräte und Maschinen für die Zukunft planen. Das Servicemodul MTS-SERVICE hilft Ihrer Werkstatt dabei, alle Wartungs- und Servicetermine im Blick zu behalten und die Termine optimal zu planen und durchzuführen.

# <span id="page-6-0"></span>**2 Gerätemanagement mit MTS-SMART**

MTS-SMART basiert auf einem sogenannten Client-Server-Modell, d.h. alle Daten werden über Clients<sup>1</sup> (SMART-App, SMART-Desktop) an einen Server geschickt, wo diese laufend abgeglichen, aktualisiert und gespeichert werden. Von hier aus werden Datenanfragen wieder an die Clients zurückgesendet (s. Abb. 1). Die zentrale Datenspeicherung und -verteilung erfolgt über den Server, auf dem die MTS-SMART-Anwendung installiert ist. Der Server wird wahlweise von MTS bereitgestellt, kann aber auch On-Premise vom Kunden selbst gehostet und von dessen IT-Abteilung betreut werden (s. Kap[. 3\)](#page-9-0).

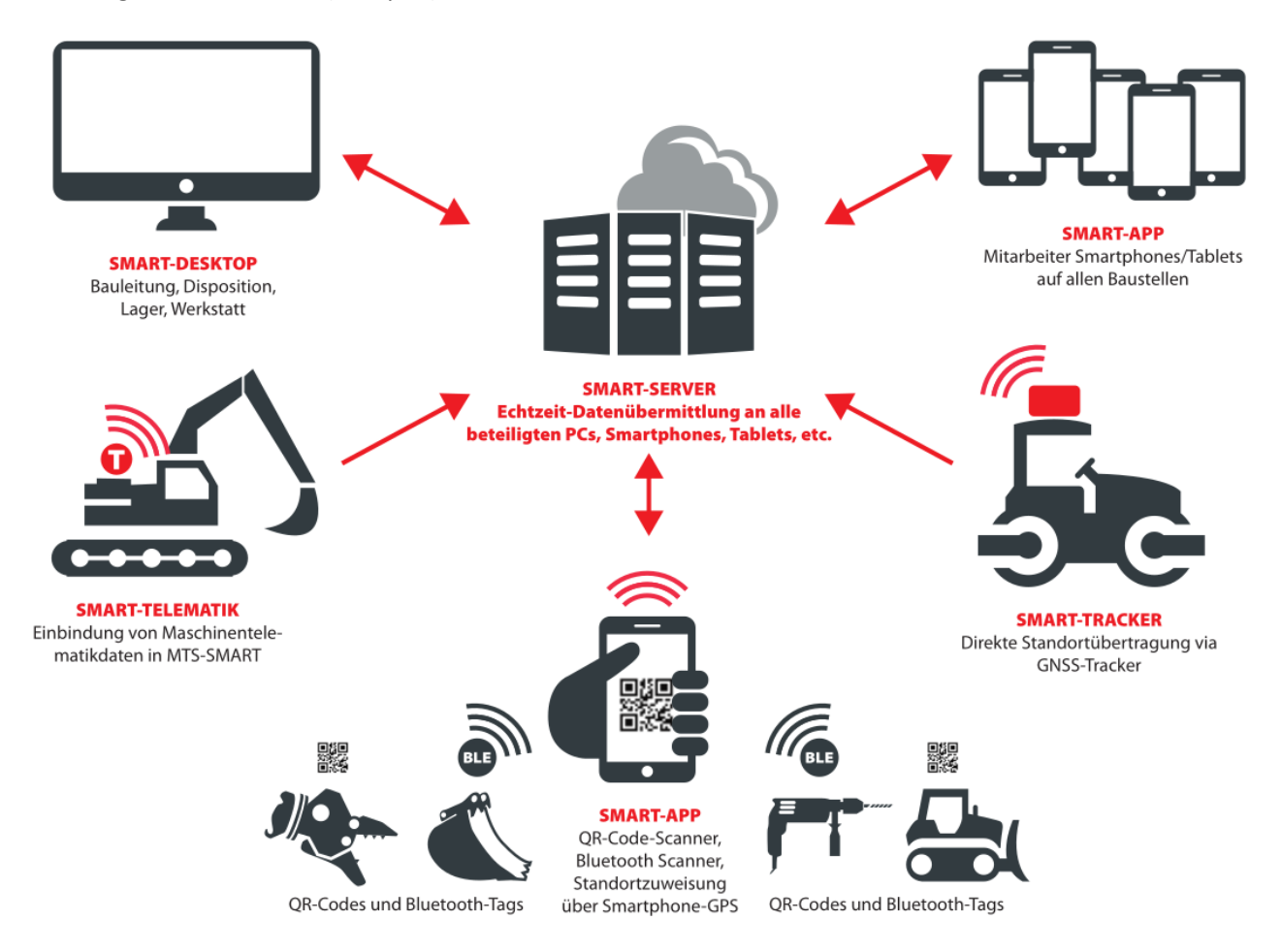

Abbildung 1: Die Software-Architektur von MTS-SMART

#### <span id="page-6-1"></span>**2.1 Identifizierung von Betriebsmitteln**

 $\overline{a}$ 

Jedes Betriebsmittel wird durch einen eindeutigen Code identifiziert. Als Standard wird hierfür ein QR-Code<sup>2</sup> verwendet, der beim Anlegen eines Betriebsmittels aus der Inventarnummer erzeugt wird. Das bedeutet, dass jede

<sup>&</sup>lt;sup>1</sup> Ein Client (Kunde) sendet und erhält seine Daten vom Server, der die zentrale Datenbank beherbergt und verwaltet. Hier werden alle Daten aktualisiert und wieder an die Clients verteilt.

<sup>&</sup>lt;sup>2</sup> Ein QR-Code (englisch Quick Response, "schnelle Antwort") ist ein zweidimensionaler Code, der von der japanischen Firma Denso Wave im Jahr 1994 entwickelt wurde. Er wandelt eine Zeichenfolge in eine binäre Zeichenfolge aus schwarzen und weißen Quadraten um. Der Code selbst ist ebenfalls ein Quadrat. Markierungen in drei Ecken geben die Orientierung zur Entzifferung vor. Ein QR-Code ist sehr fehlerresistent und kann selbst bei 30%-igem Datenverlust (z.B. durch Beschädigung oder Abnutzung) noch dekodiert werden.

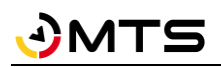

Inventarnummer immer einmalig und eindeutig sein muss. Sie können auch einen andere Zeichenkombination für die Erzeugung des QR-Codes verwenden. In diesem Fall geben Sie beim Import von Betriebsmitteln die betreffenden Spalte bei *QR-Code* an, s. Kap[. 4.5.1.7.](#page-29-0)

Auch andere Identifizierungssysteme können für MTS-SMART nutzbar gemacht werden, zum Beispiel Barcodes, NFC-Chips, RFID-Chips, etc.

Die QR-Codes werden jeweils an den zugehörigen Betriebsmitteln angebracht. Man kann hierfür wetterfeste Klebe-Etiketten verwenden oder auch lasergedruckte Aluschilder, die entweder an das betreffende Gerät genietet oder mit einem geeigneten Kleber aufgeklebt werden. Um Positionen zu erfassen oder eine Schadensmeldung zu einem Gerät zu machen, wird der Code mit der SMART-App gescannt und dadurch immer korrekt zugeordnet.

Im Menü Einstellungen können Sie einen Nummernkreis für Ihre Inventarnummern festlegen, s. Kap[. 4.13.11.](#page-118-1)

#### <span id="page-7-0"></span>**2.2 Datenstruktur**

Das MTS-SMART-Datenmodell unterscheidet zwischen Betriebsmitteltypen (z.B. Liebherr 924) und den tatsächlichen Betriebsmitteln (z.B. Bagger Nr. 55). Betriebsmittel ist der Oberbegriff für sämtliche Geräte und Maschinen, die in MTS-SMART verwaltet werden. Jedes Betriebsmittel ist immer nur einem Betriebsmitteltypen zugeordnet, es können aber mehrere Betriebsmittel desselben Typs vorhanden sein. Das hat den Vorteil, dass gleiche Daten, Eigenschaften und Dokumente einem Betriebsmitteltypen zugeordnet werden können und nur einmal angelegt und ins System eingepflegt werden müssen. Dies kann z.B. ein Betriebshandbuch für eine Bohrmaschine sein, von der es im Betrieb 10 Stück gibt – durch die Zuordnung zum Betriebsmitteltyp wird das Handbuch nur einmal ins System eingepflegt, kann aber bei allen 10 Bohrmaschinen eingesehen und aufgerufen werden. Auf der anderen Seite gibt es auch Dokumente, die speziell für einzelne Betriebsmittel angelegt und gepflegt werden müssen (z.B. UVV-Prüfprotokolle). MTS-SMART bietet daher beide Möglichkeiten an.

Die untenstehende [Abbildung 2](#page-8-0) verdeutlicht die Datenstruktur von MTS-SMART. Die blau und grün gekennzeichneten Informationen sind feste, zeitunabhängige Daten. Sie werden überwiegend in der Desktop-Anwendung angelegt. Die gelb markierten Informationen entstehen im laufenden Betrieb und füllen die Datenbank mit zeit- und ortsverknüpften Daten. Sie werden hauptsächlich über die SMART-App oder – optional und zusätzlich - durch selbständig arbeitende GNSS-Tracker bzw. Telematikeinheiten, die an Maschinen angebracht sind oder auch über Telematik-Schnittstellen auf den Baustellen erfasst und ins System eingespeist. Diese Daten haben immer einen Zeitstempel und eine Ortsangabe. Ebenfalls wird immer der Benutzer gespeichert, der die Daten erfasst hat, um bei Fragen die Zuordnung zu erleichtern.

# JMT

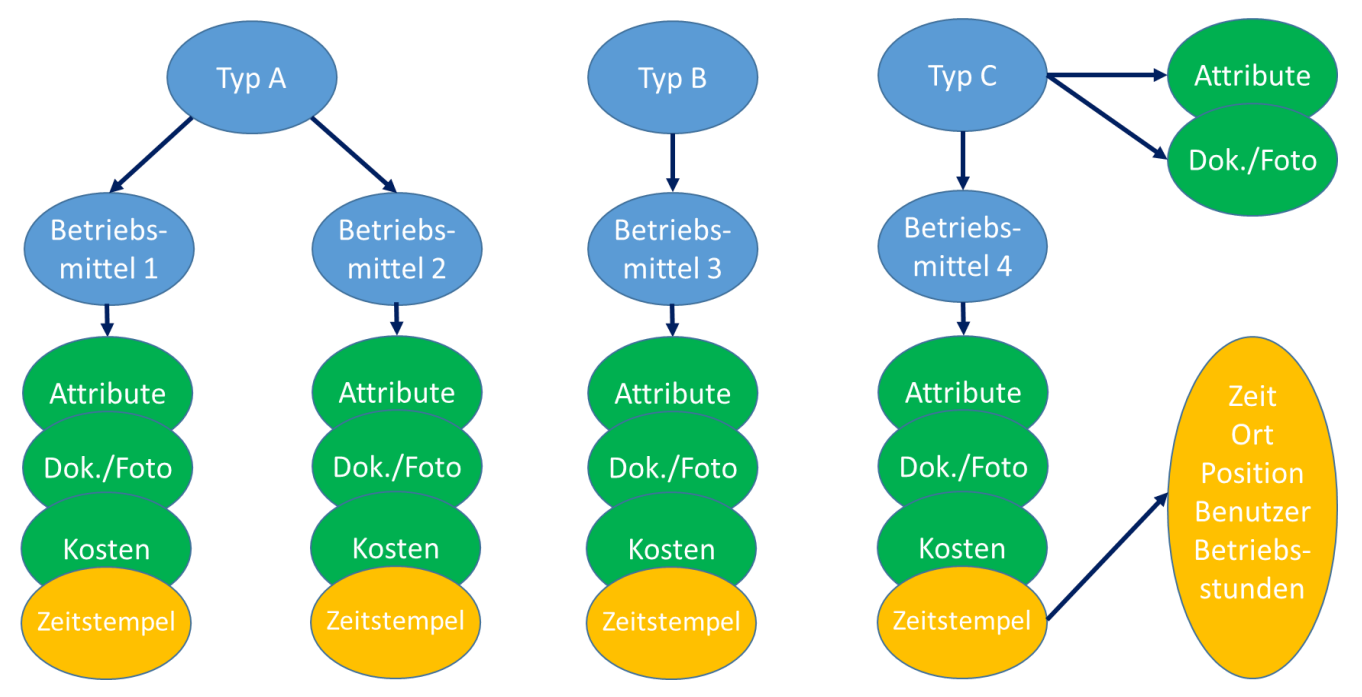

<span id="page-8-0"></span>Abbildung 2: Das Datenmodell von MTS-SMART

# <span id="page-9-0"></span>**3 MTS-SMART Server**

Der MTS-SMART-Server basiert auf einem Microsoft Windows Server 2016 oder höher. Hier erfolgt der Zugriff auf die zentrale MySQL-Datenbank über den Internet Information Server (Microsoft) sowie REST-Webservices. Diese Services regeln die Kommunikation und den Datenaustausch mit den Clients, d.h. der App und Desktop-Software. Der Datenaustausch selbst erfolgt über eine sichere Verbindung per HTTPS (verschlüsselt). Alle Daten auf dem Server werden regelmäßig gesichert und können somit bei Fehlern in kurzer Zeit wiederhergestellt werden.

Der Server kann wahlweise selbst betrieben werden oder wird von MTS bereitgestellt.

*Hinweis: Auf dem Server abgelegte Dokumente werden unverschlüsselt gespeichert!*

#### <span id="page-9-1"></span>**3.1 Anforderungen für den MTS-SMART-Server**

- Betriebssystem: Windows Server 2016 oder höher
- Arbeitsspeicher: mind. 8 GB
- Der benötigte Plattenplatz ist abhängig von den Dokumenten, die abgelegt werden sollen. Wir empfehlen mindestens 10 GB für zusätzliche Daten. Die Installation selbst benötigt inkl. aller Anwendungen ca. 1 GB.
- Ports: https über Standard Port 443 oder optional über einen anderen Port z.B. 40999
- Der Server benötigt einen Domainnamen (oder Subdomain) inkl. gültigem SSL-Zertifikat.

Ein SSL-Zertifikat<sup>3</sup> ist eine Datendatei, die einen kryptografischen Schlüssel digital mit Ihrem Webserver verknüpft. Es sorgt dafür, dass das Sicherheitsschloss und das https-Protokoll aktiviert werden und ermöglicht dadurch sichere Verbindungen von einem Webserver zu einem Browser.

Wenn Sie MTS-SMART auf Ihrem eigenen Server betreiben wollen, sind Sie dafür verantwortlich, ein solches Zertifikat von einer Zertifizierungsstelle anzufordern und selbst zu installieren. Ein Zertifikat ist in der Regel für ein Jahr gültig und muss rechtzeitig verlängert werden. Ohne ein gültiges SSL-/TLS-Zertifikat ist die Kommunikation zwischen der iOS-APP und dem MTS-SMART-Server nicht möglich. Android gibt lediglich einen Hinweis aus, jedoch ist seit Mai 2018 die Verschlüsselung von Websites aufgrund der DSGVO vorgeschrieben.

Im Menü EINSTELLUNGEN/ÜBER (s. Kap. [4.14.1\)](#page-120-1) wird angezeigt, bis wann das aktuelle Zertifikat gültig ist, so dass Sie rechtzeitig für ein neues Zertifikat sorgen können.

 $\overline{a}$ 

<sup>&</sup>lt;sup>3</sup> SSL steht für Secure Sockets Layer und ist ein mittlerweile veraltetes Protokoll. Inzwischen basieren die Zertifikate auf dem neueren und besonders sicheren TLS, was für Transport Layer Security steht. Im allgemeinen Sprachgebrauch und in der Praxis wird aber weiterhin von SSL-Zertifikaten gesprochen, wenn eine Domain verschlüsselt wird.

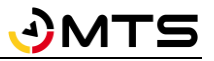

# <span id="page-10-0"></span>**4 MTS-SMART Desktopanwendung**

In diesem Kapitel erhalten Sie einen Überblick über die einzelnen Funktionen und Bildschirmansichten von SMART-Desktop, der PC-Software von MTS-SMART.

#### <span id="page-10-1"></span>**4.1 Installation**

Laden Sie die MTS-Smart-Setup.exe-Datei (ZIP) auf Ihren Rechner und entpacken Sie die Zip-Datei. Starten Sie die Installation durch Doppelklick auf die die MTS-Smart-Setup.exe-Datei. Sie können die Software hier herunterladen: [https://doku.mts-online.de/display/MFK/MTS-SMART+Downloads.](https://doku.mts-online.de/display/MFK/MTS-SMART+Downloads)

Akzeptieren Sie die Lizenzbedingungen und folgen Sie den weiteren Anweisungen.

Die Installation kann auch von Ihrer Firmen-IT durchgeführt werden. Hierfür stellen wir MSI-Installationspakete auf Wunsch zur Verfügung. Standardmäßig wird die Anwendung auf dem Laufwerk C: installiert. Über die Optionen können Sie auch einen abweichenden Installationspfad festlegen. Zukünftige Updates der Desktop-Software können einfach über die bestehende Installation eingespielt werden. Sie erhalten jeweils einen Hinweis, wenn ein Update zur Verfügung steht und können die Aktualisierung direkt durchführen.

### <span id="page-10-2"></span>**4.2 Anmeldung**

Nach dem Starten des Programms erscheint zunächst das Anmeldefenster. Beim ersten Start muss die Serveradresse des MTS-SMART-Servers im Feld *Server* eingegeben werden. Diese erhalten Sie von Ihrem IT-Administrator. Falls MTS-SMART auf verschiedenen Servern betrieben wird, z.B. um getrennte Geräte- und Maschinenparks zu verwalten, werden die Servernamen und die jeweiligen Zugangsdaten gespeichert. Sie können zwischen den Servern wechseln, indem Sie auf das Dreieck im Feld für den Servernamen klicken und den gewünschten Server auswählen.

Geben Sie nun Ihren Benutzernamen und Ihr Passwort ein. Ihre Zugangsdaten erhalten Sie ebenfalls von Ihrem Administrator.

Wenn Sie das Häkchen bei *Passwort speichern* aktivieren, merkt sich das System das Passwort zu Ihrem Benutzernamen.

*Hinweis: Bitte beachten Sie, dass bei einem aktivierten Häkchen bei Passwort speichern jeder, der sich Zugriff auf Ihren Rechner verschafft, auch in MTS-SMART unter Ihrem Namen einfach anmelden kann.*

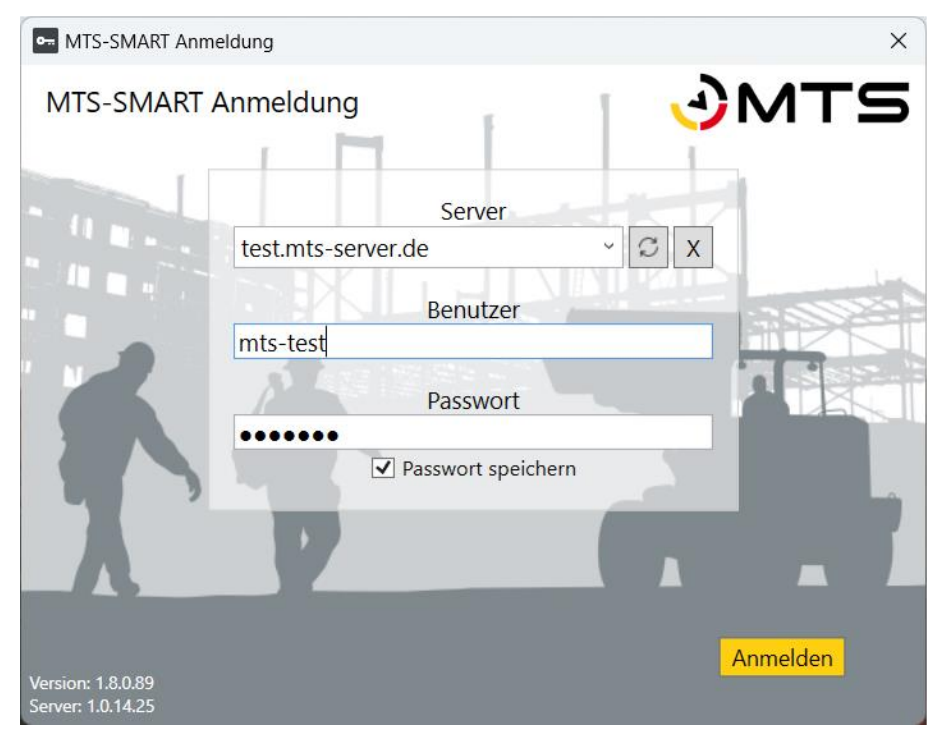

Abbildung 3: Der Anmeldebildschirm von MTS-SMART-Desktop

Rechts unten sehen Sie die Version Ihrer Desktop-Software und die Version des Servers.

Falls Ihre Desktop-Software nicht mehr aktuell ist, erhalten Sie bei der Anmeldung einen Hinweis auf die neue Version und die Möglichkeit, diese zu aktualisieren. Wenden Sie sich bitte an Ihren IT-Administrator, falls Sie hierfür keine Rechte besitzen.

#### <span id="page-11-0"></span>**4.3 Multi-User-Betrieb von SMART-Desktop**

Wenn mehrere Nutzer gleichzeitig mit SMART-Desktop arbeiten, ist dies ohne Probleme möglich. Sobald die Bearbeiten-Funktion aktiviert wird, z.B. für ein Betriebsmittel, einen Betriebsmitteltyp, einen Einsatzort oder eine Reservierung auf der Dispo-Plantafel, wird diese für weitere Benutzer blockiert. Nur so kann vermieden werden, dass Daten gleichzeitig geändert werden und die Änderungen des einen Benutzers nicht wirksam werden.

# <span id="page-11-1"></span>**4.4 Startbildschirm**

Der Startbildschirm zeigt in der linken senkrechten *Hauptmenüleiste* die verschiedenen Funktionsbereiche/Module an.

*Hinweis: Nicht freigeschaltete Funktionsbereiche bleiben ausgegraut und sind nicht nutzbar. Die Verfügbarkeit bestimmter Funktionen ist abhängig von Ihrem mit MTS abgeschlossenen Lizenzvertrag. So werden beispielsweise die Dispositionsfunktionen oder der Bereich Service nur bei einer entsprechenden vertraglichen Vereinbarung freigeschaltet.*

In der horizontalen Menüleiste erscheinen je nach aktivem Funktionsbereich die entsprechenden *Untermenüs*. Darunter befinden sich jeweils ein bis drei *Ansichtsfenster* für die erforderlichen Arbeitsschritte. Sie können die Größe der Ansichtsfenster ändern, indem Sie die Maus über den horizontalen oder vertikalen Rahmen des Kartenfensters schieben, bis der Mauszeiger zu einem Doppelpfeil wird und anschließend mit gedrückter linker Maustaste den Rahmen an die gewünschte Position verschieben.

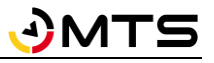

In der linken unteren Ecke finden Sie die Schaltfläche mit dem aktuell angemeldeten Benutzer. Mit Klick mit der linken Maustaste gelangen Sie an die Funktionen für Neustart (Aktualisierung), Benutzerwechsel, Passwort ändern und Beenden.

Im Folgenden beschreiben wir die verschiedenen Funktionsbereiche der MTS-SMART-Desktopanwendung. Dabei folgen wir kapitelweise der Auflistung der Hauptmenüs von oben nach unten, sowie der jeweiligen Untermenüs von links nach rechts. Die im Weiteren verwendeten Bezeichnungen können Sie anhand de[r Abbildung 4](#page-12-2) einsehen.

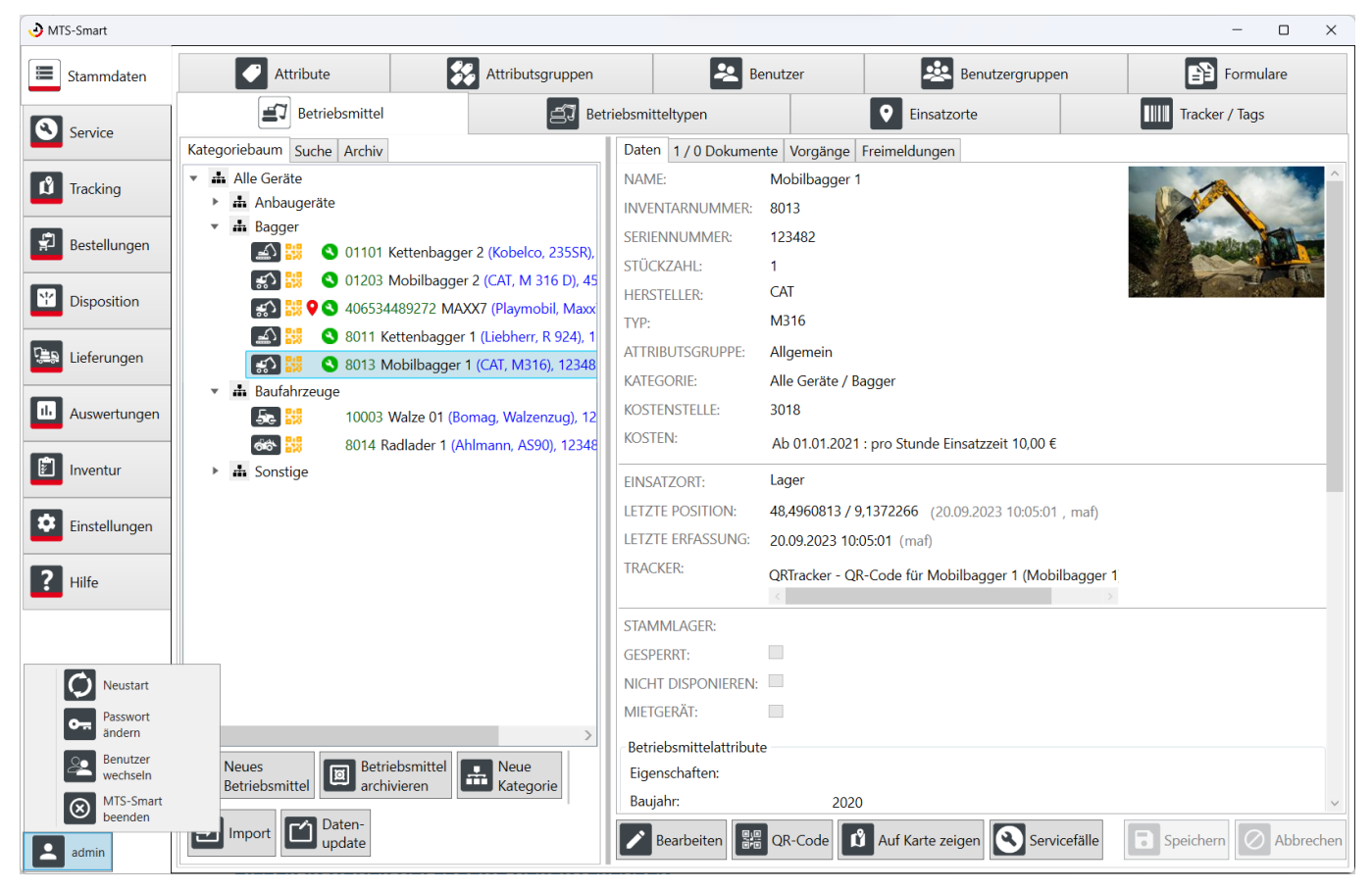

Abbildung 4: Die Einstiegsseite (Menü Stammdaten) von MTS-SMART-Desktop

#### <span id="page-12-2"></span><span id="page-12-0"></span>**4.4.1 Kartenansichten in MTS-SMART**

An verschiedenen Stellen im Programm ist die Kartenansicht ein wichtiges Visualisierungstool, das Ihnen eine Übersicht über Ihre Daten, insbesondere die Standorte Ihrer Betriebsmittel und ihre Verteilung in der Fläche ermöglicht. Die Kartenansicht finden Sie im Menü *Tracking* und im Menü *Stammdaten/Einsatzorte*.

Das Kartenfenster ist durch Klick auf die Stecknadel-Schaltfläche als separates Fenster abdockbar und kann dadurch auf einem zweiten Bildschirm angezeigt werden, was die Abbildung einer größeren Kartenfläche und gleichzeitig die Anzeige von mehr Daten auf dem anderen Bildschirm ermöglicht bzw. deren Übersicht erhöht. Entsprechend dem jeweils aktivierten Menü werden die Inhalte auf dem Kartenfenster angepasst.

Im Kartenfenster können Sie über die Schaltflächen bei **Einblenden** alle Einsatzorte, alle Betriebsmittel und ihre selbst definierten Warnpolygone ein- bzw. ausblenden.

#### <span id="page-12-1"></span>**4.4.2 Tabellen in MTS-SMART**

Im gesamten Programm gibt es eine Vielzahl an Tabellen. Zum Teil sind die Inhalte fest vorgegeben und Sie können diese nicht ändern.

An vielen Stellen haben Sie jedoch die Möglichkeit, die Tabellen nach Ihren Vorlieben zu gestalten. Sie können die Spaltenanordnung ändern, indem Sie eine Spalte mit gedrückter linker Maustaste anfassen und an die gewünschte

Position in der Tabelle ziehen und dann die Maustaste loslassen. Sie können die Spaltenbreite verändern und Sie können Inhalte in Spalten ein- und ausblenden.

Klicken Sie hierfür auf das Symbol  $\overline{\mathbb{F}}$  ganz links in der Kopfzeile der Tabelle. Im nun aufklappenden Menü werden Ihnen alle für diese Tabelle verfügbaren Spalten angeboten, die Sie mit einem Häkchen ein- oder ausblenden können, s. [Abbildung 5.](#page-13-0)

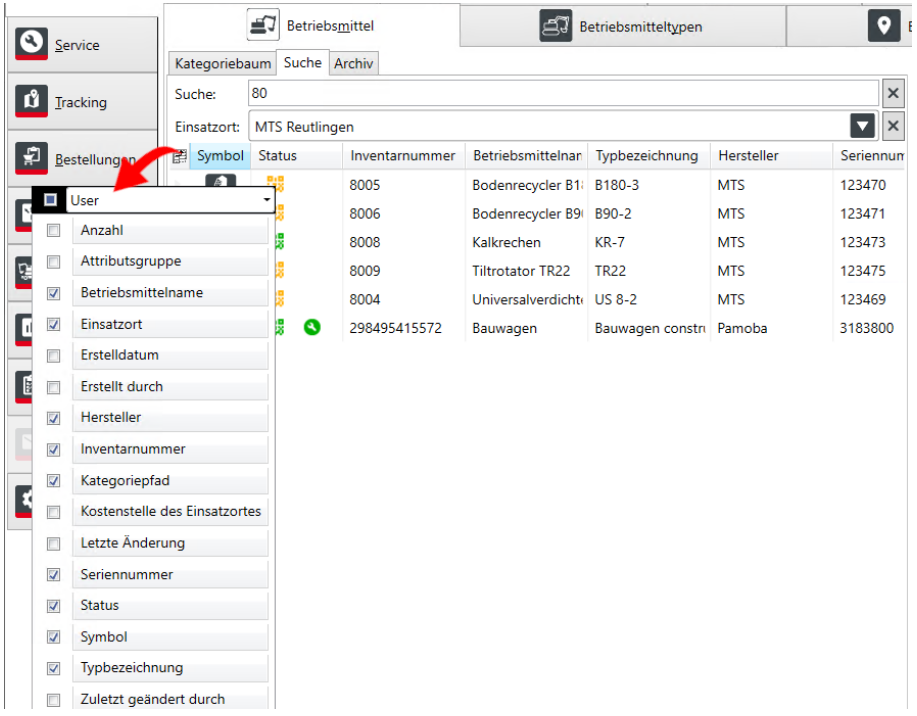

<span id="page-13-0"></span>Abbildung 5: Spalten in einer Tabelle ein- oder ausblenden

Diese Einstellungen bleiben beim Schließen und erneuten Öffnen des Programms erhalten.

Über das Suchfeld oberhalb der Tabelle können Sie in allen eingeblendeten Feldern der Tabelle suchen. Es werden alle Zeilen der Tabelle ausgegeben, die den eingegebenen Suchbegriff in einer Zelle enthalten. Im Beispiel i[n Abbil](#page-13-0)[dung 5](#page-13-0) sehen Sie die Ergebnisse bei der Suche nach der Zeichenfolge *80* – diese ist in Inventarnummern, aber auch in einer Seriennummer enthalten. Sie können Suchbegriffe kombinieren, indem Sie diese durch Leerzeichen getrennt eingeben, z.B. *Anbauverdichter MTS*. Diese Kombination würde als Ergebnis alle Anbauverdichter der Firma MTS ausgeben.

In einigen Tabellen können Sie die Suche über das Feld *Einsatzort* auf Betriebsmittel an einem ausgewählten Einsatzort beschränken.

Durch Klick auf die Kopfzeile einer Tabelle sortieren Sie den Tabelleninhalt gemäß der ausgewählten Spalte aufbzw. absteigend. Die Kopfzeile der betreffenden Spalte wird leicht blau eingefärbt, ein Dreieck zeigt die Sortierreihenfolge an.

In Tabellen, die die Schaltfläche *Filter* haben, sowie in der Auswertung Tabellenansicht können Sie zusätzlich spaltenweise filtern. Die Filteroptionen können Sie durch Klick auf das Dreiecksymbol im Filterbereich einer Spalte auswählen. Es gibt unterschiedliche Filteroptionen, je nachdem, ob es sich um eine Spalte mit Text oder mit Zahlen handelt, s[. Abbildung 6.](#page-14-1) Die Filteroptionen erscheinen bei Klick auf die Filterbezeichnung in der Spalte links, z.B. <sup>Aa</sup> . An dem jeweils eingeblendeten Symbol erkennen Sie, welche Filteroption aktuell eingestellt ist, im Beispiel in [Abbildung 6](#page-14-1) ist dies *Beginnt mit*, bzw. *Größer als*. In der Regel ist bei Textspalten die Option *Enthält* als Standard definiert. Änderungen an diesen Einstellungen bleiben beim Neustart des Programms erhalten.

Hinweis: Man sollte immer darauf achten, welcher Filter angezeigt wird bzw. aktuell aktiv ist, denn dieser kann große Auswir*kungen auf das ausgegebene Ergebnis haben! Spaltenfilter addieren sich, d.h. es werden nur Ergebnisse ausgegeben, auf die alle aktivierten Filter zutreffen.*

| MTS-Smart          |                          |                                                    |                                                   |                              |                                                      |                                            |                                     |                                          |                                   | □<br>$\times$<br>$\overline{\phantom{0}}$ |  |
|--------------------|--------------------------|----------------------------------------------------|---------------------------------------------------|------------------------------|------------------------------------------------------|--------------------------------------------|-------------------------------------|------------------------------------------|-----------------------------------|-------------------------------------------|--|
| Stammdaten         | H                        | Tabellen-<br>ansicht                               | Kosten der<br>$\bigcirc$<br>€<br>Einsatzorte      | Kosten pro<br>Betriebsmittel | Betriebswerte je<br>$\circledcirc$<br>Betriebsmittel | Inventur-<br>$\mathbb{Z}$<br>unterstützung | prüfung                             | Konsistenz-<br>$\sigma$<br>Logs          |                                   |                                           |  |
| Q<br>Service       | Suche:                   |                                                    | Filterpreset: Letzte Erfassung älter als 2 Tage v | $\mathsf{\times}$            |                                                      |                                            |                                     |                                          |                                   | $\times$<br>Ergebnisse: 29                |  |
| ů<br>Tracking      |                          | Inventarnummer                                     | Betriebsmittelname                                | Hersteller                   | Typbezeichnung                                       | Letzter Zeitstemp                          | Tage seit der let                   | <b>Letzte Position</b>                   | Hauptverantwort Stellvertreter Ei |                                           |  |
|                    | $\nabla_{\mathbf{x}}$ Aa | $\blacktriangledown$ Aa                            | $\bullet$ $\top_x$ Aa                             | $\bullet$ $\top_x$ Aa        | $\blacktriangledown$                                 | $\equiv$<br>$\mathbf{v} \times (2)$        | $\blacktriangledown$ $\Delta$ a     | $\bullet$ $\top$ Aa                      | $\bullet$ $\top$ Aa               |                                           |  |
| 녩<br>Bestellungen  | ≥ Größer oder gleich     |                                                    | <b>MTS</b>                                        | <b>TR18</b>                  | $=$ Ist gleich                                       | 2.80                                       | 48,4960912 / 9.13 Werkstatt, Herman |                                          |                                   |                                           |  |
|                    |                          | E Enthält                                          |                                                   | Meiering                     | Container                                            | <b>≠</b> Nicht gleich                      | 3.79                                | 48,4960897 / 9,13 Bauleiter, Julia       |                                   | Polier, Hans                              |  |
| Y<br>Disposition   |                          | i Enthält nicht                                    |                                                   | <b>MTS</b>                   | <b>KR-7</b>                                          | < Kleiner als                              | 3.79                                | 48,4960897 / 9,13 Bauleiter, Julia       |                                   | Polier, Hans                              |  |
|                    |                          | • Like (Platzhalter)                               |                                                   | Playmobil                    | Bauwagen consti                                      | ≤ Kleiner oder gleich                      | 10.77                               | 48.4960876 / 9.13 Bauleiter, Julia       |                                   | Polier, Hans                              |  |
|                    |                          | Not like (Platzhalter)                             |                                                   | <b>MTS</b>                   | B180-3                                               | > Größer als                               | 24.73                               | 48,4960706 / 9,13 Bauleiter, Julia       |                                   | Polier, Hans                              |  |
| ্≌ু<br>Lieferungen |                          |                                                    | - Stimmt überein (regulärer Ausdruck)             | <b>MTS</b>                   | B90-2                                                | ≥ Größer oder gleich                       | 24.73                               | 48,4960706 / 9,13 Bauleiter, Julia       |                                   | Polier, Hans                              |  |
|                    |                          |                                                    | - Stimmt nicht überein (regulärer Ausdruck)       | Bomag                        | Raupe                                                | ▲ Obersten<br>▼ Untersten                  | 24.73                               | 48.4960706 / 9.13 Bauleiter, Julia       |                                   | Polier, Hans                              |  |
| ш.<br>Auswertungen |                          | Aa Beginnt mit<br>4 <sup>6</sup> Beginnt nicht mit |                                                   | Kobelco                      | 235SR                                                | Obersten Quantil                           | 24.73                               | 48,4960706 / 9,13 Bauleiter, Julia       |                                   | Polier, Hans                              |  |
|                    |                          | aA Endet mit                                       |                                                   | <b>MTS</b>                   | <b>TR22</b>                                          | ₹ Untersten Quantil                        | 24,73                               | 48,4960706 / 9,13 Bauleiter, Julia       |                                   | Polier, Hans                              |  |
| Ð<br>Inventur      |                          | a <sup>6</sup> Endet nicht mit                     |                                                   | <b>MTS</b>                   | <b>US 8-2</b>                                        | <b>N</b> Enthalten                         | 24.73                               | 48,4960706 / 9.13 Bauleiter, Julia       |                                   | Polier, Hans                              |  |
|                    | IN Enthalten             |                                                    |                                                   | Playmobil                    | Maxx7                                                | M Nicht enthalten                          | 24,73                               | 48,4960706 / 9,13 Bauleiter, Julia       |                                   | Polier, Hans                              |  |
|                    | M Nicht enthalten        |                                                    | Playmobil                                         | Maxx7                        | 24.10.2022 03:21:5                                   | 24,73                                      | 48,4960711 / 9,13                   |                                          |                                   |                                           |  |
| Nachrichten        |                          | Miete0002                                          | MAXX7_2 Mietgerät                                 | Playmobil                    | Maxx7                                                | 24.10.2022 03:22:0                         | 24,73                               | 48,4960709 / 9.13                        |                                   |                                           |  |
|                    | 8002                     |                                                    | Anbauverdichter V7 X3                             | <b>MTS</b>                   | <b>V7 X3</b>                                         | 24.10.2022 03:20:3                         | 24.73                               | 48,4960715 / 9,13 Werkstatt, Herma       |                                   |                                           |  |
| Einstellungen      | 10005                    |                                                    | Gerät <sub>05</sub>                               | Moroder                      | Grader                                               | 24.10.2022 03:20:5                         | 24.73                               | 48.4960715 / 9.13 Werkstatt, Herma       |                                   |                                           |  |
|                    | 8013                     |                                                    | Mobilbagger 1                                     | CAT                          | M316                                                 | 24.10.2022 03:20:4                         | 24.73                               | 48,4960715 / 9,13 Werkstatt, Herma       |                                   |                                           |  |
|                    | 01203                    |                                                    | Mobilbagger 2                                     | CAT                          | M 316 D                                              | 24.10.2022 03:21:0                         | 24.73                               | 48.4960715 / 9.13 Werkstatt, Herma       |                                   |                                           |  |
|                    | 8014                     |                                                    | Radlader 1                                        | Ahlmann                      | <b>AS90</b>                                          | 24.10.2022 03:21:(                         | 24.73                               | 48,4960715 / 9.13 Werkstatt, Herma       |                                   |                                           |  |
|                    | 8012                     |                                                    | Rohrschiebeadapter SG-15                          | <b>MTS</b>                   |                                                      | HRSA Rohrschieb( 24.10.2022 03:21:1        | 24,73                               | 48,4960715 / 9,13 Werkstatt, Herma       |                                   |                                           |  |
|                    | <b>HEU1001</b>           |                                                    | Vermietung                                        | Heuchel                      | Vermietung                                           | 24.10.2022 03:21:2                         | 24.73                               | 48,4960715 / 9,13 Werkstatt, Herma       |                                   |                                           |  |
|                    | 8003                     |                                                    | Anbauverdichter V6 X1 WA                          | <b>MTS</b>                   | <b>V6 X1 WA</b>                                      | 24.10.2022 03:19:2                         | 24.73                               | 48,4960721 / 9.13 Bauleiter, Julia       |                                   | Polier, Hans                              |  |
|                    | 10009                    |                                                    | Bauzaun                                           | Playmobil                    | Bauzaun                                              | 24.10.2022 03:20:1                         | 24,73                               | 48,4960715 / 9,13                        |                                   |                                           |  |
|                    | 10001                    |                                                    | Gerät <sub>01</sub>                               | Scania                       | <b>LKW</b>                                           | 24.10.2022 03:19:4                         |                                     | 24,73 48,4960721 / 9,13 Bauleiter, Julia |                                   | Polier, Hans                              |  |
|                    | $\langle$                |                                                    |                                                   |                              |                                                      |                                            |                                     |                                          |                                   |                                           |  |
| admin              |                          |                                                    |                                                   |                              |                                                      |                                            |                                     |                                          | Ы<br>Export                       | ō<br><b>Drucken</b>                       |  |

<span id="page-14-1"></span>Abbildung 6: Spaltenfilter in Tabellen

Sie können Tabellen im Menü Auswertungen über die Schaltfläche *Export* im Format CSV, XLS oder XLSX exportieren. Für Imports von Datenlisten in den Menüs Stammdaten/Betriebsmittel, Stammdaten/Einsatzorte und Stammdaten/Benutzer können Sie ebenfalls diese Formate verwenden.

#### <span id="page-14-0"></span>**4.4.2.1 Benutzerdefinierte Filter**

Wertebereiche können Sie in jeder Spalter durch Auswahl von *(Benutzerdefiniert)* definieren. Hier können Sie mehrere Filterbedingungen für eine Spalte definieren und so z.B. einen bestimmten Datumsbereich eingrenzen, wenn Sie z.B. wissen möchten, welche Betriebsmittel in einem bestimmten Zeitraum erfasst worden sind.

Im Beispiel werden Betriebsmittel gesucht, die im Zeitraum vom 02.04.2023 bis 20.04.2023 einen Zeitstempel erhalten haben.

Sie können UND- oder ODER-Bedingungen definieren.

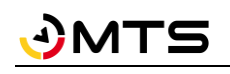

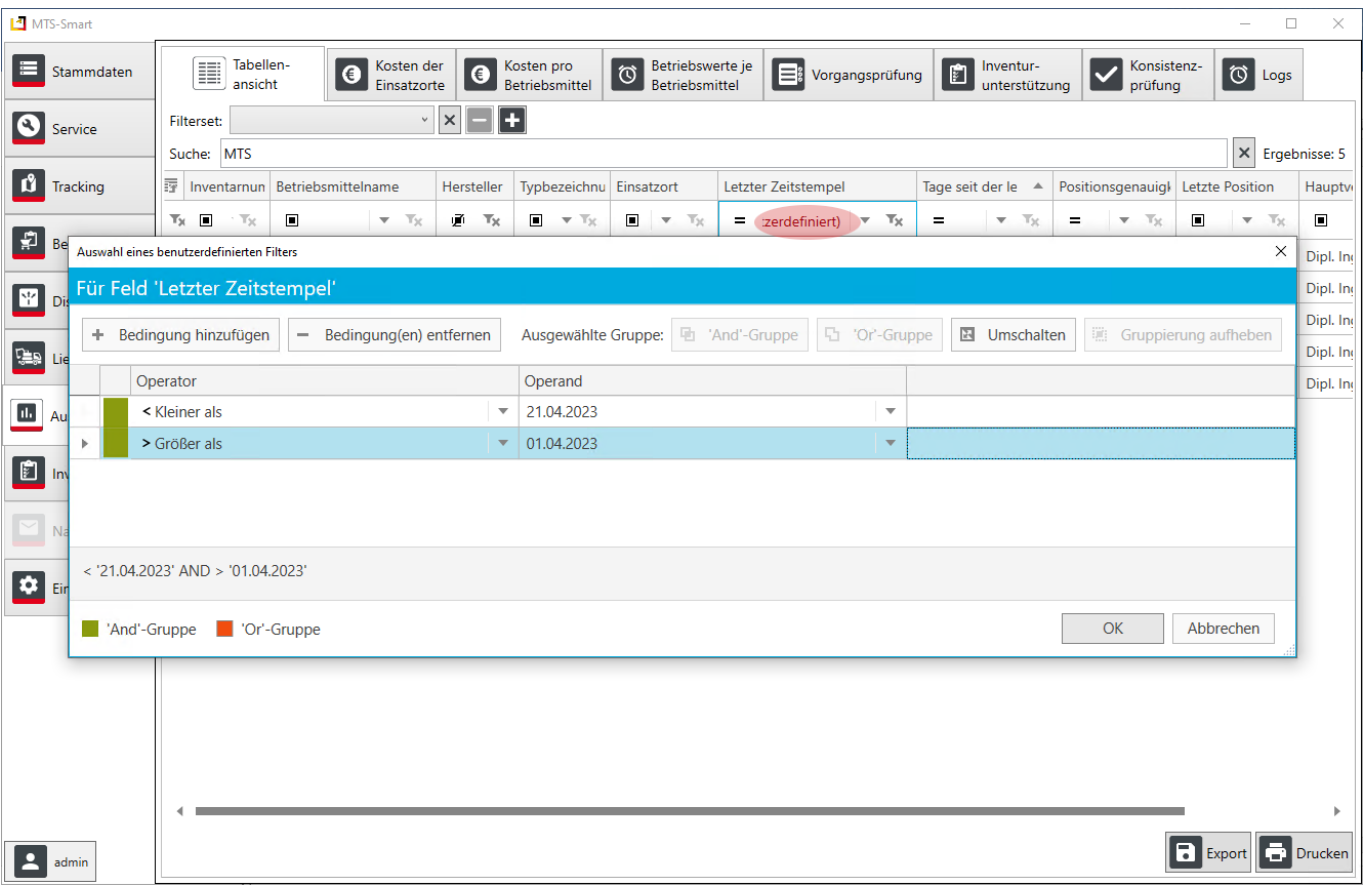

Abbildung 7: Benutzerdefinierte Filter erstellen.

#### <span id="page-15-0"></span>**4.4.3 Dokumente in MTS-SMART**

Dokumente können in MTS-SMART an verschiedenen Stellen hinterlegt werden. Sie können Dokumente für Betriebsmittel, Betriebsmitteltypen, Einsatzorte und Servicefälle hinterlegen. Für Servicetypen können Formulare angelegt werden, die beim Abschluss eines Servicefall als PDF-Datei beim betreffenden Betriebsmittel hinterlegt werden, wenn dies beim Servicetyp so definiert worden ist, s. Kap[. 4.6.6.](#page-72-0)

Bei den Ordnern in MTS-SMART handelt es sich um eine virtuelle Ordnerstruktur. Dadurch können bestehende Dokumentenstrukturen erhalten bleiben. Ordner werden nur gespeichert und angezeigt, wenn diese mindestens ein Dokument enthalten! Sie können in den Einstellungen feste Ordner definieren. Diese werden dann für ALLE Betriebsmittel angelegt und angezeigt.

Dokumente (z.B. Betriebsanleitungen, Fotos etc.) können Sie per Drag-und-Drop hinzufügen. Die Dokumente werden durch Doppelklick in dem für das Dokument passenden Programm geöffnet.

*Hinweis: Der Datenumfang eines Dokuments ist auf 250 MB beschränkt. Dies ist u.a. darin begründet, dass die Dokumente auch über die APP heruntergeladen werden können.*

*Achtung: Mit dem Hochladen eines Dokuments wird eine Kopie des Originals auf dem SMART-Server gespeichert. Änderungen am Ursprungsdokument werden daher nicht in MTS-SMART übernommen. Auf dem SMART-Server abgelegte Dokumente werden unverschlüsselt abgespeichert!*

Office-Dokumente können nach dem Öffnen direkt editiert werden. Alle Änderungen werden nach dem Speichern in die Kopie auf dem MTS-SMART-Server übernommen. Sie werden nicht in das Ursprungsdokument übernommen.

Ein kleines Vorschaufenster zeigt die Dokumente als Thumbnail an. Über die Auswahl bei *Vorschau* können Sie nach Belieben auswählen, ob diese klein, mittel oder groß dargestellt werden sollen. Als Standard wird klein verwendet. Im Menü *EINSTELLUNGEN/ANZEIGE* (s. Kap. [4.13.1\)](#page-104-1) können Sie den Standard nach Ihren persönlichen Vorlieben

dauerhaft in mittel oder groß ändern – alle Thumbnails werden dann immer automatisch in der ausgewählten Größe dargestellt. Bei mehrseitigen Dokumenten wird die erste Seite als Vorschau angezeigt.

#### <span id="page-16-0"></span>**4.4.3.1 Ordnerstruktur für Dokumente in MTS-SMART**

Wenn Sie möchten, können Sie Ihre Dokumente in Ordner einsortieren. Für Servicedokumente, die als Formulare bei Servicefällen hinterlegt sind und durch die Servicemitarbeiter ausgefüllt werden, werden die daraus erzeugten PDF-Dateien standardmäßig in den Ordner *Service* abgelegt, der erscheint, sobald ein erstes PDF erstellt worden ist.

#### *Hinweis: Das Verschieben von Dokumenten in einen Ordner ist nur in SMART-Desktop möglich.*

Vertrauliche Dokumente sollten im Ordner *Vertraulich* abgelegt werden. Dieser Ordner ist nur für Benutzer sichtbar, die die Berechtigung für vertrauliche Dokumente besitzen. Alle Dokumente, die in diesen Ordner verschoben oder abgelegt werden, erhalten automatisch die Eigenschaft vertraulich und können dann nur von Personen, die die entsprechende Berechtigung haben, gesehen werden. Diese Eigenschaft bleibt auch dann erhalten, wenn ein Dokument aus dem Ordner *Vertraulich* in einen anderen Ordner verschoben wird.

Sie können unter *EINSTELLUNGEN/System* Ordner für Ihre Betriebsmittel fest definieren, s. Kap. [4.13.12.](#page-118-2) Diese gelten dann systemweit und werden für alle Betriebsmittel angezeigt. Sie können direkt beim Betriebsmittel, Betriebsmitteltyp oder Einsatzort einzelne Ordner anlegen, die dann nur für dieses Objekt gelten. Diese müssen direkt nach dem Anlegen mit mindestens einem Dokument befüllt werden, ansonsten werden sie nicht gespeichert.

Für Servicetypen können Sie eigene Ordner direkt beim Servicetyp definieren. Alle PDF-Dokumente die für diesen Servicetyp erzeugt werden, indem ein Servicefall-Formular ausgefüllt wird, werden dann in diesem Ordner abgelegt. Sie können z.B. für den Servicetyp UVV einen Ordner UVV definieren, indem alle UVV-Formulare als PDF abgespeichert werden, s. Kap[. 4.6.6.](#page-72-0)

### <span id="page-17-0"></span>**4.5 Stammdaten**

Über das Menü *Stammdaten* werden alle Daten Ihrer Geräte und Maschinen (= Betriebsmittel), die Sie mit MTS-SMART verwalten möchten, ins System eingespielt und auch im weiteren Betrieb verwaltet. Hier werden auch die Einsatzorte (= Kostenträger) angelegt und verwaltet. Auch weitere Inhalte wie Attribute, Tracker, Benutzer und Formulare werden in diesem Bereich hinterlegt und bearbeitet. Sie können Daten hinzufügen, ändern oder auch löschen, falls Sie die entsprechenden Benutzerberechtigungen von Ihrem Administrator erhalten haben.

Neue Betriebsmittel können Sie entweder einzeln manuell anlegen, oder Sie können eine Liste Ihrer Betriebsmittel per Dateiimport gesammelt in MTS-SMART importieren. Für die erste Einrichtung von MTS-SMART bereitet man den bestehenden Bestand an Betriebsmitteln in einer Excel-Tabelle vor und lädt diese anschließend über die Importfunktion auf den Server, s. Kap[. 4.5.1.7.](#page-29-0)

Später hinzukommende neue Betriebsmittel können dann manuell einzeln oder auch gruppenweise über Excel-Tabellen eingepflegt werden. Eine dritte Option ist die laufende Aktualisierung Ihrer Betriebsmittel über eine Schnittstelle zu Ihrem ERP-System oder einer anderen Software, wenn Ihre Betriebsmittel dort verwaltet werden. Ausgeschiedene Betriebsmittel können Sie ins Archiv verschieben. Betriebsmittel sollten Sie nicht löschen, wenn Daten für diese erfasst worden sind, da ansonsten möglicherweise Auswertungen über vergangene Zeiträume nicht mehr korrekt sind.

Das sorgfältige Erheben und Anlegen der Liste mit allen Betriebsmitteln ist der erste Schritt bei der initialen Inbetriebnahme von MTS-SMART. Sie können Attribute, die Sie Ihren Betriebsmitteln zuordnen möchten, frei anlegen. Die Seriennummer und die Kostenstelle sind als Attribute im System bereits vorgegeben. Ebenfalls vorgegeben ist das Attribut Erfassungsnotiz. Hier wird immer die jeweils zuletzt eingegebene Notiz zu einer Erfassung angezeigt. Sie können auch festlegen, ob der aktuelle Wert für ein Attribut bei jeder Erfassung eines Betriebsmittels mit der SMART-App abgefragt werden soll. Dies könnte beispielweise der Kilometerstand eines Firmen-PKWs sein, oder die Betriebsstunden eines Baggers, s. Kap[. 4.5.5.](#page-51-0)

Der Administrator muss bei der Einrichtung von MTS-SMART-Desktop im ersten Schritt die folgenden Punkte bearbeiten:

- 1. Benutzergruppen und deren Berechtigungen definieren (Bauleiter, Polier, Fahrer, etc.)
- 2. Benutzer anlegen (Name und Passwort) und die Benutzer ihrer vorgesehenen Benutzergruppe zuweisen
- 3. Attribute für die Betriebsmittel definieren
- 4. Zusammenfassung einzelner Attribute zu gerätespezifischen Attributgruppen (bei Bedarf)
- 5. Einsatzorte anlegen (Baustellen, Lager, Werkstatt, etc.)
- 6. Kategorien, bei Bedarf Unterkategorien für die Betriebsmittel definieren
- 7. Betriebsmittel und Betriebsmitteltypen anlegen. Den Betriebsmitteltypen geeignete Icons zuweisen (s. Anhang)

Im Folgenden erläutern wir die verschiedenen Untermenüs in ihrer Reihenfolge von links nach rechts.

#### <span id="page-17-1"></span>**4.5.1 Betriebsmittel**

Im Untermenü *Betriebsmittel* werden im linken Ansichtsfenster im Reiter *Kategoriebaum* sämtliche Betriebsmittel in einer Baumstruktur angezeigt, s. [Abbildung 4.](#page-12-2) Sie haben die Möglichkeit, bei der Anlage Ihrer Betriebsmittel Kategorien und Unterkategorien festzulegen, die Sie frei definieren können. Damit können Sie Ihre Maschinen und Geräte zu logischen Gruppen zusammenstellen und diese übersichtlich verwalten. Geräte können per Drag-and-Drop mit der Maus zwischen einzelnen Kategorien verschoben werden. Ziehen Sie dazu einen Gerätenamen auf die entsprechende Kategorie und lassen Sie die Maus dann los. Nach kurzer Zeit wird die Ansicht aktualisiert und das Gerät in der neuen Kategorie dargestellt.

#### <span id="page-17-2"></span>**4.5.1.1 Einzel- und Sammelposten**

Ein Betriebsmittel hat in der Regel die Stückzahl 1. Es kann aber auch sinnvoll sein, einen sogenannten Sammelposten anzulegen, beispielsweise einen Bauzaun. Hier gibt man als Stückzahl die Anzahl der Elemente ein, aus denen der Bauzaun besteht. Statt jedes einzelne Bauzaunelement mit einem eigenen QR-Code auszustatten, kann diesem so nur ein QR-Code zugewiesen werden, der für alle Elemente identisch ist. Wird ein Betriebsmittel mit einer Stückzahl > 1 mit der SMART-APP auf der Baustelle erfasst, wird immer die Stückzahl abgefragt. Diese muss dann manuell angegeben werden, s. Kap[. 5.6.1.](#page-127-1)

Durch Klick mit der rechten Maustaste auf einen Kategorienamen öffnet sich ein Dialogfenster mit weiteren Bearbeitungsmöglichkeiten, s. [Abbildung 8.](#page-18-0) Über *Alle aufklappen* bzw *Alle zuklappen* können Sie die Kategorien bis zur untersten Ebene sichtbar machen bzw. nur die obersten Kategorien anzeigen. Unter *Eigenschaften* erfahren Sie, wie viele Betriebsmittel bzw. Unterkategorien der Kategorie zugeordnet sind. Sie können die Kategorie umbenennen, neue Betriebsmittel, Kategorien oder Unterkategorien hinzufügen. Mit Klick auf *Gemeinsame Werte…* öffnet sich ein Dialogfenster. Hier haben Sie die Möglichkeit, allen Betriebsmitteln einer Kategorie den gleichen Betriebsmitteltyp, den gleichen Einsatzort oder die gleiche Attributsgruppe zuzuordnen, s. [Abbildung 9.](#page-19-0) Sie können in diesem Kontextmenü eine Kategorie auch löschen.

Bei manchen Funktionen sehen Sie rechts eine Tastenkombination als Keyboard-Shortcut. Sie können die gewünschte Aktion auch durch Drücken der entsprechenden Tastenkombination ausführen. Eine Übersicht über alle Programm-Shortcuts finden Sie im Anhang.

<span id="page-18-0"></span>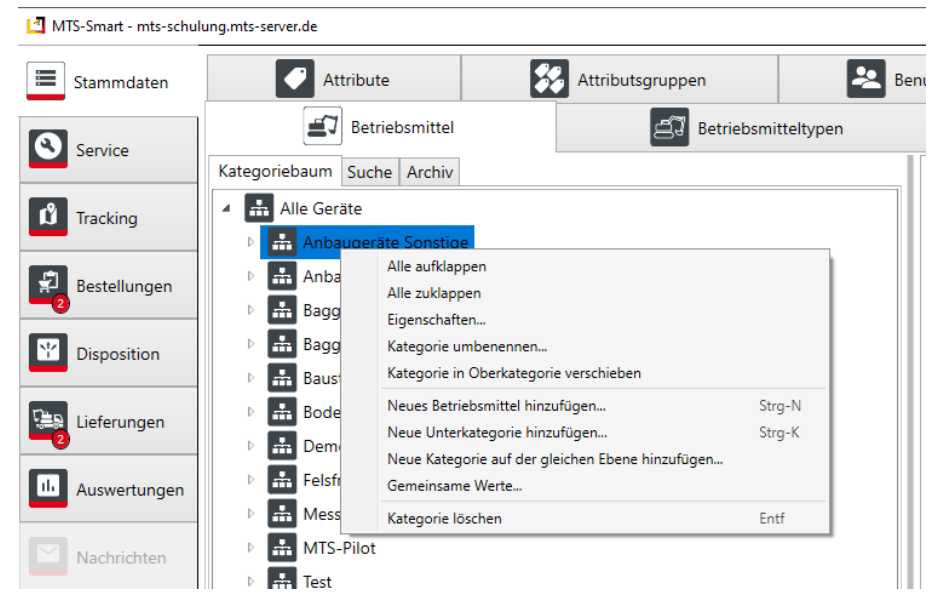

Abbildung 8: Betriebsmittel: Kategorien, Funktionen im Kontext-Menü

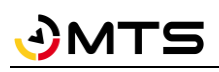

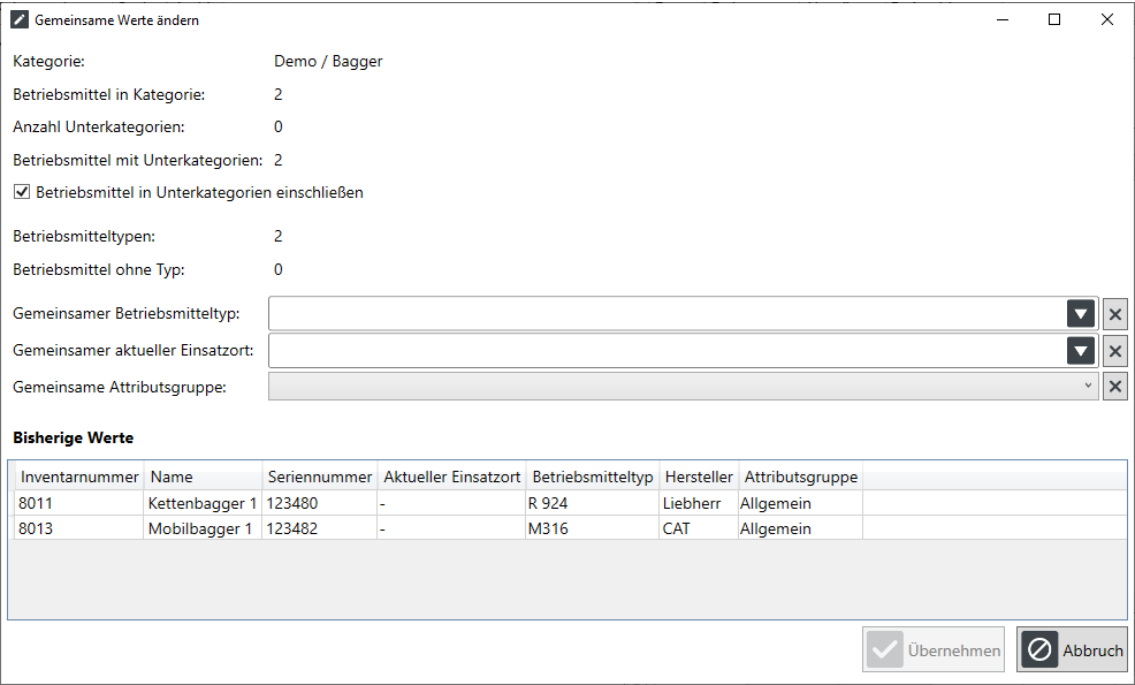

<span id="page-19-0"></span>Abbildung 9: Das Dialogfenster *Gemeinsame Werte*

Auch für einzelne *Betriebsmittel* haben Sie über das Kontext-Menü der rechten Maustaste verschiedene Aktionsmöglichkeiten, s[. Abbildung 10.](#page-20-0) Sie können ein *neues Betriebsmittel hinzufügen* oder eine *Kopie* des ausgewählten Betriebsmittels erstellen, um ein neues Gerät desselben Typs hinzuzufügen.

Sie können hier direkt eine *Freimeldung* für das ausgewählte Betriebsmittel anlegen. Die Freimeldung erscheint anschließend im Reiter *Freimeldung*, s. Kap. [4.5.1.6.](#page-27-0)

Auch die *Änderung der Inventarnummer* ist über das Kontextmenü möglich.

*Achtung: Das Ändern der Inventarnummer sollte nur in Ausnahmefällen vorgenommen werden, und nur dann, wenn zu dem Betriebsmittel noch keine Erfassungen erfolgt sind, da die Inventarnummer in der Regel mit dem QR-Code identisch ist und über diese die Zuordnung aller Daten für ein Betriebsmittel erfolgt.* 

*Man kann einem Betriebsmittel auch mehrere QR-Codes zuweisen.*

Sie können *in andere Programmbereiche springen*, u.a. zum Betriebsmitteltypen, zur Planungstafel der Disposition (nur bei entsprechender Lizenz) oder zum Service (ebenfalls nur bei entsprechender Lizenz und falls es Servicefälle bei dem ausgewählten Betriebsmittel gibt) und das Betriebsmittel *auf der Karte zeigen*. Sie gelangen zurück zu den Betriebsmitteln, indem Sie wieder auf das Hauptmenü Stammdaten klicken. Das zuletzt aktive Betriebsmittel ist weiterhin markiert und Sie können es direkt sehen bzw. bearbeiten.

Sie können über das Kontextmenü ein *Betriebsmittel sperren* oder auch wieder entsperren, s. Kap. [4.5.1.2.](#page-21-0) Sie können außerdem das *Betriebsmittel archivieren* oder *löschen*. Das Löschen eines Betriebsmittels sollte aber nur dann vorgenommen werden, wenn dieses falsch angelegt wurde und noch keine Zeitstempel in der Vorgänge-Historie enthalten sind. In allen anderen Fällen sollte ein Betriebsmittel besser archiviert werden, da ansonsten alle Vorgänge zu diesem Betriebsmittel gelöscht werden und dann z.B. Kostenauswertungen, die in der Vergangenheit liegen, nicht mehr korrekt sind, weil die Daten zum gelöschten Betriebsmittel fehlen.

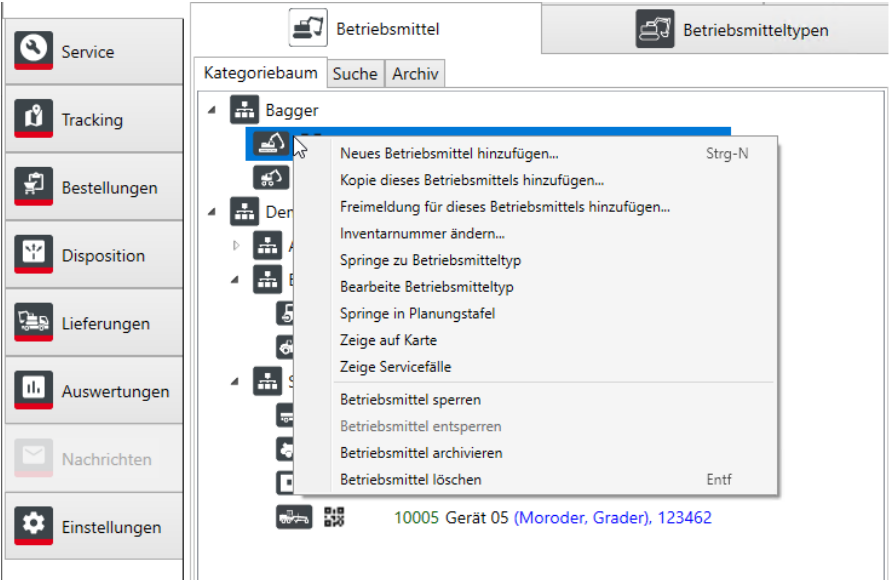

<span id="page-20-0"></span>Abbildung 10: Betriebsmittel: Funktionen im Kontext-Menü für einzelne Betriebsmittel

Der Aktualitätszustand der Standortdaten wird mit einer Ampeldarstellung rechts neben dem Betriebsmittel-Symbol visualisiert, s. [Abbildung 11.](#page-20-1) Es wird unterschieden zwischen passiven Erfassungssystemen, das sind Erfassungen, die mit der SMART-APP durch Scannen des QR-Codes oder durch die Erfassung mit Bluetooth-Tags erfolgt sind und mit einem symbolisierten QR-Code gekennzeichnet sind. Aktive Tracker wie z.B. GNSS-Tracker oder Telematikeinheiten zum Festeinbau sowie Telematikportale schicken Standortdaten selbständig und deutlich häufiger ins System, weshalb diese eine eigene Ampel in Form eines Standortsymbols haben. Standardmäßig bleiben Erfassungen der passiven Tracker für 14 Tage grün, wechseln dann auf gelb und nach 30 Tagen erscheint das QR-Code-Symbol rot. Bei den aktiven Trackern wechselt die Farbe grün auf gelb schon nach einem Tag und auf rot nach 2 Tagen ohne Positionsmeldung. Dadurch erkennt man auf einen Blick, welche Geräte schon lange keine Standortmeldung mehr erhalten haben. Im Menü *Einstellungen/Anzeige* können Sie die Ampelintervalle ändern, s. Kap. [4.13.1.](#page-104-1) Hier können Sie zusätzliche Informationen zum Betriebsmittel ausblenden. Als Standard werden zu jedem Betriebsmittel folgende Informationen in der Betriebsmittelliste angegeben: Inventarnummer, Betriebsmittelname, Hersteller und Typ, sowie Seriennummer.

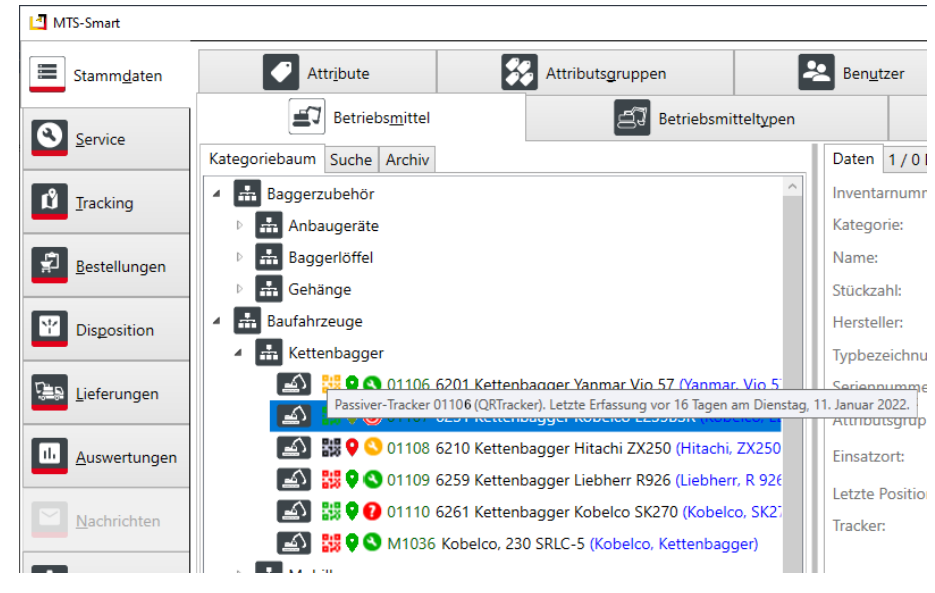

Abbildung 11: Ampelanzeigen zum Scanzustand und Service

<span id="page-20-1"></span>Falls Sie das Servicemodul verwenden, wird außerdem der Servicestatus des Betriebsmittels als Ampeldarstellung angezeigt, s. Kap. [4.6.](#page-64-0)

Im unteren Bereich des linken Ansichtsfensters sehen Sie Schaltflächen, über die Sie neue Betriebsmittel hinzufügen, vorhandene Betriebsmittel löschen, neue Kategorien anlegen oder Ihre Betriebsmitteldaten als Excel- (*.xls, .xlsx*) oder CSV-Tabelle importieren können. Sie können auch neue Attribute für den gesamten Betriebsmittelbestand oder Teile davon mit Hilfe eines Datenupdates ergänzen. Bei der initialen Anlage Ihrer Betriebsmitteldatenbank ist der Import mittels einer Excel- oder CSV-Datei sinnvoll. In der Excel-Datei können Sie bereits für jedes Betriebsmittel die Kategorien, Unterkategorien sowie die Icons für die Betriebsmitteltypen festlegen, s. Kap. [4.5.1.7.](#page-29-0) Kommen im laufenden Betrieb neue Betriebsmittel hinzu, können diese einzeln manuell angelegt werden, oder aber die bestehende Excel- oder CSV-Datei wird entsprechend erweitert und anschließend die neu hinzugekommenen Betriebsmittel importiert.

*Hinweis: Bereits angelegte Betriebsmittel und Betriebsmitteltypen werden bei einem erneuten Import nicht überschrieben. Wenn Sie hier Daten ändern oder neue Attribute nachpflegen möchten, müssen Sie ein Datenupdate durchführen.*

Im Reiter *Suche* können Sie per Freitext nach Betriebsmitteln suchen (Suche nach Inventarnummer, Kategorien, Betriebsmitteltyp, Hersteller und Seriennummer). Sie können die Suche zusätzlich auf einen bestimmten Einsatzort eingrenzen.

Der Reiter *Archiv* zeigt alle archivierten Betriebsmittel an. Man kann hier alle Daten und die Historie eines archivierten Betriebsmittel auch nach dessen Archivierung einsehen. Ein Betriebsmittel kann durch Markieren des betreffenden Betriebsmittels mit der linken Maustaste und anschließender Auswahl von *Betriebsmittel archivieren* im Kontext-Menü der rechten Maustaste ins Archiv verschoben werden. Wenn das Servicemodul verwendet wird, werden noch offene Servicefälle dieses Betriebsmittel gelöscht und verschwinden aud der Übersicht der Servicefälle. Ein Betriebsmittel, das versehentlich archiviert wurde, können Sie durch Klick mit der rechten Maustaste wieder reaktivieren.

*Achtung: Für ein Betriebsmittel, das aus dem Archiv zurückgeholt wird, müssen die Servicefälle wieder neu angelegt werden!*

Auch das endgültige Löschen ist über das Kontextmenü möglich, jedoch nicht ratsam. Archivierte Betriebsmittel tauchen in der Betriebsmittelliste nicht mehr auf und werden auch in der Kartenansicht nicht mehr berücksichtigt. Sie fließen jedoch weiterhin in die Auswertungen ein, wenn sie im Betrachtungszeitraum noch aktiv waren. Es ist außerdem nicht möglich, die Inventarnummer eines archivierten Betriebsmittels erneut zu verwenden.

Im rechten Ansichtsfenster sehen Sie die Details zu einem ausgewählten Betriebsmittel, s[. Abbildung 13.](#page-23-0) Es gibt die vier Reiter Daten, Dokumente, Vorgänge und Freimeldungen.

# <span id="page-21-0"></span>**4.5.1.2 Ein Betriebsmittel sperren**

Ein Betriebsmittel, das aktuell nicht verwendet werden kann oder darf, z.B. weil es defekt ist, weil ein Service ansteht oder aus anderen Gründen, kann über das Kontextmenü beim Betriebsmittel gesperrt und so für die weitere Verwendung ausgeschlossen werden. Ein gesperrtes Betriebsmittel ist nicht mehr disponierbar und kann auch nicht auf einen Einsatzort gebucht werden. In der Betriebsmittelliste erscheint das Betriebsmittel in roter Schrift und durchgestrichen, so dass man den Zustand *Gesperrt* sofort erkennen kann, s. [Abbildung 12.](#page-22-1) Nur Benutzer mit der entsprechenden Berechtigung können Betriebsmittel sperren und auch wieder entsperren, s. Kap. [4.5.8.](#page-56-0) Das Sperren eines Betriebsmittels ist auch über die SMART-App möglich, s. Kap[. 5.7.1.1.](#page-140-0)

Im Reiter Vorgänge erscheint ein Vorgang des Typs Sperrmeldung. In der Tabellenauswertung kann der Status Gesperrt als Spalte eingeblendet werden.

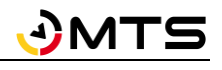

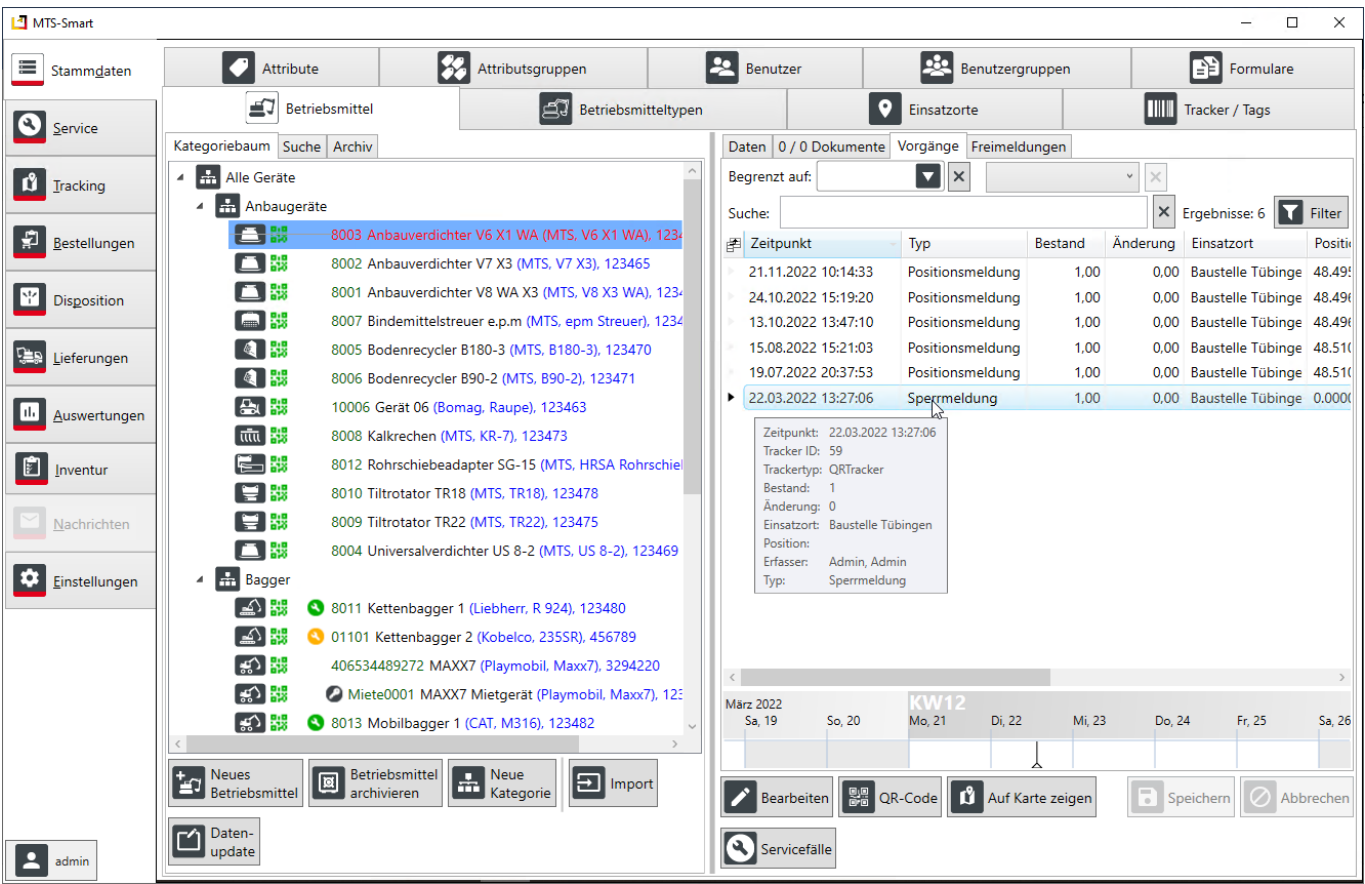

<span id="page-22-1"></span>Abbildung 12: Gesperrte Betriebsmittel

#### <span id="page-22-0"></span>**4.5.1.3 Der Reiter Daten**

Im Reiter *Daten* sehen Sie alle Informationen in Form von Attributen, die zu einem Betriebsmittel hinterlegt sind, den aktuellen Einsatzort, dem das Betriebsmittel zugeordnet ist, die zuletzt gemeldete Position und alle Tracker, mit denen es verbunden ist. Durch Klicken auf *Bearbeiten* (oder Doppelklick auf das Betriebsmittel im Kategoriebaum links) können Sie die Daten des ausgewählten Geräts bearbeiten. Einzelne Daten wie z.B. Inventarnummer, Seriennummer, aber auch die letzte Position als Koordinatenpaar können Sie von hier in die Zwischenablage kopieren. Sie können den Betriebsmitteltyp für das Gerät ändern, eine Wartung eintragen und zusätzliche Tracker mit dem Gerät verknüpfen (s. Kap. **Fehler! Verweisquelle konnte nicht gefunden werden.**). Sie können festlegen, ob d as Gerät disponierbar sein soll oder nicht. Dies kann sinnvoll sein, wenn Sie das Dispositionsmodul verwenden, aber nicht Ihren gesamten Gerätebestand über die Dispo planen möchten.

#### **Mietgeräte**

Sie können ein Stammlager für das Gerät definieren und es durch Aktivierung des Häkchens als **Mietgerät** kennzeichnen. Es wird dann im Kategoriebaum leicht eingerückt und erhält ein Schlüsselsymbol, so dass man es sofort als hinzugemietetes Gerät erkennt, s. [Abbildung 13.](#page-23-0) Wenn Sie Ihre Lieferanten für Ihre Mietgeräte als Einsatzorte vom Typ Mietpark anlegen, können Sie dem Mietgerät diesen als Stammlager zuweisen, s. Kap[. 4.5.3.](#page-37-1) Ein Mietgerät hat außerdem einen Zeitraum, in dem es bei Ihnen im Betrieb ist. Wird dieser überschritten, wird das Mietgerät automatisch archiviert, kann aber jederzeit von dort aus wieder über das Kontextmenü aktiviert werden.

Auch die Betriebsmittel-Attribute können Sie hier ändern und mit neuen Werten versehen, falls das erforderlich sein sollte.

*Achtung: Attribute, die dem Betriebsmitteltyp zugeordnet sind, können Sie nur beim betreffenden Betriebsmitteltyp ändern! Sie erkennen Betriebsmitteltyp-Attribute an der kursiv gestellten Schrift des Attributsnamens.*

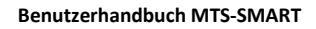

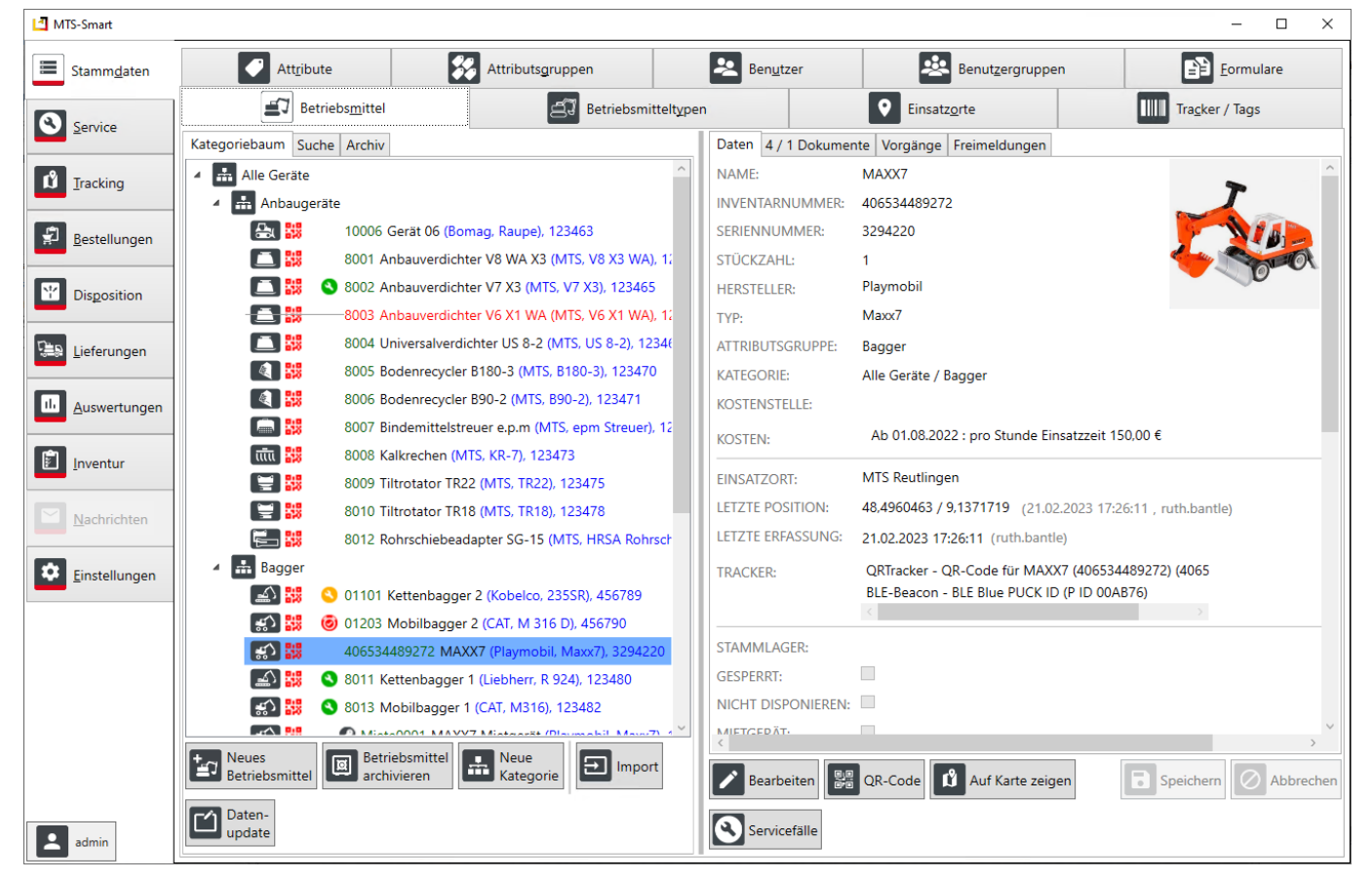

Abbildung 13: Das Untermenü Betriebsmittel – Daten

<span id="page-23-0"></span>Sie können hier auch die Kosten für ein Betriebsmittel festlegen bzw. ändern, sofern Sie über Administratorenrechte verfügen. Sie können festlegen, ob nach Betriebsstunden, Aktivitätsstunden<sup>4</sup> oder Einsatzstunden abgerechnet wird und ab welchem Datum die Kosten gelten, s. [Abbildung 14.](#page-23-1) Die hier hinterlegten Preise werden für die Kostenauswertung herangezogen.

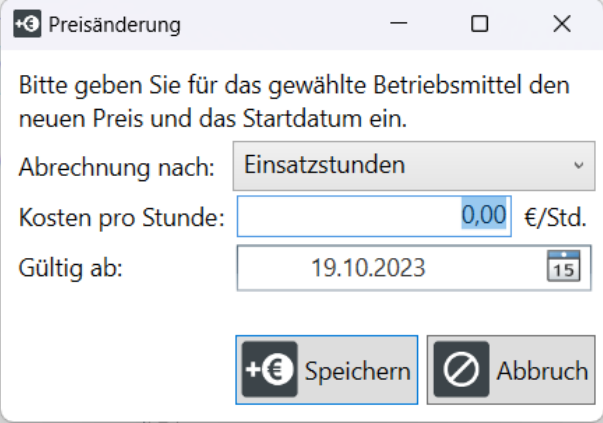

<span id="page-23-1"></span>Abbildung 14: Preisänderung für ein Betriebsmittel eingeben

Über die Schaltfläche *Tracker hinzufügen* können Sie das Betriebsmittel mit einem Tracker zu verknüpfen. Beim Anlegen eines Betriebsmittels wird aus der Inventarnummer automatisch ein QR-Code erzeugt. Wenn später ein

 $\overline{a}$ 

<sup>4</sup> Aktivitätsstunden sind in MTS-SMART Aktivitätsdaten, die durch GNSS-Tracker oder Telematikeinheiten zum Festeinbau über Bewegungssensoren ermittelt und in MTS-SMART eingespeist werden. Die Verwendung bei den Kosten ist daher nur dann sinnvoll, wenn das betreffende Gerät dauerhaft mit einem GNSS-Tracker bestückt ist.

GNSS-Tracker an das Gerät angebracht wird, muss der Tracker (z.B. Trusted Tracker) diesem Betriebsmittel zusätzlich manuell zugewiesen werden. Dabei wird die Seriennummer des GNSS-Trackers verwendet, um diesen später mit den vom Tracker gesendeten Daten zu verknüpfen. Sie können dem Betriebsmittel auch weitere QR-Tracker zuweisen. Dieser muss zuvor im System im Menü *Stammdaten/Tracker / Tags* angelegt worden sein.

Durch Klicken auf die Schaltfläche *QR-Code* wird der QR-Code, der dem Gerät zugewiesen ist, angezeigt und man wechselt automatisch ins Menü *Tracking/QR-Code drucken* (s. Kap. [4.7.5\)](#page-84-0). Die Schaltfläche *Auf Karte zeigen* wechselt in das Menü *Tracking/Positionen auf der Karte* und zeigt die Position des aktuellen Betriebsmittels auf einer Karte, s. Kap. [4.7.1.](#page-78-1) Diese Schaltfläche ist nicht aktiviert, wenn zu einem Betriebsmittel noch kein Standort erfasst wurde. Sie gelangen zurück ins Hauptmenü *Stammdaten* durch Klick auf *Stammdaten* in der Menüleiste links oder durch Klick auf *Zeige im Kategoriebaum* im Kontext-Menü.

### <span id="page-24-0"></span>**4.5.1.4 Der Reiter Dokumente**

Wenn Sie im rechten Fenster vom Reiter *Daten* auf *Dokumente* wechseln, können Sie für das Betriebsmittel zusätzlich Dokumente (z.B. aktuelle Fotos, Rechnungen, etc.) per Drag-und-Drop hinzufügen bzw. die vorhandenen Dokumente einsehen. Diese werden durch Doppelklick in dem für das Dokument passenden Programm geöffnet.

*Hinweis: Der Datenumfang eines Dokuments ist auf 250 MB beschränkt. Dies ist u.a. darin begründet, dass die Dokumente auch über die APP heruntergeladen werden können.*

*Hinweis: Dokumente zum Betriebsmitteltyp, z.B. Betriebshandbücher, müssen Sie beim Betriebsmitteltypen hinterlegen. Diese werden dann beim jedem Betriebsmittel vom gleichen Typ sichtbar.*

*Achtung: Mit dem Hochladen eines Dokuments wird eine Kopie des Originals auf dem SMART-Server gespeichert. Änderungen am Ursprungsdokument werden daher nicht in MTS-SMART übernommen. Auf dem SMART-Server abgelegte Dokumente werden unverschlüsselt abgespeichert!*

Office-Dokumente können nach dem Öffnen direkt editiert werden. Alle Änderungen werden nach dem Speichern in die Kopie auf dem MTS-SMART-Server übernommen. Sie werden nicht in das Ursprungsdokument übernommen. Dokumente, die sich auf das ausgewählte Betriebsmittel beziehen, werden im oberen Bereich (*Dokumente zum Betriebsmittel*) aufgelistet, Dokumente, die beim übergeordneten Betriebsmitteltyp hinterlegt sind, finden Sie darunter (*Dokumente zum Typ*), s[. Abbildung 15.](#page-25-1)

Ein kleines Vorschaufenster zeigt die Dokumente als Thumbnail an. Über die Auswahl bei *Vorschau* können Sie nach Belieben auswählen, ob diese klein, mittel oder groß dargestellt werden sollen. Als Standard wird klein verwendet. Im Menü *EINSTELLUNGEN/ANZEIGE* (s. Kap. [4.13.1\)](#page-104-1) können Sie den Standard nach Ihren persönlichen Vorlieben dauerhaft in mittel oder groß ändern – alle Thumbnails werden dann immer automatisch in der ausgewählten Größe dargestellt. Bei mehrseitigen Dokumenten wird die erste Seite als Vorschau angezeigt.

Wenn Sie möchten, können Sie Ihre Dokumente in Ordner einsortieren, s. Kap. [4.4.3.](#page-15-0) Für Servicedokumente, die als Formulare bei Servicefällen hinterlegt sind und durch die Servicemitarbeiter ausgefüllt werden, werden die daraus erzeugten PDF-Dateien standardmäßig in den Ordner Service abgelegt, der erscheint, sobald ein erstes PDF erstellt worden ist. Vertrauliche Dokumente müssen im Ordner *Vertraulich* abgelegt werden. Dieser Ordner ist nur für Benutzer sichtbar, die die Berechtigung für vertrauliche Dokumente besitzen.

Bei den Ordnern in MTS-SMART handelt es sich um eine virtuelle Ordnerstruktur. Ordner werden nur angezeigt, wenn diese mindestens ein Dokument enthalten! Sie können in den Einstellungen feste Ordner definieren. Diese werden dann aber für ALLE Betriebsmittel angelegt und angezeigt.

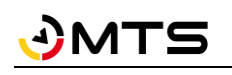

| MTS-Smart           |                                                                       |                   |                                            |                             |                            | $\Box$<br>$\times$             |  |
|---------------------|-----------------------------------------------------------------------|-------------------|--------------------------------------------|-----------------------------|----------------------------|--------------------------------|--|
| 差<br>Stammdaten     | Attribute                                                             | Attributsgruppen  | $\geq$<br>Benutzer                         | p30.                        | Benutzergruppen            | Formulare                      |  |
| Service             | ⊫ਹ<br>Betriebsmittel                                                  |                   | Betriebsmitteltypen                        |                             | Einsatzorte                | Tracker / Tags                 |  |
|                     | Kategoriebaum Suche Archiv                                            |                   | Daten 1/1 Dokumente Vorgänge Freimeldungen |                             |                            |                                |  |
| Tracking            | <b>in</b> Alle Geräte                                                 |                   | <b>Dokumente zum Betriebsmittel:</b>       |                             | mittel $\sim$<br>Vorschau: | <b>Dokument hinzufügen</b>     |  |
|                     | 晶 Anbaugeräte<br>m Bagger                                             |                   | $\blacksquare$                             | iii Name                    | Dokumententyp              | <b>Vertraulich</b><br>Dateityp |  |
| Bestellungen        | 01101 Kettenbagger 2 (Kobelco, 235SR),<br>-∆∖<br>Q                    |                   | Dokumente                                  | <b>CAT M316</b>             | profile foto, defat nein   | <b>JPG</b>                     |  |
|                     | 01203 Mobilbagger 2 (CAT, M 316 D), 45                                |                   | Fotos                                      |                             | Öffnen                     |                                |  |
| <b>Disposition</b>  | 406534489272 MAXX7 (Playmobil, Maxx)                                  |                   | Vertraulich                                |                             | Bearbeiten                 |                                |  |
|                     | 8011 Kettenbagger 1 (Liebherr,                                        |                   | Dokumenten Metadaten ändern                | $\times$                    | Eigenschaften              |                                |  |
| Lieferungen         | 8013 Mobilbagger 1 (CAT, M31)                                         | Name:             | <b>CAT M316</b>                            |                             |                            | Als Profilbild verwenden       |  |
|                     | <b>in</b> Baufahrzeuge<br>$\mathcal{L}_{\mathcal{F}}$                 |                   |                                            |                             | Kopieren<br>Einfügen       | Strg-C<br>Strg-V               |  |
| H.<br>Auswertungen  | ₩<br>10003 Walze 01 (Bomag, Walzer                                    | Dokumententyp:    | profile foto, default                      |                             | Löschen                    | Entf                           |  |
| <b>E</b> Inventur   | W<br>8014 Radlader 1 (Ahlmann, AS9                                    | Vertraulich:      | $\Box$ nein                                |                             |                            |                                |  |
|                     | <b>in</b> Sonstige                                                    |                   | OK                                         | Abbruch                     |                            |                                |  |
| Einstellungen       |                                                                       |                   |                                            |                             |                            | mittel v<br>Vorschau:          |  |
|                     |                                                                       |                   | $4$ $\blacksquare$                         | i<br>图 Name                 | Dokumententyp              | Vertraulich<br>Dateityp        |  |
| $\frac{1}{2}$ Hilfe |                                                                       |                   | Dokumente                                  |                             |                            |                                |  |
|                     |                                                                       |                   | Fotos<br>Vertraulich                       | ľ<br>M316                   |                            | <b>PDF</b><br>nein             |  |
|                     |                                                                       |                   |                                            |                             |                            |                                |  |
|                     |                                                                       |                   |                                            |                             |                            |                                |  |
|                     |                                                                       |                   |                                            |                             |                            |                                |  |
|                     |                                                                       |                   |                                            |                             |                            |                                |  |
|                     |                                                                       |                   |                                            |                             |                            |                                |  |
|                     | Betriebsmittel<br><b>Neues</b><br>TT<br>Betriebsmittel<br>archivieren | Neue<br>Kategorie |                                            |                             |                            |                                |  |
|                     |                                                                       |                   |                                            |                             |                            |                                |  |
| admin               | Daten-<br>$\Box$ Import<br>update                                     |                   | Bearbeiten                                 | QR-Code<br>Auf Karte zeigen | $\sigma$<br>Servicefälle   | Abbrechen<br>Speichern         |  |
|                     |                                                                       |                   |                                            |                             |                            |                                |  |

<span id="page-25-1"></span>Abbildung 15: Das Untermenü Betriebsmittel – Dokumente

Durch Aktivierung der *Bearbeiten*-Funktion (Klick auf die Schaltfläche *Bearbeiten*) können Sie über das Kontextmenü der rechten Maustaste weitere Optionen wahrnehmen. Sie können Dokumente Öffnen und Bearbeiten. Bei Klick auf *Metadaten bearbeiten* haben Sie die Möglichkeit, Dokumente als Vertraulich zu kennzeichnen – diese sind dann nur für Benutzer mit der Berechtigung zur Einsicht vertraulicher Dokumente sichtbar. Sie können außerdem Dokumente kopieren, einfügen oder löschen.

#### <span id="page-25-0"></span>**4.5.1.5 Der Reiter Vorgänge**

Im Reiter *Vorgänge* werden sämtliche Aktionen, die zu einem Betriebsmittel stattgefunden haben, chronologisch aufgelistet, s. [Abbildung 16.](#page-26-0) Sie finden in dieser Gerätehistorie alle Vorgänge, die über jeden beliebigen Client ins System gespielt werden. Man kann Meldungen bestimmter Typen durch Eingabe des entsprechenden Begriffs in das Filterfeld selektieren, z.B. werden in [Abbildung 16](#page-26-0) durch Eingabe von *Position* alle Positionsmeldungen aufgelistet. Andere Aktivitäten zu einem Betriebsmittel wie z.B. Schadens- oder Wartungsmeldungen finden Sie ebenfalls durch Eingabe des entsprechenden Begriffs in das Filterfeld. Man kann die Suche über weitere Felder auch nach Einsatzort oder nach Meldungstyp eingrenzen.

Wenn man mit der Maus eine Zeile in der Vorgänge-Liste ansteuert, erscheint ein Pop-Up-Fenster und man erhält weitere Details zu diesem Vorgang, s. [Abbildung 16.](#page-26-0) Hier kann man beispielsweise bei einer Positionsmeldung sehen, welche Genauigkeit bei der Bestimmung der Position vorgelegen hat, oder welches Attribut geändert wurde.

Unterhalb der Liste mit den Vorgängen sehen Sie eine Zeitschiene, in der jeder Zeitstempel durch ein Symbol gekennzeichnet ist. Der markierte Zeitstempel wird durch ein umgedrehtes Symbol  $\frac{1}{2}$  markiert, s. [Abbildung 16.](#page-26-0) Drehen am Mausrad zoomt in die Zeitschiene hinein oder hinaus. Mit gedrückter linker Maustaste verschieben Sie die Zeitschiene.

| MTS-Smart                |                                                                                                    | $\Box$<br>$\times$                                                                                          |  |  |  |  |  |
|--------------------------|----------------------------------------------------------------------------------------------------|----------------------------------------------------------------------------------------------------|--|--|--|--|--|
| 年<br>Stammdaten          | 8<br>22<br><b>Attribute</b><br>Attributsgruppen                                                                                                    | <b>PSS</b><br>r)<br>Formulare<br>Benutzer<br>Benutzergruppen                                                |  |  |  |  |  |
| Service                  | ≝J<br>Betriebsmittel<br>Betriebsmitteltypen                                                                                                    | <b>TIITI</b><br>Tracker / Tags<br>Einsatzorte                                                               |  |  |  |  |  |
|                          | Kategoriebaum Suche Archiv                                                                                                    | Daten   0 / 0 Dokumente   Vorgänge   Freimeldungen                                                          |  |  |  |  |  |
| Tracking                 | <b>in</b> Alle Geräte                                                                                                    | $\blacktriangledown$ $\mid$<br>$\backsim$ $\mid$ $\times$<br>Begrenzt auf:<br>$\mathsf{\times}$             |  |  |  |  |  |
|                          | * <i>i</i> n Anbaugeräte                                                                                                    | X Ergebnisse: 15   Filter<br>Suche:                                                                         |  |  |  |  |  |
| Bestellungen             | £ч<br>10006 Gerät 06 (Bomag, Raupe), 123463                                                                                                    | 舂<br>Zeitpunkt<br>$\overline{\mathbf{v}}$<br>Typ<br>Bestand   Einsatzort<br>Position                        |  |  |  |  |  |
|                          | 8001 Anbauverdichter V8 WA X3 (MTS, V8 X3 WA), 123464                                                                                                    |                                                                                                    |  |  |  |  |  |
| ٧M<br><b>Disposition</b> | 8002 Anbauverdichter V7 X3 (MTS, V7 X3), 123465                                                                                                    | 20.09.2023 10:04<br>Positionsmeldung<br>48.4960813 /<br>1 Lager                                             |  |  |  |  |  |
|                          | 8003 Anbauverdichter V6 X1 WA (MTS, V6 X1 WA), 123467<br>ø                                                                                                    | 23.08.2023 10:45<br>Positionsmeldung<br>1 Lager<br>48.4959580 /                                             |  |  |  |  |  |
| Lieferungen              | 8004 Universalverdichter US 8-2 (MTS, US 8-2), 123469                                                                                                    | <b>Baustelle 4</b><br>Positionsmeldung<br>48.4999424 /<br>21.04.2023 16:10<br>1                             |  |  |  |  |  |
|                          | 嬲<br>$\bullet$<br>8005 Bodenrecycler B180-3 (MTS, B180-3), 123470                                                                                                    | Baustelle 2 - Hz<br>19.04.2023 09:52<br>Positionsmeldung<br>48.2245388                                      |  |  |  |  |  |
| Auswertungen             | 8006 Bodenrecycler B90-2 (MTS, B90-2), 123471                                                                                                    | 13.04.2023 09:46<br>Positionsme<br>394 /<br>Zeitpunkt:<br>19.04.2023 09:52:27                               |  |  |  |  |  |
|                          | 8007 Bindemittelstreuer e.p.m (MTS, epm Streuer), 123472                                                                                                    | 67<br>Tracker ID:<br>04.04.2023 10:48<br>Positionsme<br>00/<br>ORTracker<br>Trackertyp:                     |  |  |  |  |  |
| Inventur                 | πĪπ<br>8008 Kalkrechen (MTS, KR-7), 123473                                                                                                    | 12.12.2022 20:23<br>$\mathbf{1}$<br>Positionsme<br>Bestand:<br>498 /                                        |  |  |  |  |  |
|                          | 8009 Tiltrotator TR22 (MTS, TR22), 123475                                                                                                    | Änderung:<br>Absolut<br>12.12.2022 16:21<br>Positionsme<br>692/<br>Einsatzort:<br>Baustelle 2 - Hz          |  |  |  |  |  |
| Einstellungen            | 8010 Tiltrotator TR18 (MTS, TR18), 123478                                                                                                    | 48.2245388 / 8.5811144<br>Position:<br>21.11.2022 09:56<br>Positionsme<br>733/<br>Bantle, Ruth<br>Erfasser: |  |  |  |  |  |
|                          | ria de la componencia de la componencia de la componencia de la componencia de la componencia de la componenci<br>De la componencia de la componencia de la componencia de la componencia de la componencia de la componencia d<br>D<br>嬲<br>8012 Rohrschiebeadapter SG-15 (MTS, HRSA Rohrschieber), 12 | Positionsmeldung<br>24.10.2022 15:18<br>Positionsme<br>700/<br>Typ:                                         |  |  |  |  |  |
| Hilfe                    | $\bullet$ $\bullet$ Bagger<br>01101 Kettenbagger 2 (Kobelco, 235SR), 456789<br>∠∆                                                                                                    | Positionstyp:<br>-5<br>13.10.2022 13:48<br>Positionsme<br>569 /                                             |  |  |  |  |  |
|                          | ∗್                                                                                                    | Positionstracker:<br>Positionsme<br>18088<br>15.08.2022 14:55                                               |  |  |  |  |  |
|                          | 01203 Mobilbagger 2 (CAT, M 316 D), 456790<br>'≇১<br>406534489272 MAXX7 (Playmobil, Maxx7), 3294220                                                                                                    | 42,2239990234375<br>Positionsgenauigkeit:<br>795/<br>19.07.2022 17:43 Positionsme                           |  |  |  |  |  |
|                          | ∆ ∥<br>8011 Kettenbagger 1 (Liebherr, R 924), 123480                                                                                                    | QR-Code nicht erreichbar<br>Inventurnotiz:                                                                  |  |  |  |  |  |
|                          | ြမ္ဘာ<br>8013 Mobilbagger 1 (CAT, M316), 123482                                                                                                    | KW16<br>April 2023                                                                                          |  |  |  |  |  |
|                          | 1.7771                                                                                                    | So, 16<br>Mo, 17<br>Di, 18<br>Mi, 19<br>Do, 20<br>Fr, 21<br>Sa, 22                                          |  |  |  |  |  |
|                          |                                                                                                    |                                                                                                    |  |  |  |  |  |
|                          | Betriebsmittel<br><b>Neues</b><br>Neue<br>$\frac{1}{2}$<br>回<br>₽<br>Import<br>Betriebsmittel<br>Kategorie<br>archivieren                                                                                                    | Bearbeiten <b>BR</b> QR-Code<br>Speichern<br>Abbrechen                                                      |  |  |  |  |  |
| admin                    | Daten-<br>ГØ.<br>update                                                                                                    | Auf Karte zeigen<br>Servicefälle                                                                            |  |  |  |  |  |

<span id="page-26-0"></span>Abbildung 16: Das Untermenü Betriebsmittel – Vorgänge

**Vorgänge prüfen:** In der Vorgänge-Tabelle gibt es die Möglichkeit, Vorgänge, die vom SMART-Kümmerer geprüft worden sind, zu kennzeichnen durch Setzen eines Häkchens in der Checkbox *Geprüft*. Dadurch können wichtige Informationen, wie z.B. Betriebsstunden oder auch der Einsatzort, die über die APP als Zeitstempel ins System gemeldet werden, nachträglich vom Kümmerer auf Plausibilität geprüft, ggfs. korrigiert und dann durch den Haken gekennzeichnet werden. So kann jeder sehen, dass die Daten, die durch den betreffenden Zeitstempel ins System gegeben worden sind, überprüft und verifiziert worden sind.

Gerade bei der manuellen Eingabe von Betriebsstunden über die SMART-APP kann es zu Tippfehlern kommen, die bei den nachträglichen Auswertungen dann zu Fehlern führen würden. Auch in der Auswertung *Betriebswerte je Betriebsmittel* (s. Kap. [4.11.4\)](#page-98-0) wird angezeigt, ob ein verwendeter Datensatz aus einem Zeitstempel geprüft wurde.

Bei Einsatzorten kann es ebenfalls durch Fehlbuchungen zu falsch zugewiesenen Einsatzorten kommen, die evtl. ebenfalls nachträglich korrigiert werden müssen, z.B. wenn man sehr nahe beieinander liegende Einsatzorte hat, oder wenn man mehrere Kostenstellen für die gleiche Baustelle verwendet. Dann ist eine eindeutige Zuordnung des richtigen Einsatzortes nicht mehr automatisiert möglich und es kann zu Fehlern bei der Eingabe kommen.

Wenn Sie über Administratorrechte verfügen, können Sie bestehende Zeitstempel durch Klick mit der rechten Maustaste anzeigen und auch bearbeiten, nachdem Sie den Bearbeiten-Modus durch Drücken der Schaltfläche *Bearbeiten* im rechten unteren Fensterbereich aktiviert haben. Sie können neue Zeitstempel anlegen, eine Kopie eines Zeitstempels erstellen oder einen Zeitstempel löschen. Sie können hier auch Betriebsstundenstände und Einsatzorte korrigieren, falls dies aufgrund fehlerhafter Eingaben bei Buchungen erforderlich sein sollte. Müssen mehrere Zeitstempel korrigiert werden, kann man die gleiche Korrektur bei verschiedenen Vorgängen simultan durchführen, indem man die betreffenden Zeitstempel mit Hilfe der Shift- oder Strg-Taste vorher auswählt. Dies kann be fehlerhaften Einsatzorten der Fall sein.

Solche Eingriffe in die Vorgänge-Historie sollten nur mit guter Begründung durchgeführt werden, z.B. wenn vergessen wurde, ein Betriebsmittel auf eine Kostenstelle zu buchen und dies erst im Nachhinein bemerkt wurde, um eine korrekte Abrechnung der Kostenstellen zu ermöglichen.

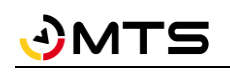

| MTS-Smart           |                               |                                                                       |            |                                     |                               | $\Box$<br>$\times$                                                                                         |  |  |  |
|---------------------|-------------------------------|-----------------------------------------------------------------------|------------|-------------------------------------|-------------------------------|----------------------------------------------------------------------------------------------------|--|--|--|
| Ħ<br>Stammdaten     | <b>Attribute</b>              | Attributsgruppen                                                      |            |                                     | Benutzer                      | Benutzergruppen<br>Formulare                                                                               |  |  |  |
| Service             | ≝7<br>Betriebsmittel          | Betriebsmitteltypen                                                   |            |                                     | Tracker / Tags<br>Einsatzorte |                                                                                                    |  |  |  |
|                     | Kategoriebaum Suche Archiv    |                                                                       |            |                                     |                               | Daten 0/0 Dokumente Vorgänge Freimeldungen                                                                 |  |  |  |
| Tracking            | m Alle Geräte                 |                                                                       |            |                                     | Begrenzt auf:                 | $\nabla$ $\times$<br>$\backsim$ $\mid$ $\times$                                                            |  |  |  |
|                     | កា Anbaugeräte                |                                                                       |            | X Ergebnisse: 15   Filter<br>Suche: |                               |                                                                                                    |  |  |  |
| Bestellungen        | 10006 Gerät                   | <b>B</b> Einsatzort ändern                                            |            |                                     | $\Box$<br>$\times$            | Be: Einsatzort<br>Erfasser<br>Position                                                                     |  |  |  |
|                     | 8001 Anbauv                   | Bislang hatte der Vorgang den Einsatzort Baustelle 2 - Hz hinterlegt. |            |                                     |                               | Typ                                                                                                    |  |  |  |
| <b>Disposition</b>  | 8002 Anbauv                   | Bitte wählen Sie den gewünschten Einsatzort:                          |            |                                     |                               | 48.4960813 / 9.1. Frey, Marius<br>Positi<br>$\mathbf{1}$<br>Lager                                          |  |  |  |
|                     | 8003 Anbauv                   |                                                                       |            |                                     |                               | 48.4959580 / 9.1 Polier, Hans<br>Positi<br>Lager<br>$\mathbf{1}$                                           |  |  |  |
| Lieferungen         | 3004 Universa                 | Alte Einsatzorte ausblenden.                                          |            |                                     |                               | <b>Baustelle 4</b><br>48.4999424 / 9.1. Bauleiter, Julia<br>Positi<br>$\mathbf{1}$                         |  |  |  |
|                     | 8005 Bodenn                   | Suche:                                                                |            | $\vert x \vert$                     | Ergebnisse: 13   Filter       | <b>Baustelle 2</b><br>48.2245388 / 8.5 Bantle, Ruth<br>Positi<br>$\overline{1}$<br>Anzeigen                |  |  |  |
| Auswertungen        | 8006 Bodenre                  |                                                                       |            |                                     |                               | Ba<br>Positi<br>$\mathbf{1}$<br>Bearbeiten                                                                 |  |  |  |
|                     | 8007 Bindem   丽   Name        |                                                                       | Von        | <b>Bis</b>                          | -ļ-                           | Positi<br>$\mathbf{1}$<br>Ba<br>Leeren neuen Zeitstempel erstellen                                         |  |  |  |
| Inventur            | 8008 Kalkrec<br>πīτ           | Baustelle - Romm                                                      | 17.07.2023 | 02.02.2024                          |                               | Positi<br>$-1$<br>Ba<br>Zeitstempel kopieren                                                               |  |  |  |
|                     | 8009 Tiltrotat                | Baustelle 2 - Hz                                                      | 14.03.2022 |                                     |                               | Ba<br>Betriebsstundenstand nachmelden<br>Positi<br>$\mathbf{1}$                                            |  |  |  |
| Einstellungen       | 8010 Tiltrotat                | Baustelle 2 - Hz -                                                    | 14.03.2022 |                                     |                               | Einsatzort korrigieren<br>Ba<br>Positi<br>1                                                                |  |  |  |
|                     | 髁<br>e<br>8012 Rohrsch        | <b>Baustelle 3</b>                                                    |            |                                     |                               | Zeitstempel Löschen<br>Bauser<br>ositi<br>$\mathbf{1}$<br><b>NU. 1 VU I VU FOR</b><br><b>THILIC, INJUR</b> |  |  |  |
| $\frac{1}{6}$ Hilfe | m Bagger<br>01101 Ketten      | <b>Baustelle 4</b>                                                    | 19.07.2022 |                                     |                               | <b>Baustelle 4</b><br>48.4960569 / 9.1. Admin, Admin<br><sup>o</sup> ositi                                 |  |  |  |
|                     | 01203 Mobil                   | Baustelle Tübinge                                                     | 01.03.2022 | 30.11.2023                          |                               | <b>Baustelle 4</b><br>48.4998088 / 9.1. Bantle, Ruth<br><b>ositi</b><br>$\mathbf{1}$                       |  |  |  |
|                     | 40653448927                   | <b>Baustelle Wankhe</b>                                               | 01.06.2023 | 31.05.2024                          |                               | <b>Baustelle 4</b><br>48.4997795 / 9.1. Admin, Admin<br>Positi<br>$\mathbf{1}$                             |  |  |  |
|                     | 8011 Kettenb                  | Lager                                                                 |            |                                     |                               |                                                                                                    |  |  |  |
|                     | 8013 Mobilba                  | Lager 2                                                               |            |                                     |                               |                                                                                                    |  |  |  |
|                     |                               | Mietpark                                                              |            |                                     |                               | Mi, 19<br>Fr, 21<br>Sa. 22<br>Di, 18<br>Do, 20                                                             |  |  |  |
|                     | Betriebsmi<br><b>Neues</b>    | <b>MTS Reutlingen</b>                                                 |            |                                     | $\overline{\phantom{a}}$      |                                                                                                    |  |  |  |
|                     | Betriebsmittel<br>archivieren |                                                                       |            | Übernehmen                          | <b>B</b> Abbruch              | Abbrechen<br>П<br>QR-Code<br>Speichern                                                                     |  |  |  |
|                     | Daten-<br>update              |                                                                       |            |                                     | Auf Karte zeigen              | a.<br>Servicefälle                                                                                         |  |  |  |
| admin               |                               |                                                                       |            |                                     |                               |                                                                                                    |  |  |  |

Abbildung 17: Das Untermenü Betriebsmittel – Vorgänge, Kontextmenü

#### <span id="page-27-0"></span>**4.5.1.6 Der Reiter Freimeldungen**

Im Reiter *Freimeldungen* werden alle Freimeldungen zu einem Gerät angezeigt. Eine Freimeldung kann dann gemacht werden, wenn ein Gerät auf einer Baustelle ist, jedoch für einen bestimmten Zeitraum nicht benötigt wird, z.B. weil aufgrund anderer Umstände die Arbeiten, für die dieses Gerät benötigt wird, verschoben werden müssen. Man kann auch ganze Einsatzorte frei melden, z.B. während der Sommerpause oder wenn eine Baustelle aufgrund äußerer Umstände (Unwetter, Bombenfund) für eine Weile stillsteht. Die Freimeldung bewirkt, dass die freigemeldeten Geräte für den definierten Zeitraum nicht in die Kostenberechnung einfließen, obwohl sie weiterhin dem Einsatzort, auf dem sie stehen, zugeordnet sind. Sie bewirkt außerdem, dass die Geräte in der Liste freier Geräte (Menü *Tracking/Freie Betriebsmittel*) erscheinen und vom Disponenten oder von Kollegen angefordert und anderweitig verwendet werden können. Im Untermenü *Tracking/Trackinghistorie* werden freigemeldete Geräte mit einem grünen Balken markiert, s. Kap. [4.7.4.](#page-83-0)

Im Reiter *Freimeldungen* können Sie nach Aktivierung des Bearbeiten-Modus durch Drücken der Schaltfläche *Bearbeiten* im Fenster unten rechts über das Kontextmenü neue Freimeldungen anlegen, bearbeiten oder löschen. Eine Freimeldung kann auch durch Klick auf die Schaltfläche *Freimeldung hinzufügen* angelegt werden.

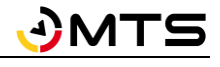

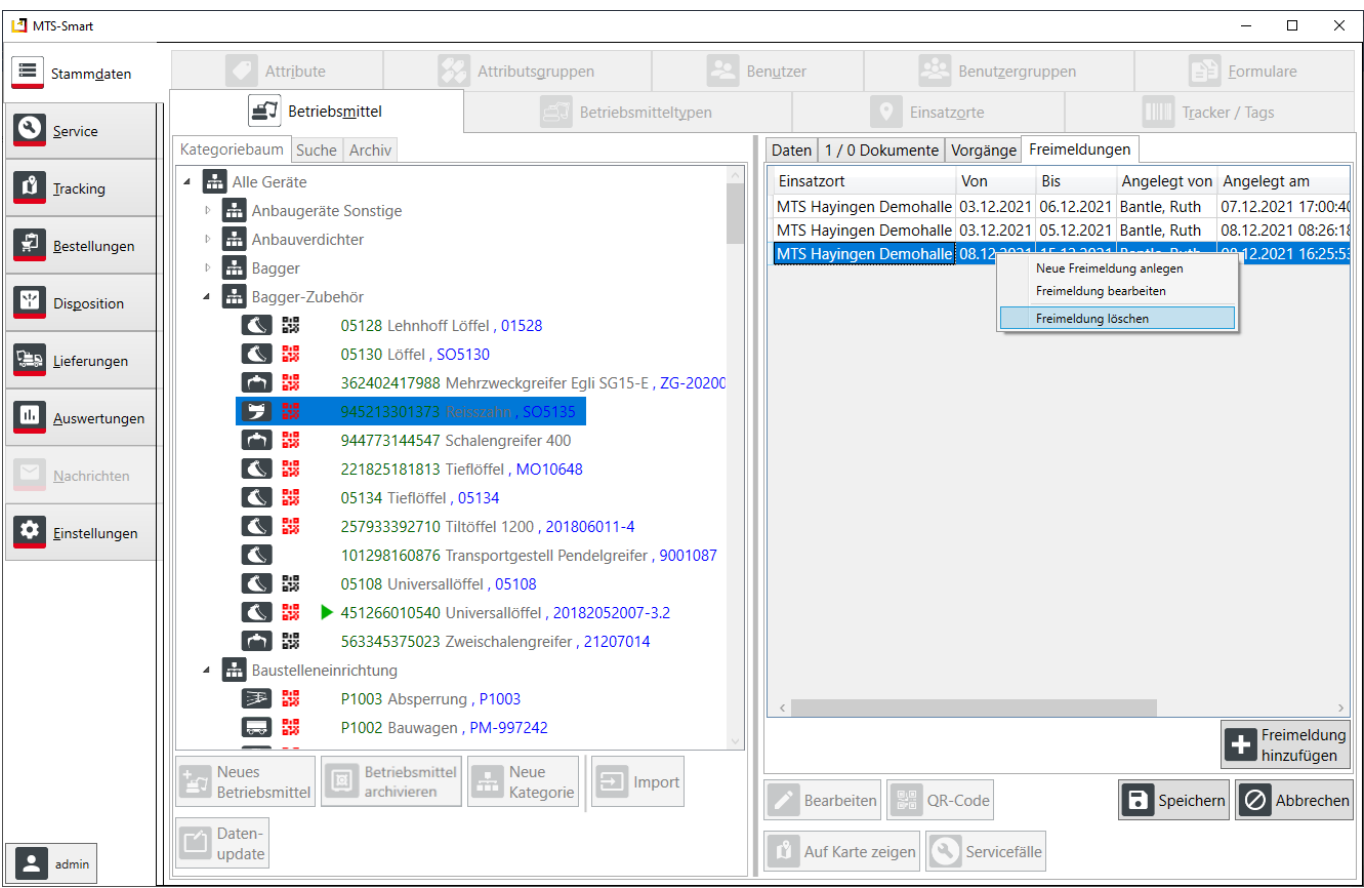

<span id="page-28-0"></span>Abbildung 18: Das Untermenü Betriebsmittel – Freimeldungen

Eine Freimeldung kann in der APP über das Menü *Freimeldung* gemacht werden (s. Kap. [5.6.5.1\)](#page-136-1), sofern man die entsprechende Berechtigung besitzt (s. Kap. [4.5.8\)](#page-56-0).

Sie kann bei einem einzelnen Betriebsmittel zusätzlich zum Reiter *Freimeldung* (s. [Abbildung 18\)](#page-28-0) auch über das Kontextmenü erfolgen, s. [Abbildung 19.](#page-29-1) Eine Freimeldung für alle Betriebsmittel eines Einsatzortes können Sie über das Kontextmenü im Untermenü *Einsatzorte* vornehmen, s. Kap[. 4.5.3.](#page-37-1)

*Hinweis: Eine Freimeldung kann nur für Betriebsmittel, die sich auf einem Einsatzort befinden, erstellt werden. In der Dispositions-Plantafel erscheint die Visualisierung einer Freimeldung nur dann, wenn es für denselben Zeitraum auch eine Reservierung gibt. Eine Freimeldung wird durch eine Erfassung des Geräts auf einen anderen Einsatzort über den Freimeldungszeitraum hinaus beendet, d.h. das betreffende Betriebsmittel wird ab einer Erfassung auf einen anderen Einsatzort auf diesem abgerechnet, da es den Einsatzort, für den es freigemeldet worden ist, verlassen hat.* 

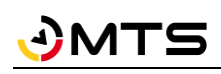

| MTS-Smart                         |                                                                            |                                                                                          |                         |                         |                           |                                              |                            | $\Box$<br>$\times$          |
|-----------------------------------|----------------------------------------------------------------------------|------------------------------------------------------------------------------------------|-------------------------|-------------------------|---------------------------|----------------------------------------------|----------------------------|-----------------------------|
| ≡<br>Stammdaten                   | Attribute                                                                  | $\bm{s}$<br>l-2<br>Attributsgruppen                                                      | Benutzer                |                         |                           | Benutzergruppen                              |                            | £<br>Formulare              |
| Q<br>Service                      | ≝য<br>Betriebsmittel                                                       | AJ<br>Betriebsmitteltypen                                                                |                         |                         | Einsatzorte               |                                              | I                          | Tracker / Tags              |
|                                   | Kategoriebaum Suche Archiv                                                 |                                                                                          |                         |                         |                           | Daten 0 / 0 Dokumente Vorgänge Freimeldungen |                            |                             |
| ů<br>Tracking                     | H<br>$\blacksquare$<br>Alle Geräte                                         |                                                                                          | $\widehat{\phantom{a}}$ | Inventarnummer:         | P1000                     |                                              |                            |                             |
|                                   | ÷<br>Anbaugeräte Sonstige                                                  |                                                                                          |                         | Kategorie:              |                           | Alle Geräte / Bagger                         |                            |                             |
| Bestellungen                      | ÷<br>Anbauverdichter                                                       |                                                                                          |                         | Name:                   |                           | Bagger 84                                    |                            |                             |
|                                   | <b>H</b> Bagger<br>$\blacktriangleleft$                                    |                                                                                          |                         | Stückzahl:              | 1                         |                                              |                            |                             |
| ۳<br>Disposition                  | $\mathbf{F}$<br><b>3</b> P1000 Bad                                         |                                                                                          |                         | Hersteller:             | <b>LH L507</b>            |                                              |                            |                             |
|                                   | 鷝<br>ಕ್ಟು<br>940084 Ba                                                     | Neues Betriebsmittel hinzufügen<br>Kopie dieses Betriebsmittels hinzufügen               | Strg-N                  | ezeichnung:             | Liebherr                  |                                              |                            | Typ ändern                  |
|                                   | H 0<br>∠⊾<br>50742516                                                      | Freimeldung für dieses Betriebsmittels hinzufügen                                        |                         | innummer:               | <b>HBM872</b>             |                                              |                            |                             |
| Lieferungen<br>وديا               | 4,<br>⊿∆<br><b>3</b> 01109 Ket                                             | Inventarnummer ändern                                                                    |                         | utsg                    | <b>U</b> Neue Freimeldung |                                              | $\Box$                     | $\times$                    |
|                                   | 器<br>∠∆<br>82315680                                                        | Springe zu Betriebsmitteltyp                                                             |                         |                         |                           |                                              |                            | $\blacksquare$<br>$\times$  |
| Auswertungen                      | 器<br>I NG                                                                  | <b>Bearbeite Betriebsmitteltyp</b>                                                       |                         |                         | Inventarnummer            | P1000                                        |                            |                             |
|                                   | P1001 Mir                                                                  | Springe in Planungstafel                                                                 |                         | le Pos                  | Name                      | Bagger 84                                    |                            | in)                         |
| Nachrichten                       | 器<br>∠⊾<br>47358198                                                        | Zeige auf Karte<br>Zeige Servicefälle                                                    |                         | cer:                    | Hersteller                | <b>LH L507</b>                               |                            | acker                       |
|                                   | ₩<br><b>ING</b><br>662169749                                               | Betriebsmittel archivieren                                                               |                         |                         | Typ                       | Liebherr                                     |                            | acker hinzufügen            |
| ۰<br>Einstellungen                | $\pm$<br>Bagger-Zubehör                                                    | Betriebsmittel löschen                                                                   | Entf                    |                         | Seriennummer              | <b>HBM872</b>                                |                            |                             |
|                                   | $\frac{1}{2}$<br>Baustelleneinrichtung                                     |                                                                                          |                         | t Disp                  | Einsatzort                | MTS Bünde                                    |                            |                             |
|                                   | ÷<br>Bodenaufbereitung                                                     |                                                                                          |                         | Erstelldatu             |                           |                                              | $\frac{1}{15}$             |                             |
|                                   | 盂<br>Demo                                                                  |                                                                                          |                         | Letzte And              | Von                       | 18.11.2021                                   |                            |                             |
|                                   | 昷<br>Felsfräse                                                             |                                                                                          |                         | ID:                     | Bis                       | 25.11.2021                                   | $\frac{1}{15}$             |                             |
|                                   | ÷<br>Messen                                                                |                                                                                          |                         | Baujahr:                |                           |                                              |                            |                             |
|                                   | H<br>MTS-Pilot                                                             |                                                                                          |                         | Betriebsst              |                           |                                              |                            |                             |
|                                   | H<br>Test<br><sup>b</sup>                                                  |                                                                                          |                         | Notizen:                |                           |                                              |                            |                             |
|                                   | <b>Tiltrotator</b><br>$\blacktriangleleft$                                 |                                                                                          |                         | <b>Baggeraus</b>        |                           |                                              | ∣⊘<br>Speichern<br>Abbruch |                             |
|                                   |                                                                            |                                                                                          |                         |                         |                           |                                              |                            |                             |
|                                   | TR Zubehör                                                                 |                                                                                          |                         | $\bullet$<br>Bearbeiten |                           | OR-Code   1 Auf Karte zeigen                 | Ð                          | ⊘<br>Speichern<br>Abbrechen |
|                                   |                                                                            |                                                                                          |                         |                         |                           |                                              |                            |                             |
| $\overline{\phantom{a}}$<br>admin | E.<br>Betriebsmittel<br><b>Neues</b><br>囸<br>Betriebsmittel<br>archivieren | $\blacksquare$ Neue<br>$\overline{r'}$ Daten-<br>Ξ<br>Import<br>m<br>Kategorie<br>update |                         | Servicefälle            |                           |                                              |                            |                             |

<span id="page-29-1"></span>Abbildung 19: Eine Freimeldung über das Kontextmenü beim Betriebsmittel einfügen

#### <span id="page-29-0"></span>**4.5.1.7 Eine Betriebsmittelliste anlegen und importieren**

Die Anlage einer größeren Menge von Betriebsmitteln in MTS-SMART erfolgt am Einfachsten über eine Tabelle im Format Excel-XLS, Excel-XLSX oder CSV. Das CSV-UTF8-Format ist dabei zu empfehlen, da in Excel-Tabellen beispielsweise Währungsformatierungen nur nach außen hin bestehen, das eigentliche Format aber eine Zahl ist und folglich nicht korrekt importiert werden kann. Die Betriebsmittelliste benötigt mindestens folgende Spalten: Inventarnummer, Name des Betriebsmittels, Betriebsmitteltyp.

Aus der Inventarnummer wird der QR-Code für das Betriebsmittel erzeugt, der durch Scannen mit der SMART-App für die korrekte Zuordnung von Informationen zu einem Betriebsmittel oder deren Abruf verwendet wird. Falls Sie eine andere Kennung für die Erzeugung eines QR-Codes verwenden möchten, können Sie beim Import eine separate Spalte mit der Bezeichnung *QR-Code* anlegen und dort die gewünschten Kennungen eintragen. Wird dieses Feld beim Import angegeben, so werden die QR-Codes für die einzelnen Betriebsmittel aus den hier enthaltenen Informationen erzeugt und nicht aus der Inventarnummer!

*Hinweis: Sie können zwei QR-Codes erzeugen, wenn Sie das Häkchen bei "Zusätzlich zum Standard-QR-Code (= Inventarnummer) erzeugen" aktivieren. Das kann z.B. sinnvoll sein, wenn Sie bereits QR-Codes verwenden und an Ihren Geräten angebracht haben, Sie die Systematik jedoch ändern wollen.*

Sinnvoll ist die Definition von Betriebsmittelkategorien und Unterkategorien, ebenso wie die Festlegung der benötigten Attribute und der Betriebsmittel-Symbole (Icons, s. Kap[. 4.5.2\)](#page-34-1). Die Bezeichnungen für die Icons, die Sie Ihren Betriebsmitteltypen zuordnen möchten, können Sie Anhang 2 entnehmen und in die Spalte *Symbol* Ihrer Importliste eintragen. Sie können in der Importtabelle auch das Datum der letzten Wartung eintragen, damit auf der Basis dieser Angaben die zukünftigen Wartungen berechnet werden können. Ebenfalls können Sie beim Import festlegen, ob ein Gerät disponiert werden soll oder nicht.

Die Attribute müssen in der MTS-SMART-Desktop-Anwendung bereits angelegt sein, um beim Import der Betriebsmittelliste als Auswahlfeld zur Verfügung zu stehen. Prüfen Sie daher vor dem Import, ob alle benötigten Attribute für Ihre Betriebsmittel in der MTS-SMART-Desktopsoftware angelegt sind und legen Sie fehlende Attribute gegebenenfalls an.

[Abbildung 20](#page-30-0) zeigt ein Beispiel für eine Excel-Datei, die für den Import in MTS-SMART aufbereitet wurde. Die orange gekennzeichneten Spalten A – U sind Spalten, die für die sinnvolle Anlage Ihrer Betriebsmittel erforderlich sind. Nicht alle davon müssen ausgefüllt werden, es handelt sich um Vorgaben, die aus dem System kommen, aber nur zum Teil um Pflichtfelder. Sie können die Excelvorlage hier herunterladen: [https://doku.mts-online.de/dis](https://doku.mts-online.de/display/MFK/MTS-SMART+Downloads)[play/MFK/MTS-SMART+Downloads](https://doku.mts-online.de/display/MFK/MTS-SMART+Downloads)

Lesen Sie zur näheren Erläuterung, wofür die verschiedenen Spalten verwendet werden, bitte die Hinweise in Zeile 2. Diese Zeile muss dann **vor** dem Import aus der von Ihnen erstellten Importdatei für Ihre eigenen Daten gelöscht werden.

*Achtung: In der Spalte Inventarnummer dürfen keine doppelten Werte enthalten sein! Dies wird beim Import geprüft und Sie erhalten gegebenenfalls eine Fehlermeldung. Es empfiehlt sich, vor dem Import eine Dublettenprüfung durchzuführen.*

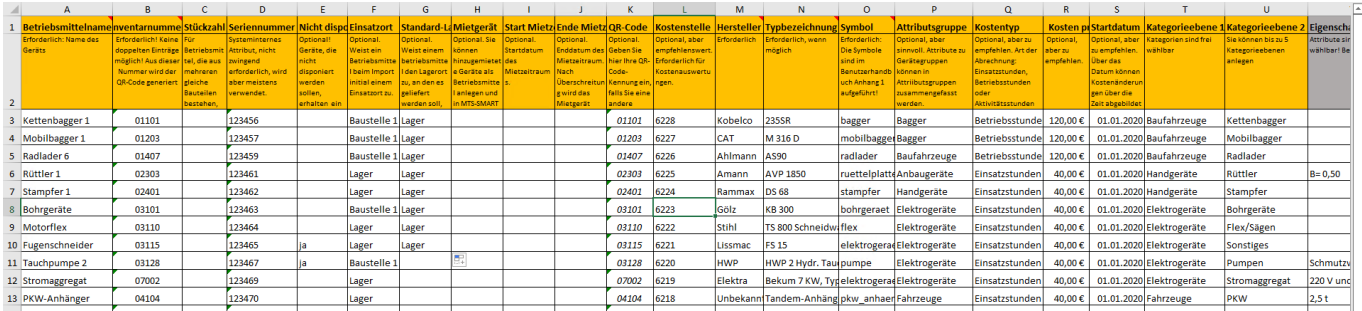

<span id="page-30-0"></span>Abbildung 20: Beispiel einer Importdatei für MTS-SMART

#### *So geht's:*

 $\overline{a}$ 

#### *Gehen Sie im Untermenü Betriebsmittel ins linke Ansichtsfenster und drücken auf die Befehlstaste Import.*

#### *Wählen Sie im Dialogfenster die Datei mit den Daten für den Import auf Ihrem Laufwerksverzeichnis aus und drücken Sie Öffnen.*

Im sich nun öffnenden Dialogfenster (s. [Abbildung 21\)](#page-31-1) weisen Sie jeder Datenbankspalte, die in MTS-SMART definiert ist (links), die entsprechende Spalte Ihrer Excel-Tabelle zu (Auswahlfenster rechts). Sofern die Bezeichnungen in Ihrer Import-Datei identisch sind mit den Bezeichnungen in der MTS-SMART-Desktopsoftware, erfolgt die Zuordnung automatisch. Sie können die Zuordnungen durch Anklicken des Dreiecks im betreffenden Auswahlfeld ändern. Felder, die in MTS-SMART angelegt sind, in Ihrer Excel-Tabelle aber fehlen, bleiben auf *nicht vorhanden* und werden nicht in die Datenbank übernommen. Auch hier können Sie eine manuelle Zuordnung vornehmen.

Unten links können Sie die Textcodierung<sup>5</sup> ändern. Das kann erforderlich sein, wenn Sonderzeichen nicht korrekt dargestellt werden. Als Standard ist automatisch vorgegeben, dies ist in der Regel ausreichend. Abhängig vom verwendeten Dateiformat werden verschiedene Encodings verwendet, so sind z.B. Excel-Tabellen oft im Windows-Eigenen Format gesetzt, was manchmal dazu führt, dass Sonderzeichen nicht korrekt gelesen und stattdessen mit Symbolen belegt werden.

#### *Sobald Sie alle Felder korrekt zugeordnet haben, drücken Sie auf Import.*

Ihre Betriebsmittel werden nun in die Anwendung eingelesen. Sie sehen eine Fortschrittsanzeige, die Ihnen die aktuell importierten Datensätze anzeigt.

<sup>5</sup> Textcodierung/Encoding: Eine Kodierung wird in der Computertechnik für die eindeutige Zuordnung von Bit-Folgen zu Schriftzeichen (Buchstaben, Ziffern, Sonderzeichen, Schriftzeichen, Symbole) verwendet. Gebräuchliche Encodings sind z.B. ASCII, UTF-8, UTF-16.

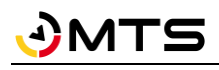

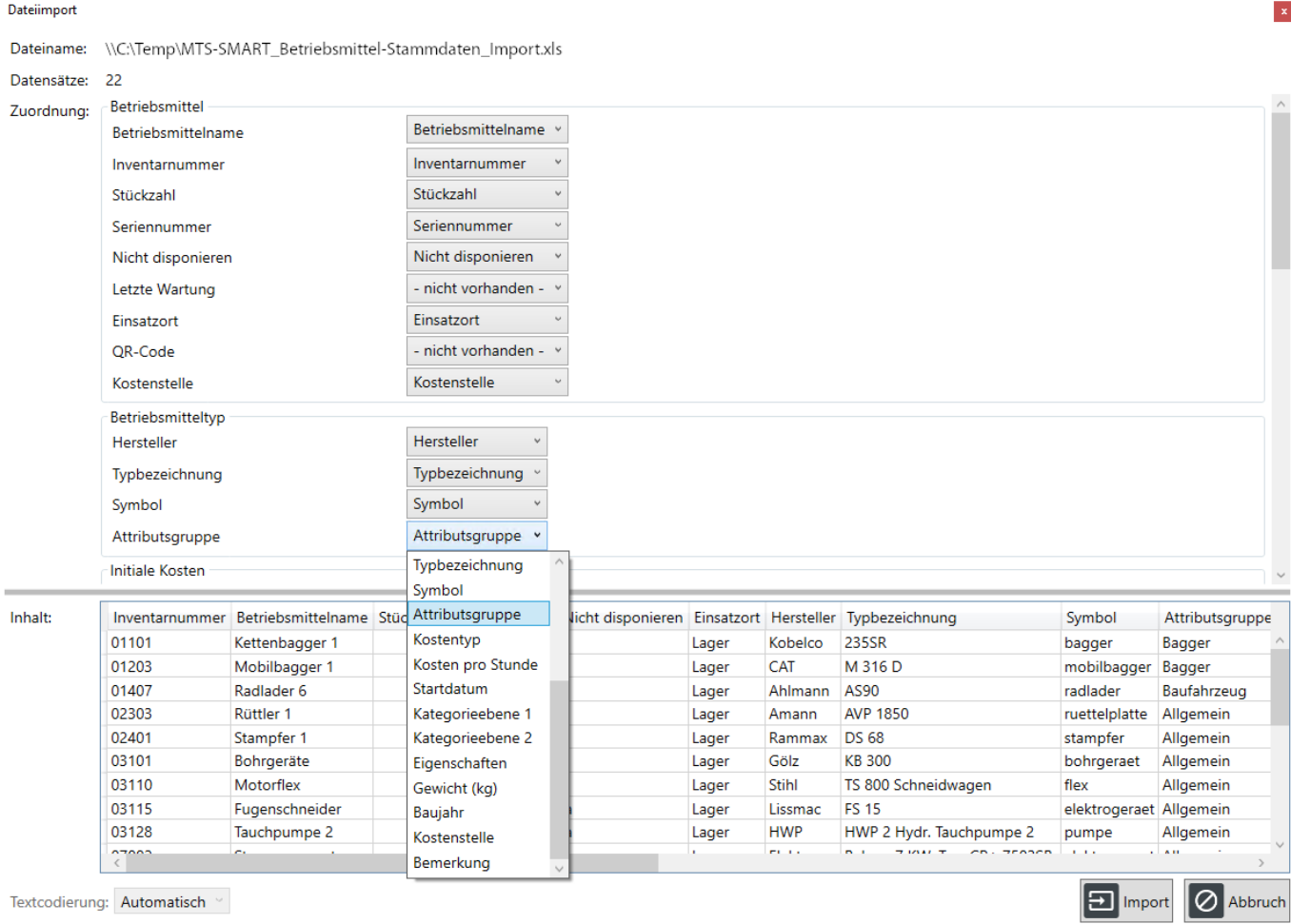

<span id="page-31-1"></span>Abbildung 21: Import einer Betriebsmittelliste in MTS-SMART-Desktop

# <span id="page-31-0"></span>**4.5.1.8 Ein Datenupdate Durchführen**

Es kann sein, dass Sie im bereits laufenden Betrieb von MTS-SMART neue Attribute für Ihre Betriebsmittel anlegen und den bereits bestehenden Betriebsmitteln oder einem Teil davon zuordnen möchten. Oder Sie wollen für bestimmte Betriebsmittel Attribute nachpflegen, beispielsweise wenn das Baujahr für einige Maschinen beim anfänglichen Import nicht bekannt war. Dies können Sie über ein Datenupdate erledigen.

Legen Sie die Spalte mit dem neuen Attribut in Ihrer Betriebsmittelliste an und tragen Sie für jedes Betriebsmittel den zugehörigen Wert ein. Wenn Sie ein bereits vorhandenes Attribut aktualisieren möchten, tragen Sie die neuen Werte in die entsprechende Spalte ein.

Falls die ursprüngliche Import-Datei nicht mehr vorhanden ist oder sich der Bestand Ihrer Geräte und Maschinen während des Betriebs von MTS-SMART verändert hat, können Sie zunächst den aktuellen Bestand an Betriebsmitteln aus MTS-SMART-Desktop exportieren und mit dieser Datei arbeiten.

Falls Sie ein neues Attribut hinzufügen möchten, legen Sie dieses zunächst in der MTS-SMART-Desktopsoftware an (s. Kap[. 4.5.5\)](#page-51-0). Nun können Sie über die Schaltfläche Datenupdate die vorbereitete Liste auswählen. Im Dialogfenster sind die Pflichtfelder rot umrandet, s. [Abbildung 22.](#page-32-1)

#### *So geht's:*

Zunächst müssen Sie die Spalte, die die Inventarnummer enthält, auswählen. Über die Inventarnummer erfolgt die eindeutige Zuordnung des neuen Attributwertes zum richtigen Betriebsmittel.

Als nächstes wählen Sie das Attribut in der MTS-SMART-Desktopsoftware, das aktualisiert werden soll, aus. Im nächsten Schritt wählen Sie die Spalte in Ihrer Datenupdate-Datei aus, in der die neuen Attributswerte stehen. Nun müssen Sie noch entscheiden, was passieren soll, wenn das Attribut bereits in MTS-SMART-Desktop angelegt war und auch bereits Attributswerte einem, mehreren oder allen Betriebsmitteln zugewiesen waren. Sie können diese Werte entweder überschreiben oder den bereits vorhandenen Wert so belassen wie er war. Dies würden Sie z.B. wählen, wenn Sie das Baujahr für bestimmte Geräte nachpflegen möchten, bei verschiedenen Maschinen jedoch das Baujahr bereits hinterlegt ist.

Schließlich müssen Sie noch entscheiden, was passieren soll, wenn das Attribut, das Sie aktualisieren möchten, in Ihrer Update-Datei für ein Betriebsmittel keinen Wert enthält – Sie können den bereits in MTS-SMART enthaltenen Wert löschen oder ihn belassen.

*Achtung: Es ist sehr wichtig, diese beiden Aktionen vorher gut zu bedenken, da Sie bei der falschen Auswahl unter Umständen wichtige Daten löschen. Daher ist der Export der aktuellen Datenbank, bevor man ein Datenupdate vornimmt, zu empfehlen, um gegebenenfalls den ursprünglichen Zustand wieder herstellen zu können.*

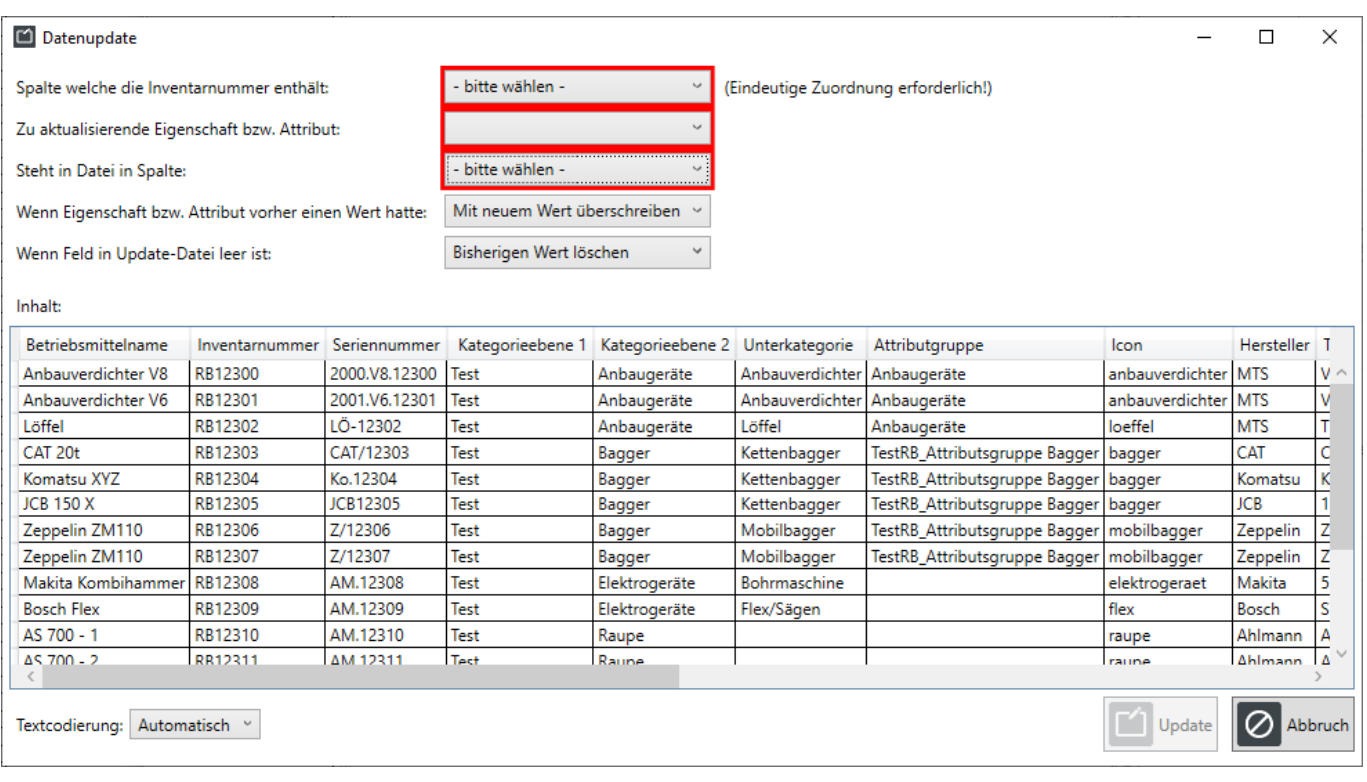

<span id="page-32-1"></span>Abbildung 22: Das Dialogfenster für das Datenupdate in MTS-SMART-Desktop

*Hinweis: Das Datenupdate ist ausschließlich für die Änderung von Attributsdaten vorgesehen. Man kann immer nur ein Attribut pro Datenupdate aktualisieren.*

Falls Sie die Kategorien-Zuordnung ändern möchten oder Kosten für Ihre Betriebsmittel nachpflegen bzw. neue Kosten einpflegen möchten, kann dies auch über einen erneuten Import realisiert werden.

# <span id="page-32-0"></span>**4.5.1.9 Betriebsmittel manuell anlegen**

Im laufenden Betrieb von MTS-SMART werden neue Betriebsmittel oft manuell angelegt, sofern diese nicht über eine Schnittstelle zu Ihrem ERP-System oder einer anderen Software, über die Ihre Betriebsmittel verwaltet werden, automatisch ins System eingespeist werden.

Um ein neues Betriebsmittel anzulegen, wählen Sie zunächst die Kategorie aus, in der das neue Betriebsmittel geführt werden soll und klicken Sie auf die Schaltfläche *Neues Betriebsmittel*.

Es erscheint das Dialogfenster:

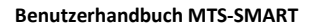

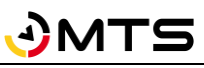

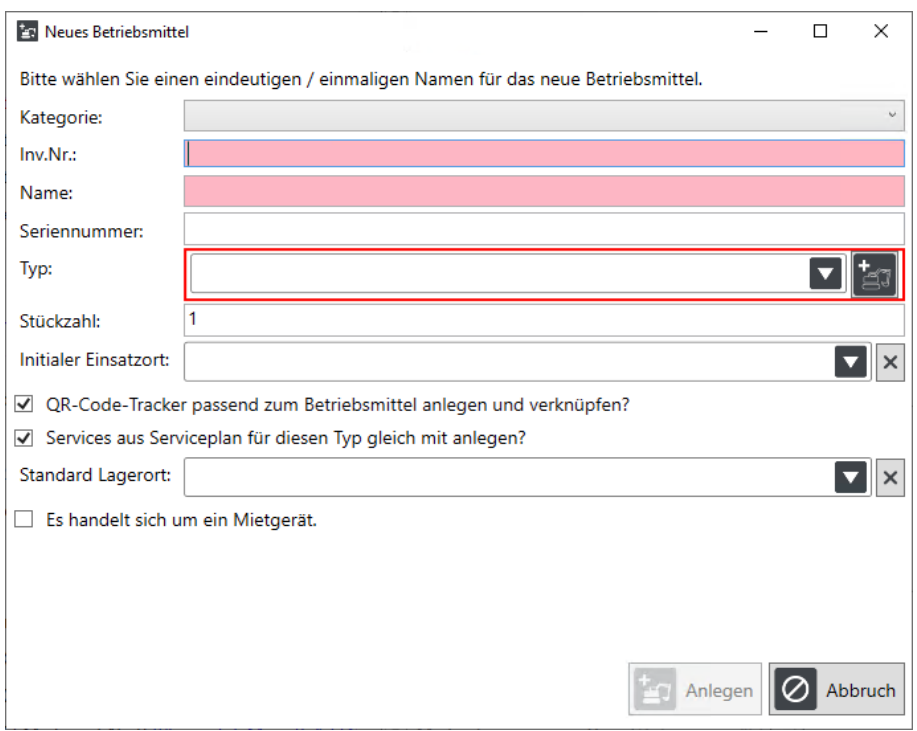

Abbildung 23: Dialogfenster für das Anlegen eines neuen Betriebsmittels

Die Felder für die Inventarnummer und den Namen sind rot unterlegt und zeigen so an, dass diese Angaben zwingend erforderlich sind und eindeutig sein müssen. Die Vergabe einer doppelten Inventarnummer ist nicht möglich, die Schaltfläche *Anlegen* wird erst aktiv, wenn eine eindeutige Inventarnummer eingegeben wurde. Sie können in den Einstellungen einen Nummernkreis für die Vergabe Ihrer Betriebsmittel hinterlegen. Dies führt dazu, dass die Nummern nur gemäß Ihrer Firmenpolicy angelegt werden können, sofern dies abbildbar ist. Näheres hierzu erfahren Sie in Kap[. 4.13.11.](#page-118-1)

Die Eingabe eines gleichen Namens für ein Betriebsmittel ist möglich, die Namen der betreffenden Betriebsmittel bleiben in diesem Fall in MTS-SMART-Desktop rot unterlegt. Dasselbe gilt für die Seriennummer eines Gerätes auch hier wird durch ein rot unterlegtes Feld darauf hingewiesen, dass es in der Datenbank eine identische Seriennummer gibt.

Als nächstes wählen Sie den Betriebsmitteltyp für das neue Gerät aus. Falls dieser noch nicht existiert, können Sie ihn durch Klick auf die Schaltfläche *Hinzufügen* **der direkt anlegen. Es erscheint dieses Dialogfenster:** 

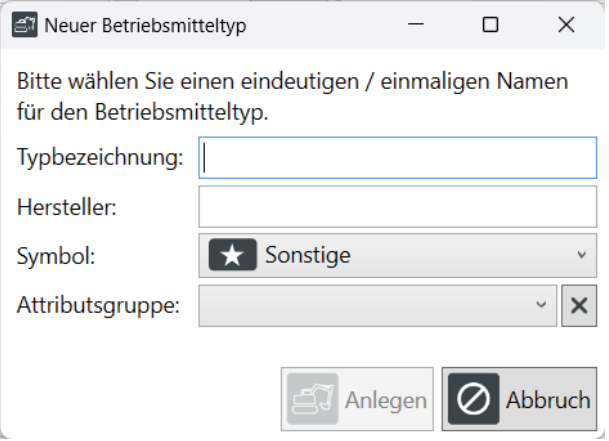

Hier können Sie zunächst nur die Daten für Typbezeichnung, Hersteller, Symbol und Attributsgruppe für einen neuen Betriebsmitteltypen eingeben. Die restlichen Daten zum neu angelegten Typ müssen Sie anschließend im Untermenü Stammdaten/Betriebsmitteltypen einpflegen, s. Kap[. 4.5.2.2.](#page-36-0)

Die Zuordnung des Betriebsmittels zu einem Betriebsmitteltypen ist für die uneingeschränkte Funktionalität von MTS-SMART wichtig, daher ist dringend anzuraten, dass jedem Betriebsmitteln der korrekte Betriebsmitteltyp zugeordnet wird, s. Kap. [4.5.2.](#page-34-1)

*Hinweis: Prüfen Sie am Besten VOR der Anlage des neuen Betriebsmittels, ob der dazugehörende Betriebsmitteltyp bereits vorhanden ist und legen Sie diesen, falls nicht, an, bevor Sie das neue Betriebsmittel anlegen, so dass Sie den Typ aus der Auswahlliste auswählen und Ihrem neuen Betriebsmittel zuordnen können.*

Im nächsten Feld können Sie die Stückzahl für Betriebsmittel, die als Sammelposten verwaltet werden sollen, festlegen. Sie können hier auch gleich einen Initialen Einsatzort eingeben, so dass das neue Betriebsmittel in den Kostenauswertungen korrekt ausgewertet werden kann.

*Hinweis: Die Vergabe eines initialen Einsatzortes ersetzt nicht die Erfassung des neuen Betriebsmittels an seinem aktuellen Standort über die SMART-APP – nur nach einer Erfassung mit der SMART-APP oder automatisierter Erfassung durch einen GNSS-Tracker, Telematikeinheit oder Telematikschnittstelle kann das Gerät auf der Karte angezeigt werden.*

Als Standard sind für die Anlage zwei Häkchen gesetzt: Das erste legt einen QR-Code für das Betriebsmittel aus der Inventarnummer an, das zweite sorgt dafür, dass auch gleich ein Serviceplan für das neue Betriebsmittel erzeugt wird, sofern für den verknüpften Betriebsmitteltyp bereits Serviceroutinen existieren. Falls Sie kein Servicemodul lizensiert haben, hat dies keine weiteren Auswirkungen.

Sie können Ihrem Betriebsmittel einen Standard-Lagerort zuweisen. Dies hat zur Folge, dass bei Verwendung des Dispo-Moduls ein Lieferschein automatisch zum hier genannten Lager erzeugt wird, wenn für ein Betriebsmittel eine Reservierung auf eine Baustelle endet.

Schließlich können Sie ein Häkchen setzen, wenn es sich bei dem neuen Betriebsmittel um ein *Mietgerät* handelt. Mietgeräte werden in der Desktop-Software mit einem Schlüsselsymbol gekennzeichnet und sind so deutlich von den betriebseigenen Betriebsmitteln unterscheidbar. Wenn Sie das Häkchen setzen, erscheinen zwei Datumsfelder, die das Start- und Enddatum des Mietzeitraums abfragen. Nach Erreichen des Enddatums wird ein Mietgerät automatisch ins Archiv verschoben. Es kann von dort bei einer erneuten Miete jederzeit wieder aktiviert werden. Für Mietgeräte können Sie einen Einsatzort vom Typ *Mietpark* anlegen, der diesem als Standard-Lager zugeordnet werden kann. Dadurch wird mit Erreichen des Enddatums automatisch ein Lieferschein zurück zum Vermieter erzeugt, sofern Sie das Dispomodul verwenden.

Das neue Betriebsmittel wird durch Klicken der Schaltfläche *Anlegen* in der Datenbank angelegt. Es öffnet sich direkt der Bearbeiten-Dialog, so dass Sie weitere Informationen zum Betriebsmittel eintragen und bei Bedarf Dokumente hinterlegen können. Es ist zu empfehlen, gleich für ein Etikett mit dem QR-Code zu sorgen und dieses am neuen Betriebsmittel anzubringen, sowie eine erste Standorterfassung mit der SMART-APP durchzuführen.

#### <span id="page-34-0"></span>**4.5.1.10 Betriebsmittel über Schnittstellen verwalten**

Falls in Ihrem Unternehmen Ihre Geräte und Maschinen bereits über ein Warenwirtschaftssystem oder eine andere Softwarelösung verwaltet werden, bietet es sich an, zu prüfen, ob der automatische Geräteimport über eine Schnittstelle realisiert werden kann. So vermeidet man Dopellungen und damit verbundene Fehler in der digitalen Geräteverwaltung. Bitte kommen Sie diesbezüglich auf uns zu.

#### <span id="page-34-1"></span>**4.5.2 Betriebsmitteltypen**

Betriebsmitteltypen sind Geräte oder Maschinen eines bestimmten Herstellers und Typs (z.B. Liebherr Kettenbagger 924). In MTS-SMART wird für jedes Betriebsmittel ein Betriebsmitteltyp erzeugt. Falls Hersteller oder Typ nicht bekannt sind, kann auch jeweils "unbekannt" definiert werden. Das sollte jedoch möglichst vermieden werden. Um den vollen Funktionsumfang der Software nutzen zu können, sind Betriebsmitteltypen zwingend erforderlich.

Die Zuordnung zu Betriebsmitteltypen erleichtert die Übersicht und auch die Orientierung wesentlich. Alle Daten, die für einen bestimmten Betriebsmitteltyp identisch sind, wie z.B. das Betriebshandbuch, aber auch Wartungspläne und Attribute wie Größe, Gewicht, Abmessungen etc. müssen nur einmalig angelegt und gepflegt werden.

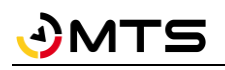

Beim ersten Import einer Betriebsmittelliste werden auch die benötigten Betriebsmittetypen automatisch angelegt. Sie müssen dann im Anschluss lediglich noch die zugehörigen Benutzerhandbücher und falls erforderlich weitere Dokumente zu den einzelnen Betriebsmitteltypen hochladen.

Im Untermenü Betriebsmitteltypen sehen Sie links die Liste der in der MTS-SMART enthaltenen Betriebsmitteltypen. Wenn Sie einen Betriebsmitteltypen anklicken und markieren, sehen Sie unter der Liste die Angabe, wie viele Betriebsmittel von diesem Typ sich in Ihrer Datenbank befinden und wie viele im Archiv, s[. Abbildung 25.](#page-36-1) Über das Kontextmenü der rechten Maustaste können Sie den zugehörige Serviceplan anzeigen, wenn Sie das Servicemodul lizensiert haben, oder den Typ löschen.

Unterhalb der Liste befinden sich die Schaltflächen für die Neuanlage eines Betriebsmitteltypen, für das Löschen und für den Import einer Betriebsmitteltypliste. Einen Betriebsmitteltypen sollten Sie nur dann löschen, wenn es kein Betriebsmittel dieses Typs in der Datenbank und im Archiv gibt.

### <span id="page-35-0"></span>**4.5.2.1 Betriebsmitteltypen manuell anlegen**

Einen Betriebsmitteltypen können Sie entweder bei der Anlage eines neuen Betriebsmittels erstellen, s. Kap. [4.5.1.9,](#page-32-0) oder im Menü Stammdaten/Betriebsmitteltypen, indem Sie auf die Schaltfläche *Neuer Typ* klicken.

Es erscheint folgendes Dialogfeld:

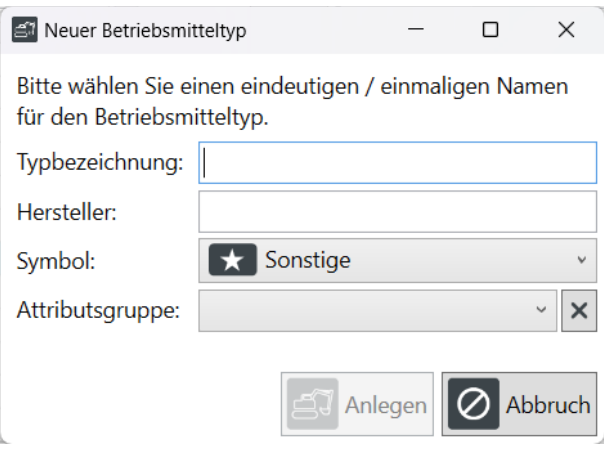

Abbildung 24: Einen neuen Betriebsmitteltypen anlegen

Der Betriebsmitteltyp setzt sich zusammen aus dem Namen des Herstellers und der genauen Typbezeichnung.

*Hinweis: Ein Gerät kann jeweils nur einem Betriebsmitteltyp zugeordnet werden. Derselbe Betriebsmitteltyp kann aber für beliebig viele Geräte/Betriebsmittel gelten.*

Jedem Betriebsmitteltypen ordnen Sie ein Symbol/Icon<sup>6</sup> aus der Iconliste zu (s. Anhang 1), das als Symbol in der SMART-App und in der Kartenansicht der Desktopanwendung verwendet wird, um das Betriebsmittel zu kennzeichnen. MTS-SMART enthält eine vordefinierte Liste an Icons, aus denen Sie jedem Betriebsmitteltypen ein Icon Ihrer Wahl zuordnen können. Wenn Sie einen Betriebsmitteltypen manuell anlegen, können Sie die Symbolicons durch Eingabe des Anfangsbuchstabens auswählen.

Sie können ein Betriebsmittel-Icon auch nachträglich mehreren Typen gleichzeitig zuweisen.

#### *Und so geht's:*

• Wählen Sie die gewünschten Betriebsmitteltypen mit Hilfe der Mehrfachauswahl (gedrückte Shift-Taste bzw. Strg-Taste) aus.

 $\overline{a}$ 

<sup>6</sup> Icon (engl.): grafisches Symbol. Jedem Betriebsmitteltyp wird ein Icon zugeordnet. Es dient als optisches Hilfsmittel in der Betriebsmittelliste und den verschiedenen Ansichten.
• Im rechten Fenster erscheinen die Gemeinsamen Daten, aktuell sind dies *Symbol* und *Attributsgruppe*. Diese Werte können Sie gesammelt allen links ausgewählten Betriebsmitteltypen zuweisen.

*Achtung: Fehlt ein Icon aufgrund eines nicht zugewiesenen Betriebsmitteltypen, kann das Gerät in der Kartenansicht nicht dargestellt werden!*

Schließlich weisen Sie dem neuen Betriebsmitteltypen noch eine Attributsgruppe zu.

### **4.5.2.2 Daten des Betriebsmitteltypen bearbeiten**

Klicken Sie auf die Schaltfläche *Bearbeiten* im rechten Fenster. Wenn Sie in den *Einstellungen/Betriebsmittel* den Haken bei *Neuer Betriebsmitteltyp* angeklickt haben, öffnet sich nach dem Anlegen des Betriebsmitteltypen der Bearbeiten-Modus automatisch. Attribute zum Betriebsmitteltyp füllen Sie an dieser Stelle aus. Dies kann z.B. ein Beschreibungsfeld oder das Gewicht sein, s[. Abbildung 25.](#page-36-0)

Dokumente zum Betriebsmitteltypen sind in der Regel technische Datenblätter und Benutzerhandbücher. Diese können Sie für den jeweiligen Betriebsmitteltypen hinterlegen. Klicken Sie hierfür auf die Schaltfläche *Dokument hinzufügen* und wählen Sie das Dokument aus dem Ordner im Dateiexplorer Ihres Rechners aus. Alternativ können Sie das Dokument auch aus dem Ordnerverzeichnis per Drag-and-Drop in die Dokumentenliste kopieren. Sie können Ihre Dokumente in einer Ordnerstruktur verwalten, s. Kap. [4.4.3.](#page-15-0)

| ŧ.<br>Stammdaten |                              | Attribute                        | $\boldsymbol{\mathcal{U}}$<br>Attributsgruppen | 22<br>Benutzer          |                  |                              | ĿĿ,<br>Benutzergruppen                                                                        | 国<br>Formulare                |                        |
|------------------|------------------------------|----------------------------------|------------------------------------------------|-------------------------|------------------|------------------------------|-----------------------------------------------------------------------------------------------|-------------------------------|------------------------|
|                  |                              | Betriebsmittel                   | SJ                                             | Betriebsmitteltypen     |                  |                              | 9<br>Einsatzorte                                                                              | <b>TIII</b><br>Tracker / Tags |                        |
| Service          | Betriebsmitteltypen          |                                  |                                                |                         |                  | Daten des Betriebsmitteltyps |                                                                                               |                               |                        |
| Tracking         | Suche:                       |                                  | $\vert x \vert$                                | Ergebnisse: 40   Filter |                  | Typbezeichnung:              | <b>V8 X3 WA</b>                                                                               |                               |                        |
|                  | $\sqrt{\frac{1}{2T}}$ Symbol | Hersteller<br>$\blacktriangle$   | Typbezeichnung                                 | Attributsgruppe         | Erst $\triangle$ | Hersteller:                  | <b>MTS</b>                                                                                    |                               |                        |
| Bestellungen     | $\leftarrow$                 | <b>HWP</b>                       | HWP 2 Hydr. Tauchp                             | Allgemein               | 24.1             | Symbol:                      | Anbauverdichter                                                                               |                               |                        |
|                  | ட்                           | Kobelco                          | 235SR                                          | Bagger                  | 24.1             | Attributsgruppe:             | Allgemein                                                                                     |                               | $\vee$ $\,$ $\,\times$ |
| 뇊<br>Disposition | $\overline{\mathbf{r}}$      | Liebherr                         | Schaufel                                       | Allgemein               | 03.              | Erstelldatum:                | 17.03.2022 16:51:11 durch Admin, Admin                                                        |                               |                        |
| Lieferungen      | [≙                           | Liebherr                         | R 924                                          | Bagger                  | 17 <sub>1</sub>  |                              | Letzte Änderung: 05.04.2023 15:30:27 durch Admin, Admin                                       |                               |                        |
|                  | $\boxed{\text{max}}$         | Moroder                          | Grader                                         | Allgemein               | 17.1             | ID:                          | 43                                                                                            |                               |                        |
| Auswertungen     | E                            | <b>MTS</b>                       | Tiltrotator                                    | Allgemein               | 03.              | Beschreibung:                | - mit Wechseladapter, ohne Grundplatte<br>- ZentrifugalkraftkN: $X1 = 90 / X2 = 50 / X3 = 90$ |                               |                        |
|                  | $\Box$<br>Þ                  | <b>MTS</b>                       | <b>V8 X3 WA</b>                                | Allgemein               | 17.              |                              | - inkl. energieautarker optischer Frequenzkontrolle (LED's)                                   |                               |                        |
| Inventur         | $\Box$                       | <b>MTS</b>                       | <b>V7 X3</b>                                   | Allgemein               | 17.              |                              | - Leistung: max 85kW (X3)<br>- inkl. Vorrüstung für Spundwandklemme                           |                               |                        |
|                  | O                            | <b>MTS</b>                       | <b>V6 X1 WA</b>                                | Allgemein               | 17.1             |                              | - Baggergröße: 14-30t<br>- Drehwerk R9                                                        |                               |                        |
| Einstellungen    | О                            | <b>MTS</b>                       | <b>US 8-2</b>                                  | Allgemein               | 17.1             |                              | max. Haltemoment [Nm] 9000<br>zul. Radialkraft/Axiallast [kN] 80/192                          |                               |                        |
|                  | $\blacksquare$               | <b>MTS</b>                       | B180-3                                         | Allgemein               | 17.1             | Gewicht (kg):                | 640                                                                                           |                               |                        |
| Hilfe            | $\blacksquare$               | <b>MTS</b>                       | $B90-2$                                        | Allgemein               | 17.1             | <b>Dokumente</b>             |                                                                                               | Vorschau:                     | mittel ×               |
|                  | $\sqrt{m}$                   | <b>MTS</b>                       | epm Streuer                                    | Allgemein               | 17.1             | $\blacksquare$               | i<br>Name                                                                                     | Dokumententyp                 | Vertraulich            |
|                  | $\overline{\mathfrak{m}}$    | <b>MTS</b>                       | $KR-7$                                         | Allgemein               | 17.1             |                              |                                                                                               |                               |                        |
|                  | E                            | <b>MTS</b>                       | <b>TR22</b>                                    | Allgemein               | 17.1             |                              | 177628_10_2020_V8\<br>PDF                                                                     |                               | nein                   |
|                  | A                            | <b>MTS</b>                       | <b>TR18</b>                                    | Allgemein               | 17.1             |                              |                                                                                               |                               |                        |
|                  | H                            | <b>MTS</b>                       | <b>HRSA Rohrschieber</b>                       | Allgemein               | 17.7             |                              | <b>V8 WA X3</b>                                                                               |                               | nein                   |
|                  |                              |                                  |                                                |                         |                  |                              |                                                                                               |                               |                        |
|                  |                              | Betriebsmittel mit diesem Typ: 1 | (Im Archiv: 0)                                 |                         |                  |                              |                                                                                               |                               |                        |
|                  | Neuer Typ                    | Typ löschen                      | $\boxed{\blacksquare}$ Import                  |                         |                  | Bearbeiten                   |                                                                                               | Speichern                     | Abbrechen              |

<span id="page-36-0"></span>Abbildung 25: Das Untermenü Betriebsmitteltypen

Sie können im Untermenü für Betriebsmitteltypen Attributsgruppen zuweisen (s. Kap. [4.5.6\)](#page-52-0). Das ist sinnvoll, da manche Attribute nur für bestimmte Arten von Geräten benötigt werden und andere nicht. So kann man die jeweils angezeigten Attribute für ein Betriebsmittel einschränken. Beim Anlegen von Attributen sollten Sie immer überlegen, ob ein Attribut zum Betriebsmitteltyp gehört (immer dann, wenn eine Geräteeigenschaft für alle Geräte desselben Typs gilt, z.B. Gewicht, Abmessungen, Antrieb, etc.) oder ob es zum konkreten Betriebsmittel gehört, wie z.B. Baujahr, Bemerkung, Betriebsstundenstand, Anschaffungsdatum, Kosten, etc.).

Im Beispiel in [Abbildung 25](#page-36-0) wurde dem Anbauverdichter die Attributsgruppe "Anbauverdichter" zugewiesen. Dadurch werden hier nur die Attribute angezeigt, die in dieser Attributsgruppe enthalten sind.

# **4.5.2.3 Eine Liste mit Betriebsmitteltypen Importieren**

Eine größere Anzahl an Betriebsmitteltypen können Sie als Import in die Datenbank integrieren.

Hierfür benötigen Sie eine Importtabelle im Format Excel oder CSV. Die Einsatzortliste benötigt mindestens folgende Spalten: Hersteller und Typbezeichnung.

Die Zuordnung zu einem Icon und einer Attributsgruppe ist sinnvoll, des Weiteren sollten möglichst alle Betriebsmitteltyp-Attribute als Spalten in der Tabelle aufgelistet und ausgefüllt sein. Sie können eine Excel-Vorlage hier herunterladen[: https://doku.mts-online.de/display/MFK/MTS-SMART+Downloads](https://doku.mts-online.de/display/MFK/MTS-SMART+Downloads)

Im Dateiimport-Dialogfenster werden alle Spalten mit dem gleichen Namen wie die geforderte Information automatisch einander zugewiesen. Sind die Spaltenbezeichnungen in der Importtabelle nichtidentisch mit den bezechnungen in MTS-SMART-Desktop, müssen Sie die Zuordnung durch Klick auf das kleine Dreieck in den Zuordnungsfeldern manuell vornehmen.

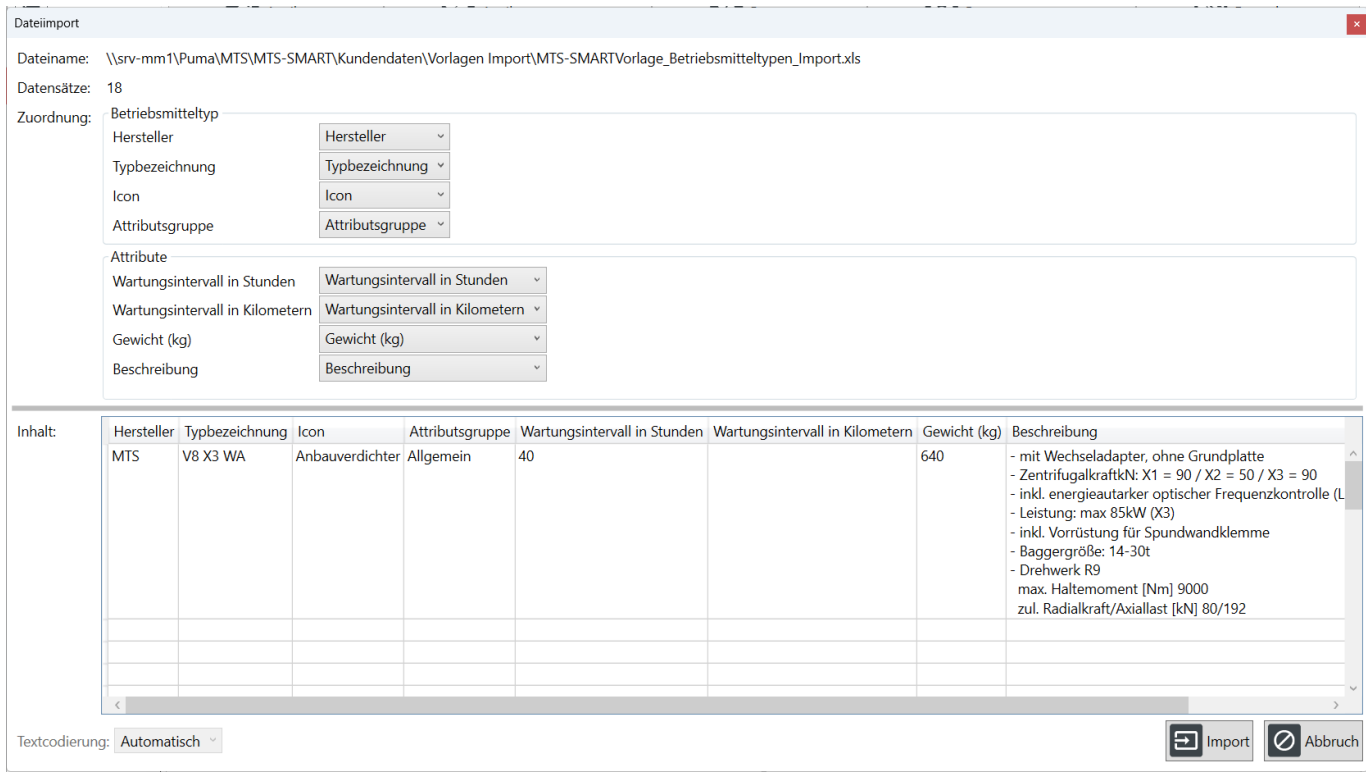

Abbildung 26: Dialogfenster Import für Betriebsmitteltypen

# **4.5.3 Einsatzorte**

Unter *Einsatzorte* legen Sie Ihre Baustellen, (Kostenträger) an. Ein Einsatzort kann auch ein Lager, die Werkstatt, Zentrale, ein Werk oder aber ein Mietpark (s. Kap. [4.5.3.2\)](#page-40-0), von dem Sie regelmäßig Betriebsmittel mieten, sein. Sie können auch andere betriebliche Einheiten hier definieren, beispielsweise eine Arbeitskolonne, je nachdem, wie Ihr Betrieb organisiert ist. Im Untermenü *Einsatzorte* sehen Sie im linken Fensterbereich die Liste Ihrer Einsatzorte. Alte Einsatzorte, das sind Baustellen, die beendet sind, werden standradmäßig ausgeblendet, können jedoch durch Entfernen des Häkchens bei *Alte Einsatzorte ausblenden* angezeigt werden. Um einen Einsatzort anzulegen, klicken Sie im Menü links unten auf die Schaltfläche *Neuer Einsatzort*, s. Kap. [4.5.3.1.](#page-38-0) Eine größere Anzahl an Einsatzorten können Sie über eine Liste importieren, s. Kap[. 4.5.3.3.](#page-44-0)

Über der Einsatzortliste befindet sich ein Suchfeld, über das Sie mit Hilfe eines Suchbegriffs über alle angezeigten Spalten suchen können. Mit Hilfe der Filterfunktionen für die einzelnen Spalten können Sie eine Suche sehr fein definieren. Lesen Sie mehr zu den Such- und Filterfunktionen in Kap. [4.4.2.](#page-12-0)

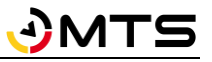

Das Häkchen bei *Alte Einsatzorte ausblenden* sorgt dafür, dass Baustellen, die ein Enddatum erhalten haben, in der Liste nicht mehr angezeigt werden. Durch Entfernen des Häkchens blenden Sie alle Einsatzorte ein. Über das Kontextmenü (Klick mit rechter Maustaste) können Sie alle Betriebsmittel am Einsatzort freimelden, Betriebsmittel am Einsatzort verlängern oder einen Einsatzort löschen, s. [Abbildung 27.](#page-38-1) Eine Freimeldung hat zur Folge, dass alle Betriebsmittel, die aktuell auf einen Einsatzort gebucht sind, für den definierten Zeitraum freigemeldet werden, s. Kap[. 4.5.1.6.](#page-27-0) Die Verlängerung von Betriebsmitteln wirkt sich auf die Disposition aus, s. Kap[. 4.9.](#page-90-0)

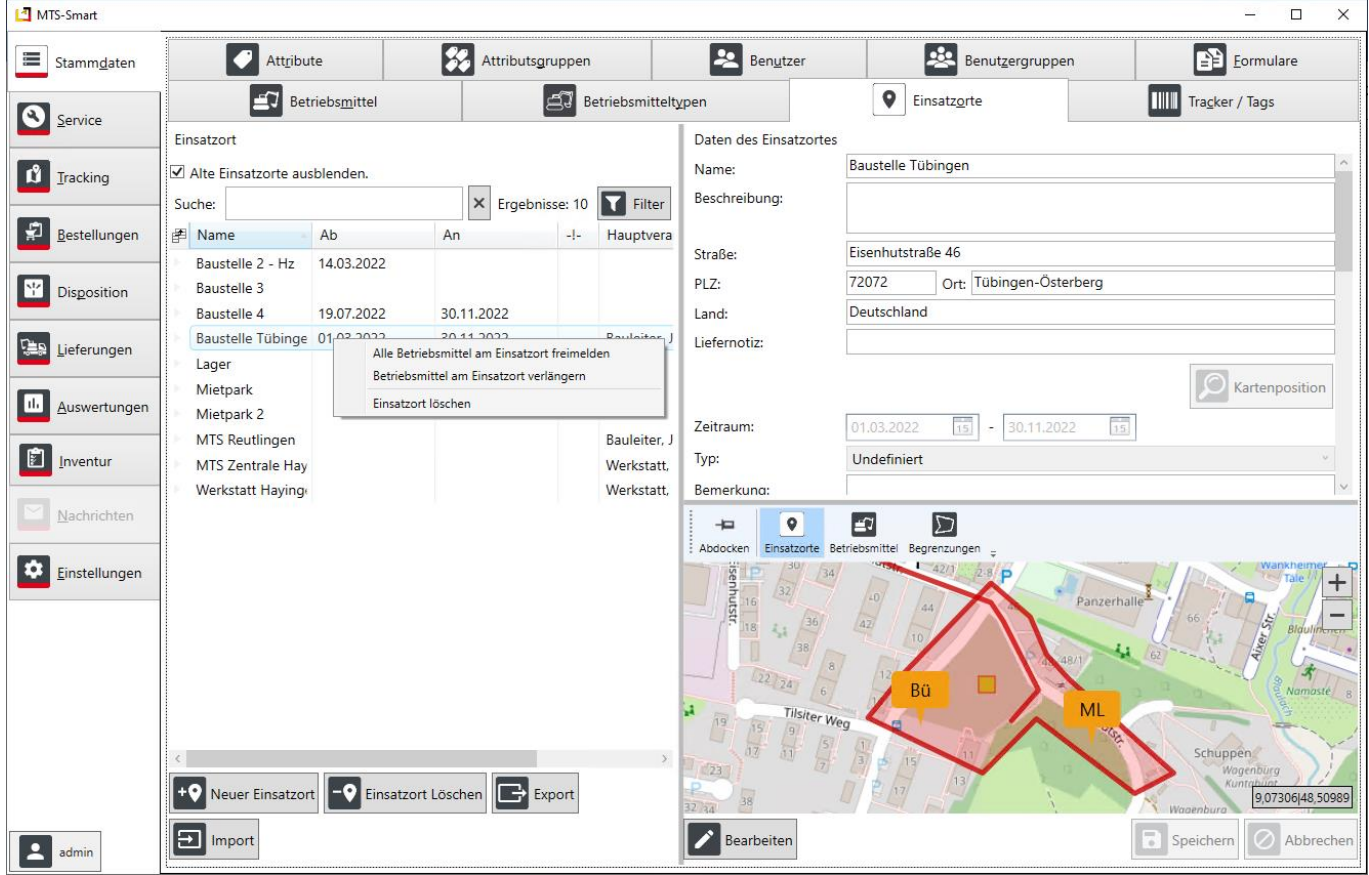

<span id="page-38-1"></span>Abbildung 27: Das Untermenü Einsatzorte

## <span id="page-38-0"></span>**4.5.3.1 Einsatzort manuell anlegen**

Beim Anlegen eines neuen Einsatzortes vergeben Sie zunächst einen Namen und wählen den Typ (Undefiniert, Baustelle, Lager, Werkstatt, Werk, Mietpark) aus.

Jetzt können Sie den Standort durch Klick mit der linken Maustaste direkt in der Karte auswählen. Sie können zuvor in die Karte zoomen, indem Sie die Maus in die Karte bewegen und mit dem Mausrad nach vorne Scrollen, s[. Abbil](#page-39-0)[dung 28.](#page-39-0)

Alternativ geben Sie die Adresse in die Eingabefelder über der Karte ein und klicken anschließend auf die Schaltfläche *Kartenposition*, um aus der Adresse die Koordinaten in geografischer Länge/Breite zu erzeugen. Wählen Sie aus der angebotenen Liste, die unterhalb der Schaltfläche erscheint, die passende Ortsangabe aus, s[. Abbildung 28.](#page-39-0) Jetzt sehen Sie den Standort Ihres neuen Einsatzortes.

*Achtung: Die Geolokalisierung ist die Zuordnung von Koordinaten zu einem Einsatzort ist sehr wichtig, um bei der Erfassung Ihrer Geräte und Maschinen den Einsatzort auswählen zu können. Daher müssen Sie dafür sorgen, dass jeder Ihrer Einsatzorte eine Kartenposition, d.h. eine Koordinate hat. Für die automatische Standorterfassung durch GNSS-Tracker ist die Kartenposition essentiell, da nur dann die Zuordnung zu einem Einsatzort möglich ist.*

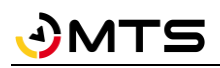

Falls dieser nicht ganz passt, können Sie diesen nach Drücken der Schaltfläche *Bearbeiten* (alternativ Doppelklick auf den Namen des Einsatzortes in der Einsatzortliste links) mit gedrückter linker Maustaste fassen und an die gewünschte Position verschieben.

*Achtung: Die Eingabe von Straßennamen kann zu Fehlern führen, wenn der eingetippte Straßenname nicht exakt dem in der Datenbank hinterlegten Straßennamen entspricht. In diesem Fall bekommen Sie nach Klicken auf die Schaltfläche Kartenposition u.U. kein Ergebnis. Versuchen Sie es mit einer anderen Schreibweise oder zunächst nur mit Postleitzahl und / oder Ortsname.*

Über der Karte sehen Sie die Schaltflächen Einsatzorte, Betriebsmittel und Begrenzungen. Durch Anklicken dieser Schaltflächen werden die jeweiligen Elemente in der Karte eingeblendet. Das kann sehr hilfreich sein bei der Erstellung neuer Einsatzorte. Im Beispiel in [Abbildung 28](#page-39-0) wurden die Begrenzungen eingeblendet – man sieht jetzt die Begrenzung für Warnmeldungen (s. Kap. [4.13.4.1\)](#page-107-0) in blau eingeblendet.

Rechts daneben finden Sie die Schaltflächen zum Einzeichnen eines Umkreises oder eines Polygons. Wenn Sie in den Einstellungen für Einsatzorte (Kap[. 4.13.2\)](#page-106-0) hinterlegt haben, dass automatisch ein Umkreis erzeugt werden soll, wird an dieser Stelle der Umkreis automatisch erzeugt.

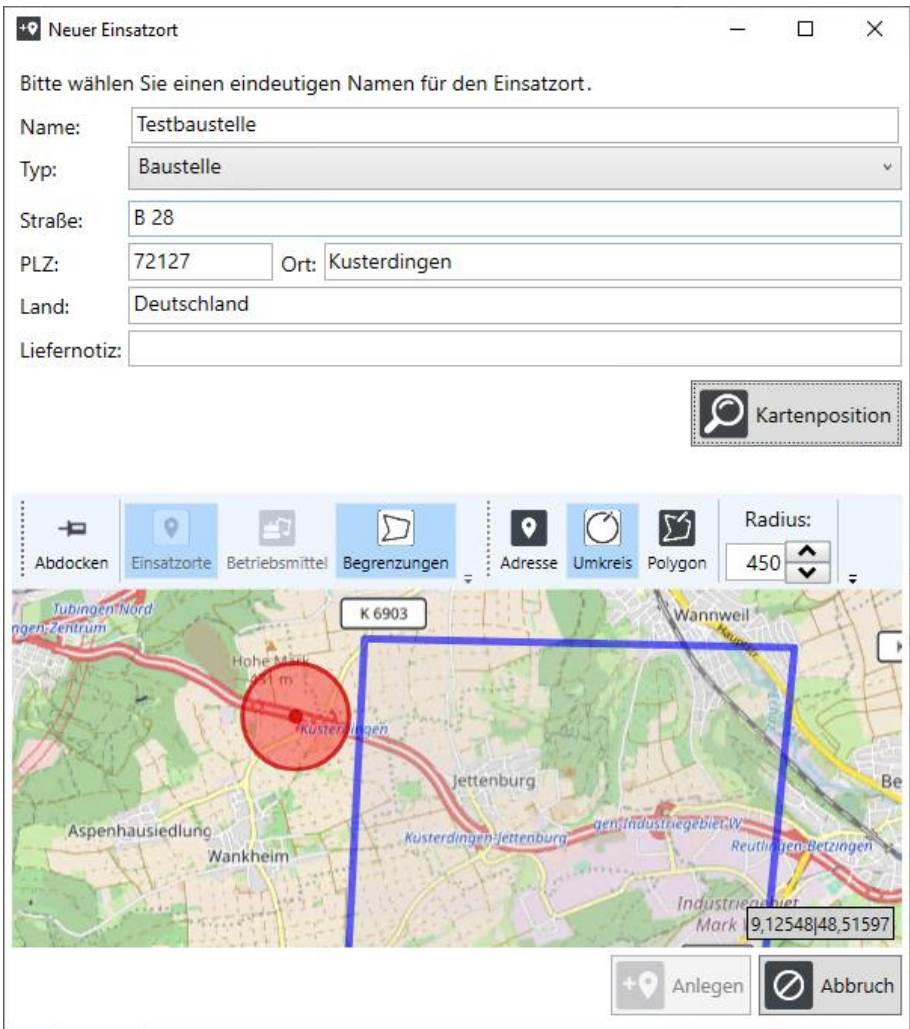

<span id="page-39-0"></span>Abbildung 28: Einen neuen Einsatzort manuell anlegen

Wenn Sie viele Einsatzorte haben, können Sie diese über die Importfunktion importieren, s. Ka[p 4.5.3.3.](#page-44-0)

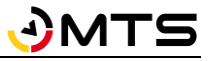

## <span id="page-40-0"></span>**4.5.3.2 Daten des Einsatzortes bearbeiten**

Im rechten Fensterbereich *Daten des Einsatzortes* geben Sie nach Aktivieren der Schaltfläche *Bearbeiten* alle wichtigen Informationen wie Bezeichnung, Beschreibung, Adresse, Liefernotiz, Zeitraum, Typ, Bemerkung, Kostenträger und Ansprechpartner ein, s. [Abbildung 30.](#page-42-0)

Wichtige Liefernotizen notieren Sie im Feld Liefernotiz. Über den Zeitraum können Sie zeitlich begrenzte Einsatzorte, wie es eine Baustelle typischerweise ist, festlegen. Solche Einsatzorte werden nach ihrer Beendigung bei aktiviertem Häkchens *Alte Einsatzorte ausblenden* nicht mehr in der Liste der Einsatzorte angezeigt, wodurch sich die Übersichtlichkeit erhöht. Sie stehen aber selbstverständlich weiterhin für Ihre Auswertungen zur Verfügung.

Weisen Sie Ihrem Einsatzort einen Typ zu wie z.B. Baustelle, Lager, Werk, Werkstatt oder Mietpark. Als *Mietpark* können Sie Vermieter von Baumaschinen anlegen, von denen Sie Betriebsmittel zu Ihrem eigenen Geräte- und Maschinenpark hinzumieten. Diese können Sie als Mietgeräte bei den Betriebsmitteln definieren und ihnen den dazugehörigen Mietpark als Standard-Lagerort zuweisen. Das führt dazu, dass Mietgeräte nach Ende des Mietzeitraums automatisch an diesen Mietpark zurückgeliefert werden. Sie verschwinden dann wieder aus der Betriebsmittelliste, können aber bei erneuter Miete ganz einfach wieder reaktiviert werden, s. Kap. [4.5.1.3.](#page-22-0)

Im Feld Bemerkung können Sie wichtige Informationen zum Einsatzort hinterlegen. Geben Sie die Kostenträgernummer des Einsatzortes im Feld Kostenträger ein, um bei der Auswertung die korrekte Zuordnung der Kosten zum richtigen Einsatzort sicherzustellen.

Sie können für Ihre Einsatzorte **Ansprechpartner** bzw. verantwortliche Personen definieren. Diese werden aus der Benutzerliste von MTS-SMART ausgewählt, müssen also als Benutzer angelegt sein. Sie können unterscheiden zwischen Verantwortlichen, Stellvertretern und sonstigen Ansprechpartnern, s. [Abbildung 30.](#page-42-0) Sie können zusätzlich die Funktion des betreffenden Mitarbeiters hinzufügen, z.B. Bauleiter, Polier etc. Wenn Sie bei den jeweiligen Benutzern E-Mail-Adresse und Telefonnummer hinterlegt haben, können Ihre Mitarbeiter die Ansprechpartner eines Einsatzortes direkt aus der SMART-APP heraus per E-Mail kontaktieren oder anrufen.

**Anfahrtspunkte** dienen der Kennzeichnung von Anlieferorten auf einer Baustelle. Sie können verschiedene Anfahrtspunkte wie z.B. Materiallager, Gerätelager und Standort der Bürocontainer definieren. Falls es keine Navigationsmöglichkeit dorthin gibt, können Sie den besten Weg auch noch zusätzlich als Linie einzeichnen.

### *Und so wird's gemacht:*

Wählen Sie im Bearbeiten-Modus die Schaltfläche *Schild* aus und klicken Sie auf die gewünschte Position in der Karte. Es erscheint ein gelbes Schild, das mit einer Pfeilspitze auf die hinterlegte Position verweist, s. [Abbildung](#page-40-1)  [29.](#page-40-1)

Sie können das Schild mit gedrückter linker Maustaste anfassen und verschieben.

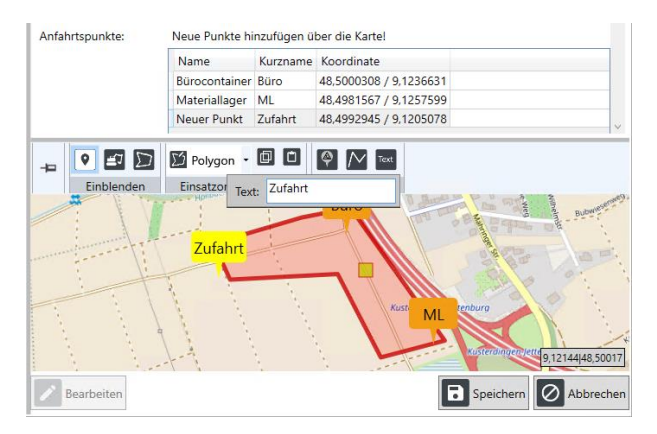

<span id="page-40-1"></span>Abbildung 29: Anfahrtspunkte für Einsatzorte definieren

Ein erneuter Klick mit der linken Maustaste öffnet ein Textfenster, in das Sie den Kurznamen eintragen können. Wählen Sie hier am Besten maximal 2-4 Zeichen. Den eigentlichen Namen geben Sie oben in die Tabelle der Anfahrtspunkte ein.

Klick auf Entfernen oder auf die Schaltfläche Löschen löscht das Schild, sofern es markiert ist.

Im Bereich **Abfrage bei Erfassung** können Sie Attribute definieren, die bei der Erfassung auf diesen Einsatzort immer abgefragt werden sollen. Es kann z.B. sein, dass Sie Geräte aus Ihrem Bestand zeitweise an andere Unternehmen oder auch an Kunden vermieten oder verleihen. Diese können Sie dann auf diesen Einsatzort buchen und bei der

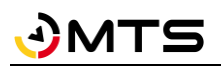

Buchung die Kontaktdaten des Kunden abfragen. Diese Abfrage erfolgt dann als 2. Schritt nach den Attributen, die Sie bei allen Einsatzorten abfragen möchten, z.B. Betriebsstunden.

Falls Sie Ihren Einsatzorten weitere Informationen mitgeben möchten, können Sie eigene Attribute für den Objekttyp Einsatzorte definieren, s. Kap[. 4.5.5.](#page-51-0) Im Beispiel in [Abbildung 30](#page-42-0) wurde das Attribut *Subunternehmer* angelegt.

Sie können zusätzlich wichtige Dokumente, wie z.B. Pläne und Fotos hinterlegen. Ziehen Sie die betreffenden Dateien einfach per Drag-and-Drop in die Dokumententabelle oder klicken Sie auf *Dokumente hinzufügen*. Wenn Sie viele Dokumente zu einem Einsatzort hinterlegen möchten, können Sie diese in einer Ordnerstruktur verwalten, s. Kap[. 4.4.3.](#page-15-0)

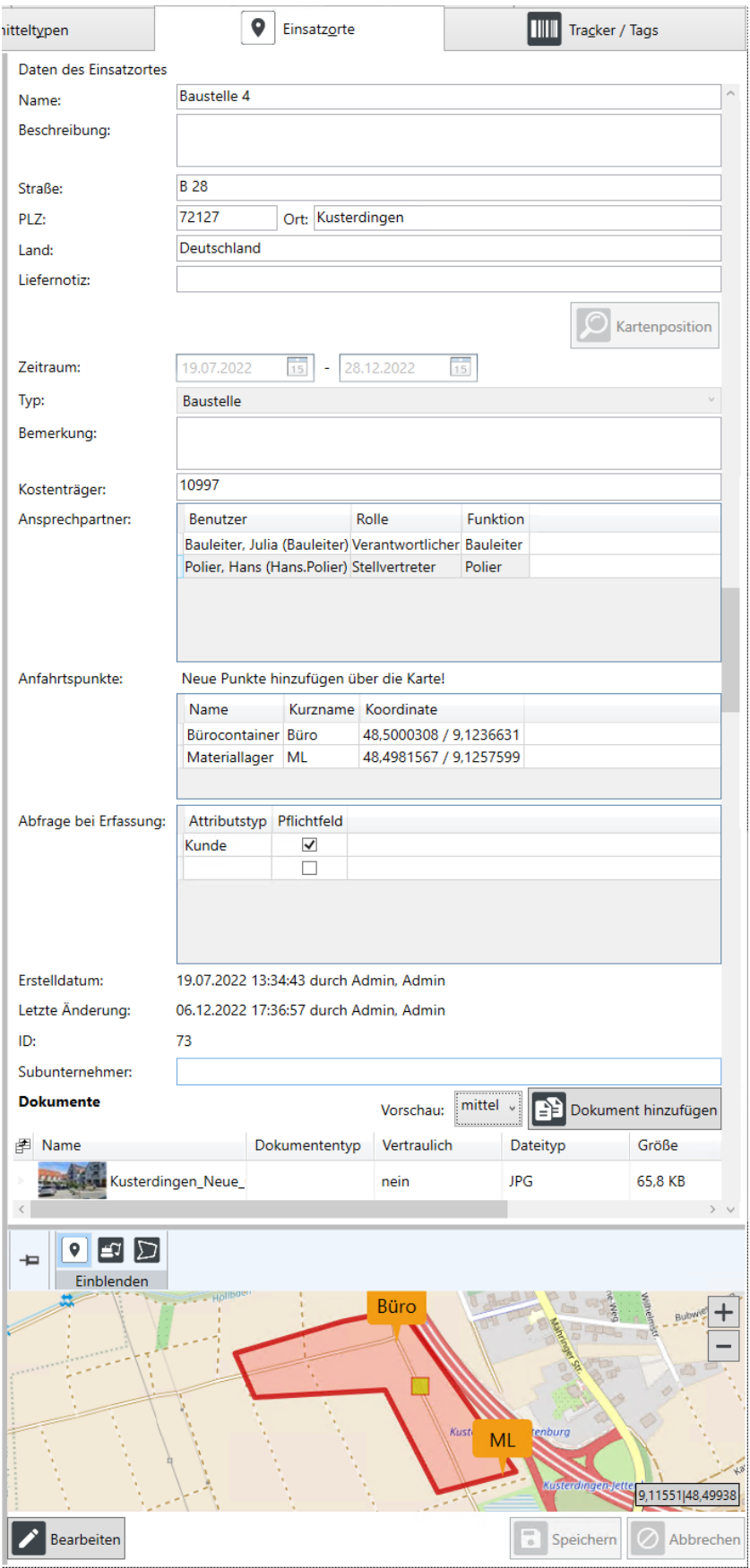

<span id="page-42-0"></span>Abbildung 30: Details zum Einsatzort

Unter dem Bereich *Daten des Einsatzortes* sehen Sie eine *Kartenansicht*, die die Baustelle in einen räumlichen Bezug setzt. Durch Drehen des Mausrades vor oder zurück Zoomen Sie in der Karte ein oder aus. Mit gedrückter linker Maustaste verschieben Sie die Kartenansicht. Sie können das Kartenfenster durch Verschieben der Rahmen des Kartenfensters vergrößern oder verkleinern. Sie können aber auch das gesamte Kartenfenster als eigenes Fenster darstellen und z.B. auf einem zweiten Bildschirm in ganzer Bildschirmgröße verwenden. Klicken Sie zum Abdocken der Karte auf die Pin-Nadel im Kartenfenster links oben. Mit einem weiteren Klick auf die Pin-Nadel docken Sie das Fenster wieder an seinem ursprünglichen Platz an. Sie können durch Aktivieren der Schaltflächen unter *Einblenden* festlegen, ob alle Einsatzorte auf der Karte angezeigt werden sollen, oder nur der aktuell ausgewählte Einsatzort. Sie können über die Schaltflächen *Betriebsmittel* und *Begrenzungen* zusätzlich die Standorte der Betriebsmittel und Ihre selbst definierten Begrenzungen für Warnmeldungen (s. Kap. [4.13.4.1\)](#page-107-0) einblenden.

Ein Einsatzort kann als Adresse definiert werden. Dies ist bei Straßenbaustellen nicht immer möglich, da z.T. keine Adresse existiert. Sie können den Adresspunkt in der Karte mit gedrückter linker Maustaste beliebig an die Stelle verschieben, an der Sie sie haben möchten. Die Adressbezeichnung in den Einsatzortdaten ändern sich dann entsprechend. Sie können Ihrem Einsatzort zusätzlich ein sogenanntes Geofence, das ist eine Fläche in Form eines Umkreises oder eines Polygons zuweisen. Im Menü Einstellungen können Sie die Zuweisung eines Umkreises mit einem definierten Radius standardmäßig einstellen (s. Kap. [4.13.2\)](#page-106-0).

*Hinweis: Für die automatische Zuordnung eines Geräts zu einem Einsatzort durch einen GNSS-Tracker, eine Telematikeinheit oder Standortdaten, die über eine Telematikschnittstelle ins System kommen, ist es unabdingbar, dass ein Einsatzort über ein Geofence verfügt. Es ist daher empfehlenswert, in den Einstellungen die automatische Erzeugung eines Umkreises und dessen Umfang zu definieren, bzw. die standardmäßige Vorgabe zu belassen.*

Im Bearbeitungsmodus können Sie in der Kartenansicht oben in der Menüleiste im Abschnitt *Einsatzort-Geometrie* über das Auswahl-Dreieck zwischen den Geometrie-Optionen *Adresse*, *Umkreis* und *Polygon* wählen, s[. Abbildung](#page-43-0)  [31.](#page-43-0) Umkreis und Polygon definieren Flächen für die Einsatzorte, sogenannte Geofences. Sie sind für die Zuordnung Ihrer Einsatzorte zu automatisierten Standortmeldungen, die über GNSS-Tracker (MTS-TRACKING, s. Kap[. 4.7\)](#page-78-0) oder Telematikdaten ins System eingespeist werden, erforderlich. Die jeweiligen Bearbeitungsfunktionen werden passend zur aktiven Einsatzort-Geometrie angezeigt. Ein *Polygon* können Sie über Klick in die Karte beginnen und mindestens drei, ansonsten beliebig viele Punkte hinzufügen. Die einzelnen Punkte des Polygons können Sie im Bearbeitungsmodus einfach verschieben. Einen *Umkreis* können Sie durch Ziehen der Umkreis-Umrandung mit gedrückter linker Maustaste oder durch ändern des Umkreis-Radius im Bearbeitungsmodus ändern. Wenn Sie einen Umkreis entfernen möchten, Klicken Sie im Bearbeitungsmodus einfach auf die Schaltfläche *Adresse* – dann wird der Umkreis entfernt und der Einsatzort hat nur noch eine Adresskoordinate.

Als Standard ist Umkreis aktiv – für jeden neuen Einsatzort wird automatisch ein Umkreis mit einem Radius von 250 Metern angelegt, den Sie in den Einstellungen im Reiter Stammdaten (s. Kap. [4.13.2\)](#page-106-0) auch anders definieren können. In den Einstellungen können Sie den Umkreis als Standardvorgabe auch abwählen oder den voreingestellten Radius ändern. Ein Polygon kann immer nur manuell angelegt werden, da dieses für jeden Einsatzort anders ausschaut und folglich nicht automatisiert erzeugt werden kann. Es bietet sich z.B. für langgezogene Straßenbaustellen an. Wenn Sie für Ihren Einsatzort ein Polygon definieren möchten, klicken Sie auf die Schaltfläche *Polygon* und zeichnen den gewünschten Umriss Ihres Einsatzortes in die Karte ein.

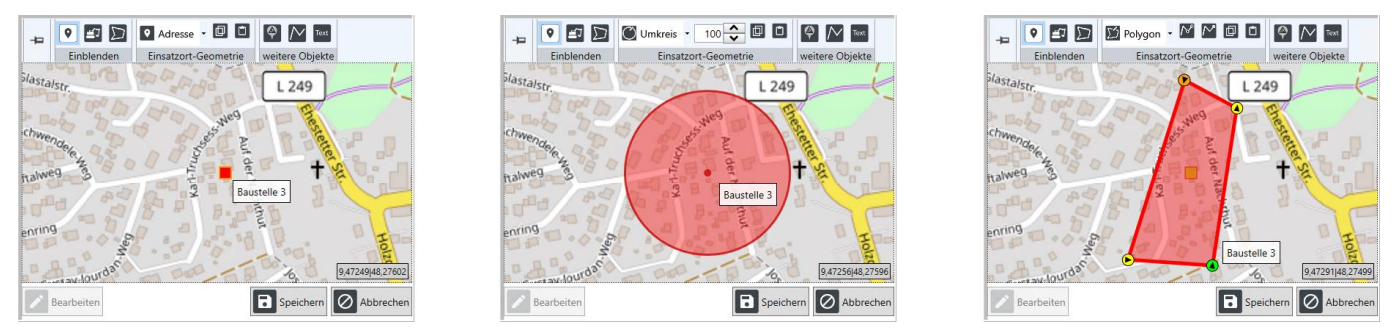

<span id="page-43-0"></span>Abbildung 31: Einsatzort: Adresse, Umkreis, Polygon

Polygon, Umkreis und Adresse können Sie über die Schaltflächen *Kopieren* und *Einfügen* in die Zwischenablage kopieren und bei einem neu definierten Einsatzort an der gleichen Stelle einfügen. So stellen Sie sicher, dass zwei Einsatzorte, die sich über die gleiche Fläche erstrecken, identische Polygone haben. Dies kann erforderlich sein, wenn an ein und demselben Einsatzort die Kosten auf unterschiedliche Kostenträger verteilt werden sollen.

*Hinweis: Die Kopie erstellt nicht nur eine identische Geometrie, sondern verortet diese IMMER auch an der gleichen Geoposition, d.h. ein Einsatzort erhält mit Einfügen der Zwischenablage die gleiche Adresse des Einsatzortes!*

Zu beachten ist hierbei, dass in so einem Fall die automatische Auswahl eines Einsatzortes in der SMART-App auf der Grundlage der aktuellen GNSS-Position (Expertenmodus) nicht eindeutig möglich ist. Hier muss dann umso sorgfältiger darauf geachtet werden, dass immer der korrekte Einsatzort ausgewählt wird.

Werden die Positionen über automatische Trackingsysteme erfasst, kann die Zuordnung durch ein einmaliges Scannen des Geräts auf den gewünschten Einsatzort über die SMART-App als führend definiert werden. Wählen Sie hierfür in den Einstellungen für die Einsatzorte "*Automatische Zuordnung, bei mehrdeutigen Einsatzorten wird gegen den letzten QR-Scan verglichen*" aus (s. Kap[. 4.13.2\)](#page-106-0).

# <span id="page-44-0"></span>**4.5.3.3 Einsatzorte Importieren**

Eine größere Anzahl an Einsatzorten können Sie als Import realisieren.

Hierfür benötigen Sie eine Importtabelle im Format Excel-/CSV. Die Einsatzortliste benötigt mindestens folgende Spalten: Name des Einsatzortes. Der Einsatzorttyp kann in der Importliste zugewiesen werden, falls hier keine Daten vorhanden sind, wird systemseitig der Typ Baustelle automatisch zugewiesen.

Eine wesentliche Funktionalität von MTS-SMART ist die Zuordnung von Standorten in Form von Geokoordinaten zu Betriebsmitteln und Einsatzorten. Um die Betriebsmittel einem Einsatzort zuordnen zu können, benötigt auch ein Einsatzort eine Geokoordinate in Form von geographischer Länge und Breite.

Dies ist jedoch nicht ganz unproblematisch, da bei der Erzeugung von Geokoordinaten aus Adressen eine Vielzahl an möglichen Fehlern auftreten können, die nicht automatisiert abgefangen werden können. Lesen Sie daher dieses Kapitel aufmerksam durch, bevor Sie einen Einsatzort-Import durchführen. Sie sollten zusätzlich nach dem Import die einzelnen Einsatzorte prüfen, ob diese korrekt angelegt worden sind.

Beim Import über eine Liste wird die Geokoordinate entweder aus der Adresse generiert oder alternativ können Geokoordinaten direkt in der Liste in Form von Geographischen Koordinaten als Dezimalgradangaben angegeben werden. Dies ist z.B. bei vielen Straßenbaustellen erforderlich, die keine Adresse haben. Obwohl ein Einsatzort eine Geokoordinate benötigt, wird diese nicht zwingend beim Import verlangt. Der Grund hierfür liegt darin, dass es einige Fehlerquellen bei der Erzeugung einer Geokoordinate gibt, die im Vorfeld nicht zweifelsfrei ausgeschlossen werden können. Als einfachstes Beispiel sei hier die fehlerhafte Schreibweise eines Straßennamens genannt, oder eine Postleitzahl, die nicht zum Ortsnamen passt oder auch ein Fehler in einer Geokoordinate. Jedoch wird ein Einsatzort, dem beim Import keine Geokoordinate zugeordnet werden kann, in der Übersichtsliste mit einem roten Ausrufezeichen gekennzeichnet, so dass man nach dem Import von Einsatzorten alle mit diesem Symbol gekennzeichneten Orte in der Liste erkennen und die Geokodierung auch im Nachgang korrigieren bzw. zuweisen kann (s. Kap. [4.5.3.1\)](#page-38-0).

Wird in der Importliste eine Geokoordinate angegeben, wird die Geoposition an dieser Stelle angelegt, auch wenn eine Adresse angegeben ist, die nicht mit der Koordinate übereinstimmt. Die angegebene Adresse bleibt erhalten, da es sich hierbei um eine Projektadresse handeln kann, die nicht mit der Position der Baustelle übereinstimmt.

Als weitere Informationen können mit dem Import folgende weitere Eigenschaften eines Einsatzortes importiert werden: Beschreibung, Startdatum, Enddatum, Einsatzorttyp, Bemerkung, Kostenträger, Straße und Hausnummer, Postleitzahl, Ort, Land, Liefernotiz und einen Umkreis-Radius. Mit diesem wird ein kreisförmiges Geofence um die Geokoordinate des Einsatzortes erzeugt. Ist in den Einstellungen ein fest definierter Umkreis bereits angelegt, wird auch beim Import um jede Geokoordinate ein Umkreis gemäß der Vorgabe angelegt, sofern in der Importliste keine andere Angabe enthalten ist.

Weiters können Sie aus Ihren MTS-SMART-Benutzern bis zu drei Hauptverantwortliche, bis zu 5 Stellvertreter und bis zu 5 sonstige Ansprechpartner in der Importtabelle angeben. Verwenden Sie hierfür den jeweiligen Benutzernamen.

Schließlich können Sie auch selbst definierte Einsatzort-Attributsfelder in Ihrer Importtabelle integrieren und beim Import berücksichtigen.

*Hinweis: Anfahrtspunkte, Hinweistexte und Linien können Sie nicht importieren. Diese müssen jeweils manuell angelegt werden.*

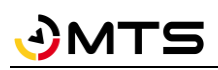

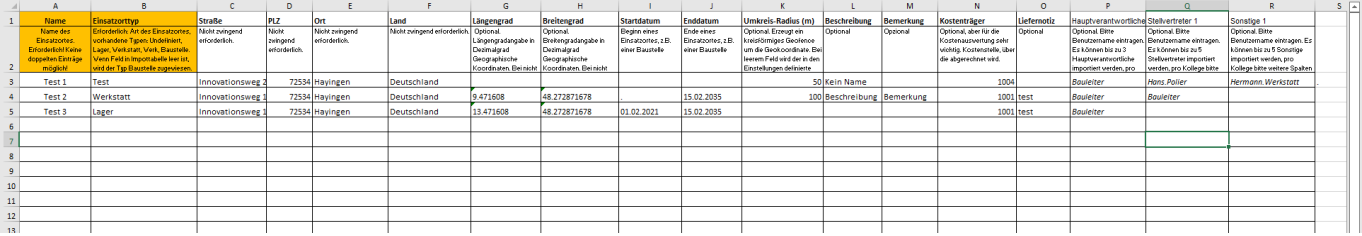

<span id="page-45-0"></span>Abbildung 32: Beispiel einer Einsatzort-Importdatei für MTS-SMART

[Abbildung 32](#page-45-0) zeigt ein Beispiel für eine Excel-Datei, mit den Spalten, die Sie für Import von Einsatzorten benötigen und optional mitliefern können. Sie können die Excelvorlage hier herunterladen: [https://doku.mts-online.de/dis](https://doku.mts-online.de/display/MFK/MTS-SMART+Downloads)[play/MFK/MTS-SMART+Downloads](https://doku.mts-online.de/display/MFK/MTS-SMART+Downloads)

*Achtung: In der Spalte Name dürfen keine doppelten Werte enthalten sein. Dies wird beim Import geprüft und Sie erhalten gegebenenfalls eine Fehlermeldung. Es empfiehlt sich, bereits vor dem Import eine Dublettenprüfung durchzuführen.*

### *So geht's:*

*Gehen Sie im Untermenü Einsatzorte ins linke Ansichtsfenster und drücken Sie auf die Befehlstaste Import.* 

*Wählen Sie im Dialogfenster die Datei mit den Daten für den Import auf Ihrem Laufwerksverzeichnis aus und drücken Sie Öffnen.*

*Im sich nun öffnenden Dialogfenster (s[. Abbildung 33\)](#page-46-0) weisen Sie jeder Datenbankspalte, die in MTS-SMART definiert ist (links), die entsprechende Spalte Ihrer Excel-Tabelle zu (Auswahlfenster rechts). Sofern die Bezeichnungen in Ihrer Import-Datei identisch sind mit den Bezeichnungen in der MTS-SMART-Desktopsoftware, erfolgt die Zuordnung automatisch. Kann das Feld Name nicht automatisch zugeordnet werden, ist es rot umrandet und zeigt so an, dass diese Spalte zwingend für den Import erforderlich ist. Sie können die Zuordnungen durch Anklicken des Dreiecks im betreffenden Auswahlfeld ändern.*

 $\overline{a}$ 

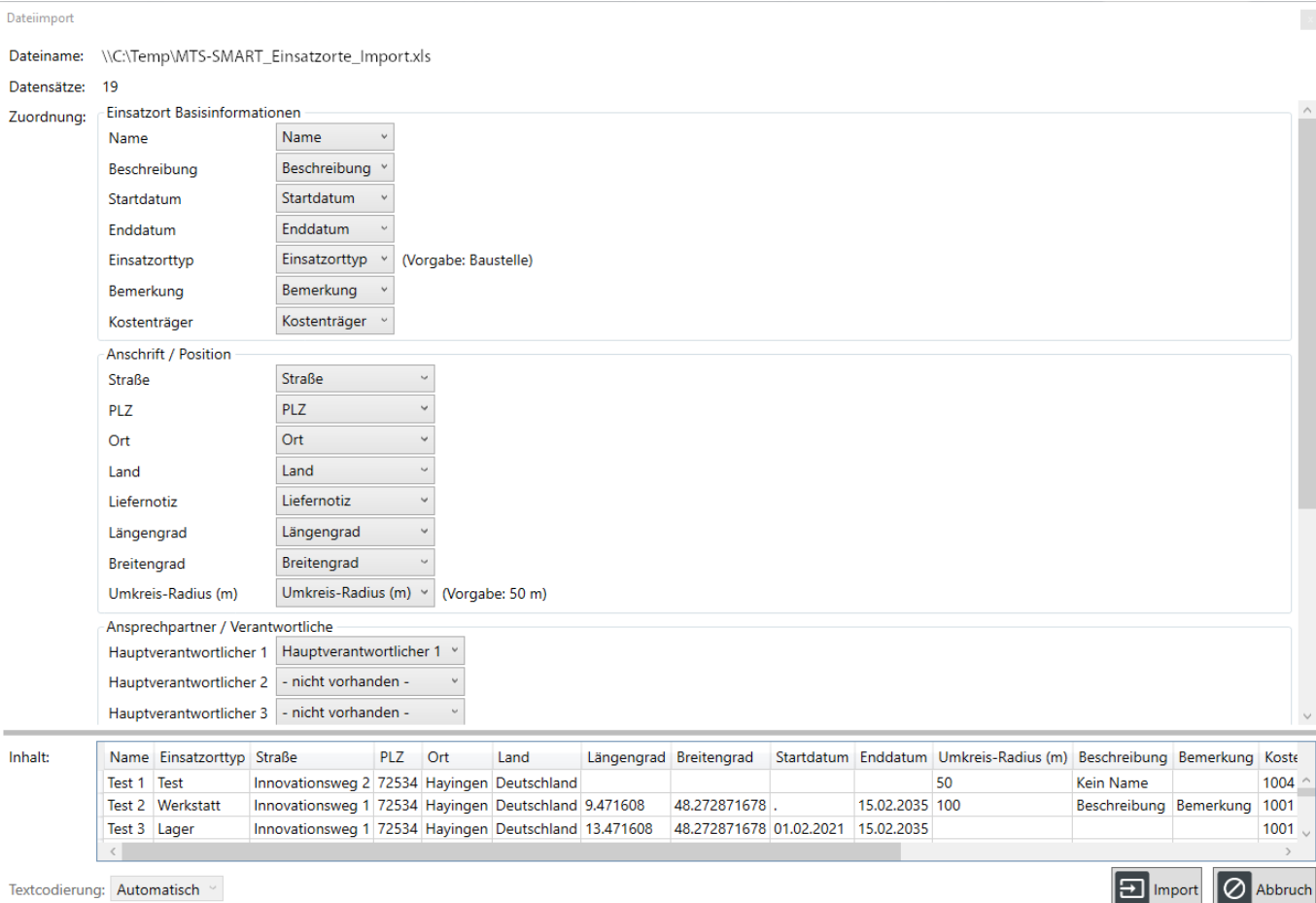

### <span id="page-46-0"></span>Abbildung 33: Import einer Einsatzortliste in MTS-SMART-Desktop

Unten links können Sie die Textcodierung<sup>7</sup> ändern. Das kann erforderlich sein, wenn Sonderzeichen nicht korrekt dargestellt werden. Als Standard ist *automatisch* vorgegeben, dies ist in der Regel ausreichend. Abhängig vom verwendeten Dateiformat werden verschiedene Encodings verwendet, so sind z.B. Excel-Tabellen oft im Windows-Eigenen Format gesetzt, was manchmal dazu führt, dass Sonderzeichen nicht korrekt gelesen und stattdessen mit Symbolen belegt werden.

### *Sobald Sie alle Felder korrekt zugeordnet haben, drücken Sie auf Import. Ihre Einsatzorte werden nun in die Anwendung eingelesen. Sie sehen eine Fortschrittsanzeige, die Ihnen die aktuell importierten Datensätze anzeigt.*

Nach erfolgtem Import sehen Sie bei allen neuen Einsatzorten, für die keine Koordinaten erzeugt werden konnten, ein Symbol mit einem Ausrufezeichen in einem roten Kreis, s. [Abbildung 34.](#page-47-0) Für diese können Sie anschließend die Kartenposition nachträglich einfügen bzw. korrigieren, indem Sie den Einsatzort auswählen, auf *Bearbeiten* klicken und in der Karte die korrekte Position auswählen. Sie haben die Wahl, nur eine Koordinate zuzuweisen, einen Umkreis oder ein Polygon anzulegen, s. Kap. [4.5.3.2.](#page-40-0)

*Achtung: Bitte beachten Sie, dass manche Fälle nicht über automatisierte Prüfverfahren abgefangen werden können. Dies ist beispielsweise bei Orten mit identischem Namen der Fall, z.B. Koblenz– hier wird der erste in der Liste des Kartenservers ausgewählt, sofern ein eindeutiger Identifier, z.B. die PLZ fehlt. In diesem Fall erhalten Sie keinen Warnhinweis, sondern der Einsatzort erhält eine Kartenposition.*

<sup>7</sup> Textcodierung/Encoding: Eine Kodierung wird in der Computertechnik für die eindeutige Zuordnung von Bit-Folgen zu Schriftzeichen (Buchstaben, Ziffern, Sonderzeichen, Schriftzeichen, Symbole) verwendet. Gebräuchliche Encodings sind z.B. ASCII, UTF-8, UTF-16.

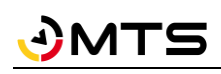

| MTS-Smart                                              |                                                    |                    |                                                                                         |                                                     |                                      |                                                                          | $\Box$<br>$\times$<br>$\overline{\phantom{a}}$ |
|--------------------------------------------------------|----------------------------------------------------|--------------------|-----------------------------------------------------------------------------------------|-----------------------------------------------------|--------------------------------------|--------------------------------------------------------------------------|------------------------------------------------|
| ≡<br>Stammdaten                                        | Attribute                                          |                    | 3<br>Attributsgruppen                                                                   |                                                     | <b>PR</b> Benutzer                   | 図<br>Benutzergruppen                                                     | £<br>Formulare                                 |
| $\bf{Q}$<br>Service                                    | Betriebsmittel                                     |                    | gJ                                                                                      | Betriebsmitteltypen                                 |                                      | $\bullet$<br>Einsatzorte                                                 | Tracker / Tags<br>LIIII                        |
|                                                        | Einsatzortbezeichnung                              |                    |                                                                                         | Daten des Einsatzortes                              |                                      |                                                                          |                                                |
| n.                                                     | Suche:                                             |                    |                                                                                         | Name:                                               | Test 1                               |                                                                          |                                                |
| Tracking                                               | Alte Einsatzorte ausblenden.                       |                    |                                                                                         | Beschreibung:                                       | Test fehlerhafte Schreibweise Straße |                                                                          |                                                |
|                                                        | Name                                               | Ab                 | <b>Bis</b>                                                                              |                                                     |                                      |                                                                          |                                                |
| £<br>Bestellungen                                      | MTS Bünde                                          |                    |                                                                                         |                                                     |                                      |                                                                          |                                                |
|                                                        | MTS Feuchtwangen                                   |                    |                                                                                         | Straße:                                             | Innovatinsweg 1                      |                                                                          |                                                |
| $\mathbf{v}^{\mathrm{tr}}_{\mathrm{f}}$<br>Disposition | MTS Hayingen Demohalle                             |                    |                                                                                         | PLZ:                                                | 72534                                | Ort: Hayingen                                                            |                                                |
|                                                        | MTS Hayingen Lager                                 |                    |                                                                                         | Land:                                               | Germany                              |                                                                          |                                                |
| <b>Gas</b><br>Lieferungen                              | <b>MTS Hayingen Werkstatt</b><br>MTS Oberpframmern |                    |                                                                                         | Liefernotiz:                                        | test                                 |                                                                          |                                                |
|                                                        | <b>MTS Reutlingen</b>                              |                    | Alle Betriebsmittel am Einsatzort freimelden<br>Betriebsmittel am Einsatzort verlängern |                                                     |                                      |                                                                          |                                                |
|                                                        | Schrode-Bau Genkingen                              |                    |                                                                                         |                                                     |                                      |                                                                          | $\bigcirc$<br>Kartenpo                         |
| u,<br>Auswertungen                                     | Schrode-Bau Hayingen Kurensen                      | Einsatzort löschen |                                                                                         | Zeitraum:                                           | $\overline{15}$<br>01.02.2021        | - Datum auswähl 15                                                       |                                                |
|                                                        | Test 1                                             | 01.02.2021         |                                                                                         |                                                     |                                      |                                                                          |                                                |
| E<br>Inventur                                          | Test 4                                             |                    |                                                                                         | Typ:                                                | Lager                                |                                                                          |                                                |
|                                                        | Test 5                                             |                    | $\bullet$                                                                               | Ansprechpartner /                                   | <b>Herr Schrode</b>                  |                                                                          |                                                |
| Nachrichten                                            |                                                    |                    |                                                                                         | Verantwortlicher:                                   |                                      |                                                                          |                                                |
|                                                        |                                                    |                    |                                                                                         | Kostenträger:                                       | 1000                                 |                                                                          |                                                |
| ۰<br>Einstellungen                                     |                                                    |                    |                                                                                         | Im System seit:                                     | 28.04.2021 11:34                     | Bantle, Ruth<br>durch                                                    |                                                |
|                                                        |                                                    |                    |                                                                                         | <b>The Facture Constitution of the Constitution</b> | DO DA DODA AADA                      | <b>Department</b><br>all counts                                          |                                                |
|                                                        |                                                    |                    |                                                                                         | Kartenansicht                                       |                                      |                                                                          |                                                |
|                                                        |                                                    |                    |                                                                                         | Irland<br>Éire                                      | London.                              | Hamburg<br>Deutschland<br>$\mathbf{F}$ and $\mathbf{F}$ and $\mathbf{F}$ | Belaru<br>Белару<br>Polen<br>Polska            |

<span id="page-47-0"></span>Abbildung 34: Liste der Einsatzorte mit Warnhinweis bei Einsatzorten ohne Kartenposition

Sie können Ihre Einsatzorte über die Schaltfläche *Export* als csv-Datei oder xls-Datei exportieren. Falls das Häkchen bei *Alte Einsatzorte ausblenden* eingeschaltet ist, werden nur die aktiven Einsatzorte exportiert.

# **4.5.4 Tracker / Tags**

QR-Code-Tags (z.B. für den Etiketten-Druck) werden automatisch erzeugt, sobald ein Betriebsmittel angelegt oder importiert wird. Der QR-Code wird aus der Inventarnummer erzeugt. Man kann zusätzlich weitere Informationen codieren, sollte aber bedenken, dass der QR-Code umso feinpixeliger wird, je mehr Informationen man in den Code packt. Das kann im Baustellenalltag, wo die QR-Codes hoher Verschmutzungsgefahr ausgesetzt sind, u.U. dazu führen, dass ein Code schnell nicht mehr gelesen werden kann und daher öfter ausgetauscht werden muss. Im Menü *Einstellungen/QR-Codes* können Sie die Spezifikationen für die Erzeugung Ihrer QR-Codes selbst definieren bzw. die Standardeinstellungen ändern, s. Kap. [4.13.5.](#page-109-0)

Im Untermenüpunkt *Tracker / Tags* werden alle im System hinterlegten QR-Codes sowie alle weiteren Tracker, z.B. GNSS-Tracker, Telematikeinheiten, Bluetooth-Tags, oder LIDAT-Tracker, die Daten über Telematikschnittstellen ins System einspeisen (s. Kap. [4.15\)](#page-121-0), sowie der Zeitpunkt der letzten Datenlieferung jedes Trackers aufgelistet. In der Übersichtstabelle links können Sie Batteriestand, Warnung bei niedrigem Batteriestand, Kennung, Name und Typ, sowie Verbunden und wenn ja mit welchem Betriebsmittel ein- bzw. Ausblenden.

In der Detailseite rechts sehen Sie Informationen zum aktuell ausgewählten Tracker. Im oberen Bereich finden Sie eine Kartendarstellung, die die Positionen anzeigt. Darunter Name, Kennung und Typ, sowie die Angabe, von wann die letzten Daten waren, s[. Abbildung 35.](#page-48-0)

Bei batteriebetriebenen GNSS-Trackern wird hier der Batteriestand angegeben. Fällt der Batteriestand unter einen bestimmten Wert, wird in der Übersichtstabelle links in der Spalte Warnung ein Ausrufezeichen gesetzt. Man kann so nach den Trackern filtern, die einen niedrigen Batteriestand haben und ggfs ersetzt werden müssen. Die Standardeinstellung für die Warnung ist 20 %. Man kann diesen Wert im Untermenü *Einstellungen / Tracker* ändern.

Es folgen Systeminfos und das verknüpfte Betriebsmittel. Hier kann man über das Kontextmenü zu den Betriebsmittel-Stammdaten oder in die Tracking-Kartenansicht springen und die Verknüpfung mit dem Betriebsmittel aufheben. Über die Schaltfläche Betriebsmittel verknüpfen kann ein Tracker mit einem Betriebsmittel verknüpft werden, s. Kap[. 4.5.4.1.1.](#page-48-1)

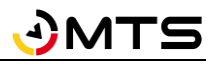

| MTS-Smart          |                          |                                     |                                                      |                     |                                           |                                                                                     |             |                                                            |      | □<br>$\times$                 |
|--------------------|--------------------------|-------------------------------------|------------------------------------------------------|---------------------|-------------------------------------------|-------------------------------------------------------------------------------------|-------------|------------------------------------------------------------|------|-------------------------------|
| ≡<br>Stammdaten    | <b>Attribute</b>         | $\frac{1}{2}$                       | Attributsgruppen                                     |                     | l 22.<br>Benutzer                         |                                                                                     | 232         | Benutzergruppen                                            |      | Formulare                     |
| Service            |                          | Betriebsmittel                      |                                                      | Betriebsmitteltypen |                                           |                                                                                     | Einsatzorte |                                                            | HIII | Tracker / Tags                |
|                    | <b>Tracker</b>           |                                     |                                                      |                     | Daten des Trackers                        |                                                                                     |             |                                                            |      |                               |
| <b>Tracking</b>    | Suche:                   |                                     | $\times$<br>Ergebnisse: 48                           | П<br>Filter         | 9<br>Đ                                    | $\bullet$<br>ן ⊕ן<br>וםו                                                            |             |                                                            |      |                               |
|                    | 图<br>Kennung             | Name                                |                                                      |                     |                                           | Einblenden                                                                          |             |                                                            |      |                               |
| Bestellungen       | 868963040560559          | TRT 868963040560559                 |                                                      |                     |                                           |                                                                                     |             |                                                            |      | ┭                             |
|                    | 868259024281340          | TRT 868259024281340                 |                                                      |                     |                                           |                                                                                     |             | iburg                                                      |      | Hummelberg<br>383 m           |
| <b>Disposition</b> | 10001                    | QR-Code für Gerät 01 (Gerät 01)     |                                                      |                     |                                           |                                                                                     |             |                                                            |      |                               |
| ÆБ                 | 10002                    | QR-Code für Gerät 02 (Gerät 02)     |                                                      |                     |                                           |                                                                                     |             |                                                            |      | 9.14496 48.50177              |
| Lieferungen        | 10003                    | QR-Code für Gerät 03 (Gerät 03)     |                                                      |                     | Name:                                     |                                                                                     |             | TRT_868963040560559                                        |      |                               |
| Auswertungen       | 10004                    | QR-Code für Gerät 04 (Gerät 04)     |                                                      |                     | Kennung:                                  |                                                                                     |             | 868963040560559                                            |      |                               |
|                    | 10005                    | QR-Code für Gerät 05 (Gerät 05)     |                                                      |                     | Typ:                                      |                                                                                     |             | Trusted Tracker (trt)                                      |      |                               |
| Inventur           | 10006                    | QR-Code für Gerät 06 (Gerät 06)     |                                                      |                     | Letzte Daten vom:                         |                                                                                     |             | 25.08.2023 05:30                                           |      |                               |
|                    | 8001                     |                                     | QR-Code für Anbauverdichter V8 WA X3 (Anbauverdi     |                     | Batteriestand:                            |                                                                                     | 63 %        |                                                            |      |                               |
| Einstellungen      | 8002                     |                                     | QR-Code für Anbauverdichter V7 X3 (Anbauverdichte    |                     | Erstelldatum:                             |                                                                                     |             | 22.02.2023 03:01:09 durch Admin. Admin.                    |      |                               |
|                    | 8003                     |                                     | QR-Code für Anbauverdichter V6 X1 WA (Anbauverdi     |                     | Letzte Änderung:                          |                                                                                     |             | 25.08.2023 06:01:41 durch GNSS-Tracking                    |      |                               |
| Hilfe              | 8004                     |                                     | QR-Code für Universalverdichter US 8-2 (Universalver |                     | ID:                                       |                                                                                     | 145         |                                                            |      |                               |
|                    | 8005                     |                                     | QR-Code für Bodenrecycler B180-3 (Bodenr             |                     |                                           | <b>Zugewiesenes Retriebsmittel:</b><br>Zeige dieses Betriebsmittel im Kategoriebaum |             | 10010 Gerät 10 (Meiering, Container)                       |      |                               |
|                    | 8006                     |                                     | QR-Code für Bodenrecycler B90-2 (Bodenre             |                     | Zeige dieses Betriebsmittel auf der Karte |                                                                                     |             |                                                            |      | Betriebsmittel<br>verknüpfen  |
|                    | 8007                     |                                     | QR-Code für Bindemittelstreuer e.p.m (Bind           |                     | Verknüpfung mit Betriebsmittel aufheben   |                                                                                     |             | Vorgänge von diesem Tracker: 371 Vorgänge, Gerätewechsel 0 |      |                               |
|                    | 8008                     | QR-Code für Kalkrechen (Kalkrechen) |                                                      |                     | Zeitpunkt                                 |                                                                                     |             | Inventarnummer Betriebsmittelname Einsatzort               |      | Position                      |
|                    | 8009                     |                                     | QR-Code für Tiltrotator TR22 (Tiltrotator TR22)      |                     |                                           | 25.08.2023 05:30:37 10010                                                           |             | Gerät 10                                                   |      | 48,5013769 /                  |
|                    | 8010                     |                                     | OR-Code für Tiltrotator TR18 (Tiltrotator TR18)      |                     |                                           | 25.08.2023 01:58:00 10010<br>24.08.2023 05:30:54 10010                              |             | Gerät 10<br>Gerät 10                                       |      | 0,0000000 / C<br>48,4946502 / |
|                    |                          |                                     |                                                      |                     |                                           | sa oo soon oa co oo Laonan                                                          |             | $\sim$<br>$100 - 400$                                      |      | 0.000000000                   |
| admin              | <b>III</b> Neuer Tracker |                                     |                                                      |                     | Bearbeiten                                |                                                                                     |             |                                                            |      | Abbrechen<br>Speichern        |

<span id="page-48-0"></span>Abbildung 35: Das Untermenü Stammdaten / Tracker/Tags

Es ist möglich, ein Betriebsmittel mit mehreren Trackern zu verknüpfen. So hat jedes Betriebsmittel seinen eigenen QR-Code, der aus der Inventarnummer erzeugt wird. Ein Betriebsmittel kann mit weiteren QR-Codes, aber auch mit weiteren Erfassungssystemen verknüpft werden, z.B. zusätzlich mit dem Tracker-Code eines GNSS-Trackers, um tägliche automatisierte Standortmeldungen zu erhalten und die Betriebsstunden zu erfassen. GNSS-Trackersenden aktiv ihre aktuelle Position und werden für die Betriebsstundenerfassung eingesetzt, s. Kap. [4.13.8.](#page-117-0)

Wenn Sie solche Tracker verwenden, werden diese zunächst im Untermenü *Tracker / Tags* angelegt und anschließend mit demjenigen Betriebsmittel verknüpft, an dem sie angebracht werden. Weitere Datenlieferanten sind z.B. Bluetooth-Tags oder fest eingebaute Telematikeinheiten für motorisierte Maschinen.

# **4.5.4.1 Tracker / Tags mit einem Betriebsmittel verknüpfen**

Sie haben verschiedene Möglichkeiten, ein Betriebsmittel mit einem Tracker/Tag zu verknüpfen:

## <span id="page-48-1"></span>**4.5.4.1.1 Verknüpfung im Untermenü** *Tracker /Tags*

Im rechten Fenster sehen Sie, welchem Gerät der aktuell ausgewählte Tracker oder QR-Code zugeordnet ist. Durch Klick auf *Bearbeiten* und anschließend auf *Betriebsmittel verknüpfen* öffnet sich ein Auswahlmenü mit Suchfunktion. Hier können Sie den Tracker mit einem anderen/neuen Betriebsmittel verknüpfen indem Sie das gewünschte Betriebsmittel mit der linken Maustaste markieren und auf *Auswählen* klicken. Jetzt wird über ein Dialogfenster ein Startwert für die Aktivitätsstunden abgefragt. Geben Sie hier bei Betriebsmitteln, die einen Betriebsstundenzähler haben, den aktuellen Betriebsstundenstand ein. Sorgen Sie dafür, dass auch der Betriebsstundenstand im Feld Betriebsstunden den gleichen Wert anzeigt, indem Sie eine Erfassung zum Betriebsmittel machen und den Betriebsstundenstand eingeben.

Eine Verknüpfung löschen Sie, indem Sie die Bearbeitung aktivieren und im Feld *Zugewiesenes Betriebsmittel* das dort aufgeführte Gerät anklicken, mit der rechten Maustaste das Kontextmenü öffnen und *Verknüpfung mit Betriebsmittel aufheben* wählen.

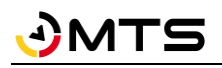

*Hinweis: Wenn Sie einen Tracker, der bereits mit einem Betriebsmittel verknüpft ist, mit einem anderen Betriebsmittel verknüpfen wollen, wird die Verbindung mit dem ersten Betriebsmittel aufgelöst, da ein Tracker sich immer nur auf ein Betriebsmittel beziehen kann, außer, es handelt sich um einen Sammelposten. Sie erhalten eine entsprechende Rückfrage:*

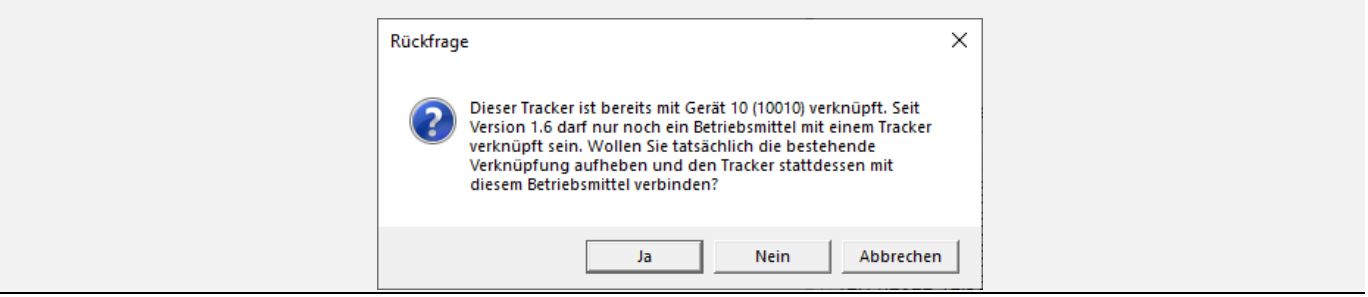

Unterhalb des verknüpften Betriebsmittels sehen Sie die Anzahl der Vorgänge, die der ausgewählte Tracker ins System geliefert hat, und Informationen, wie häufig ein Gerätewechsel stattgefunden hat. In der Tabelle darunter sind die Vorgänge aufgelistet.

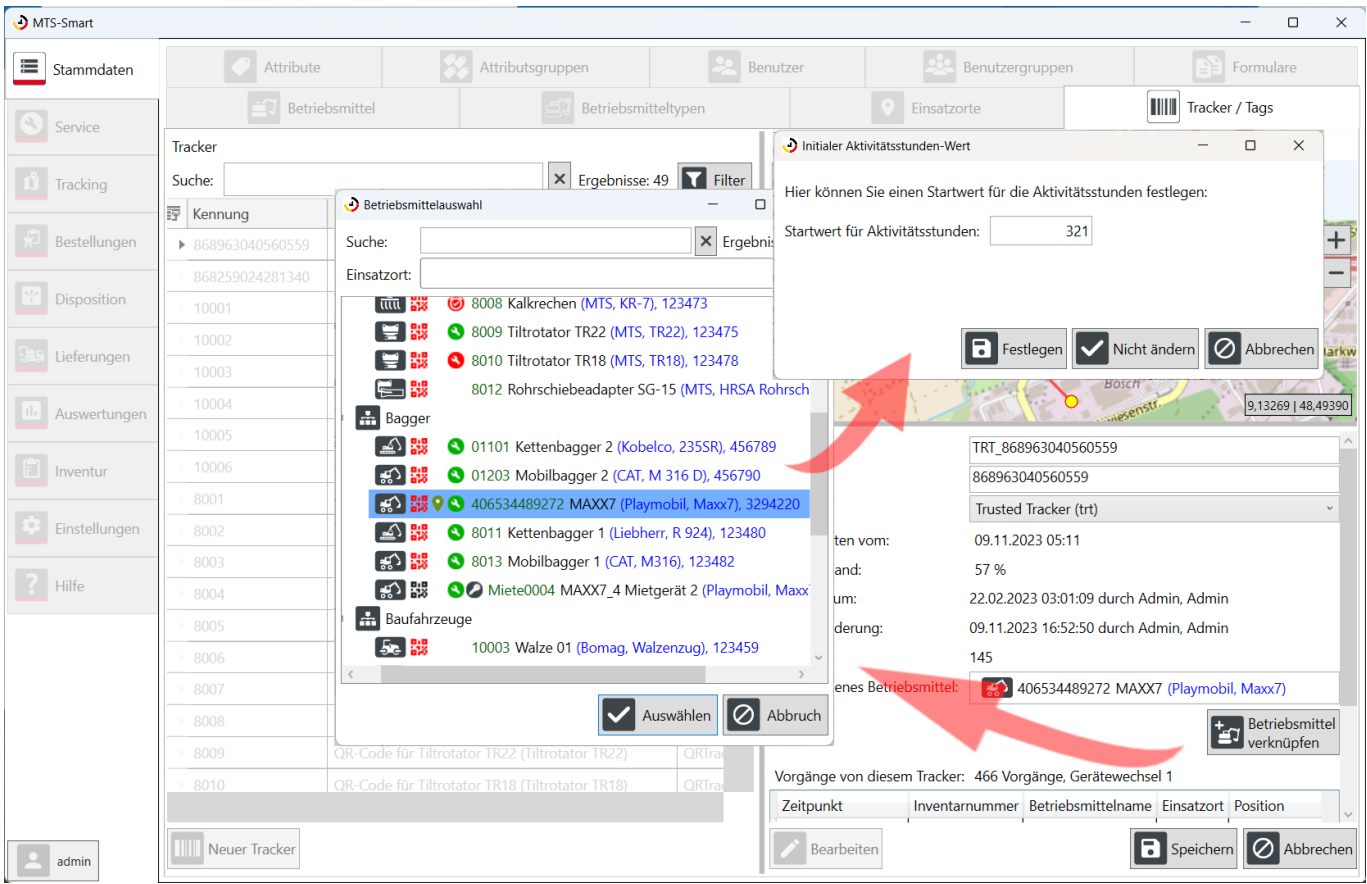

Abbildung 36: Der Menüpunkt Tracker/Tags: Verknüpfung eines Trackers mit einem Betriebsmittel über die Schaltfläche *Betriebsmittel verknüpfen*

Unterhalb der Tabelle mit den Vorgängen sehen Sie bei den batteriebetriebenen GNSS-Trackern den aktuellen Batteriestand des betreffenden GNSS-Trackers. Sie können hier erkennen, wie der aktuelle Batteriestand ist und rechtzeitig für Ersatz sorgen.

### **4.5.4.1.2 Verknüpfung im Menü** *Stammdaten/Betriebsmittel/Daten*

Sie können auch im Menü *Stammdaten/Betriebsmittel/Daten* die zugewiesenen Tracker sehen und weitere Tracker verknüpfen, s. [Abbildung 13.](#page-23-0) Auch hier erscheint ein Auswahlfenster, in dem Sie den gewünschten Tracker nach Name und Identifier-Nummer suchen können. Des Weiteren kann die Verknüpfung eines Trackers mit einem Betriebsmittel auch über die MTS-SMART-APP erfolgen, s. Kap[. 5.7.1.2](#page-140-0) und Kap[. 6.5.](#page-149-0)

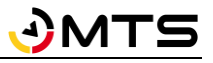

*Hinweis: Wenn Sie einen Tracker, der bereits mit einem Betriebsmittel verknüpft ist, mit einem anderen Betriebsmittel verknüpfen wollen, wird die Verbindung mit dem ersten Betriebsmittel aufgelöst, da ein Tracker sich immer nur auf ein Betriebsmittel beziehen kann, außer, es handelt sich um einen Sammelposten. Sie erhalten eine entsprechende Rückfrage:*

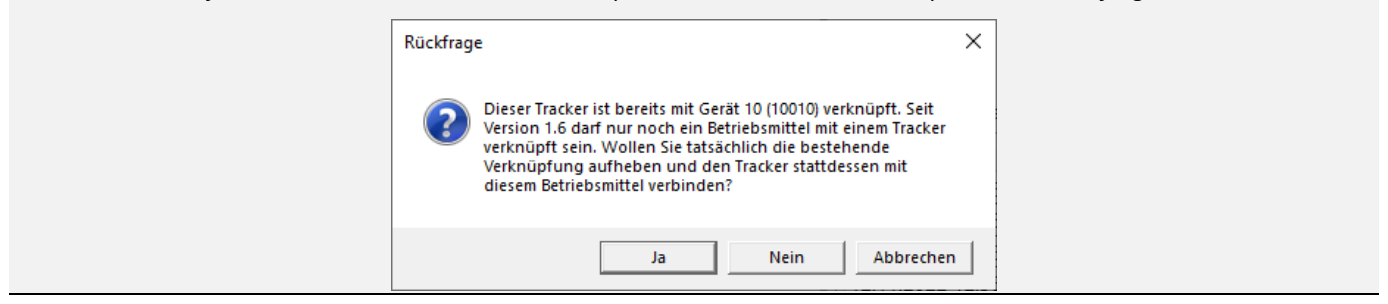

### **4.5.4.1.3 Import von AEMP-Daten aus Telematikportalen**

Eine dritte Möglichkeit, Informationen zu Betriebsmitteln zu erhalten, ist der Import von AEMP-Daten über die Schnittstellen der jeweiligen Herstellerportale Ihrer Baumaschinen, z.B. Lidat, VisionLink (Cat/Zeppelin/Trimble), CareTrack (Volvo), s. Kap. [4.15.](#page-121-0) Dadurch können Sie alle Informationen zu Ihren Geräten und Maschinen in MTS-SMART zusammenführen und gemeinsam auswerten. Für den Import und die korrekte Zuweisung zum jeweiligen Betriebsmittel wird für jede Maschine ein eigener Telematik-Tracker angelegt und über die Seriennummer mit dem zugehörigen Betriebsmittel verknüpft.

### **4.5.4.1.4 Verknüpfung in der SMART-APP im Menü BETRIEBSMITTEL**

S. Kap. [5.7.1.2](#page-140-0) und Kap. [6.5.](#page-149-0)

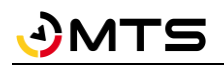

## <span id="page-51-0"></span>**4.5.5 Attribute**

Attribute sind Eigenschaften, die Sie selbst definieren und Ihren Geräten individuell zuordnen können. Das sind beispielsweise Gewicht, Abmessungen, Wartungsintervalle, etc. Im Untermenü *Attribute* werden diese angelegt, bearbeitet und gelöscht, s. [Abbildung 37.](#page-51-1) Es gibt mehrere Formate für die Attribute, welche die Inhalte festlegen. So können z.B. Datumsfelder, Textfelder oder Zahlenfelder (Ganzzahl oder Kommazahl) sowie Bool'sche Werte (Wahr oder Falsch) definiert werden, die über Felder mit Häkchen dargestellt werden. Durch das Format wird automatisch bei der Eingabe der Inhalt eines Feldes geprüft und somit werden Eingabefehler vermieden.

Attribute können Sie zu Attributsgruppen zusammenfassen, beispielsweise alle Attribute, die für Kettenbagger erfasst und angezeigt werden sollen. Diese können Sie dann den betreffenden Betriebsmitteltypen zuordnen. Über Attributsgruppen kann zusätzlich festgelegt werden, ob bestimmte Attribute (z.B. Kilometerstände) beim Erfassen mit der App abgefragt werden.

Eine Anzahl an Attributen ist bereits standardmäßig in MTS-SMART angelegt:

- **Seriennummer**
- Kostenstelle
- Betriebsstundenstand
- Betriebsstundenstand bei letzter Wartung
- Wartungsintervall in Stunden
- Wartungsintervall in Kilometern
- Attribute, die für AEMP-Schnittstellen benötigt werden

Diese haben einen Key und werden systemintern für bestimmte Funktionalitäten verwendet.

Attribute können nicht nur für Betriebsmittel, sondern auch für Betriebsmitteltypen, Benutzer, Einsatzorte und Tracker definiert werden.

Sie können die Attributsliste über die Suche nach bestimmten Textfolgen durchsuchen und Ihre Ergebnisse durch Einschalten des Spaltenfilters weiter verfeinern, s. Kap [4.4.2.](#page-12-0)

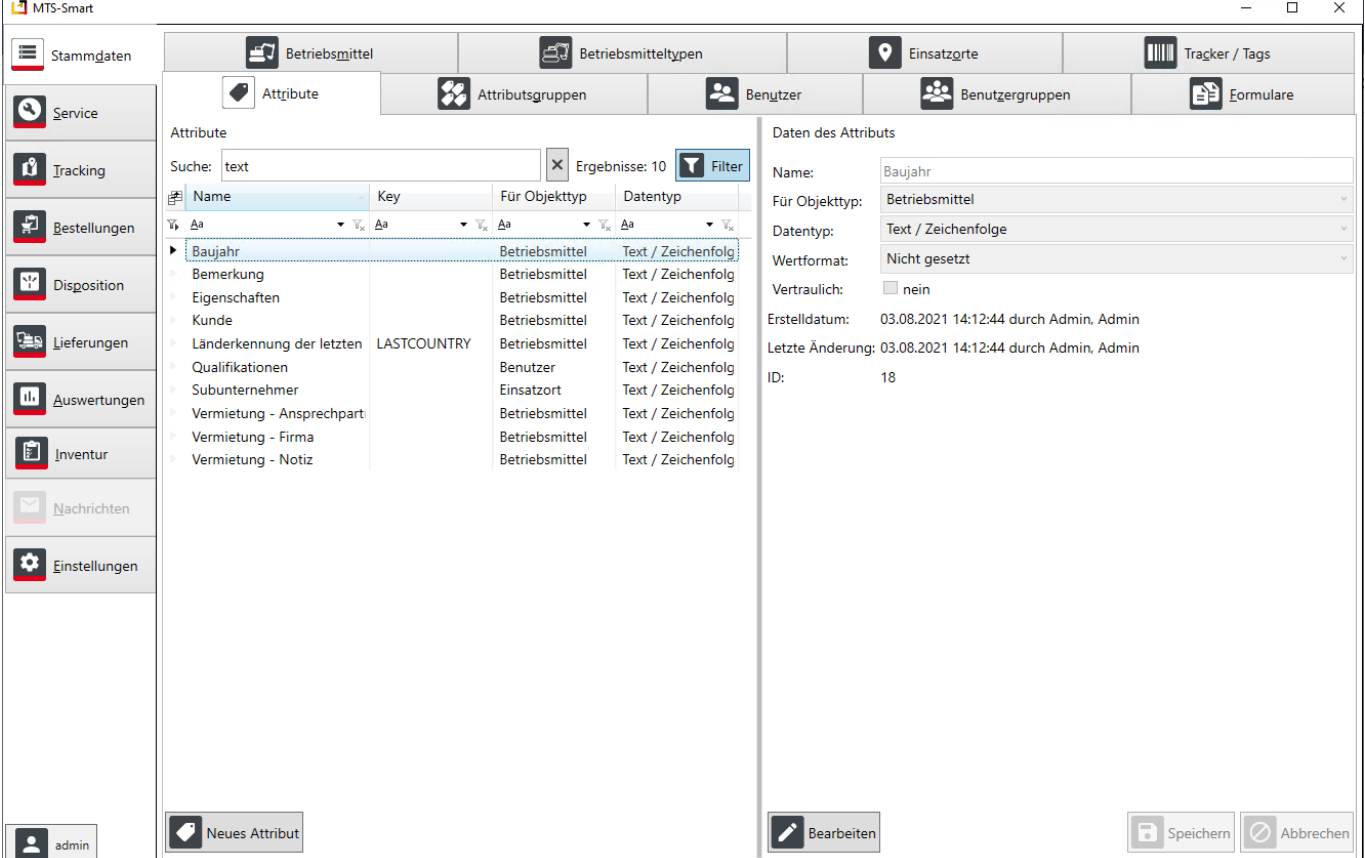

<span id="page-51-1"></span>Abbildung 37: Der Menüpunkt Attribute

Es gibt verschiedene Arten von Attributen. Ein Attribut kann eine einfache Zeichenfolge sein, z.B. ein Wort oder auch mehrere Wörter und hat dann kein Wertformat. Es kann aber auch eine Kommazahl sein oder eine Ganzzahl. Ist einer dieser Datentypen definiert, kann in das Attributsfeld auch nur eine Komma- bzw. eine Ganzzahl eingegeben werden, bei Ganzzahle kann dies auch eine Bool'sche Variable sein und daher entweder Ja oder nein oder Häkchen ein oder aus ausgewählt werden. Ist ein Zeitpunkt als Datentyp definiert, kann entweder nur ein Datum oder aber auch ein Datum mit Zeitangabe als erforderliche Eingabe bestimmt werden.

Sie können hier festlegen, ob ein Attribut vertraulich sein soll, indem Sie das Häkchen bei *vertraulich* aktivieren. Vertrauliche Attribute können nur von Benutzern gesehen werden, die die Berechtigung besitzen, vertrauliche Attribute zu sehen, s. Kap. [4.5.8.](#page-56-0)

### <span id="page-52-0"></span>**4.5.6 Attributsgruppen**

In der Praxis benötigen die einzelnen Betriebsmittel in der Regel nur eine Teilmenge der in MTS-SMART angelegten Attribute. Die Attribute können daher in MTS-SMART zu Gruppen zusammengefasst und so nur die Attribute mit einem Betriebsmittel verknüpft werden, die für dieses wichtig sind. Wenn Sie eine Attributsgruppe für Bagger festlegen, können Sie diese über die Option Gemeinsame Werte auf einmal allen Baggern zuweisen, sofern Sie Ihre Betriebsmittel nach der Geräteart kategorisiert haben und diese in derselben Kategorie enthalten sind.

Im Beispiel unten wurden die Attribute Baujahr, Betriebsstundenstand, Bemerkung, u.a. der Attributsgruppe *Bagger* zugeordnet. In der Attributsgruppe kann außerdem festgelegt werden, ob ein Attribut (z.B. Betriebsstundestand) immer zwingend abgefragt wird, sobald ein Gerät oder eine Maschine mit der App erfasst wird. Dies geschieht durch das Setzen eines Häkchens in der Spalte *Abfrage in App*. Bei der Anzeige der Betriebsmittelinformationen in der App und in der Desktopsoftware werden immer nur die in der Attributsgruppe definierten Werte dargestellt.

*Hinweis: Mit gedrückter linker Maustaste können Sie die Reihenfolge der Attribute ändern und z.B. wichtige Attribute in der Reihenfolge nach oben verschieben, so dass diese in der Liste oben angezeigt werden.*

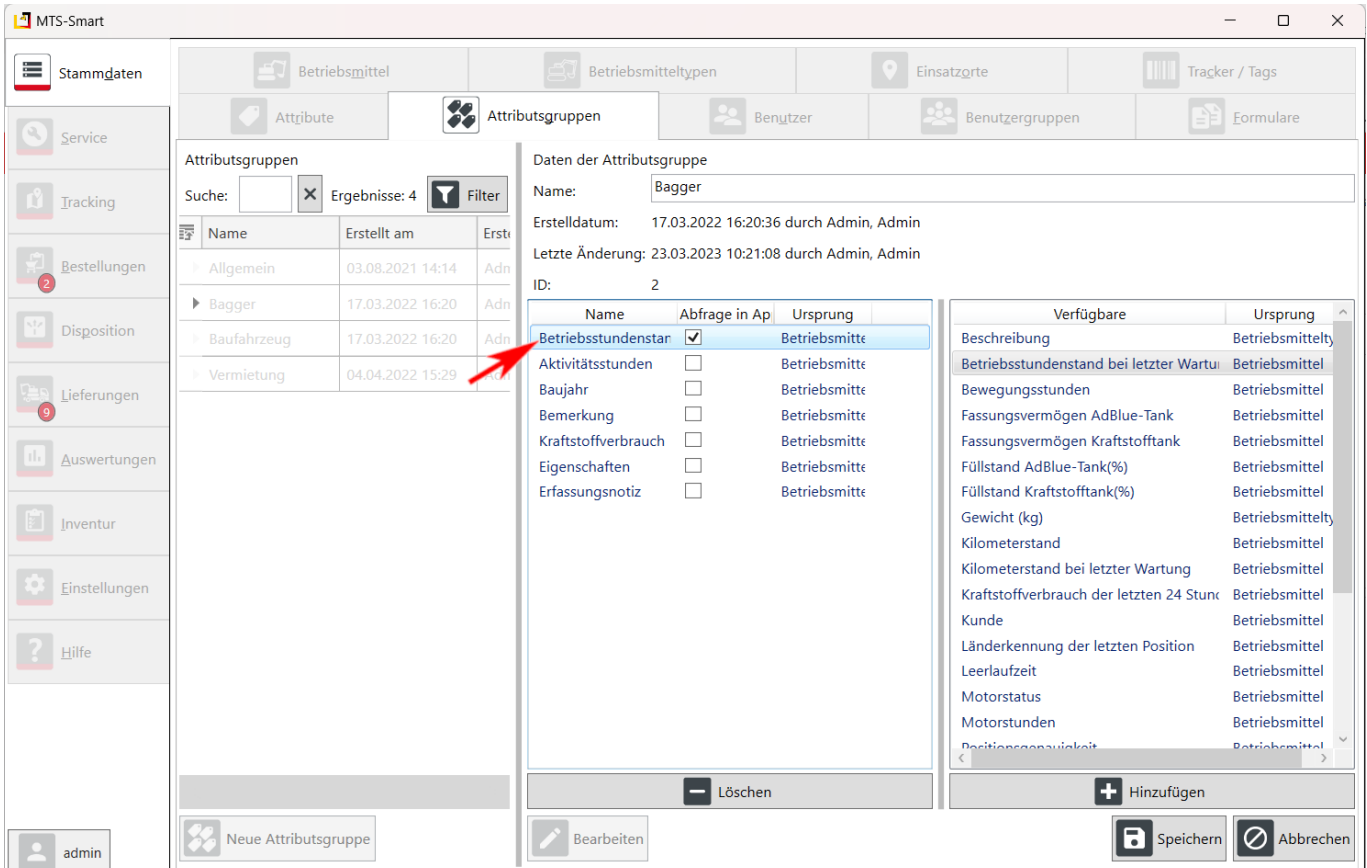

Abbildung 38: Der Menüpunkt Attributsgruppen

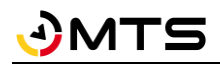

## **4.5.7 Benutzer**

Alle Nutzer der Desktopanwendung werden im Untermenü *Benutzer* verwaltet. Die Anzahl der Benutzer, die Sie anlegen können, ist durch die von Ihnen gebuchte Lizenz festgelegt. Jeder Benutzer, der an MTS-SMART beteiligt werden soll, muss hier angelegt werden, auch wenn er nur mit der SMART-APP auf seinem Smartphone arbeiten wird. Um in diesem Untermenü Änderungen vornehmen zu können, benötigen Sie Administratorrechte.

## **4.5.7.1 Neue Benutzer manuell anlegen**

Alle Nutzer der Desktopanwendung werden im Untermenü *Benutzer* angelegt. Die Anzahl der Benutzer, die Sie anlegen können, ist durch die von Ihnen gebuchte Lizenz festgelegt. Jeder Benutzer, der an MTS-SMART beteiligt werden soll, muss hier angelegt werden, auch wenn er nur mit der SMART-APP auf seinem Smartphone arbeiten wird. Um in diesem Untermenü Änderungen vornehmen zu können, benötigen Sie Administratorrechte.

Sie können neue Benutzer einzeln manuell anlegen oder viele Benutzer gleichzeitig über eine Listendatei (.CSV, .XLS, .XLSX) importieren.

Benutzer müssen einen eindeutigen Benutzernamen erhalten. Mit diesem meldet sich der Benutzer in Verbindung mit seinem Passwort beim MTS-SMART-System an. Der Zugang gilt standardmäßig sowohl für die App als auch für die Desktopanwendung. Die Berechtigungen eines Benutzers werden über das Untermenü *Benutzergruppen* kontrolliert, s. Kap[. 4.5.8.](#page-56-0) Sie können Benutzergruppen selbst definieren und Ihre Mitarbeiter diesen Gruppen zuordnen.

Wenn Sie Kontaktdaten wie E-Mail-Adresse oder Telefonnummer hinterlegen, können Nutzer der SMART-APP die Kollegen direkt aus der APP heraus kontaktieren.

Ein Benutzer kann mehreren Gruppen zugeordnet werden. Dabei gilt: Es setzt sich immer die höhere Berechtigung durch, d.h. wenn in der einen Gruppe für einen Bereich nur die Berechtigung "Sehen" gilt, in der anderen Gruppe aber zusätzlich die Berechtigung "Bearbeiten", kann der Nutzer, wenn er beiden Gruppen zugeordnet ist, diesen Bereich immer auch bearbeiten.

Benutzern kann ein bestimmter Einsatzort zugewiesen werden. Damit sind für diesen Benutzer immer nur die Betriebsmittel eines bestimmten Einsatzortes sichtbar. Er kann auch nur an diesem Einsatzort Geräte hinzufügen. Diese Einschränkung ist dann sinnvoll, wenn Sie eine Kolonnenverwaltung umsetzen möchten, bei der die Betriebsmittel einer Kolonne zugeordnet und abgerechnet werden oder wenn Sie z.B. externen Mitarbeitern, die nur an bestimmten Einsatzorten eingesetzt werden, Zugriff auf die dort eingesetzten Betriebsmittel geben möchten.

Beim Anlegen eines Benutzers können Sie außerdem definieren, ob dieser sich über Desktop und/oder die APP anmelden kann. Als Standard ist immer der Zugriff auf Desktop und APP erlaubt. Sie können hier aber auch Benutzer nur für die APP-Nutzung berechtigen, indem Sie das Häkchen bei *Anmeldung über Desktop* entfernen.

Sie können definieren, ob der Benutzer den Expertenmodus in der **SMART-APP** einschalten darf oder nicht. Als Standard wird das Einschalten des *Expertenmodus* erlaubt. Der Expertenmodus bewirkt, dass bei der ERFASSUNG automatisch der am nächsten gelegene Einsatzort ausgewählt wird. Dies kann bei sehr eng beieinander liegenden Kostenstellen oder dann, wenn verschiedene Kostenstellen auf der gleichen Baustelle verwendet werden, zu Problemen führen. Liegen Ihre Einsatzorte relativ weit voneinander entfernt, funktioniert die Vorauswahl in der Regel sehr gut.

Sie können für Benutzer auch Attribute definieren und Werte dafür bei den Benutzern hinterlegen. Das können beispielweise bestimmte Qualifikationen, die im Baualltag benötigt werden, sein, wie Führerscheinklassen o.ä. Die Attribute legen Sie im Menü *Stammdaten – Attribute* an, s. Kap[. 4.5.5.](#page-51-0) Bitte beachten Sie, dass es sich hierbei um vertrauliche Angaben handeln kann, die datenschutzrechtlichen Bestimmungen unterliegen. Sollte dies der Fall sein, sollten Sie den Attributen den Status *vertraulich* zuweisen. Im Beispiel in [Abbildung 39](#page-54-0) wurde das Attribut *Qualifikationen* als vertrauliches Attribut angelegt.

Das Passwort muss entsprechend der in den Einstellungen hinterlegten Passwort-Policy definiert werden, s. Kap. [4.13.6.](#page-116-0)

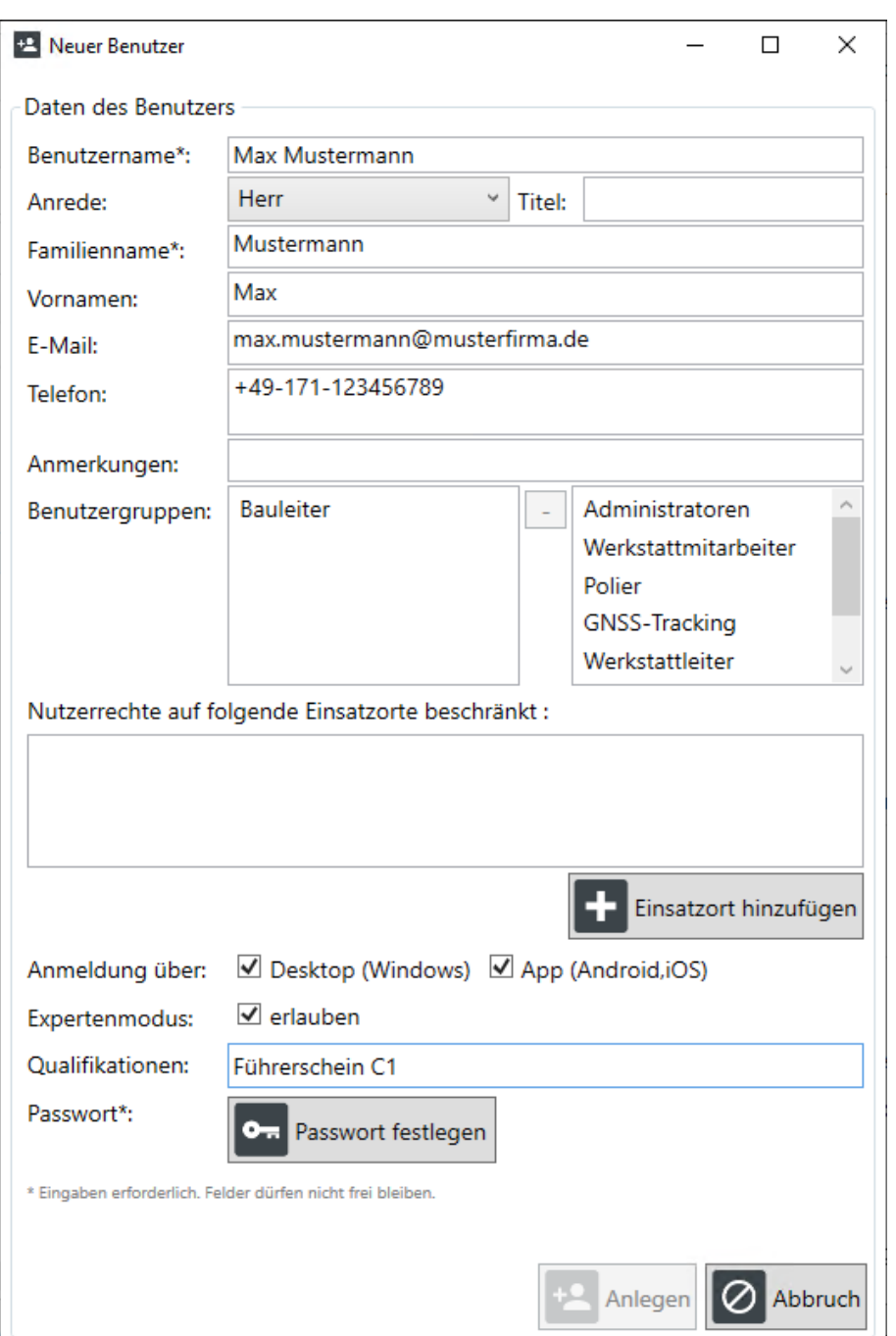

<span id="page-54-0"></span>Abbildung 39: Das Fenster für das Anlegen eines neuen Benutzers

## **4.5.7.2 Neue Benutzer über eine Liste importieren**

Beim Anlegen vieler Benutzer ist auch der Import über eine vorbereitete Liste möglich.

Hierfür benötigen Sie eine Importtabelle im Format Excel-XLS, Excel-XLSX oder CSV. Eine Vorlage für die Erstellung eine Benutzer-Import-Liste finden Sie hier: [https://doku.mts-online.de/display/MFK/MTS-SMART+Downloads,](https://doku.mts-online.de/display/MFK/MTS-SMART+Downloads) s. [Abbildung 40.](#page-55-0)

Die Benutzerliste benötigt mindestens folgende Spalten: Benutzername, Initiales Passwort und Familienname. Alle anderen Spalten müssen Sie nicht zwingend ausfüllen.

Das Zuweisen einer Benutzergruppe ist beim Import nicht zwingend erforderlich, da es ja sein kann, dass beim Import noch nicht geklärt ist, welcher Benutzergruppe der jeweilige Benutzer zugeordnet werden soll. Ein Benutzer, der keiner Benutzergruppe zugeordnet ist, kann jedoch nicht sinnvoll mit MTS-SMART arbeiten, da er dann nicht einmal die Mindestberechtigungen erhält. Sie sollten daher dafür sorgen, dass jeder Benutzer einer Benutzergruppe zugeordnet wird, dies kann auch nach dem Import manuell für jeden Benutzer angepasst werden.

# MTS

Wenn Sie Kontaktdaten wie E-Mail-Adresse oder Telefonnummer hinterlegen, können Nutzer der SMART-APP die Kollegen direkt aus der APP heraus kontaktieren.

Die Spalten *Desktop Anmeldung erlaubt* und *App Anmeldung erlaubt* benötigen Sie nur dann, wenn Sie Benutzer anlegen wollen, die Berechtigungen entweder nur für die Desktop-Anwendung oder die APP erhalten sollen.

*Hinweis: Wenn Sie in beiden Spalten ein Nein für keine Berechtigung eintragen, kann sich der Benutzer überhaupt nicht anmelden!*

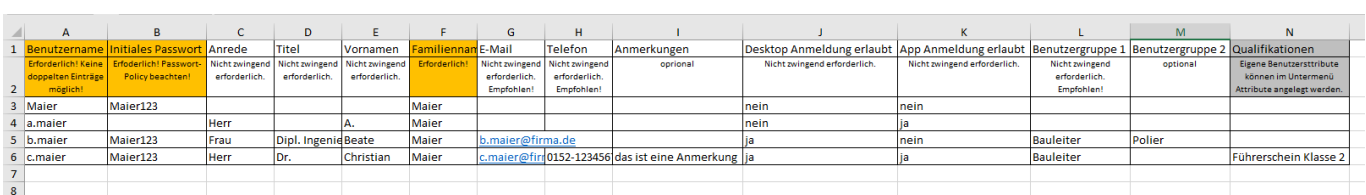

<span id="page-55-0"></span>Abbildung 40: Beispiel für eine Benutzer-Import-Datei

## **4.5.7.3 Benutzer verwalten**

Im Untermenü Stammdaten / Benutzer sehen Sie im linken Fensterbereich die Liste aller Ihrer Benutzer. Im rechten Fensterbereich sehen Sie die Detaildaten zum aktuell ausgewählten Benutzer, sofern Sie die Berechtigung dazu haben.

Sie können in der Benutzerliste über die Spaltenauswahl in der Tabelle oben links ( $\mathbb{F}$ ) die Spalten, die zu Ihren Benutzern eingeblendet werden sollen, definieren, s. [Abbildung 41.](#page-55-1) Über das Suchfeld können Sie nach Inhalten der angezeigten Spalten suchen. Über die Schaltfläche Filter können Sie innerhalb der Spalten nach Begriffen filtern. Im Beispiel i[n Abbildung 41](#page-55-1) wurde in der Spalte *Benutzergruppen* nach dem Begriff "bau" gefiltert, so dass nur die Benutzergruppe Bauleiter angezeigt wird.

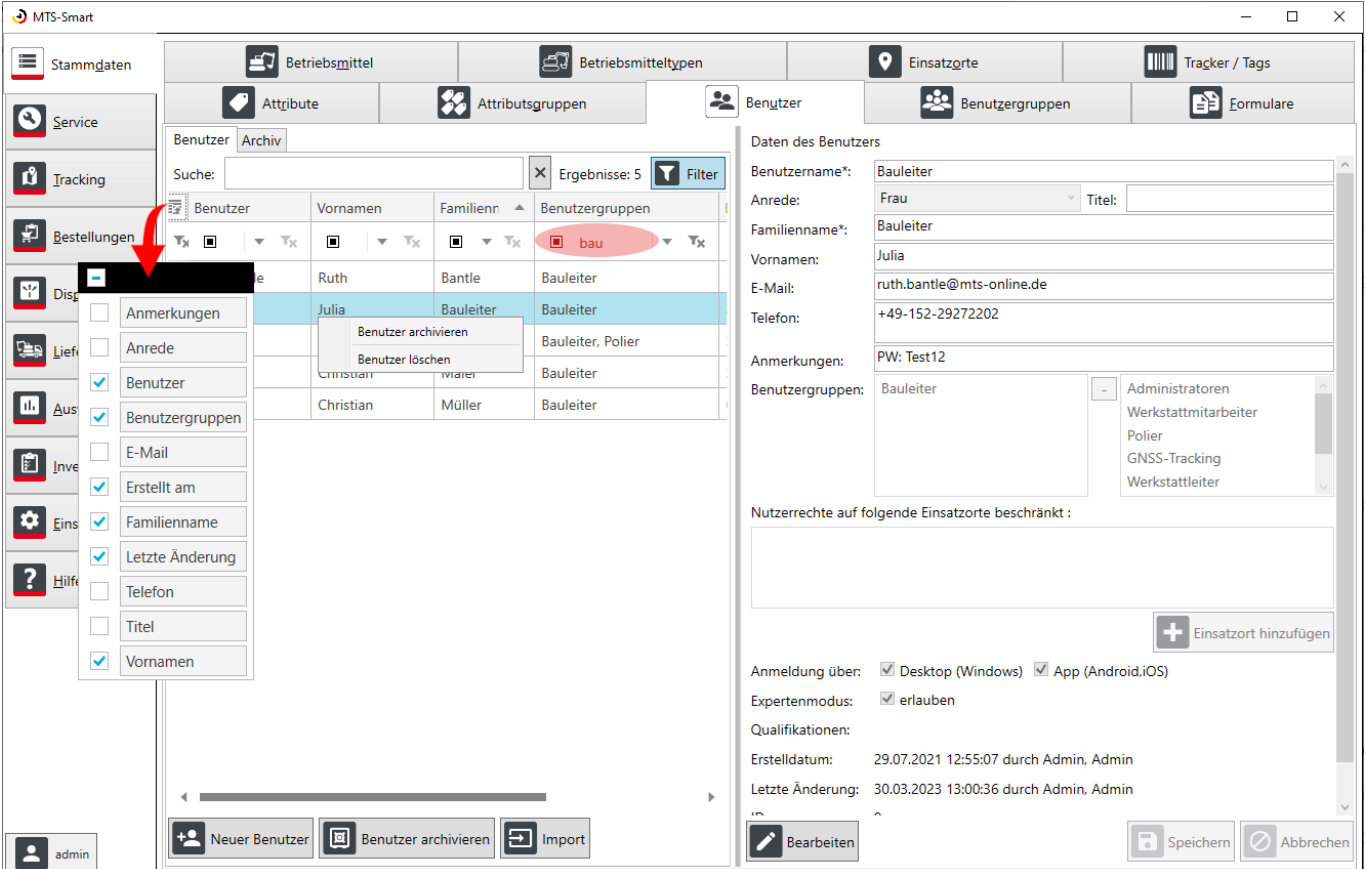

<span id="page-55-1"></span>Abbildung 41: Das Untermenü Stammdaten – Benutzer

Über das Kontextmenü (Klick mit rechter Maustaste) können Sie einen ausgewählten Benutzer in der Liste entweder archivieren oder löschen.

*Hinweis: Einen Benutzer, der in Ihrem System aktiv war, sollten Sie nicht löschen, da sich dies auf Auswertungen in der Vergangenheit, die diesen Benutzer betreffen, negativ auswirken könnte! Die Funktion Löschen sollten Sie nur für fehlerhaft angelegte Benutzer, die nie im System aktiv waren, verwenden!*

Über die Schaltfläche *Benutzer archivieren* können Sie einen Benutzer, z.B. einen Mitarbeiter, der aus dem Unternehmen ausgeschieden ist, ins Archiv verschieben. Über die Tastenkombinationen Shift + Linke Maustaste oder Strg + Linke Maustaste können Sie mehrere Benutzer gleichzeitig archivieren. Ein archivierter Benutzer kann sich nicht mehr in MTS-SMART anmelden, weder in der Desktop-Anwendung, noch in der APP.

Archivierte Benutzer finden Sie im Reiter *Archiv*. Sie können einen archivierten Benutzer dort auch wieder über das Kontextmenü und Auswahl von *Benutzer wiederherstellen* aktivieren. Benutzer löschen löscht den Benutzer endgültig. Dies sollte nur dann gemacht werden, wenn der Benutzer nie in MTS-SMART aktiv war.

Sie können die Anordnung der Spalten durch Anfassen einer Spalte und Verschieben mit gedrückter linker Maustaste an die gewünschte Position nach Ihren Wünschen ändern. Die Spaltenbreite können Sie ebenfalls individuell anpassen. Die vorgenommenen Einstellungen bleiben beim nächsten Programmstart erhalten.

### <span id="page-56-0"></span>**4.5.8 Benutzergruppen**

Benutzer können zu Benutzergruppen zusammengefasst werden, die die gleichen Berechtigungen haben. Über die Zuweisung von Berechtigungen können Sie sehr fein definieren, welche Funktionen und Ansichten eine bestimmte Benutzergruppe ausführen (bzw. sehen) darf.

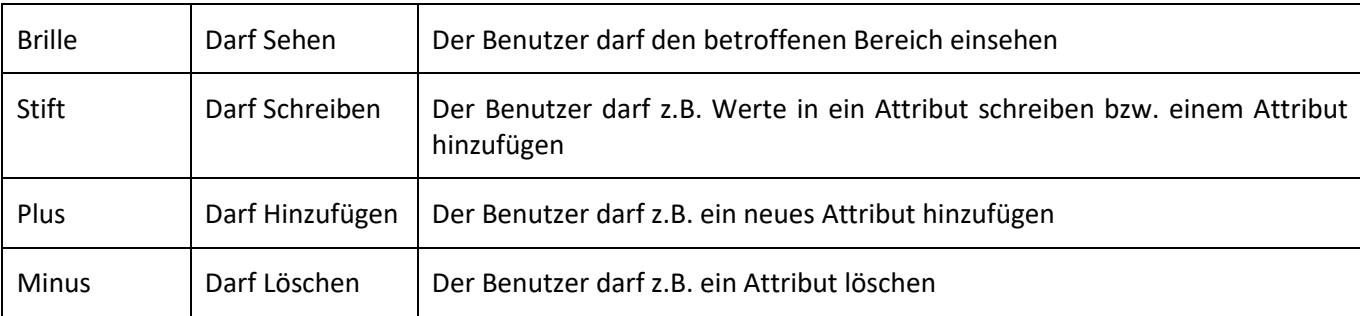

Dabei bedeuten:

Im System sind beispielhaft einige Benutzergruppen vordefiniert. Es steht Ihnen frei, die Berechtigungen jeweils auf Ihre eigenen betrieblichen Bedürfnisse anzupassen, bzw. weitere Benutzergruppen anzulegen. Die entsprechenden Änderungen können ausschließlich vom Administrator durchgeführt werden. Mindestanforderungen, die für einen reibungslosen Einsatz der SMART-APP erforderlich sind, sind bei der Neuanlage einer Benutzergruppe vordefiniert und bleiben farblich markiert. Diese Berechtigungen sollten Sie nicht ändern. Die Mindestanforderungen sehen Sie in [Abbildung 42.](#page-57-0)

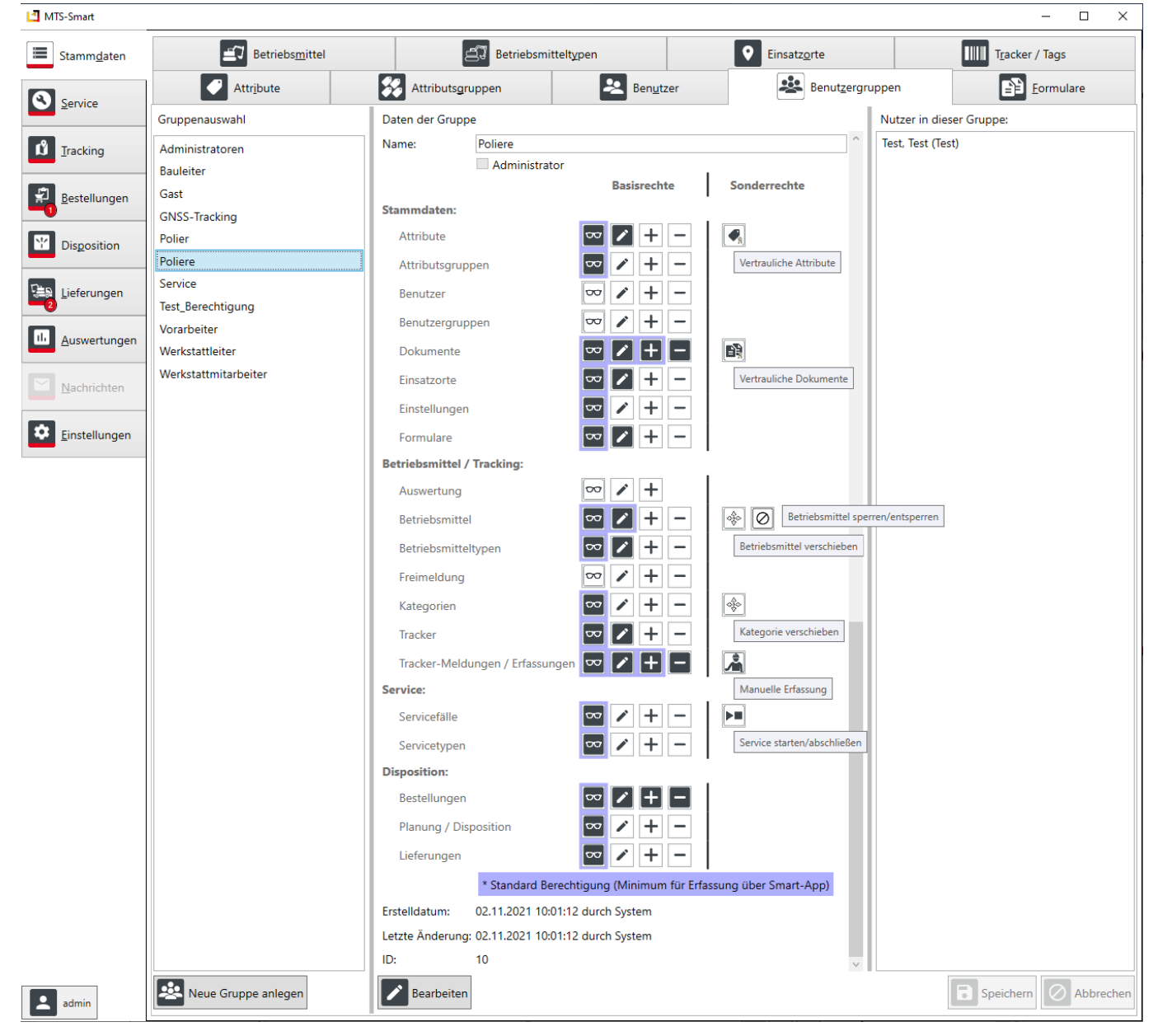

Abbildung 42: Der Menüpunkt Benutzergruppe: Mindestanforderungen für Berechtigungen und Sonderrechte

<span id="page-57-0"></span>*Hinweis: Damit ein Benutzer mit der App Betriebsmittel erfassen kann, muss im Feld Tracker Meldungen/Erfassungen die Berechtigung für Lesen, Bearbeiten und Hinzufügen gesetzt sein!*

Neben den allgemeinen Berechtigungen gibt es in MTS-SMART Sonderrechte, die Sie gezielt an bestimmte Benutzergruppen vergeben können. Diese betreffen das Sehen von vertraulichen Attributen und Dokumenten, das Verschieben von Betriebsmitteln und Kategorien, das Sperren/Entsperren von Geräten, die Manuelle Erfassung und das Durchführen von Servicefällen, s[. Abbildung 42.](#page-57-0)

### **Sonderrechte:**

MTS

**Vertrauliche Attribute**: Der Benutzer mit dieser Berechtigung kann Attribute, die als vertraulich gekennzeichnet sind, sehen.

**Vertrauliche Dokumente**: Der Benutzer mit dieser Berechtigung kann Dokumente, die als vertraulich gekennzeichnet sind, sehen.

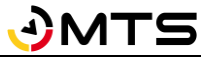

*Hinweis: Mit dieser Berechtigung kann der Benutzer vertrauliche Dokumente auch auf dem mobilen Gerät über die APP öffnen und herunterladen. Die Dokumente sind dann auf dem Gerät nicht mehr geschützt und können auch von Unbefugten eingesehen werden.*

**Betriebsmittel verschieben**: Der Benutzer hat die Berechtigung, Betriebsmittel von einer Kategorie in eine andere zu verschieben.

**Betriebsmittel sperren/entsperren**: Der Benutzer hat die Berechtigung, Betriebsmittel zu sperren oder zu entsperren. Diese Funktion wird verwendet, um defekte Geräte vor einer Nutzung oder Verplanung durch die Disposition zu schützen.

**Kategorien verschieben**: Der Benutzer hat die Berechtigung, Kategorien zu verschieben.

**Manuelle Erfassung**: Der Benutzer hat die Berechtigung, eine Erfassung mit der SMART-App auch ohne Scannen des QR-Codes vorzunehmen (z.B., wenn dieser defekt ist), s. Kap. [5.6.1.](#page-127-0)

*Hinweis: Diese Berechtigung ermöglicht es auch, Erfassungen vorzunehmen, ohne direkt beim Betriebsmittel zu stehen, wodurch ein falscher Standort für das Betriebsmittel erfasst wird. Daher sollte sie nur an vertrauenswürdige Personen vergeben werden.*

**Service starten/abschließen**: Der Benutzer hat die Berechtigung, einen Service an einem Betriebsmittel durchzuführen. Nur Benutzer mit dieser Berechtigung plus Administratoren erscheinen als mögliche Bearbeiter bei einem Servicefall.

### **4.5.9 Formulare**

Sie haben in MTS-SMART die Möglichkeit, eigene Formulare zu definieren, um immer wiederkehrende und formal festgelegte Arbeitsabläufe durchzuführen und zu dokumentieren. Aktuell kommen diese Formulare ausschließlich im Servicemodul zum Einsatz. Ihre Werkstatt kann damit für jede Gerätegruppe Wartungsformulare definieren und den betreffenden Servicetypen zuordnen. Bei der Durchführung eines Servicefalls wird dieses ausgefüllt und nach Abschluss als PDF-Dokument beim Betriebsmittel hinterlegt.

Im Untermenü *Formulare* können Sie Ihre Formulare erstellen und verwalten, s[. Abbildung 43.](#page-59-0) Über die Schaltfläche *Neues Formular anlegen* im rechten Fensterbereich unten erzeugen Sie ein neues, leeres Formular. Über die Schaltfläche *Formular löschen* können Sie ein Formular aus der Formularliste löschen. Ein bestehendes Formular können Sie bearbeiten, indem Sie es in der Liste Ihrer Formulare im rechten Fensterbereich anklicken und entweder durch Doppelklick oder durch Drücken der Schaltfläche *Bearbeiten* im rechten Fensterbereich unten die Bearbeitung aktivieren.

*Hinweis: Wenn Sie ein bereits bestehendes Formular, das mit einem Servicefall verknüpft ist, ändern, werden in allen bereits angelegten, noch offenen Servicefällen diese Änderungen übernommen. Wurde ein Servicefall bereits gestartet, wird die alte Formularversion verwendet.*

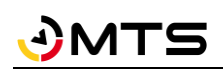

| MTS-Smart                         |                                  |                  |                       |                                  |              |                           |                                                                  | $\Box$<br>$\times$            |  |
|-----------------------------------|----------------------------------|------------------|-----------------------|----------------------------------|--------------|---------------------------|------------------------------------------------------------------|-------------------------------|--|
| 挂<br>Stammdaten                   |                                  | Betriebsmittel   |                       | ∣ਵੰ3<br>Betriebsmitteltypen      |              |                           | 9<br>Einsatzorte                                                 | <b>TIME</b><br>Tracker / Tags |  |
| Q)<br>Service                     | Attribute                        |                  | 8<br>Attributsgruppen |                                  | 29           | Benutzer                  | 보<br>Benutzergruppen                                             | <b>B</b> Formulare            |  |
|                                   | Formulare                        |                  |                       |                                  |              | Name:                     | Reparaturformular                                                |                               |  |
| Ů<br>Tracking                     | Suche:                           |                  |                       | $\vert x \vert$<br>Ergebnisse: 4 | Filter       | Beschreibung:             | Reparaturen und Ersatzteile                                      |                               |  |
|                                   | ille Name                        | Beschreibung     | Gültig für            | Erstellt am                      | Erstellt dur | Gültig für:               | Servicefall                                                      |                               |  |
| 튍<br>Bestellungen                 | Carl Heuchel - Mi                | Begleitschreiben | Servicefall           | 01.04.2022                       | Admin, Adı   | Erstelldatum:             | 29.08.2022 13:32:05 durch Bantle, Ruth                           |                               |  |
|                                   | Prüfprotokoll AV                 | UVV für Anbauver | Servicefall           | 05.04.2023                       | Admin, Adı   |                           | Letzte Änderung: 04.09.2023 11:12:02 durch Admin, Admin          |                               |  |
| M<br><b>Disposition</b>           | Reparaturformula Reparaturen und |                  | Servicefall           | 29.08.2022                       | Bantle, Rut  | ID:                       | 8                                                                |                               |  |
|                                   | Formularneu                      |                  | Servicefall           | 04.09.2023                       | Admin, Adı   | Seite 1                   |                                                                  | Feldgruppe                    |  |
| Lieferungen<br>اهیجا              |                                  |                  |                       |                                  |              | -Allgemeine Informationen |                                                                  | ABC Freitext                  |  |
|                                   |                                  |                  |                       |                                  |              |                           | Beispieltext<br>Betriebsstundenstand autom.                      | Attribut                      |  |
| Auswertungen                      |                                  |                  |                       |                                  |              | <b>Datum</b>              | $\circledcirc$<br>$04.09$ 15<br>তি                               |                               |  |
| E<br>Inventur                     |                                  |                  |                       |                                  |              | Betriebsstundenstand      | Ø<br>Beispieltext                                                | ABC Text                      |  |
|                                   |                                  |                  |                       |                                  |              |                           | $\circledcirc$<br>Test aktueller Benutzer ausfüllen Beispieltext | Datum/Zeit                    |  |
| Einstellungen                     |                                  |                  |                       |                                  |              | -Durchgeführte Arbeiten   |                                                                  | Datum                         |  |
|                                   |                                  |                  |                       |                                  |              | Beschreibung              | Beispieltext                                                     | Kontrollfeld                  |  |
| Hilfe                             |                                  |                  |                       |                                  |              | Schema                    | Werkzeuge:                                                       | $\equiv$ Dreifachauswahl      |  |
|                                   |                                  |                  |                       |                                  |              |                           | 1:1<br><b><i><u>AMERICA</u></i></b>                              |                               |  |
|                                   |                                  |                  |                       |                                  |              |                           |                                                                  | <b>T</b> Textauswahl          |  |
|                                   |                                  |                  |                       |                                  |              |                           |                                                                  | O Optionsfelder               |  |
|                                   |                                  |                  |                       |                                  |              |                           |                                                                  | Mehrfachauswahl               |  |
|                                   |                                  |                  |                       |                                  |              |                           |                                                                  | $E_c^{\text{B}}$ Textliste    |  |
|                                   |                                  |                  |                       |                                  |              |                           | Zeichnen                                                         |                               |  |
|                                   |                                  |                  |                       |                                  | $\mathbf{r}$ | Schadensbild              |                                                                  | $\Box$ Dokument               |  |
|                                   | <b>Neues</b><br>$\boxplus$       | Import           | Formular              |                                  |              | Bearbeiten                | ē<br>Б<br>Druckvorschau                                          | Ø<br>Speichern<br>Abbrechen   |  |
| $\overline{\phantom{a}}$<br>admin | Formular                         |                  | löschen               |                                  |              |                           |                                                                  |                               |  |

<span id="page-59-0"></span>Abbildung 43: Formulare in MTS-SMART erstellen und verwalten

Für die Erstellung eines Formulars haben Sie eine Auswahl an verschiedenen Optionsfeldern, die Sie im Formulargenerator an der rechten Seite aufgelistet sehen. Sie können Ihr Formular mit Hilfe von Feldgruppen sinnvoll untergliedern. In der Formularansicht erkennen Sie eine Feldgruppe an ihrer Umrandung und dem zugewiesenen Namen, z.B. *Allgemeine Informationen*, *Durchgeführte Arbeiten* im Beispiel in [Abbildung 43.](#page-59-0)

Jede Feldgruppe können Sie mit beliebig vielen Formularobjekten füllen. I[n Tabelle 1](#page-60-0) werden die einzelnen Objekte beschrieben. Jedes Formularobjekt wird durch einfachen Klick mit der linken Maustaste in den Bearbeitungsmodus versetzt. Durch Klick auf den Stift aktivieren Sie den Bearbeiten-Modus. Hier haben Sie die Möglichkeit, Ihr Objekt zu beschriften. Der Hinweistext wird im Formular eingeblendet. Das Ausfüllen des Hinweistextes ist optional. Einige der Formularobjekte können mit Inhalten aus der MTS-SMART-Datenbank befüllt werden. Diese Attributsinitialisierung wird in Kap. [4.5.9.1](#page-60-1) beispielhaft erläutert. Es ist außerdem möglich, Attribute vom Typ Servicefall anzulegen und diese in ein Formular einzufügen. Diese Attribute können in MTS-SMART in der Tabellenauswertung und in der Serviceübersicht angezeigt werden, so dass nach den Inhalten dieser Felder gesucht werden kann. Auch diese Funktion wird in Kap. [4.5.9.1](#page-60-1) erläutert.

Alle Formularobjekte folgen diesem Schema.

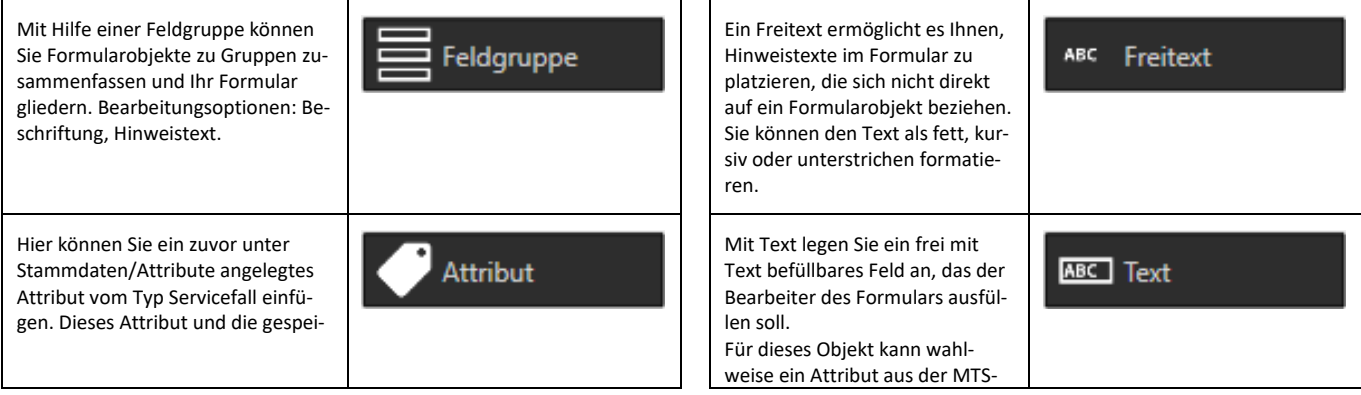

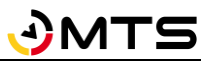

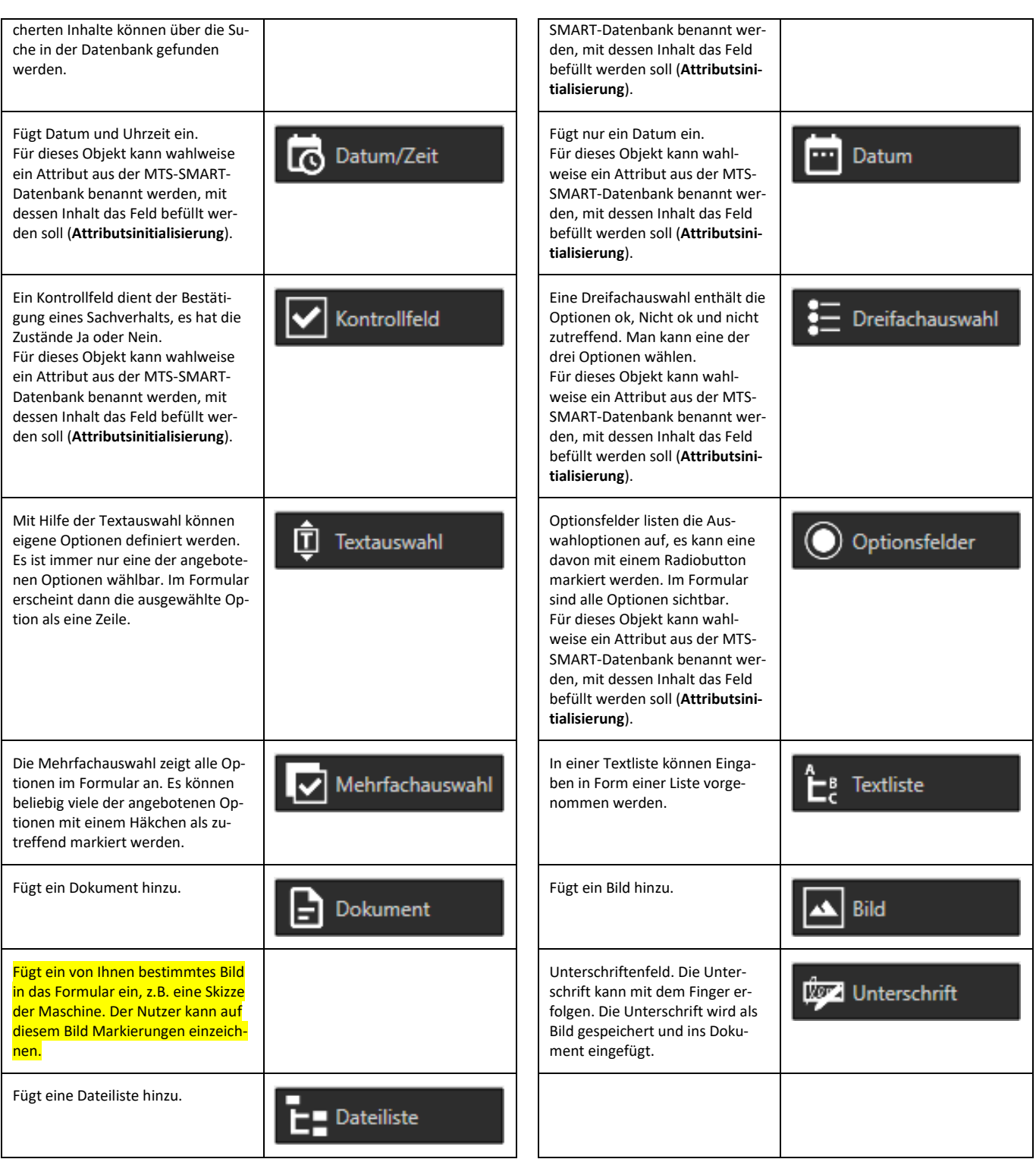

<span id="page-60-0"></span>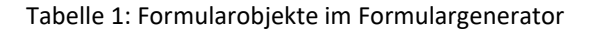

### <span id="page-60-1"></span>**4.5.9.1 Ein Formular erstellen – Beispiel Reparaturformular**

Klicken Sie auf die Schaltfläche *Neues Formular anlegen*. Alternativ können Sie ein bereits vorhandenes Formular in der Formularliste anklicken und durch Drücken der rechten Maustaste im Kontextmenü kopieren. Wenn Sie auf die Schaltfläche *Druckvorschau* klicken, wird Ihnen während des Erstellprozesses des Formulars immer gleich eine Ansicht geliefert, wie das Formular als abgespeichertes PDF ausschaut. Das kann sehr hilfreich sein. Sie können dieses separate Fenster auf den zweiten Bildschirm legen, um es immer parallel im Blick zu haben.

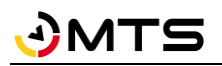

Vergeben Sie einen Namen für das Formular und eine Beschreibung, die erkennen lässt, wofür das Formular benötigt wird. In der Zeile *Gültig für* ordnen Sie das Formular seinem Verwendungszweck zu. Aktuell können Formulare nur für Servicefälle erstellt werden.

Klicken Sie auf *Neuer Abschnitt*, um dem Formular einen neuen Abschnitt hinzuzufügen. Nun können Sie das Formular mit Inhalten befüllen. Greifen Sie hierfür die in der Liste auf der rechten Seite angebotenen Formularobjekte und ziehen Sie sie mit der Maus nach links in Ihr Formular. Es ist sinnvoll, ein Formular durch Feldgruppen zu gliedern.

Wir fügen zunächst eine **Feldgruppe** ein und geben ihr die Überschrift *Durchgeführte Arbeiten*, s. [Abbildung 44.](#page-61-0)

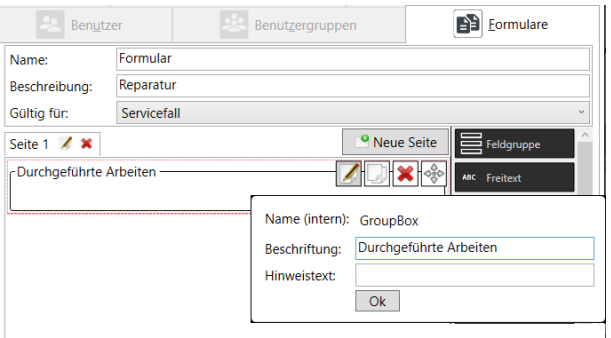

<span id="page-61-0"></span>Abbildung 44: Formular erstellen: Feldgruppe einfügen

Im Formular soll der aktuelle Betriebsstundenstand festgehalten werden. Dieser ist häufig bereits in der MTS-SMART-Datenbank enthalten. Daher kann diese Information durch eine sogenannte *Attributsinitialisierung* direkt aus der Datenbank in das Formular eingefügt werden. Hierfür muss unter dem Punkt *Initialisieren mit* zunächst *Betriebsmittel* ausgewählt werden, da es sich um ein Betriebsmittel-Attribut handelt. Anschließend muss aus der zweiten Auswahlliste Attribut Betriebsstundenstand ausgewählt werden, s. [Abbildung 45.](#page-61-1)

Durch Setzen des Häkchens bei *Automatisch initialisieren* wird der Betriebsstundenstand automatisch ins Formular eingefügt. Man sollte aber gerade bei dynamischen Attributen, die sich häufig ändern, wie dem Betriebsstundenstand vorsichtig sein, diese Option zu wählen, da es z.B. vorkommen kann, dass man die Bearbeitung des Formulars startet, dann aber die eigentliche Durchführung der Reparatur erst später stattfindet. Diese Option ist daher eher für statische Informationen geeignet.

<span id="page-61-1"></span>Im Formular erscheint bei Feldern, die automatisch befüllt werden können ein Symbol mit einem kreisförmigen Pfeil . entweder mit dem Buchstaben A oder mit einer Uhr für Datums- und Uhrzeitfelder.

Im Reparaturformular soll es außerdem die Möglichkeit geben, das Garantieende für eingebaute Ersatzteile einzutragen. Diese Information soll später in der Datenbank gefunden werden können, um bei einem erneuten Schadensfall ggfs die Gewährleistung einzufordern. Hierfür kann der Objekttyp *Attribut* verwendet werden. Zuvor muss unter *Stammdaten/Attribute* ein Attribut angelegt

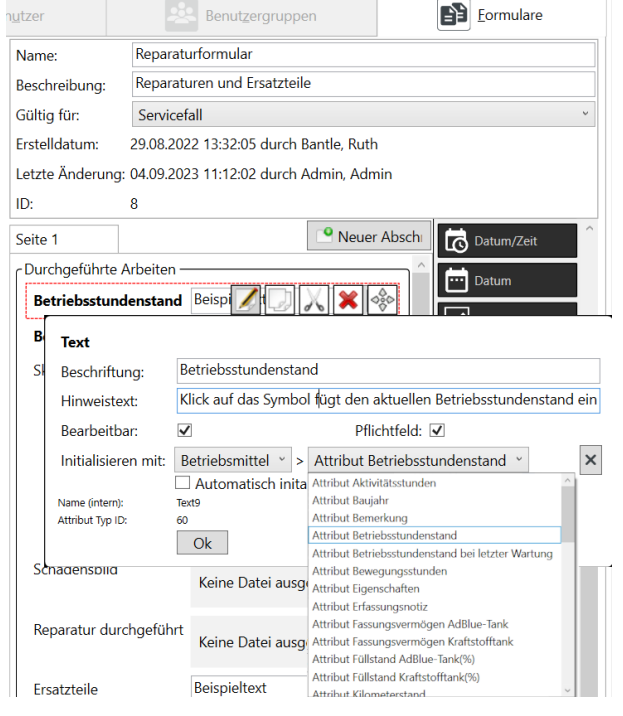

Abbildung 45: Formular erstellen: Attributsinitialisierung

werden, das den Eintrag ermöglicht. Im Beispiel heißt dieses Attribut *Garantie Ersatzteile (Zeitpunkt)*. Alle Attribute vom Typ Servicefall werden in der Auswahlliste angeboten. Auch ein Attribut im Formular kann auf Wunsch durch ein Datenbankfeld initialisiert werden. Die möglichen Felder werden in der Auswahlliste bei *Initialisieren mit* angeboten.

Mit dem Formularobjekt *Skizze* können wir ein Bildobjekt einfügen, in das der Bearbeiter des Formulars beispielsweise den Ort eines Schadens an einer Maschine einzeichnen kann.

Das Hintergrundbild wird durch Klick auf das Quadrat mit den drei waagrechten Punkten vom PC ausgewählt und wird anschließend im Formulareditor angezeigt, s. [Abbil](#page-62-0)[dung 46.](#page-62-0) Man kann das Bild versuchsweise im Editor bearbeiten, jedoch wird dies nicht gespeichert.

Wichtig hier ist, das Häkchen bei *Bearbeitbar*zu setzen, da ansonsten die Zeichenfunktion im Formular nicht aktiviert werden kann.

Unter Druckgröße können Sie die Ausgabe im Formular-PDF auswählen, ob Small, Medium oder Large.

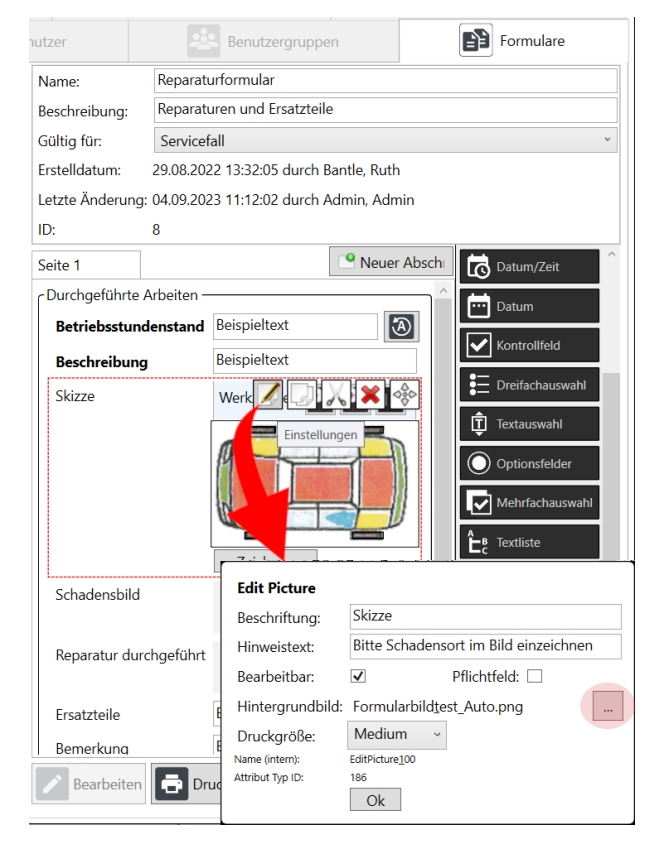

Nun möchten wir, dass der Schaden mit Hilfe eines Bildes dokumentiert wird, ziehen hierfür das Formularobjekt Bild in die Feldgruppe und geben diesem die Beschriftung *Bild des Schadens* und den Hinweistext *Zustand vor der Reparatur*., sowie ein weiteres Bild, das den Zustand nach der Reparatur dokumentieren soll, mit der Beschriftung *Bild nach Reparatur,* s. [Abbildung 47.](#page-62-1)

Anschließend fügen wir einen Freitext ein mit Anweisungen an den Mitarbeiter, wie er das Formular ausfüllen soll. Um dies zu verdeutlichen, wählen wir die Formatierung in kursiver Schrift.

Nun folgen zwei Textfelder, einmal sollen die durchgeführten Arbeiten beschrieben und darunter die verwendeten Ersatzteile aufgelistet werden. Diese beiden Felder werden als Pflichtfelder definiert. Sie sind an der fetten Beschriftung erkennbar.

Optional kann auch ein Bild nach der Reparatur eingefügt werden.

# Abbildung 46: Formular erstellen: Skizze

<span id="page-62-0"></span>

| Benutzer                   |                           |                     | Benutzergruppen                             | <b>Example 1</b>                                             |  |  |  |  |
|----------------------------|---------------------------|---------------------|---------------------------------------------|--------------------------------------------------------------|--|--|--|--|
| Name:                      | Formular                  |                     |                                             |                                                              |  |  |  |  |
| Beschreibung:              | Reparatur                 |                     |                                             |                                                              |  |  |  |  |
| Gültig für:                | Servicefall               |                     |                                             |                                                              |  |  |  |  |
| Seite 1 $\angle$ $\times$  |                           |                     | <sup>o</sup> Neue Seite                     | ABC Text                                                     |  |  |  |  |
|                            | Durchgeführte Reparaturen | <b>Beispieltext</b> |                                             | Datum/Zeit<br>lo.                                            |  |  |  |  |
| <b>Ersatzteile</b>         |                           | <b>Beispieltext</b> |                                             | Datum                                                        |  |  |  |  |
| <b>Bild nach Reparatur</b> |                           |                     | w<br>Kontrollfeld<br>Keine Datei ausgewählt |                                                              |  |  |  |  |
| Gerät ist betriebsbereit   |                           | nein                |                                             | $\equiv$ Dreifachauswahl                                     |  |  |  |  |
| Grund                      |                           |                     | $\blacktriangleright$                       | ń<br>Textauswahl                                             |  |  |  |  |
|                            |                           |                     | Name (intern): TextSelection53              |                                                              |  |  |  |  |
| Datum und Unterschrift -   |                           | Beschriftung:       | Grund                                       |                                                              |  |  |  |  |
| Durchgeführt am            | 17.02.202                 | Hinweistext:        |                                             | nur bei nicht betriebsbereitem Zustand angeben               |  |  |  |  |
| <b>Unterschrift</b>        |                           | Attribut:           | 128                                         |                                                              |  |  |  |  |
|                            |                           | <b>Bearbeitbar:</b> | $\overline{\checkmark}$                     | Pflichtfeld:                                                 |  |  |  |  |
|                            |                           | Eingabeliste:       | <b>Key Caption</b>                          |                                                              |  |  |  |  |
|                            |                           |                     | 1                                           | Ersatzteile müssen bestellt werden.                          |  |  |  |  |
|                            |                           |                     | 2<br>3                                      | Reparaturabnahme erforderlich<br>Folgereparatur erforderlich |  |  |  |  |
| <b>Bearbeiten</b>          |                           |                     |                                             |                                                              |  |  |  |  |
|                            |                           |                     | Ok                                          |                                                              |  |  |  |  |

<span id="page-62-1"></span>Abbildung 47: Formulare anlegen - Formularobjekte einfügen

TI.

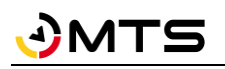

Das Formularobjekt *Kontrollfeld* dient dazu, das Gerät als betriebsbereit freizugeben oder nicht, wenn z.B. die Reparatur nicht vollständig durchgeführt werden konnte.

Ein Textauswahlfeld darunter gibt dem Bearbeiter die Möglichkeit, den Grund dafür anzugeben. Man kann in der Eingabeliste beliebig viele vorgefertigte Textbausteine definieren, von denen eines ausgewählt werden kann. Sollen mehrere der Vorgaben ausgewählt werden können, müssen Sie das Formularobjekt Mehrfachauswahl verwenden.

Das Formular schließen wir mit einer neuen Feldgruppe ab, das die Pflichtfelder *Durchgeführt am* als Datumsfeld und ein Unterschriftenfeld enthält. Der Mitarbeiter kann auf dem Smartphone mit seinem Finger unterschreiben.

# **4.5.9.2 Feldgruppen bearbeiten**

Sie können eine Feldgruppe mit allen ihr zugeordneten Formularobjekten kopieren, ausschneiden, löschen oder verschieben.

### *Und so geht's:*

Stellen Sie sicher, dass der Bearbeiten-Modus aktiviert ist.

Klicken Sie auf die Überschrift der Feldgruppe, die Sie bearbeiten möchten. Es erscheinen die Schaltflächen für Bearbeiten, Kopieren, Ausschneiden, Löschen, Verschieben.

Im Beispiel wollen wir die Feldgruppe kopieren. Klicken Sie auf Kopieren. Es erscheinen orangefarbene Dreiecke mit anschließender gestrichelter Linie.

Die Feldgruppe wird an der Stelle eingefügt, an der Sie auf eines dieser Dreiecke Klicken.

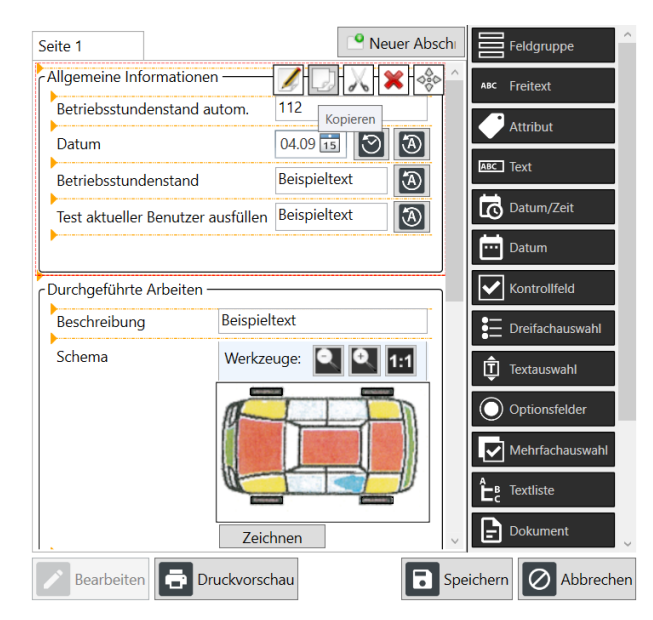

Abbildung 48: Eine Feldgruppe bearbeiten

Eine Feldgruppe können Sie auch zwischen zwei Formularen kopieren.

## *Und so geht's:*

Stellen Sie sicher, dass der Bearbeiten-Modus aktiviert ist.

Klicken Sie auf die Überschrift der Feldgruppe, die Sie bearbeiten möchten.

Klicken Sie auf Kopieren.

Klicken Sie Fenster rechts unten auf Abbrechen.

Wählen Sie in der Formularliste rechts das Formular aus, in das Sie die Feldgruppe einfügen möchten.

Klicken Sie auf Bearbeiten.

Im Formular erscheinen nun orangefarbene Dreiecke mit anschließendem waagrechtem Strich.

Klicken Sie auf das Dreieck an der Stelle, an der Sie die Feldgruppe einfügen möchten.

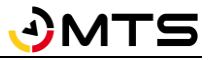

# **4.6 Service**

Das Servicemodul unterstützt Ihre Werkstatt- und Servicemitarbeiter bei der Planung und Durchführung aller Wartungs-, Reparatur- und sonstigen Servicearbeiten. Wartungstermine sind immer abhängig von bestimmten Bedingungen. Diese müssen beispielsweise in einem zeitlichen Rhythmus erfolgen (z.B. UVV-Prüfungen, HU) oder sie sind nach einer bestimmten Anzahl von Betriebsstunden fällig, z.B. gibt es typischerweise alle 500 Stunden eine größere Wartung bei Baggern. Es gibt auch Kombinationen aus Bedingungen wie PKW-Wartungen, die entweder jährlich oder nach mindestens 30.000 km erforderlich sind, je nachdem, welche der Bedingungen früher erreicht wird.

Das Servicemodul ist ein optionales Zusatzmodul und wird freigeschaltet, wenn Sie eine entsprechende Lizenzvereinbarung abgeschlossen haben. Sie können das Servicemodul jederzeit freischalten lassen. Sprechen Sie bei Interesse mit Ihrem Kundenberater.

Für jeden Servicefall können Sie im Untermenü *Servicetypen* (s. Kap[. 4.6.6\)](#page-72-0) einen sogenannten Servicetyp definieren, der die erforderlichen Bedingungen erfüllt.

Im Untermenü *Servicepläne* definieren Sie die erforderlichen regelmäßigen Service- und Wartungstypen für jeden Betriebsmitteltypen (s. Kap. [4.6.5\)](#page-71-0). Das Untermenü *Servicefälle pro Betriebsmittel* zeigt alle Servicefälle (s. Kap. [4.6.4\)](#page-70-0) zu einem bestimmten Betriebsmittel an. Der Servicekalender zeigt geplante und anstehende Servicefälle in einer Kalenderansicht (s. Kap[. 4.6.2\)](#page-68-0).

## **4.6.1 Übersicht Servicefälle**

Die *Übersicht Servicefälle* zeigt standardmäßig alle offenen Servicefälle für Ihre Betriebsmittel in einer Übersicht. Durch Aktivieren des Häkchens bei *Abgeschlossene anzeigen* werden zusätzlich die bereits abgeschlossenen Servicefälle angezeigt.

Diese Übersicht gibt Ihnen einen schnellen Überblick über alle anstehenden Servicefälle. Servicefälle können entweder bereits mit einem Termin versehen sein, erkennbar am Uhrensymbol, oder eine Terminvergabe muss noch erfolgen. In diesem Fall wird ein Betriebsmittel mit einem Werkzeugschlüssel-Symbol oder, falls es sich um einen Service vom Typ Prüfung handelt, mit einem Paragraphensymbol, gekennzeichnet. Falls kein Serviceintervall zugeordnet werden kann, erscheint ein rotes Fragezeichen als Symbol – hier sollte der Verantwortliche für die Anlage der Servicetypen und deren Intervalle prüfen, ob ein Intervall hinterlegt wurde. Manche Servicearten haben kein Intervall, z.B. Reparaturen. Hier sollte bei der Erstellung des Falls möglichst gleich ein Termin für die Durchführung hinterlegt werden.

Als Standard werden die Servicefälle nach ihrem Dringlichkeitsstatus (Spalte *Servicestatus*) sortiert, wobei die überfälligen Fälle mit roten Symbolen in der Liste oben erscheinen. Sie können die Übersichtsliste durch Klicken in die Kopfzeile jeder Spalte auch nach anderen Kriterien sortieren. Die zuletzt gewählte Sortierung bleibt beim erneuten Öffnen von SMART-Desktop erhalten.

In der Spalte *Servicestatus*ist anhand der zugewiesenen Symbole über die Ampelanzeige schnell ersichtlich, welche Servicefälle in Kürze fällig oder überfällig sind und welche noch im grünen Bereich liegen. So können die dringenden Arbeiten schnell identifiziert und bevorzugt bearbeitet werden.

Die Servicefall-Übersicht kann nach Wunsch über das Dropdown-Menü *Zeige* eingeschränkt werden auf Servicefälle mit Termin oder ohne Termin. Als Standard werden immer alle offenen Servicefälle angezeigt. Zusätzlich kann nach dem zugewiesenen Bearbeiter gefiltert werden. Dadurch kann jeder Mitarbeiter schnell und einfach die ihm zugewiesenen Servicefälle anzeigen. Weitere Filtermöglichkeiten sind nach Servicestatus oder die Einschränkung auf vorgesehene Einsatzorte.

Weitere Filtermöglichkeiten bestehen über das Suchfeld und die Spaltenfilter in der Tabelle, s. Kap[. 4.4.2.](#page-12-0)

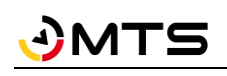

| MTS-Smart               |                                               |                          |                            |                                         |                                                    |                 |                                       |                                                           |                            | $\Box$<br>$\times$ |
|-------------------------|-----------------------------------------------|--------------------------|----------------------------|-----------------------------------------|----------------------------------------------------|-----------------|---------------------------------------|-----------------------------------------------------------|----------------------------|--------------------|
| Stammdaten              | Übersicht<br>$\equiv$<br>Servicefälle         | ō<br>Servicekalender     | Schadens- und              | Wartungs-Meldungen                      | Servicefälle<br>$\mathbf{e}$<br>pro Betriebsmittel |                 | Servicepläne                          | Servicetypen                                              |                            |                    |
| Service                 | Alle<br>Zeige:<br>Status:                     | $\times$<br>$\checkmark$ | Bearbeiter:<br>Einsatzort: | $\checkmark$<br>$\overline{\mathbf{v}}$ | $\mathsf{\times}$<br>$\times$                      |                 | <b>Servicefall</b>                    | Servicefall<br>Ser<br>Sta<br>Beenden                      | Servicefall<br>Abschließen | ਚ⊢                 |
| Tracking                | √ Offene anzeigen. □ Abgeschlossene anzeigen. |                          |                            |                                         |                                                    |                 | Daten Formulare 0 / 0 Dokumente       |                                                           |                            |                    |
|                         | Suche:                                        |                          |                            |                                         | $\vert x \vert$<br>Ergebnisse: 16                  | <b>T</b> Filter | Inventarnummer                        | 8004                                                      |                            |                    |
| Bestellungen            | <b>i</b> Ticketnummer                         | Service                  | Inventarnummer             | Betriebsmittel                          | Servicestatus                                      | Formula         | <b>Betriebsmittel</b><br>Seriennummer | Universalverdichter US 8-2 (MTS, US 8-2)<br>123469        |                            |                    |
|                         | SV2023-004                                    | UVV Anbauverdic 8002     |                            | Anbauverdichter                         | €                                                  | 圁               | Ticketnummer                          | SV2023-006                                                |                            |                    |
| 뽚<br><b>Disposition</b> | SV2023-005                                    | UVV Anbauverdic 8003     |                            | Anbauverdichter                         | €                                                  | 自               | Servicetyp                            | <b>UVV Anbauverdichter</b>                                |                            |                    |
| اهيا<br>Lieferungen     | SV2023-007                                    | UVV Anbauverdic 8001     |                            | Anbauverdichter                         | €                                                  | 自               | Beschreibung                          |                                                           |                            |                    |
|                         | SV2023-034                                    | <b>UVV Tiltrotator</b>   | 8010                       | <b>Tiltrotator TR18</b>                 | €                                                  | 圁               | Servicestatus                         | 0                                                         |                            |                    |
| Auswertungen            | SV2023-035                                    | Reparatur                | 8008                       | Kalkrechen                              | Ö                                                  | 圁               | Servicetermin                         | $\frac{1}{15}$<br>20.11.2023                              | 10:00                      |                    |
|                         | SV2023-036                                    | UVV Bodenrecycl 8005     |                            | Bodenrecycler B1                        | €                                                  | 圁               | Servicedauer                          | 1:00                                                      | Std:Min                    | $\times$           |
| Inventur                | SV2023-037                                    | UVV Bodenrecycle 8006    |                            | Bodenrecycler B9                        | G                                                  | 自               | Serviceende                           | $\frac{1}{15}$<br>20.11.2023                              | 11:00                      |                    |
|                         | SV2023-006                                    | UVV Anbauverdic 8004     |                            | Universalverdicht                       | 0                                                  | 自               |                                       | Bearbeiter geplant Werkstatt, Hermann (Hermann.Werkstatt) |                            |                    |
| Einstellungen           | SV2022-006                                    | Bagger 500h              | 01101                      | Kettenbagger 2                          | Q                                                  |                 | Durchführungsort   Einsatzort         |                                                           |                            |                    |
|                         | SV2022-007                                    | Bagger 500h              | 01203                      | Mobilbagger 2                           | Q                                                  |                 | Anmerkung                             |                                                           |                            |                    |
| Hilfe                   | SV2022-008                                    | Bagger 500h              | 8011                       | Kettenbagger 1                          | B                                                  |                 | Kosten                                |                                                           |                            |                    |
|                         | SV2022-009                                    | Bagger 500h              | 8013                       | Mobilbagger 1                           | Q                                                  |                 | Bedingungen                           | Ausgangsdatum:                                            | 20.04.2022                 |                    |
|                         | SV2023-020                                    | Bagger 500h              | Miete0004                  | MAXX7_4 Mietge                          | Q                                                  |                 |                                       | Intervall:                                                | 1 Jahre                    |                    |
|                         | SV2023-022                                    | Bagger 500h              | 8013                       | Mobilbagger 1                           | O                                                  |                 |                                       | Zieldatum (rot):                                          | 20.04.2023 13:45           |                    |
|                         | SV2023-032                                    | Bagger 500h              | 406534489272               | MAXX7                                   | B                                                  |                 |                                       | Vorwarnung (gelb):                                        | 21.03.2023 12:45           |                    |
|                         | SV2023-033                                    | <b>UVV Tiltrotator</b>   | 8009                       | <b>Tiltrotator TR22</b>                 | 6                                                  | ê               |                                       |                                                           |                            |                    |
|                         |                                               |                          |                            |                                         |                                                    |                 | Erstelldatum:                         | 05.04.2023 13:45:17 durch Admin. Admin.                   |                            |                    |
|                         |                                               |                          |                            |                                         |                                                    |                 | 2.11                                  |                                                           |                            |                    |
| admin                   |                                               |                          |                            |                                         |                                                    |                 | Bearbeiten                            |                                                           | Speichern                  | Abbrechen          |

<span id="page-65-0"></span>Abbildung 49: Übersicht über offene Servicefälle

Die Übersichtstabelle enthält weitere Spalten, die durch die Detailansicht Servicefall zum Teil verdeckt werden. Dieses Fenster kann nach Belieben nach rechts geschoben werden, um die gesamte Übersichtstabelle anzuzeigen und enthält als Standard folgende Spalten: Ticketnummer, Service, Servicestatus, Servicetermin am, Geplant bis, Bearbeiter, Durchführungsort, Anmerkung, Inventarnummer, Betriebsmittel, Betriebsmitteltyp, Aktueller Einsatzort. Über die Spaltenauswahl Fikönnen Sie weitere Spalten einblenden. Die Anordnung der Spalten wird gespeichert und beim nächsten Öffnen von SMART-Desktop gemäß Ihrer eigenen Anordnung benutzerdefiniert dargestellt. Über die Pin-Nadel <sup>im i</sup>m rechten Fensterbereich können Sie das Servicefall-Detailfenster auch komplett als separates Fenster abdocken und auf einen 2. Bildschirm darstellen.

In der Spalte *Servicestatus* wird der aktuelle Servicestatus mit Hilfe einer Ampelanzeige veranschaulicht. Anstehende bzw. überfällige Servicefälle ohne Termin haben ein Werkzeug- oder Paragrafensymbol. Sobald ein Termin vergeben wurde, wird ein Wecker-Symbol angezeigt. Servicefälle, deren Status unklar ist, sind mit einem roten Fragezeichen gekennzeichnet. Hier sollten die Bedingungen, die für einen Servicefall hinterlegt wurden, überprüft und ggfs. angepasst werden (s. Kap. [4.6.6\)](#page-72-0).

| Eingabe erforderlich       |   |                                            |   |                                            |
|----------------------------|---|--------------------------------------------|---|--------------------------------------------|
| Servicestatus OK           | S | Prüfung, Status OK                         | g | Servicetermin geplant                      |
| Service anstehend          | G | Prüfung anstehend                          |   | Servicetermin anstehend                    |
| Service überfällig!        | S | Prüfung überfällig                         | o | Servicetermin überfällig!                  |
| Service gestartet          | Ш | Service pausiert                           |   | Service beendet                            |
| Servicedauer überschritten | Ш | Service pausiert, Dauer über-<br>schritten |   | Service beendet,<br>Dauer<br>überschritten |

Tabelle 2: Die verschiedenen Servicestati in MTS-SMART

In der Spalte *Formular* können Sie erkennen, ob ein Formular zugewiesen ist, das beim Bearbeiten eines Servicefalls ausgefüllt werden muss.

Die angezeigten Spalten können Sie über das Spaltenauswahl-Symbol **Ex** auswählen. Die Anordnung der Spalten können Sie durch Anpacken der Spalten-Kopfzeile mit der linken Maustaste und Verschieben an die gewünschte Position mit gedrückter linker Maustaste nach Ihren Vorlieben einstellen. Die verschiedenen Filtermöglichkeiten nach einzelnen Spalten werden in Kap[. 4.4.2](#page-12-0) erläutert.

Falls ein Servicefall versehentlich gestartet wurde, kann dieser über das Kontextmenü der Servicefallübersicht abgebrochen werden. Hier finden sich auch weitere Optionen: Sie können zur Übersicht der Servicefälle beim betreffenden Betriebsmittel springen oder zu den Betriebsmittel-Stammdaten. Sie können auch hier den Service starten und abschließen. Bei entsprechender Berechtigung können Sie hier einen Servicefall auch löschen.

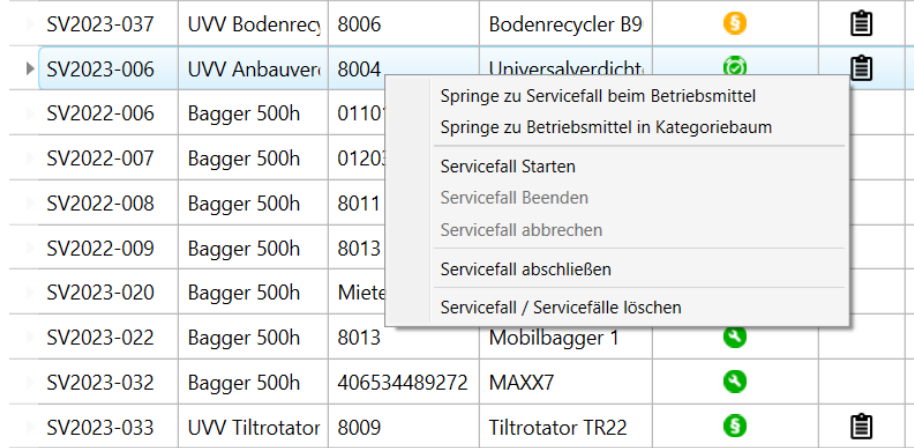

Abbildung 50: Das Kontextmenü in der Servicefallübersicht

Die Ansicht der abgeschlossenen Servicefälle ist analog zur Übersicht der offenen Servicefälle für bereits durchgeführte Services angelegt. Auch hier kann nach Wunsch nach verschiedenen Kriterien gefiltert werden. Sie können die Ansicht nach dem zugewiesenen Verantwortlichen einschränken oder auf einen bestimmten Zeitraum. Weitere Filtermöglichkeiten sind nach Suchbegriffen und eine Einschränkung auf bestimmte Einsatzorte. Im Servicefalldetailfenster rechts sehen Sie die Details zum abgeschlossenen Servicefall, im Reiter Formulare das dazugehörende ausgefüllte Formular und im Reiter Dokumente dazugehörende Dokumente.

| MTS-Smart          |                                                            |                                                        |                                                                           | $\Box$<br>$\times$                                                                                                    |
|--------------------|------------------------------------------------------------|--------------------------------------------------------|---------------------------------------------------------------------------|----------------------------------------------------------------------------------------------------|
| Stammdaten         | Übersicht<br>$\equiv$<br>ō<br>Servicefälle                 | Schadens- und<br>입<br>Servicekalender                  | Servicefälle<br>$\mathbf{e}$<br>Wartungs-Meldungen<br>pro Betriebsmittel  | $\mathbf{e}^{\mathbf{0}}$<br>Servicetypen<br>Servicepläne                                                                                                    |
| Service            | Alle<br>Zeige:<br>Status:                                  | Bearbeiter:<br>$\checkmark$<br>$\times$<br>Einsatzort: | $\boldsymbol{\times}$<br>$\checkmark$<br>$\blacktriangledown$<br>$\times$ | Servicefall<br>Servicefall<br>Servicefall<br>$\overline{\phantom{0}}$<br>Zurückholen<br>Beenden<br>Abschließen<br><b>Servicefall</b>                                                                                                    |
| ů<br>Tracking      | □ Offene anzeigen.<br>■ Abgeschlossene anzeigen.<br>Suche: |                                                        | П<br>$\times$<br>Ergebnisse: 17<br>Filter                                 | Daten Formulare 0/0 Dokumente<br>Formular Reparaturformular                                                                                                    |
| Bestellungen       | $\sqrt{\overline{s}}$ Ticketnummer Service $\triangle$     | Service                                                | Inventarnumm Betriebsmittel<br>Formula S                                  | Seite 1                                                                                                    |
|                    | SV2023-025                                                 | 298495415572<br>Reparatur                              | ė<br>Bauwagen                                                             | - Durcgeführte Arbeiten                                                                                                    |
| <b>Disposition</b> | SV2023-026                                                 | 298495415572<br>Reparatur                              | 圁<br>Bauwagen                                                             | Dachblech durchgerostet, es regnet rein<br>Beschreibung                                                                                                    |
| Lieferungen        | SV2023-002                                                 | 8002<br>Reparatur                                      | 圁<br>Anbauverdichter                                                      | Schadensbild<br>379418254.jp<br>$\bullet$<br>55<br>Größe:                                                                                                    |
|                    | SV2023-030                                                 | 406534489272<br>Reparatur                              | 圁<br>MAXX7                                                                | $-10$<br>Erzeugt:                                                                                                    |
| Auswertungen       | SV2023-003                                                 | <b>UVV Anbauver</b><br>8001                            | 圁<br>Anbauverdichter                                                      | Geändert: 10                                                                                                    |
|                    | SV2023-031                                                 | 406534489272<br>Reparatur                              | 圁<br>MAXX7                                                                | Reparatur durchgeführt<br>$\begin{picture}(40,20) \put(0,0){\line(1,0){10}} \put(10,0){\line(1,0){10}} \put(10,0){\line(1,0){10}} \put(10,0){\line(1,0){10}} \put(10,0){\line(1,0){10}} \put(10,0){\line(1,0){10}} \put(10,0){\line(1,0){10}} \put(10,0){\line(1,0){10}} \put(10,0){\line(1,0){10}} \put(10,0){\line(1,0){10}} \put(10,0){\line(1,0){10}} \put(10,0){\line(1$<br>Keine Datei ausgewählt |
| E<br>Inventur      | SV2023-009                                                 | Bagger 500h<br>Miete0004                               | MAXX7_4 Mietge                                                            |                                                                                                    |
|                    | SV2023-010                                                 | Bagger 500h<br>Miete0004                               | MAXX7_4 Mietge                                                            | Ersatzteile                                                                                                    |
| Einstellungen      | SV2023-011                                                 | Bagger 500h<br>Miete0004                               | MAXX7_4 Mietge                                                            | Dachblech wurde ausgetauscht<br>Bemerkung                                                                                                    |
|                    | SV2023-012                                                 | Bagger 500h<br>Miete0004                               | MAXX7 4 Mietge                                                            | -Unterschrift                                                                                                    |
| Hilfe              | SV2023-013                                                 | Bagger 500h<br>Miete0004                               | MAXX7_4 Mietge                                                            | Das Gerät ist betriebsbereit V ja                                                                                                    |
|                    | SV2023-014                                                 | Bagger 500h<br>Miete0004                               | MAXX7_4 Mietge                                                            | <b>Unterschrift</b>                                                                                                    |
|                    | SV2023-015                                                 | Bagger 500h<br>Miete0004                               | MAXX7_4 Mietge                                                            | $B_{4}$ $\overline{\phantom{a}}$                                                                                                    |
|                    | SV2023-016                                                 | Bagger 500h<br>Miete0004                               | MAXX7 4 Mietge                                                            |                                                                                                    |
|                    | SV2023-017                                                 | Bagger 500h<br>Miete0004                               | MAXX7_4 Mietge                                                            |                                                                                                    |
|                    | SV2023-018                                                 | Bagger 500h<br>Miete0004                               | MAXX7_4 Mietge                                                            |                                                                                                    |
|                    | SV2023-019                                                 | Miete0004<br>Bagger 500h                               | MAXX7 4 Mietge                                                            |                                                                                                    |
|                    |                                                            |                                                        |                                                                           |                                                                                                    |
| ≗<br>admin         |                                                            |                                                        | ٠                                                                         | π<br>⊘<br>Abbrechen<br>Bearbeiten<br>Speichern                                                                                                    |

Abbildung 51: Übersicht über Abgeschlossene Servicefälle mit ausgefülltem Serviceformular

### **4.6.1.1 Servicefalldetails**

Im rechten Fensterbereich werden die Details zum ausgewählten Servicefall angezeigt, s[. Abbildung 49.](#page-65-0) Hier kann der betreffende Servicefall durch Klick auf die Schaltfläche *Bearbeiten* zur Bearbeitung aktiviert werden.

In der Regel wird zunächst vom Werkstattleiter dem Servicefall ein geplantes Servicedatum zugeteilt, sowie der vorgesehene Bearbeiter und optional der geplante Einsatzort.

Der Bearbeiter kann den Servicefall wahlweise über SMART-Desktop oder die SMART-APP *Starten*, wenn er mit dem Service beginnt und den Fall nach Beendigung *Beenden*. Endgültig abgeschlossen wird ein Servicefall über die Schaltfläche *Abschließen*. Um einen Servicefall abschließen zu können, benötigt der Benutzer eine Berechtigung. Hierdurch können Servicefälle, die z.B. durch den Werkstattleiter geprüft und genehmigt werden müssen, abgebildet werden. Auch können spätere Dokumente wie z.B. Ersatzteilrechnungen etc. hinzugefügt werden, bevor der Servicefall endgültig abgeschlossen wird und dann nicht mehr geändert werden kann, s. auch Kap[. 5.8.](#page-141-0)

Ein abgeschlossener Servicefall wird der Historie des Betriebsmittels hinzugefügt und kann im Untermenü *Servicefälle pro Betriebsmittel* beim betreffenden Betriebsmittel oder in der Übersicht der abgeschlossenen Servicefälle nachträglich eingesehen werden.

Ein Servicefall, der im System abgeschlossen wurde, kann nicht mehr bearbeitet werden. Sollten im Nachgang doch noch Änderungen erforderlich sein, kann diese nur der Administrator vornehmen.

Wird der Servicefall über SMART-Desktop dokumentiert, wird dieser im Reiter *Daten* gestartet. Der Bearbeiter füllt alle erforderlichen Felder aus. Falls ein Formular ausgefüllt werden muss, kann der Bearbeiter dieses im Reiter *Formular* aufrufen und ausfüllen. Ebenso kann der Bearbeiter über den Reiter *Dokumente* Fotos oder andere Dokumente hinzufügen.

Als Systeminfos werden beim Servicefall neben der Servicefall-ID auch die ID des Servicetyps und des evtl. angehängten Formulars angezeigt.

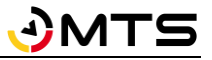

# <span id="page-68-0"></span>**4.6.2 Servicekalender**

Der Servicekalender zeigt alle anstehenden Servicefälle, die entweder einen Termin zugewiesen bekommen haben, oder aufgrund eines hinterlegten Zeitintervalls anstehen. Dabei werden die Servicefälle, die einen Termin zugewiesen bekommen haben, in der Liste oben dargestellt.

*Hinweis: Servicefälle, deren Intervall auf dem Betriebsstundenstand beruht, können im Kalender nur dann angezeigt werden, wenn diesen ein Termin zugewiesen worden ist, selbst wenn diese in Kürze anstehen.*

Der Kalender stellt den aktuellen Monat in weiß dar, vergangene und zukünftige Monate haben einen blauen Hintergrund. Durch Klick auf einen anderen Monat wird dieser mit weißem Hintergrund dargestellt. Das aktuelle Datum wird farblich hervorgehoben.

Mit Doppelklick auf einen Servicetermin öffnen Sie das Detailfenster zum Servicefall und können hier beispielsweise das Datum und die Uhrzeit für einen Servicefall planen bzw. ändern. Dadurch wird das Servicefall-Detailfenster auch von den anderen Untermenüs als separates Fenster abgedockt. Sie können es durch Klicken auf die Pin-Nadel wieder in das Hauptfenster einbinden.

Sie können einstellen, ob überfällige Services am aktuellen Datum angezeigt werden sollen. Dadurch erscheinen alle Services, die überfällig sind, am heutigen Datum. So soll verhindert werden, dass überfällige Services nicht unerledigt in der Vergangenheit verschwinden. In der Darstellung erhalten alle überfälligen Servicefälle die aktuelle Uhrzeit als Startzeit. Würde bei einem geplanten Servicefall die Servicedauer das Ende eines Arbeitstages überschreiten, zieht sich der Service über das Wochenende oder Feiertage hinweg bis zur dann berechneten Endzeit des Servicefalls, s[. Abbildung 52.](#page-69-0)

Sie können auch abgeschlossene Services im Kalender einblenden. Setzen Sie hierfür das Häkchen bei *Abgeschlossene Servicefälle anzeigen*.

Sie haben verschiedene Filtermöglichkeiten, um die Servicefälle nach Ihren Kriterien zu filtern und gezielt im Kalender anzuzeigen. Sie können nach Serviceart, Bearbeiter, Servicetyp, Status und Einsatzort filtern und so immer die Services gezielt darstellen, die Sie überblicken möchten. In [Abbildung 52](#page-69-0) sind beispielhaft die Auswahlmöglichkeiten für Servicetyp und Status dargestellt.

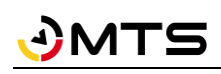

| MTS-Smart                          |                                                                |                                                                                             |                                     |                                     |                                                          |                                                                                    |              | $\Box$<br>$\times$                               |
|------------------------------------|----------------------------------------------------------------|---------------------------------------------------------------------------------------------|-------------------------------------|-------------------------------------|----------------------------------------------------------|------------------------------------------------------------------------------------|--------------|--------------------------------------------------|
| Stammdaten                         | <b>D</b> Übersicht                                             | ö<br>Servicekalender<br>Servicefälle                                                        |                                     | Schadens- und<br>Wartungs-Meldungen | Servicefälle<br>$E^9$<br>pro Betriebsmittel              | <b>B</b> Servicepläne                                                              | Servicetypen |                                                  |
| $\bullet$<br>Service               | Serviceart:                                                    | Alle                                                                                        | Bearbeiter:                         |                                     | $\mathsf{X}$<br>ServiceTyp:<br>$\checkmark$              | $\times$<br>$\backsim$                                                             |              | ■ Überfällige Geräte am aktuellen Tag anzeigen.  |
| <b>Tracking</b>                    | Status:<br>Ok<br>$4 - 16$                                      | Service überfällig!<br>Service anstehend.                                                   | Einsatzort:<br>$\times$<br>ber 2023 |                                     | $\overline{\mathbf{v}}$<br>$\times$<br>Heute             | Begleitschreiben Mietschein<br>Bagger 500h<br>Einweisungsprotokoll Anbauverdichter |              | Abgeschlossene Servicefälle anzeigen.            |
| 拉<br>Bestellungen                  | 23. Okt                                                        | Servicestatus OK.<br>Eingaben erforderlich.                                                 | ienstag                             | Mittwoch<br>25                      | Donnerstag<br>26                                         | Reparatur<br><b>UVV Tiltrotator</b><br><b>UVV Bodenrecycler</b>                    | stag         | Sonntag<br>E<br>29                               |
| Disposition                        | 29. Okt                                                        | Servicetermin geplant.<br>Servicetermin überfällig.<br>Service in Bearbeitung.              |                                     |                                     |                                                          | <b>UVV Anbauverdichter</b>                                                         |              |                                                  |
| Lieferungen<br>ÆП                  | $\overline{23}$                                                | Zeitüberschreitung.<br>Service beendet.                                                     |                                     |                                     |                                                          |                                                                                    |              |                                                  |
| Auswertungen                       |                                                                |                                                                                             |                                     |                                     |                                                          |                                                                                    |              |                                                  |
| Inventur<br>Einstellungen<br>Hilfe | 30<br>5. Nov<br>$\mathbf{u}$<br>$\overline{\text{Okt}}$<br>30. | 31<br>UVV Anbauverdichte<br>Anbauverdichte<br><b>S</b> UVV Anbauverdichte<br>Anbauverdichte |                                     | 1. Nov                              | 2<br><b>O</b> Reparatur<br>Kalkrechen<br>$08:00 - 11:30$ | з                                                                                  |              | 5<br><b>UVV Anbauverdichte</b><br>Anbauverdichte |
|                                    | 6                                                              | 7                                                                                           | 8                                   |                                     | 9                                                        | 10                                                                                 | 11           | 12                                               |
|                                    |                                                                | <b>UVV Tiltrotator</b><br><b>Tiltrotator TR18</b>                                           |                                     |                                     |                                                          | <b>UVV Bodenrecycler</b><br><b>Bodenrecycler I</b>                                 |              |                                                  |
|                                    | 12. Nov<br>$\mathbf{r}$<br>$\ddot{\circ}$                      |                                                                                             |                                     |                                     |                                                          |                                                                                    |              |                                                  |
| admin                              | la m                                                           | معا                                                                                         |                                     | la m                                | مە                                                       | lara                                                                               | la n         | la ni                                            |

<span id="page-69-0"></span>Abbildung 52: Der Servicekalender

### **4.6.3 Schadens- und Wartungs-Meldungen**

Im Untermenü *Schadens- und Wartungsmeldungen*, das mit Version 1.8 neu eingeführt wurde, werden Schadensmeldungen, die Kollegen auf der Baustelle über die MTS-SMART-APP erstellen und per Mail versenden, nun zusätzlich direkt in MTS-SMART-Desktop erfasst.

Die Kollegen von der Werkstatt können hier die Schadensbeschreibung direkt lesen, beigefügte Schadensfotos begutachten und entscheiden, wie mit dieser Schadensmeldung verfahren werden soll. Über die Schaltfläche Servicefall anlegen kann z.B. eine Reparatur definiert werden.

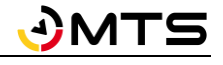

| MTS-Smart            |                                                                                                    | $\Box$<br>$\times$                                                                          |  |  |  |  |  |
|----------------------|----------------------------------------------------------------------------------------------------|---------------------------------------------------------------------------------------------|--|--|--|--|--|
| Stammdaten           | Schadens- und<br>$\left  \frac{1}{2} \right $ Übersicht<br>$\equiv$<br>$\epsilon$ <sup>9</sup><br>ō<br>Servicekalender<br>Wartungs-Meldungen<br>Servicefälle | Servicefälle<br><b>B</b> Servicepläne<br>Servicetypen<br>pro Betriebsmittel                 |  |  |  |  |  |
| $\bullet$<br>Service | Meldungen Abgeschlossene Meldungen                                                                                                    | Schadensmeldung                                                                             |  |  |  |  |  |
|                      | $\overline{\phantom{a}}$ Filter<br>$\times$<br>Ergebnisse: 1<br>Suche:                                                                                       | Schadensmeldung: Walze 01 (10003)<br><b>Betreff:</b>                                        |  |  |  |  |  |
| Tracking<br>М        | 舂<br>Betreff<br>Betriebsmittel<br>Vom<br>Seriennummer                                                                                                    | Motor springt nicht mehr an<br>Beschreibung:<br>$\ln$                                       |  |  |  |  |  |
|                      | Schadensmeldung 22.11.2023 15:08<br>Walze 01<br>123459                                                                                                    | BETRIEBSMITTEL: Walze 01 (10003)<br>10                                                      |  |  |  |  |  |
| Bestellungen         | Schadensmeldun<br>03.07.2023 15:37<br>0100407779<br>123456789                                                                                                | V<br>EINSATZORT: Lager 2                                                                    |  |  |  |  |  |
|                      | Schadensmeldun 03.07.2023 15:38<br>0100407779<br>123456789                                                                                                   | V٤<br>GEOPOSITION: (48.511940, 9.075036)                                                    |  |  |  |  |  |
| Disposition          | Schadensmeldun<br>05.09.2023 14:06<br>123456789<br>0100407779                                                                                                | V                                                                                           |  |  |  |  |  |
|                      | Schadensmeldun<br>05.09.2023 14:13<br>123456789<br>0100407779                                                                                                | GOOGLE MAPS LINK: https://maps.google.com/maps?q=48.511940,9.075036<br>V                    |  |  |  |  |  |
| اهیرا<br>Lieferungen | Schadensmeldun<br>05.09.2023 14:13<br>0100407779<br>123456789                                                                                                | V<br>Meldung vom:<br>22.11.2023 15:08                                                       |  |  |  |  |  |
| Auswertungen         | Schadensmeldun<br>05.09.2023 16:47<br>0100407779<br>123456789                                                                                                | V<br>Betriebsmittel:<br>10003 Walze 01 (Bomag, Walzenzug), 123459                           |  |  |  |  |  |
|                      | Schadensmeldun<br>06.09.2023 10:07<br>Schachtgehänge<br>0!                                                                                                   | https://www.google.com/maps/dir/?api=1&destination=48.5119400,9.0750358<br>Navigationslink: |  |  |  |  |  |
| E<br>Inventur        | Schadensmeldun 06.09.2023 10:43<br>Schachtgehänge                                                                                                    | Erstelldatum:<br>22.11.2023 15:08:03 durch Bantle, Ruth<br>0!                               |  |  |  |  |  |
|                      | Schadensmeldun 05.10.2023 10:09<br>Bordsteinfertiger                                                                                                    | Letzte Änderung: 22.11.2023 15:08:03 durch Bantle, Ruth<br>15                               |  |  |  |  |  |
| Einstellungen        | Schadensmeldun 18.10.2023 15:46 0100407779<br>123456789                                                                                                    | ID:<br>-1<br>V                                                                              |  |  |  |  |  |
|                      |                                                                                                    | <b>Dokumente</b><br>Vorschau: groß v                                                        |  |  |  |  |  |
| $\frac{1}{2}$ Hilfe  |                                                                                                    | $\overline{B}$ Name<br>$\blacksquare$<br>Vertraulich<br>Dokumententyp                       |  |  |  |  |  |
|                      |                                                                                                    | Dokumente<br>Fotos<br><b>MTSSmart</b><br>nein<br>Vertraulich                                |  |  |  |  |  |
| admin                |                                                                                                    | $\bullet$<br>Bearbeiten<br>Servicefall anlegen<br>Speichern<br>Abbrechen                    |  |  |  |  |  |

Abbildung 53: Das Untermenü Schadens- und Wartungsmeldungen

## <span id="page-70-0"></span>**4.6.4 Servicefälle pro Betriebsmittel**

Im Untermenü *Servicefälle pro Betriebsmittel* können Sie alle Servicefälle, die zu einem Betriebsmittel anstehen oder bereits durchgeführt worden sind, einsehen. Im linken Bereich sehen Sie die Liste Ihrer Betriebsmittel. Im Suchfeld können Sie nach dem gewünschten Betriebsmittel suchen und dieses auswählen.

Ebenso können Sie im Menü Stammdaten nach einem bestimmten Betriebsmittel suchen und gelangen von dort über die Schaltfläche *SERVICEFÄLLE* in das Untermenü *Servicefälle pro Betriebsmittel*.

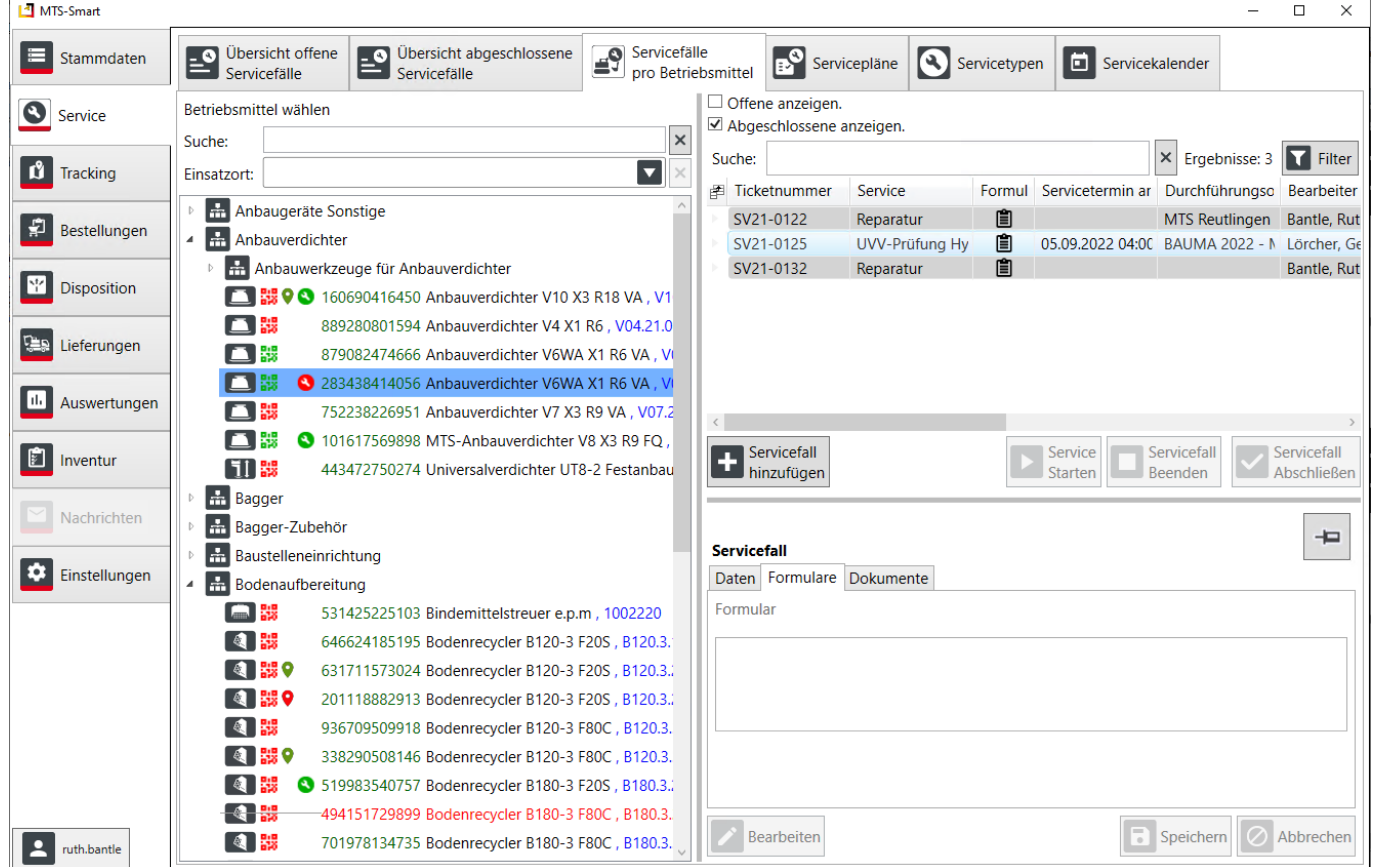

Abbildung 54: Das Untermenü Servicefälle pro Betriebsmittel

Sie können durch aktivieren bzw. deaktivieren der Häkchen im oberen rechten Fensterbereich alle Servicefälle anzeigen, nur die offenen oder nur die geschlossenen. Auch hier kann ein Servicefall hinzugefügt, oder ein offener Servicefall gestartet und bearbeitet werden.

### <span id="page-71-0"></span>**4.6.5 Servicepläne**

VITS

Im Bereich Servicepläne werden alle Servicetypen, die für ein Betriebsmittel erforderlich sind, dem betreffenden Betriebsmitteltypen zugeordnet. Dadurch werden alle Wartungsarbeiten, die für ein Betriebsmittel vom Hersteller empfohlen werden, festgelegt und durch die Definition der jeweiligen Zyklen immer neu erzeugt. Damit haben Sie alle Wartungen im Griff. Ihre Geräte und Maschinen erhalten so die optimale Pflege - die besten Voraussetzungen für eine lange Lebensdauer.

Um einen Serviceplan mit allen benötigen Servicetypen anlegen zu können, ist zunächst die Definition der verschiedenen Servicetypen erforderlich. Diese werden in Kapite[l 4.6.6](#page-72-0) beschrieben.

Da Services für Betriebsmittel des gleichen Typs immer gleich sind, erfolgt die Zuweisung des Serviceplans für ein Betriebsmittel über den jeweiligen Betriebsmitteltyp.

#### *Und so wird's gemacht:*

- Wählen Sie den betreffenden Betriebsmitteltypen aus, dem ein Servicetyp zugeordnet werden soll. Sie können mit gedrückter Shift-Taste bzw. mit gedrückter Strg-Taste auch mehrere Betriebsmitteltypen auswählen, die den gleichen Servefall zugewiesen bekommen sollen.
- Klicken Sie auf *Bearbeiten* und anschließend auf *Neuen Servicetyp hinzufügen*.
- Wählen Sie den Servicetypen aus der Drop-Down-Liste bei *Servicebezeichnung* aus.
- Klicken Sie auf *Speichern*.

Alle ausgewählten Betriebsmitteltypen erhalten nun einen Servicefall zugewiesen und erscheinen in der Liste der offenen Servicefälle.
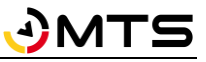

*Hinweis: falls der ausgewählte Servicetyp ein bestimmtes Intervall hinterlegt hat, z.B. einmal jährlich bei UVV-Prüfungen, wird bei der ersten Zuweisung das Erstelldatum als Startdatum für das Zieldatum der Durchführung verwendet, d.h. alle neu erzeugten Servicefälle werden dann in einem Jahr fällig. Hier muss nun für jedes Betriebsmittel für diesen neu erstellten Servicefall das Datum der letzten UVV-Prüfung eingegeben werden, um das korrekte Zieldatum zu ermitteln.* 

| MTS-Smart            |                                  |                          |                                                       |                       |                      |                                                 |                                            | □<br>$\times$<br>$\equiv$          |  |  |  |  |
|----------------------|----------------------------------|--------------------------|-------------------------------------------------------|-----------------------|----------------------|-------------------------------------------------|--------------------------------------------|------------------------------------|--|--|--|--|
| ⋿<br>Stammdaten      | <b>DESERVIS</b> Servicefälle     | e<br>Servicefälle        | <b>Le</b> Übersicht abgeschlossene<br>E               | <b>A</b> Servicefälle | pro Betriebsmittel   | $\mathbf{e}^{\mathbf{0}}$<br>Servicepläne       | Servicetypen                               | О.<br>Servicekalender              |  |  |  |  |
| $\bullet$<br>Service | Betriebsmitteltyp wählen         |                          |                                                       |                       |                      | Serviceplan / Liste der Services für diesen Typ |                                            |                                    |  |  |  |  |
|                      | Suche: boden                     |                          | X Ergebnisse: 34   Filter                             |                       | Servicebezeichnung   |                                                 | Servicebeschreibung                        | Betriebsmitteltypen                |  |  |  |  |
| Ů<br><b>Tracking</b> | 图 Symbol                         | Hersteller               | Typbezeichnung                                        | Attrit ^              | Wintercheck          |                                                 | Jährliche Wartung Anbaugeräte              | $\mathbf{1}$                       |  |  |  |  |
|                      | $\lceil \cdot \cdot \rceil$      | <b>MTS</b>               | Bodenrecycler B120-3 F2 Bode                          |                       | <b>UVV Hydraulik</b> |                                                 | UVV-Prüfung hydraulische Anbaugeräte       | $\mathbf{1}$                       |  |  |  |  |
| £<br>Bestellungen    | $\blacksquare$                   | <b>MTS</b>               | Bodenrecycler B120-3 F8 Bode                          |                       |                      |                                                 |                                            |                                    |  |  |  |  |
|                      | E                                | <b>Oilquick Deutsch</b>  | Bodenrecycler-Adapter (Zube                           |                       |                      |                                                 |                                            |                                    |  |  |  |  |
| <b>Disposition</b>   | $\blacksquare$                   | <b>MTS</b>               | <b>Bodenrecycler B90-2</b>                            | <b>Bode</b>           |                      |                                                 |                                            |                                    |  |  |  |  |
|                      | $\blacksquare$                   | <b>MTS</b>               | Bodenrecycler B180-3 F2 Bode                          |                       |                      |                                                 |                                            |                                    |  |  |  |  |
| Lieferungen          | $\blacksquare$                   | <b>MTS</b>               | Bodenrecycler Modul F4I Bode                          |                       |                      |                                                 |                                            |                                    |  |  |  |  |
|                      | $\blacksquare$                   | <b>MTS</b>               | Bodenrecycler B180-3 F8 Bode                          |                       |                      |                                                 |                                            |                                    |  |  |  |  |
| ۱I.<br>Auswertungen  | $\blacksquare$                   | <b>MTS</b>               | Bodenrecycler Modul F4I Bode                          |                       |                      |                                                 |                                            |                                    |  |  |  |  |
|                      | $\blacksquare$                   | <b>MTS</b>               | Bodenrecycler B180-3 F2 Bode                          |                       |                      | Servicetyp                                      | Servicetyp                                 | F<br>⊘<br>Speichern<br>Abbrechen   |  |  |  |  |
| E<br>Inventur        | $\blacksquare$                   | <b>MTS</b>               | Bodenrecycler B90-2 Rah Bode                          |                       | <b>Bearbeiten</b>    |                                                 |                                            |                                    |  |  |  |  |
|                      | $\blacksquare$                   | <b>MTS</b>               | Modul F30S für MTS-Boc Zube                           |                       |                      |                                                 |                                            |                                    |  |  |  |  |
| Nachrichten          | E                                | <b>Oilquick Deutsch</b>  | Bodenrecycler-Adapter (Zube                           |                       | Service:             | <b>UVV Hydraulik</b>                            |                                            |                                    |  |  |  |  |
|                      | $\blacksquare$                   | <b>MTS</b>               | MTS-Bodenrecycler B12C Bode                           |                       |                      | <b>UVV Hydraulik</b><br>Servicename             |                                            |                                    |  |  |  |  |
|                      | $\blacksquare$                   | <b>MTS</b>               | MTS-Bodenrecycler B180 Bode                           |                       | <b>Beschreibung</b>  |                                                 | UVV-Prüfung hydraulische Anbaugeräte       |                                    |  |  |  |  |
| Einstellungen        | $\blacksquare$                   | <b>MTS</b>               | Bodenrecycler B180-3 F8 Bode                          |                       | Serviceart           | Prüfung                                         |                                            |                                    |  |  |  |  |
|                      | $\blacksquare$                   | <b>MTS</b>               | MTS-Bodenrecycler B15C Bode                           |                       | Bedingungen          |                                                 |                                            |                                    |  |  |  |  |
|                      | $\blacksquare$                   | <b>MTS</b>               | Bodenrecycler B120-3 F8 Bode                          |                       |                      | Modus                                           |                                            | Ausgangsdatum + Intervall          |  |  |  |  |
|                      | $\blacksquare$<br>$\blacksquare$ | <b>MTS</b><br><b>MTS</b> | MTS-Bodenrecycler B90- Bode                           |                       |                      | <b>Ouelle</b>                                   |                                            | Anlagedatum des Servicefalls       |  |  |  |  |
|                      | $\blacksquare$                   | <b>MTS</b>               | Modul F30SC für MTS-Bc Zube<br>Modul F40S für MTS-Boc |                       |                      | Zeitintervall                                   |                                            |                                    |  |  |  |  |
|                      | $\blacksquare$                   | <b>MTS</b>               | Modul F40SC für MTS-Bo                                |                       |                      | Einheit                                         | Jahre                                      |                                    |  |  |  |  |
|                      | E                                |                          | Oilquick Deutsch Bodenrecycler-Adapter C              |                       |                      | Vergleichswert                                  |                                            | <b>Aktuelles Datum</b>             |  |  |  |  |
|                      | E                                |                          | Oilquick Deutsch Bodenrecycler-Adapter C              |                       |                      | Warnung (gelb)                                  |                                            | 30 Absolute Zahl vor Zielwert / Ta |  |  |  |  |
|                      |                                  |                          |                                                       |                       |                      |                                                 |                                            |                                    |  |  |  |  |
| ruth.bantle          | Betriebsmittel mit diesem Typ: 2 |                          |                                                       |                       | Erstelldatum:        |                                                 | 02.03.2021 17:46:22 durch Lörcher, Gerhard |                                    |  |  |  |  |

Abbildung 55: Das Untermenü Servicepläne

## **4.6.6 Servicetypen**

Bestimmte Wartungen, Geräteprüfungen oder Servicetermine werden häufig wiederkehrend durchgeführt und laufen immer nach dem gleichen Schema ab. Beispiele sind UVV-Prüfungen für Baumaschinen, Ölstandschecks nach Ablauf einer bestimmten Anzahl von Betriebsstunden, etc. Man kann daher anhand von Attributen und/oder Zeiträumen definieren und steuern, wann ein bestimmter Servicetyp zu einem Gerät durchgeführt werden muss. [Ab](#page-73-0)[bildung 56](#page-73-0) zeigt Beispiele für Servicetypen.

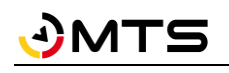

| MTS-Smart                    |                                                                                             |                            |                                                    |                       |                                                             | $\Box$<br>$\times$                    |
|------------------------------|---------------------------------------------------------------------------------------------|----------------------------|----------------------------------------------------|-----------------------|-------------------------------------------------------------|---------------------------------------|
| Stammdaten                   | $\overline{\phantom{a}}$ Übersicht offene<br><b>21</b><br>⊟<br>Servicefälle<br>Servicefälle | □ Übersicht abgeschlossene | <b>P</b> Servicefälle<br>pro Betriebsmittel        | <b>B</b> Servicepläne | $\boldsymbol{\Omega}$<br>Servicetypen                       | <b>G</b> Servicekalender              |
| $\mathbf{\Theta}$<br>Service | Servicetyp wählen                                                                           |                            |                                                    | <b>Servicetyp</b>     |                                                             |                                       |
|                              | Suche:                                                                                      |                            | × Ergebnisse: 20   Filter                          | Servicename           | <b>UVV Hydraulik</b>                                        |                                       |
| <b>Tracking</b>              | Beschreibung<br>图 Name                                                                      | Serviceart                 | Formulare                                          | <b>Beschreibung</b>   | UVV-Prüfung hydraulische Anbaugeräte                        |                                       |
|                              | Abnahme Sicher nach DGU                                                                     | Wartung                    | Abnahmeprotok                                      | Serviceart            | Prüfung                                                     |                                       |
| Bestellungen                 | Anbauverdichter<br>40h-Check MTS- Wartung                                                   |                            |                                                    | Bedingungen           | <b>Modus</b>                                                | Ausgangsdatum + Intervall             |
|                              | Bagger 2000h<br>Spezielle Wartun Wartung                                                    |                            |                                                    |                       | Quelle                                                      |                                       |
| <b>Disposition</b>           | Bagger 500h<br>Wartung Bagger Wartung                                                       |                            |                                                    |                       |                                                             | Anlagedatum des Servicefalls          |
|                              | Reparatur Bagge Reparatur<br>Baggerreparatur                                                |                            | Reparatur-Formu                                    |                       | <b>Zeitintervall</b>                                        |                                       |
| Lieferungen                  | <b>BaVo Pro</b><br>Checkliste Bagge Montage                                                 |                            | <b>Checkliste MTS-I</b>                            |                       | Einheit                                                     | Jahre                                 |
|                              | <b>Einweisung Felsf</b><br><b>Einweisung Test</b>                                           | Montage<br>Montage         | <b>Einweisung Felsf</b><br><b>Einweisung Felsf</b> |                       | Vergleichswert                                              | <b>Aktuelles Datum</b>                |
| Auswertungen                 | Fahrzeug Überg: Protokoll                                                                   | Prüfung                    | Fahrzeug-Protok                                    |                       | Warnung (gelb)                                              | 30 Absolute Zahl vor Zielwe           |
|                              | HU<br>Hauptuntersuchi Prüfung                                                               |                            |                                                    |                       |                                                             |                                       |
|                              | HU für Kfz<br>Hauptuntersuchi Prüfung                                                       |                            |                                                    | Erstelldatum:         | 02.03.2021 17:46:22 durch Lörcher, Gerhard                  |                                       |
| Inventur                     | HU für I KW<br>Hauptuntersuchi Prüfung                                                      |                            |                                                    |                       | Letzte Änderung: 18.04.2023 19:14:10 durch Lörcher, Gerhard |                                       |
|                              | <b>HU für PKW</b><br>Hauptuntersuchi Prüfung                                                |                            | ID:                                                | 61                    |                                                             |                                       |
| Nachrichten                  | Reparatur allgen Reparatur<br>Reparatur                                                     |                            | Reparatur-Formu                                    |                       | √ Bei Abschluss PDF aus Formular erzeugen                   |                                       |
|                              | Sichtprüfung nac<br>Prüfung auf Mär Prüfung                                                 |                            |                                                    |                       |                                                             |                                       |
| Einstellungen                | <b>Tiltrotator 40h</b><br>40h-Check MTS- Wartung                                            |                            |                                                    | Formular              | Formular                                                    |                                       |
|                              | UVV Hydraulik<br>UVV-Prüfung hy Prüfung                                                     |                            | UVV-Anbauverdi                                     |                       | <b>UVV-Anbauverdichter</b>                                  |                                       |
|                              | UVV-Prüfung Ele Jährliche UVV für Prüfung<br>Wintercheck<br>Jährliche Wartun Wartung        |                            |                                                    |                       |                                                             |                                       |
|                              | Wintercheck Uni Wintercheck + R Wartung                                                     |                            | UVV-Anbauverdi                                     |                       |                                                             |                                       |
|                              |                                                                                             |                            |                                                    |                       |                                                             |                                       |
|                              |                                                                                             |                            |                                                    |                       |                                                             |                                       |
|                              |                                                                                             |                            |                                                    |                       |                                                             |                                       |
|                              |                                                                                             |                            |                                                    | <b>Dokumente</b>      |                                                             | Vorschau:<br>klein                    |
|                              |                                                                                             |                            |                                                    | <b>ER Namo</b>        |                                                             | Dokumontontun Vortraulich<br>Dataitum |
| ruth.bantle                  | Neuer<br>$\bigoplus$ $\frac{1}{2}$ $\bigoplus$<br><b>Typ</b><br>kopieren<br>Typ             | löschen                    |                                                    | <b>Bearbeiten</b>     |                                                             | Abbrechen<br>Speichern                |

<span id="page-73-0"></span>Abbildung 56: Servicetypen

Im Untermenü Servicetypen können Sie sämtliche Arten von Servicetypen definieren und die Bedingungen, die das Anlegen eines Servicefalls für ein Betriebsmittel auslösen, definieren. Zusätzlich können für die Durchführung eines Servicetyps Formulare angelegt werden, die es dem Servicemitarbeiter ermöglichen, die erforderlichen Aufgaben anhand von Checklisten direkt über die MTS-SMART-App durchzuführen und zu dokumentieren, s. Kap. [4.5.9.](#page-58-0) Jedem Servicetypen kann ein oder mehrere Formulare zugewiesen werden.

## **4.6.6.1 Servicetypen anlegen**

Der einfachste Servicetyp ist eine Reparatur. Reparaturen sind naturgemäß nicht planbar und erscheinen nicht aufgrund vordefinierter Regeln in den Serviceplänen. Ist eine Reparatur an einem Betriebsmittel erforderlich, wird diese als Servicefall angelegt und kann mit einem Datum versehen und einem Mitarbeiter zugewiesen werden.

Wiederkehrende Servicetypen wie Geräteüberprüfungen und Wartungsarbeiten sind jedoch immer von bestimmten Bedingungen abhängig. Diese Bedingungen können Sie für jede Art von Service selbst definieren und im System hinterlegen. An zwei Beispielen erläutern wir die Vorgehensweise beim Anlegen eines Servicetyps.

Unterschiedliche Symbole machen die Unterscheidung zwischen Prüfungen und anderen Services einfach: Prüfungen, Genehmigungen und Einweisungen erhalten ein Paragrafensymbol, andere Servicearten wie Reparaturen sind am Schraubenschlüsselsymbol erkennbar.

*Hinweis: in der SMART-APP wird durch das Schraubenschlüsselsymbol in den Farben grün, gelb und rot lediglich angezeigt, ob der Servicestatus in ordnung ist (grün), ein Service ansteht (gelb) oder ein Service überfällig ist (rot). Man kann an dieser Stelle nicht erkennen, ob der nächste anstehende Serviceeine Prüfung ist oder eine Reparatur.*

#### **4.6.6.1.1 Beispiel 1: UVV-Prüfung für Anbaugeräte**

Klicken Sie auf die Schaltfläche *Neuen Typ hinzufügen*.

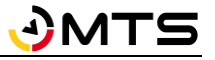

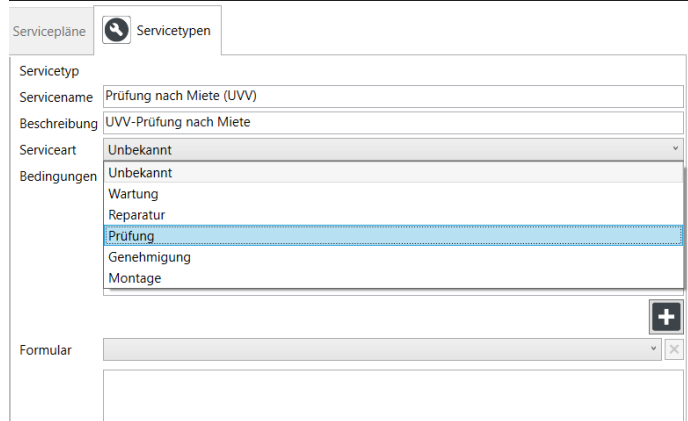

Abbildung 57: Servicetyp anlegen - Serviceart

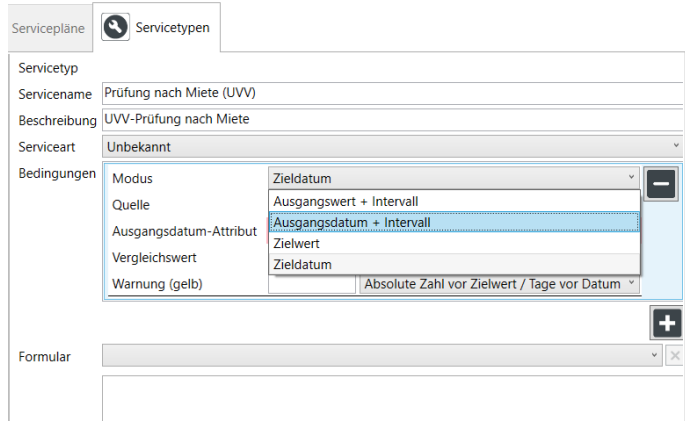

Abbildung 58: Servicetyp anlegen - Modus

| Servicepläne | Servicetypen             |                                                     |
|--------------|--------------------------|-----------------------------------------------------|
| Servicetyp   |                          |                                                     |
| Servicename  | Prüfung nach Miete (UVV) |                                                     |
| Beschreibung | UVV-Prüfung nach Miete   |                                                     |
| Serviceart   | Unbekannt                |                                                     |
| Bedingungen  | Modus                    | Ausgangsdatum + Intervall                           |
|              | Quelle                   | Anlagedatum des Servicefalls<br>$\sim$              |
|              | <b>Zeitintervall</b>     | Anlagedatum des Servicefalls                        |
|              | Einheit                  | Datums-Attribut                                     |
|              | Vergleichswert           | Manuelle Nutzereingabe<br><b>Festes Datum</b>       |
|              | Warnung (gelb)           | 30<br>Absolute Zahl vor Zielwert / Tage vor Datum v |
|              |                          |                                                     |
| Formular     |                          |                                                     |
|              |                          |                                                     |

Abbildung 59: Servicetyp anlegen - Quelle

Zunächst vergeben Sie einen Namen und optional eine Beschreibung Ihres neuen Servicetyps. Anschließend wählen Sie aus dem Dropdown-Menü die Art des Services aus, im Beispiel handelt es sich um eine Prüfung.

Sie können zwischen Unbekannt, Wartung, Reparatur, Prüfung und Genehmigung wählen.

Nun legen Sie die Bedingungen fest, die bestimmen, in welchem Intervall und nach Erreichen welcher Bedingungen (z.B. ein fester Turnus, nach Verstreichen einer bestimmten Anzahl von Betriebsstunden) ein Servicefall zu einem Betriebsmittel angelegt werden soll. Klicken Sie auf die Schaltfläche mit dem Pluszeichen.

Sie können nun zwischen Ausgangswert/Ausgangsdatum plus Intervall wählen oder nur einen Zielwert oder ein Zieldatum angeben, ohne Intervall.

Im Fall der UVV-Prüfung wählen Sie Ausgangsdatum plus Intervall, da es sich um eine Prüfung handelt, die immer spätestens ein Jahr nach Abschluss der letzten Prüfung durchgeführt werden sollte.

Im Auswahlfeld *Quelle* legen Sie fest, woher der Wert für den Ausgangswert – in diesem Fall das Ausgangsdatum – stammen soll.

Da der jährliche Zyklus für eine UVV-Prüfung mit der Durchführung der UVV startet, wählen Sie in diesem Fall *Anlagedatum des Servicefalls.* Aus dem Datum des ersten Servicefalls wird der Termin für die darauffolgenden Prüfungen berechnet, immer jeweils nach Abschluss eines Servicefalls aufs Neue.

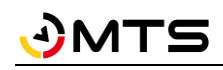

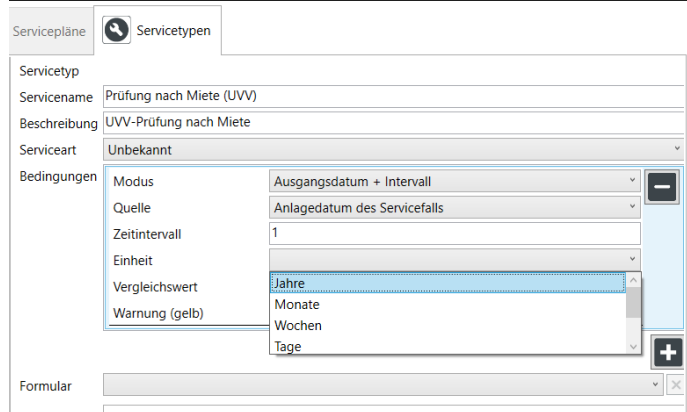

In den nächsten beiden Schritten legen Sie das Zeitintervall und die Einheit für das Intervall fest, in diesem Fall 1 Jahr.

Abbildung 60: Servicetyp anlegen - Einheit

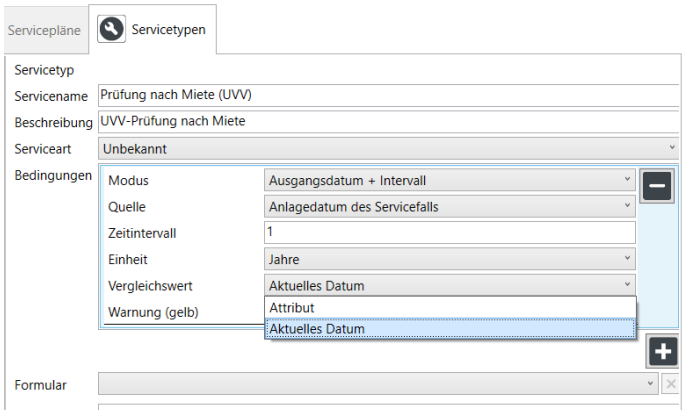

Abbildung 61: Servicetyp anlegen - Vergleichswert

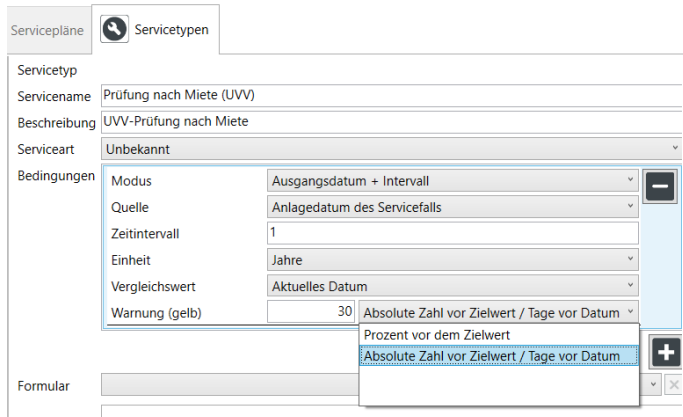

Um prüfen zu können, ob der Termin für die Prüfung näher rückt, erreicht oder überschritten wurde, benötigt das System einen Vergleichswert. In den meisten Fällen ist dies das aktuelle Datum.

Es kann sich aber auch um ein Attribut handeln, z.B. wenn eine Wartung nach Verstreichen einer bestimmten Anzahl von Betriebsstunden fällig wird, s. [4.6.6.1.2.](#page-75-0)

Schließlich kann man noch festlegen, ab wann ein offener Servicefall in den gelben Warnstatus wechseln soll. Nach überschreiten des festgelegten Wertes, z.B. 10 Tage vor Fälligkeit, wechselt der Status von grün auf gelb.

Alle Mitarbeiter können am Status eines Geräts erkennen, ob in Kürze ein Service ansteht oder sogar überfällig ist.

Abbildung 62: Servicetyp anlegen - Warnung

## <span id="page-75-0"></span>**4.6.6.1.2 Beispiel 2: Wartung abhängig von Betriebsstunden**

Bestimmte Wartungen an Baggern oder Anbaugeräten werden immer nach einer bestimmten Anzahl von Betriebsstunden fällig.

Meist müssen diese abgeschätzt werden. So sind z.B. bei einem MTS-Anbauverdichter Sichtprüfungen alle 8 Betriebsstunden (ca. täglich) und die Überprüfung der Gerätestruktur alle 40 Betriebsstunden (ca. wöchentlich) angezeigt. Bei Baggern ist meist nach 500 Stunden eine Rundum-Durchsicht fällig. Falls das Gerät mit einem Tracker inklusive Bewegungssensor ausgestattet ist, werden die tatsächlichen Betriebsstunden sehr genau aufgezeichnet und in MTS-SMART gespeichert, so dass man diese Wartungsarbeiten an die tatsächlichen Betriebsstunden koppeln

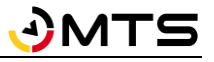

und dadurch optimal terminieren kann. In MTS-SMART werden die über Bewegungssensoren aufgezeichneten Stunden im Attribut *Aktivitätsstunden* aufsummiert. Bei Baggern kann die Aufzeichnung der Betriebsstunden über eine fest eingebaute Telematikeinheit oder über den Zugang zu einem Herstellerportal erfolgen, hier werden die Betriebsstunden im Attributsfeld *Betriebsstundenstand* gespeichert.

Klicken Sie auf die Schaltfläche *Neuen Typ hinzufügen*.

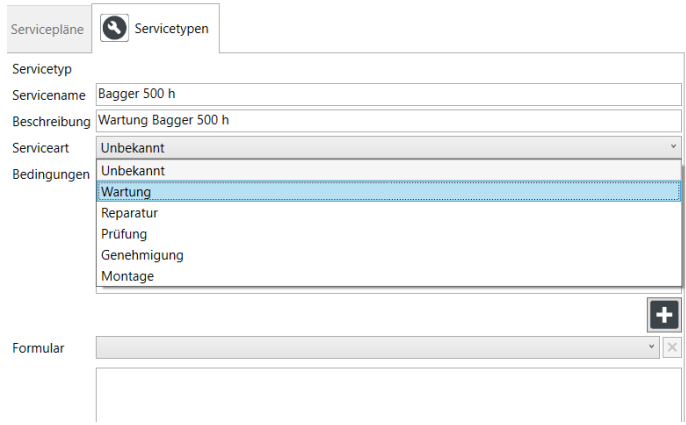

Zunächst vergeben Sie einen Namen und optional eine Beschreibung Ihres neuen Servicetyps. Anschließend wählen Sie aus dem Dropdown-Menü die Art des Services aus, im Beispiel handelt es sich um eine Wartung.

#### Abbildung 63: Servicetyp anlegen - Serviceart

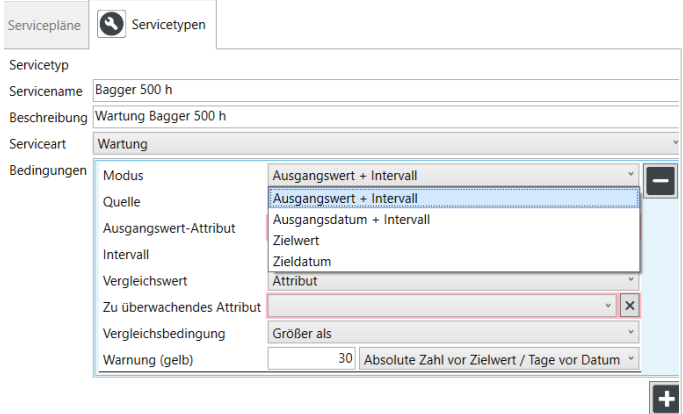

Durch Klicken auf die Schaltfläche *Plus* fügen Sie Bedingungen für das Wartungsintervall hinzu. Hier legen Sie fest, in welchem Intervall und nach Erreichen welcher Bedingungen, im Beispiel nach Verstreichen einer bestimmten Anzahl von Betriebsstunden, ein Servicefall zu einem Betriebsmittel fällig sein soll.

In diesem Fall wählen Sie nun *Ausgangswert + Intervall* aus.

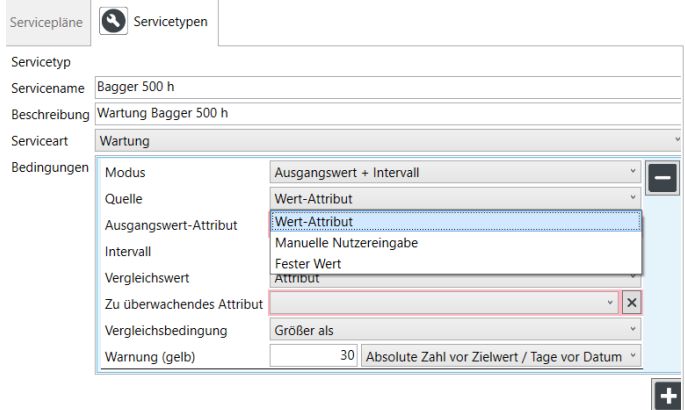

Abbildung 64: Servicetyp anlegen - Bedingungen

Nun legen Sie das Ausgangswert-Attribut fest. Sie können hier zwischen Wert-Attribut, manueller Eingabe oder einem festen Wert wählen, im Beispiel handelt es sich um das Wert-Attribut *Betriebsstundenstand*, das Sie in der folgenden Zeile bei Ausgangswert-Attribut auswählen, s[. Abbildung 66](#page-77-0) .

Abbildung 65: Servicetyp anlegen - Quelle

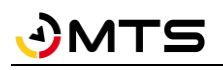

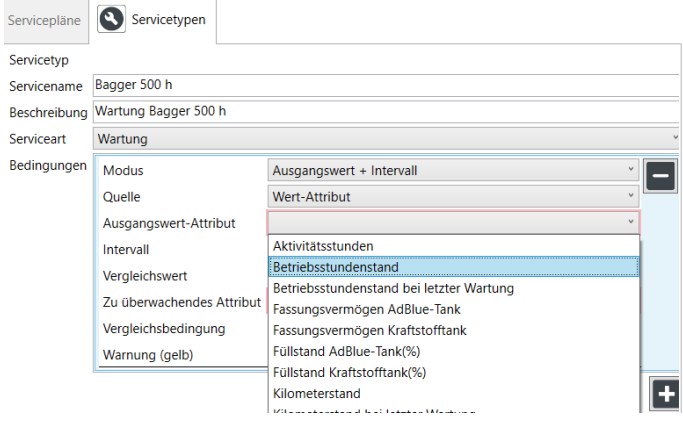

<span id="page-77-0"></span>Abbildung 66: Servicetyp anlegen – Ausgangswert-Attribut

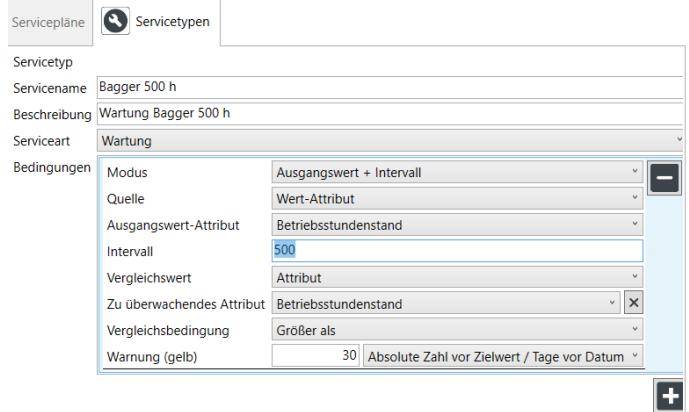

Abbildung 67: Servicetyp anlegen - Intervall

Das Intervall beträgt im Beispiel 500, der Vergleichswert ist das Attribut *Betriebsstundenstand* und die Bedingung ist Größer als. Das bedeutet, dass nach Erreichen der 500 h der Wartungszyklus von neuem beginnt und ein neuer Servicetermin erzeugt wird. Der Vergleichswert des zu überwachenden Attributs sind identisch mit dem Ausgangswert-Attribut, diese Angaben werden in diesem Fall automatisch ausgewählt.

Im Feld Warnung können Sie eingeben, ab wie vielen Stunden vor Erreichen des Zielwertes (in diesem Fall 500) der Status des Betriebsmittels auf die Alarmstufe gelb wechseln soll. Im Beispiel haben wir 30 h ausgewählt, d.h. dann wird beim betreffenden Betriebsmittel der Zustandsstatus gelb und alle Beteiligten können erkennen, dass bei diesem Gerät in Kürze die 500h bis zur nächsten Wartung erreicht werden.

# **4.7 Tracking**

Tracking bezeichnet die Lokalisierung und Nachverfolgung der Standorte von Personen und Objekten. Eine Grundvoraussetzung für ein effizientes Gerätemanagement ist die Information über den Standort eines Betriebsmittels. Es gibt verschiedenen Möglichkeiten, Standortinformationen zu erhalten. In MTS-SMART unterscheiden wir zwischen passiven und aktiven Trackern. Passive Tracker werden über ein Erfassungsgerät (z.B. die SMART-APP) angesprochen, aktive Tracker senden die Position selbständig in definierten Zeitintervallen ins System.

# **Erfassung über QR-Code (Passive Tracker)**

Die Lokalisierung über die SMART-APP erfolgt über ein Erfassungssystem, in der Regel ein QR-Code, der am Gerät angebracht wird und dieses eindeutig identifiziert. Durch das Scannen dieses Codes mit der MTS-SMART-App wird der aktuelle Standort über das Smartphone-GNSS dem Gerät zugeordnet. In der SMART-APP wird immer der jeweils letzte erfasste Standort des betreffenden Geräts angezeigt. In SMART-Desktop wird der gesamte Verlauf der Standorterfassungen als Historie aufgelistet und in der Kartenansicht angezeigt.

# **Erfassung über Bluetooth-Tags (Passive Tracker)**

Bluetooth-Tags werden an Geräten und Maschinen angebracht. Sie senden in regelmäßigen Abständen Signale aus, die von einem Empfänger aufgefangen werden können. In Smartphones sind solche Bluetooth-Scanner integriert, d.h. sie können die Signale der Bluetooth-Tags empfangen. Die Reichweite liegt bei ca. 20-100m. Aktiviert man die Bluetooth-Erfassung in der SMART-APP kann man mit wenig Aufwand alle Geräte in der Umgebung, die mit einem Bluetooth-Tag ausgestattet sind, auffangen und dadurch die Positionen vieler Geräte gesammelt ins System einspeisen. Zu beachten ist, dass die übermittelte Koordinate derjenigen des Smartphones entspricht und nicht dem tatsächlichen Standort des Geräts, das sich innerhalb eines gewissen Radius befinden kann.

# **GNSS Tracker und Telematikeinheiten zum Festeinbau (Aktive Tracker)**

Zusätzlich können Sie einen aktiven Tracker am Gerät anbringen, der täglich die aktuelle Position selbständig an den MTS-SMART-Server sendet. Es gibt batteriebetriebene GNSS-Tracker und Telematikeinheiten zum Festeinbau, die ihre Energie über den Maschinenmotor beziehen. Dadurch erhalten Sie unabhängig vom Zutun Ihrer Mitarbeiter täglich mindestens eine Positionsmeldung und haben dadurch eine verlässliche Information über den Standort dieser Geräte. Diese Erfassungsmethode bietet sich an für teure und häufig benötigte Geräte, die oft zwischen Baustellen hin- und her wechseln.

Das aktive Tracking kann zusätzlich zur Erfassung der Betriebsstunden eingesetzt werden, da die Dauer der durch den Betrieb entstehenden Vibrationen mit Hilfe eines Bewegungssensors ebenfalls erfasst und an das System übertragen wird. Die Übertragung erfolgt über eine SIM-Karte, d.h. es fallen hierfür monatliche Datenübertragungskosten an.

## **Schnittstellen zu Telematikportalen (AEMP-Daten)**

Eine weitere Möglichkeit ist die Einspeisung von Standort- und Attributdaten über die AEMP-Schnittstelle der Telematikportale verschiedener Hersteller, die für Baumaschinen mit eigener Stromversorgung mittlerweile Standard sind, Näheres hierzu s. Kap[. 4.15.](#page-121-0)

# **4.7.1 Positionen auf der Karte**

In diesem Untermenü können Sie jedes Betriebsmittel aus Ihrer Betriebsmittelliste auswählen und die Standorte auf der Kartenansicht einsehen. Im linken Fensterbereich sehen Sie die Liste der Betriebsmittel. Über die *Suche* und das Feld *Einsatzort* können Sie die Betriebsmittelliste auf einen Suchbegriff und/oder Einsatzort wie z.B. Baustelle oder ein Lager eingrenzen. Über den Filter *Tracker* können Sie Betriebsmittel filtern, die mit einem bestimmten Tracker, z.B. GNSS-Tracker verknüpft sind.

Sie gelangen in dieses Untermenü auch über die Schaltfläche *Auf Karte zeigen* in den Betriebsmittelstammdaten. Das Kartenfenster ist über die Stecknadel-Schaltfläche in der oberen linken Ecke abdockbar und kann als separates Fenster auf einem zweiten Bildschirm angezeigt werden.

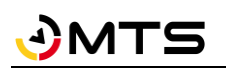

Über die Schaltflächen oberhalb der Karte kann man die Polygone bzw. Umkreise der Einsatzorte einblenden und /oder alle weiteren Betriebsmittel in der Karte anzeigen. Diese erscheinen dann mit grauen Symbolicons. Auch das Einblenden von Geofences für Warnmeldungen (s. Kap. [4.13.4.1\)](#page-107-0) ist hier möglich.

Im Kartenfenster unten rechts werden die Koordinaten der aktuellen Position des Mauszeigers eingeblendet.

In der Karte sehen Sie je Erfassung einen Punkt. Bei automatischen Trackern sind das sehr viele Positionen, da diese täglich oder sogar stündlich (z.B. Telematikboxen oder Daten aus den Trackingportalen) ihre Meldungen ins System einspeisen. Die Liste *Trackerdaten-Historie* unterhalb des Kartenfensters zeigt sowohl den Zeitpunkt der Erfassung, als auch den Einsatzort, die Koordinaten, die Trackerkennung und den Erfasser an. Sie können die Anordnung der Spalten per Drag-and-Drop ändern. Über das Kontext-Menü oberhalb der Tabelle der Trackerdaten-Historie können Sie den Zeitraum der Anzeige einschränken, s. [Abbildung 68.](#page-79-0) Sie können mit der Auswahl *Benutzerdefiniert* auch einen Zeitraum eingeben. In diesem Fall werden die im angefragten Zeitraum angefallenen Aktivitätsstunden aufsummiert.

| MTS-Smart - mtstest.mts-server01.de   |                       |                                                       |                                 |                         |   |                                                                                                 |                                                                           |                            | $\Box$<br>$\times$                                              |
|---------------------------------------|-----------------------|-------------------------------------------------------|---------------------------------|-------------------------|---|-------------------------------------------------------------------------------------------------|---------------------------------------------------------------------------|----------------------------|-----------------------------------------------------------------|
| $\equiv$<br>Stammdaten                | $\hat{\mathbf{Q}}$    | Positionen<br>$\boxed{\frac{9}{27}}$<br>auf der Karte | Betriebsmittel<br>am Einsatzort | Freie<br>Betriebsmittel | E | QR-Code<br>Tracking-<br>Historie                                                                |                                                                           |                            |                                                                 |
| $\bullet$<br>Service                  | Betriebsmittel wählen |                                                       |                                 |                         |   | $D$ $\circ$<br>EJ<br>۰<br>$\leftarrow$                                                          |                                                                           |                            |                                                                 |
|                                       | Suche:                | audi                                                  |                                 | X Ergebnisse: 26        |   | Einblenden                                                                                      |                                                                           |                            |                                                                 |
| IJ<br>Tracking                        | Einsatzort:           |                                                       |                                 | $\blacktriangledown$    |   |                                                                                                 | Stuttgart                                                                 |                            | +                                                               |
|                                       | Tracker:              | $\checkmark$                                          |                                 |                         |   |                                                                                                 |                                                                           |                            |                                                                 |
| L<br>Bestellungen                     | $\sqrt{2}$ Symbol     | Inventarnummer                                        | Typbezeichnung                  | Einsatzort              |   | Natu bark .                                                                                     |                                                                           |                            |                                                                 |
| M<br><b>Disposition</b>               | <b>Simple</b>         | TEL350544504214                                       | A4 Avant 2.0                    | MTS Reutlingen          |   | Schwarzwald                                                                                     |                                                                           |                            |                                                                 |
|                                       | ්ති<br>$\Rightarrow$  | abc-1234<br>PKWTC01                                   | 156/0<br>A4 Avant 2.0           | Calw Strecke Weil       |   | <b>Mitte</b> /Nord                                                                              |                                                                           |                            |                                                                 |
| <b>Da</b><br>Lieferungen              | œ,                    | PKWRT03                                               | A4 Avant 2.0                    |                         |   |                                                                                                 | <b>SCOLL</b>                                                              | Biosphärengebiet           |                                                                 |
|                                       |                       | <b>PKW102</b>                                         | Q <sub>5</sub>                  |                         |   |                                                                                                 |                                                                           | Schwäbische                | Ulm                                                             |
| H.<br>Auswertungen                    | $\epsilon$            | <b>PKW107</b>                                         | Q7                              |                         |   |                                                                                                 |                                                                           |                            |                                                                 |
| Ð<br>Inventur                         |                       |                                                       |                                 |                         |   |                                                                                                 |                                                                           |                            | 8,78491   48,81538                                              |
| Einstellungen                         |                       |                                                       |                                 |                         |   | Trackerdaten-Historie                                                                           | $\frac{1}{15}$<br>03.11.2023<br>09.11.2023                                | $\frac{1}{15}$<br>$\cdots$ | Benutzerdefiniert                                               |
| <b>3</b> Hilfe                        |                       |                                                       |                                 |                         |   | i Zeitpunkt                                                                                     | Position                                                                  | Trackerkennung             | Alles anzeigen                                                  |
|                                       |                       |                                                       |                                 |                         |   | 08.11.2023 16:47:45                                                                             | 48,4239500 / 9,2531370                                                    | 86690705513441-            | 365 Tage (~1 Jahr)<br>26 Wochen (~6 Monate)                     |
|                                       |                       |                                                       |                                 |                         |   | 08.11.2023 16:42:45                                                                             | 48,4118780 / 9,2647280                                                    | 86690705513441.            | Te 12 Wochen (~3 Monate)                                        |
|                                       |                       |                                                       |                                 |                         |   | 08.11.2023 16:38:56                                                                             | 48,3928080 / 9,2869680                                                    | 86690705513441-            | 31 Tage (~1 Monat)<br>14 Tage                                   |
|                                       |                       |                                                       |                                 |                         |   | 08.11.2023 16:37:45                                                                             | 48,3876630 / 9,2946720                                                    | 86690705513441.            | $T4$ 7 Tage                                                     |
| $\overline{\phantom{a}}$<br>mts-admin |                       |                                                       |                                 |                         |   | 515,5h<br>4:56<br>$\overline{3}$<br>$\overline{\phantom{a}}$<br>$\overline{4}$<br>November 2023 | 1:13<br>2:13<br>7:03<br>5<br>9<br>$\overline{7}$<br>8<br>6<br><b>KW45</b> | 12<br>10<br>11             | 24 Stunden<br>Benutzerdefiniert<br>15<br>16<br>13<br>14<br>KW46 |

<span id="page-79-0"></span>Abbildung 68: Das Untermenü Positionen auf Karte

Unterhalb der Trackerdaten-Historie sehen Sie einen Zeitstrahl. Das aktuelle Datum ist durch einen senkrechten roten Strich markiert. Ein blauer senkrechter Strich kennzeichnet die aktuell ausgewählte Zeile in der Trackerdaten-Historie oder, wenn nichts ausgewählt ist, die Mitte des aktuell eingeblendeten Zeitraums. Durch Positionieren der Maus in den Zeitstrahl und Drehen des Mausrades vor und zurück können Sie im Zeitstrahl zoomen. Mit gedrückter linker Maustaste können Sie sich in die Vergangenheit bzw. Zukunft hin- und her bewegen. Werden die Bewegungsdaten über einen GNSS-Tracker oder eine Telematikbox bzw. über eine Telematikportal-Schnittstelle ins System geschickt, werden diese durch kleine rote Balken sichtbar gemacht. Die Summe der Bewegungen pro Tag kann hier oberhalb der Balkenanzeige abgelesen werden, s. [Abbildung 68.](#page-79-0)

# **4.7.2 Betriebsmittel am Einsatzort**

Im Untermenü *Betriebsmittel am Einsatzort* sehen Sie alle Geräte und Maschinen, die einer Baustelle zugeordnet worden sind, direkt in der Kartenansicht als rot unterlegte Symbole, s[. Abbildung 69.](#page-80-0)

Oberhalb der Karte haben Sie die Option, die Karte durch Klick auf die Pinnadel + als separates Fenster abzudocken und auf einem zweiten Bildschirm zu verwenden. Rechts daneben können Sie über die Schaltflächen bei *Einblenden* die Geofences aller Einsatzorte, alle Betriebsmittel und auch die Geofences für Warnmeldungen in der Karte anzeigen. Wenn Sie alle Betriebsmittel einblenden, bleiben die Betriebsmittel, die sich nicht auf dem aktuell ausgewählten Einsatzort befinden, grau.

Über die Suche im linken Fensterbereich können Sie nach Einsatzorten suchen. Der ausgewählte Einsatzort ist in der Einsatzortliste blau unterlegt. Sie können in der Einsatzortliste weitere Informationen zu den Einsatzorten über *Spalten auswählen* 电 einblenden.

Mit Klick mit der rechten Maustaste öffnet sich das Kontextmenü. Sie können hier die Einsatzortdaten in den Stammdaten öffnen, z.B. um diese zu bearbeiten. Sie können hier außerdem alle Betriebsmittel für einen Einsatzort freimelden. Das kann z.B. sehr sinnvoll sein, wenn eine Baustelle aufgrund äußerer Umstände pausieren muss oder wenn diese zur Urlaubszeit stillsteht. Zu *Freimeldungen* siehe auch Kap[. 4.5.1.6.](#page-27-0) Der Befehl *Betriebsmittel am Einsatzort verlängern* bietet die Option, Reservierungen für Betriebsmittel für einen bestimmten Einsatzort zu verlängern.

*Hinweis: Dieser Befehl bezieht sich rein auf Reservierungen von Betriebsmitteln im Dispo-Modul, d.h. auf die Planung von Betriebsmitteln und nicht auf Betriebsmittel, die auf diesen Einsatzort gebucht sind, aber keine Reservierung im DISPO-Modul haben. Diese können nicht verlängert werden, bleiben aber natürlich auf dem Einsatzort erfasst.*

Wenn Sie die entsprechende Berechtigung haben, können Sie hier einen Einsatzort löschen. Dies sollte nur durchgeführt werden, wenn gute Gründe dafür vorhanden sind und wenn es noch keine Erfassungsdaten zu diesem Einsatzort gibt. Alternativ kann man einen Einsatzort auch durch das Setzen eines Enddatums im Menü *Stammdaten/Einsatzorte* beenden. Dann erscheint der Einsatzort nur noch dann in der Liste der Einsatzorte, wenn man das Häkchen bei *Alte Einsatzorte ausblenden* entfernt.

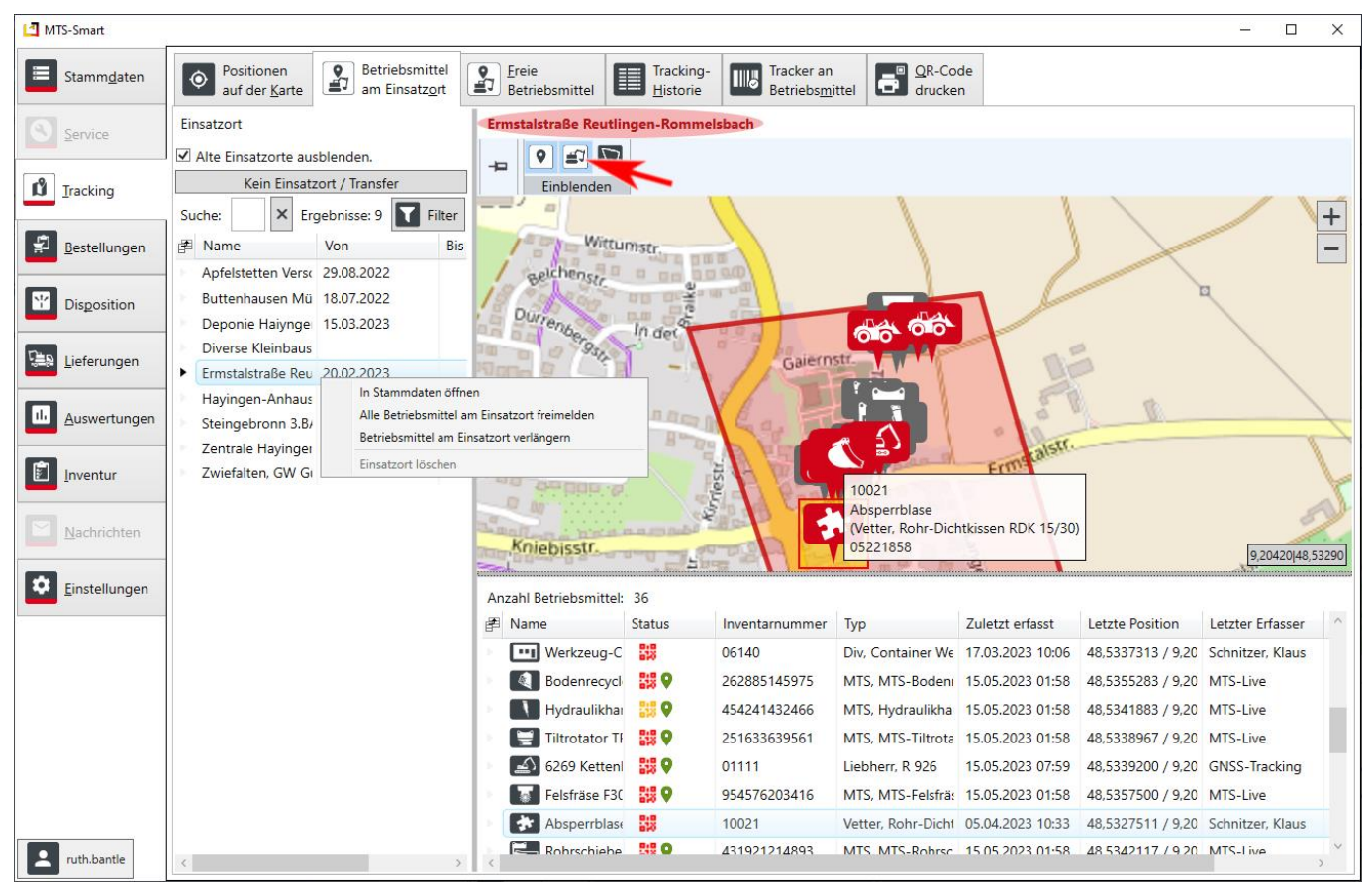

<span id="page-80-0"></span>Abbildung 69: Der Menüpunkt Betriebsmittel am Einsatzort

Oberhalb der Karte wird der aktuell ausgewählte Einsatzort angezeigt, im Beispiel i[n Abbildung 69](#page-80-0) ist dies *Ermstalstraße Reutlingen-Rommelsbach*. In der Karte wird der Umkreis oder das Polygon eines Einsatzortes, sofern zugewiesen, als rot umrandete Fläche mit halbtransparenter roter Einfärbung angezeigt. Oberhalb des Kartenfensters können Sie über die Schaltflächen bei *Einblenden* alle aktiven Einsatzorte, die in Ihrer Datenbank angelegt worden sind, einblenden, ebenso *alle Betriebsmittel* und Geofences für Warnmeldungen (= *Begrenzungen*). Betriebsmittel, die nicht dem ausgewählten Einsatzort zugewiesen sind, erscheinen mit einem grauen Symbol, die zugewiesenen haben ein rotes Symbol.

Unterhalb der Karte sehen Sie die Anzahl der Betriebsmittel, die dem ausgewählten Einsatzort zugewiesen sind. Durch Klick auf ein Betriebsmittelsymbol in der Karte oder auf ein Betriebsmittel in der Liste unter der Karte wird dieses in der Karte hervorgehoben und ein Mouseover-Textfeld zeigt Informationen zum ausgewählten Betriebsmittel an.

Durch Doppelklick auf ein Betriebsmittel in der Liste der Betriebsmittel am Einsatzort gelangen Sie in die Stammdaten. In der Liste wird neben Name, Inventarnummer und Typ auch die letzte Position, das Datum der letzten Erfassung und der letzte Erfasser angezeigt. Man kann so schnell erkennen, ob es am Einsatzort Betriebsmittel gibt, die keine Positionsdaten haben. Sie können hier über die Spaltenauswahl auch den Betriebsmittelstatus anzeigen.

Sie können die Anordnung der Spalten mit gedrückter linker Maustaste und verschieben an die gewünschte Stelle verändern. Die Änderungen bleiben beim erneuten Öffnen des Programms erhalten.

Wenn Sie ein Betriebsmittel markiert haben, egal, ob in der Karte oder in der Liste unterhalb der Karte, gelangen Sie mit Klick der rechten Maustaste in ein Kontextmenü, s. [Abbildung 70.](#page-82-0) Sie können hier zu den Stammdaten des Betriebsmittels gelangen oder zu den Stammdaten des dazugehörenden Betriebsmitteltyps. Wenn Sie das DISPO-Modul lizensiert haben, gelangen Sie in die Plantafel und wenn Sie das SERVICE-Modul lizensiert haben, können Sie die Servicefälle des ausgewählten Betriebsmittels anzeigen.

Über den Befehl *Auf Einsatzort buchen* können Sie Betriebsmittel, die auf den ausgewählten Einsatzort gehören, aber noch nicht zugeordnet worden sind – erkennbar an einem grauen Symbol – diesem Einsatzort zuordnen.

Mit *Lade Timestamps* können Sie die Timestamps des ausgewählten Betriebsmittels auf der Karte einblenden.

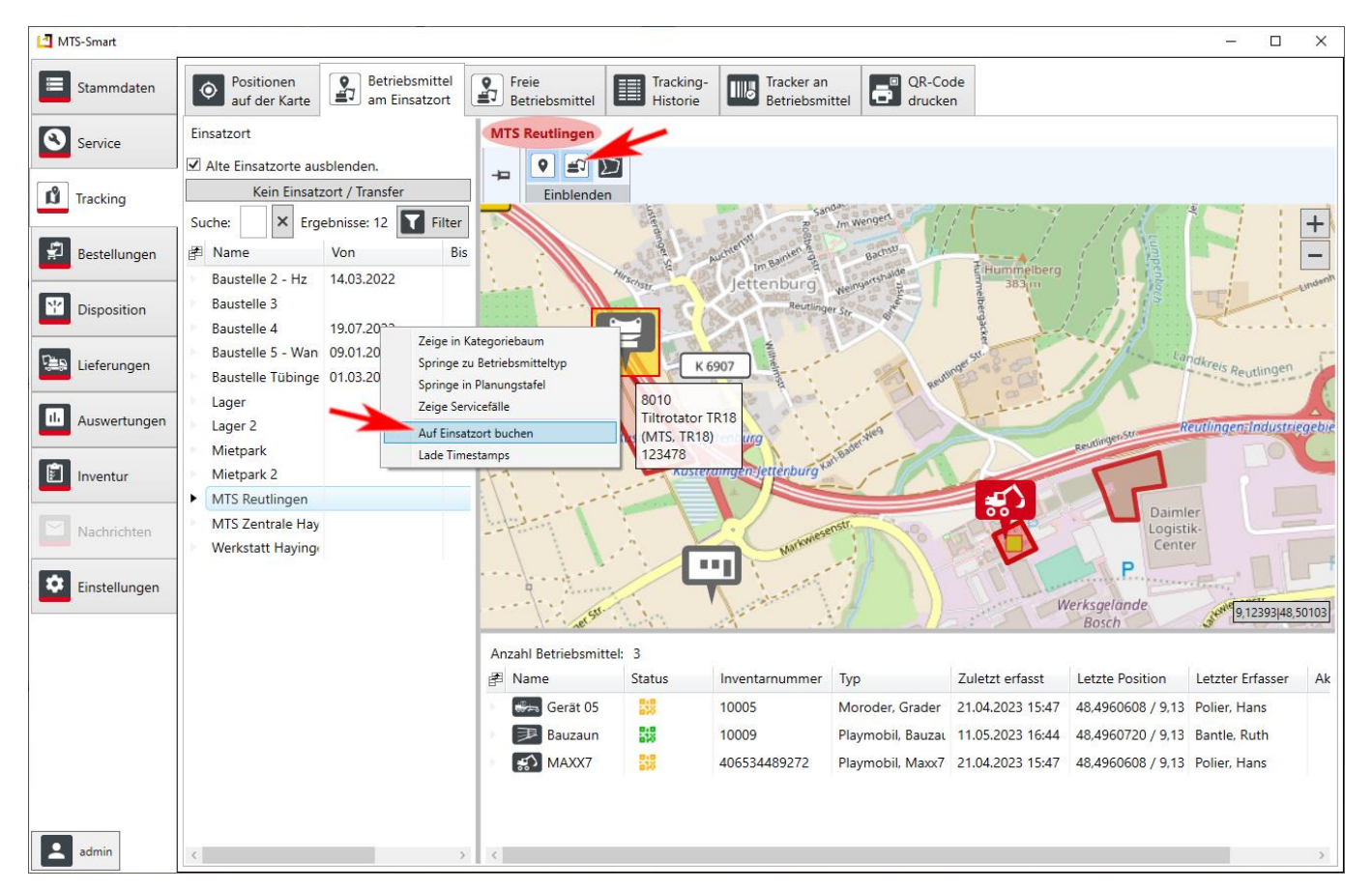

Abbildung 70: Kontextmenü für einzelne Betriebsmittel im Untermenü Betriebsmittel am Einsatzort

# <span id="page-82-0"></span>**4.7.3 Freie Betriebsmittel**

Im Untermenü *Freie Betriebsmittel* sehen Sie alle Betriebsmittel, die aktuell auf einen Einsatzort des Typs Lager gebucht sind, oder die eine Freimeldung erhalten haben. Den freigemeldeten Zeitraum sehen Sie in der Spalte *Freigemeldet*. Wenn Sie einen Ziel-Einsatzort oben auswählen, wird die Entfernung der freien Geräte zu diesem Ziel-Einsatzort berechnet und in einer separaten Spalte ausgegeben.

| MTS-Smart          |                                            |                                          |                                 |                               |                                            |                          |                                                                                  |                              |                                                                                                    |                               |                              |                                       | □<br>$\times$                  |
|--------------------|--------------------------------------------|------------------------------------------|---------------------------------|-------------------------------|--------------------------------------------|--------------------------|----------------------------------------------------------------------------------|------------------------------|----------------------------------------------------------------------------------------------------|-------------------------------|------------------------------|---------------------------------------|--------------------------------|
| $=$<br>Stammdaten  | Positionen<br>$ \bullet $<br>auf der Karte | $\left[\frac{9}{47}\right]$              | Betriebsmittel<br>am Einsatzort |                               | <b>Participal Ereie</b><br>Betriebsmittel  | ▤<br>Historie            | Tracking-<br><b>IIII</b>                                                         | Tracker an<br>Betriebsmittel | <b>CON</b><br><b>CO</b><br><b>CO</b><br><b>CO</b><br><b>CO</b><br><b>CO</b><br><b>CO</b><br><b>CO</b><br><b>CO</b><br><b>CO</b><br><b>CO</b><br><b>CO</b> |                               |                              |                                       |                                |
| Q<br>Service       | Suche:<br>Ziel Einsatzort:                 |                                          |                                 |                               |                                            |                          |                                                                                  |                              | $\overline{\phantom{a}}$                                                                                                    | $\times$<br>$\mathsf{\times}$ | $\qquad \qquad \blacksquare$ |                                       | $\ddot{}$<br>$\qquad \qquad -$ |
| ů<br>Tracking      | Name                                       |                                          |                                 | <b>Inventari Seriennummer</b> | Typ                                        | Hersteller               | Einsatzort                                                                       |                              | Freigemeldet                                                                                                    |                               |                              |                                       |                                |
| ₽<br>Bestellungen  | 口器<br>口器                                   | Anbauverdi 8002<br>Anbauverdi 8001       |                                 | 123465<br>123464              | V7 X3<br><b>V8 X3 WA</b>                   | <b>MTS</b><br><b>MTS</b> | MTS Reutlingen 05.04.2022 - 08.04.2022<br>MTS Reutlingen 05.04.2022 - 08.04.2022 |                              |                                                                                                    |                               |                              |                                       |                                |
|                    | 白器                                         | Bindemittel 8007                         |                                 | 123472                        | epm Streuer                                | <b>MTS</b>               | MTS Reutlingen 05.04.2022 - 08.04.2022                                           |                              |                                                                                                    |                               | burg                         | Hummelberg                            |                                |
| ¥<br>Disposition   | 图器                                         | Bodenrecyc 8005                          |                                 | 123470                        | B180-3                                     | <b>MTS</b>               | MTS Reutlingen 05.04.2022 - 08.04.2022                                           |                              |                                                                                                    |                               |                              | 383 <sup>'</sup> m                    |                                |
| ্≌¤<br>Lieferungen | 4 米                                        | Bodenrecyc 8006                          |                                 | 123471                        | B90-2                                      | <b>MTS</b>               | MTS Reutlingen 05.04.2022 - 08.04.2022                                           |                              |                                                                                                    |                               |                              |                                       |                                |
| ш<br>Auswertungen  | 日報<br>日報                                   | Tiltrotator T 8009<br>Tiltrotator T 8010 |                                 | 123475<br>123478              | <b>TR22</b><br><b>TR18</b>                 | <b>MTS</b><br><b>MTS</b> | MTS Reutlingen 05.04.2022 - 08.04.2022<br>MTS Reutlingen 05.04.2022 - 08.04.2022 |                              |                                                                                                    |                               | burg                         |                                       | Reutlingen-I                   |
|                    | 公報                                         | Gerät <sub>06</sub>                      | 10006                           | 123463                        | Raupe                                      | Bomag                    | MTS Reutlingen 05.04.2022 - 08.04.2022                                           |                              |                                                                                                    |                               | ettenburg                    |                                       |                                |
| Nachrichten        | ittu st                                    | Kalkrechen                               | 8008                            | 123473                        | $KR-7$                                     | <b>MTS</b>               | MTS Reutlingen 05.04.2022 - 08.04.2022                                           |                              |                                                                                                    |                               |                              |                                       |                                |
| ۰<br>Einstellungen | 口器                                         | Universalve 8004                         |                                 | 123469                        | <b>US 8-2</b>                              | <b>MTS</b>               | MTS Reutlingen 05.04.2022 - 08.04.2022                                           |                              |                                                                                                    |                               |                              | 8004<br>Universalverdichter US 8-2    |                                |
|                    | 高器<br>石殿                                   | Rohrschiebt 8012<br>Tauchpump 03128      |                                 | 123481<br>456797              | <b>HRSA Rohrsch MTS</b><br>HWP 2 Hydr. HWP |                          | MTS Reutlingen 05.04.2022 - 08.04.2022<br>Lager                                  |                              |                                                                                                    |                               |                              | (MTS, US 8-2)<br>123469               |                                |
|                    | [ 22 開                                     | Stromaggre 07002                         |                                 | 456798                        | Bekum 7 KW, Elektra                        |                          | Lager                                                                            |                              |                                                                                                    |                               |                              | Markwiesenstr.                        |                                |
|                    | 1. 1 器                                     | Stampfer 1 02401                         |                                 | 456793                        | <b>DS 68</b>                               | Rammax                   | Lager                                                                            |                              |                                                                                                    |                               |                              |                                       |                                |
|                    |                                            | Rüttler 1                                | 02303                           | 456792                        | <b>AVP 1850</b>                            | Amann                    | Lager                                                                            |                              |                                                                                                    |                               |                              |                                       |                                |
|                    | 同野<br>← 器                                  | Kettenbagg 01101<br>Motorflex            | 03110                           | 456789<br>456795              | 235SR<br>TS 800 Schnei Stihl               | Kobelco                  | Lager<br>Lager                                                                   |                              |                                                                                                    |                               |                              |                                       |                                |
|                    | ြ€း ∰                                      | Mobilbagge 01203                         |                                 | 456790                        | M 316 D                                    | CAT                      | Lager                                                                            |                              |                                                                                                    |                               |                              |                                       |                                |
|                    | -- ₩                                       | Gerät <sub>05</sub>                      | 10005                           | 123462                        | Grader                                     | Moroder Lager            |                                                                                  |                              |                                                                                                    |                               |                              |                                       | 9.13732 48,49692               |
| 2<br>admin         | <b>Cooking</b> the                         | $C = 186$ $\triangle$                    | 10001                           | 122164                        | لمعتمده                                    | Administration           |                                                                                  |                              |                                                                                                    |                               | \$                           | Map data @ OpenStreetMap contributors |                                |

Abbildung 71: Das Untermenü Freie Betriebsmittel

# **4.7.4 Tracking-Historie**

VLE

Die Tracking-Historie gibt einen Überblick über die tatsächlich erfolgten Positionsmeldungen und die Zuordnung der Betriebsmittel zu den Einsatzorten über die Zeit. Idealerweise hat jedes Betriebsmittel einen Einsatzort. Die Darstellung zeigt alle Betriebsmittel. Freigemeldete Geräte erhalten in der Trackinghistorie einen grünen Balken über den freigemeldeten Zeitraum hinweg.

Sie können die Sortierung der Betriebsmittel in der Liste links nach Wunsch ändern. Über die Suche können Sie nach Gerätegruppen, z.B. Bagger filtern, s. [Abbildung 72.](#page-84-0)

Oben sehen Sie eine Zeitleiste. Diese können Sie durch Drehen mit dem Mausrad vergrößern oder verkleinern und mit gedrückter linker Maustaste innerhalb der Zeitleiste in der Zeit hin- und her verschieben.

Die Farbgebung können Sie in den *Einstellungen* im Untermenü *Anzeige* ändern.

*Hinweis: Die Einschränkung auf Einsatzorte ist an dieser Stelle nicht möglich, da sich die Einsatzorte bei einem Betriebsmittel über die Zeit hinweg ändern.*

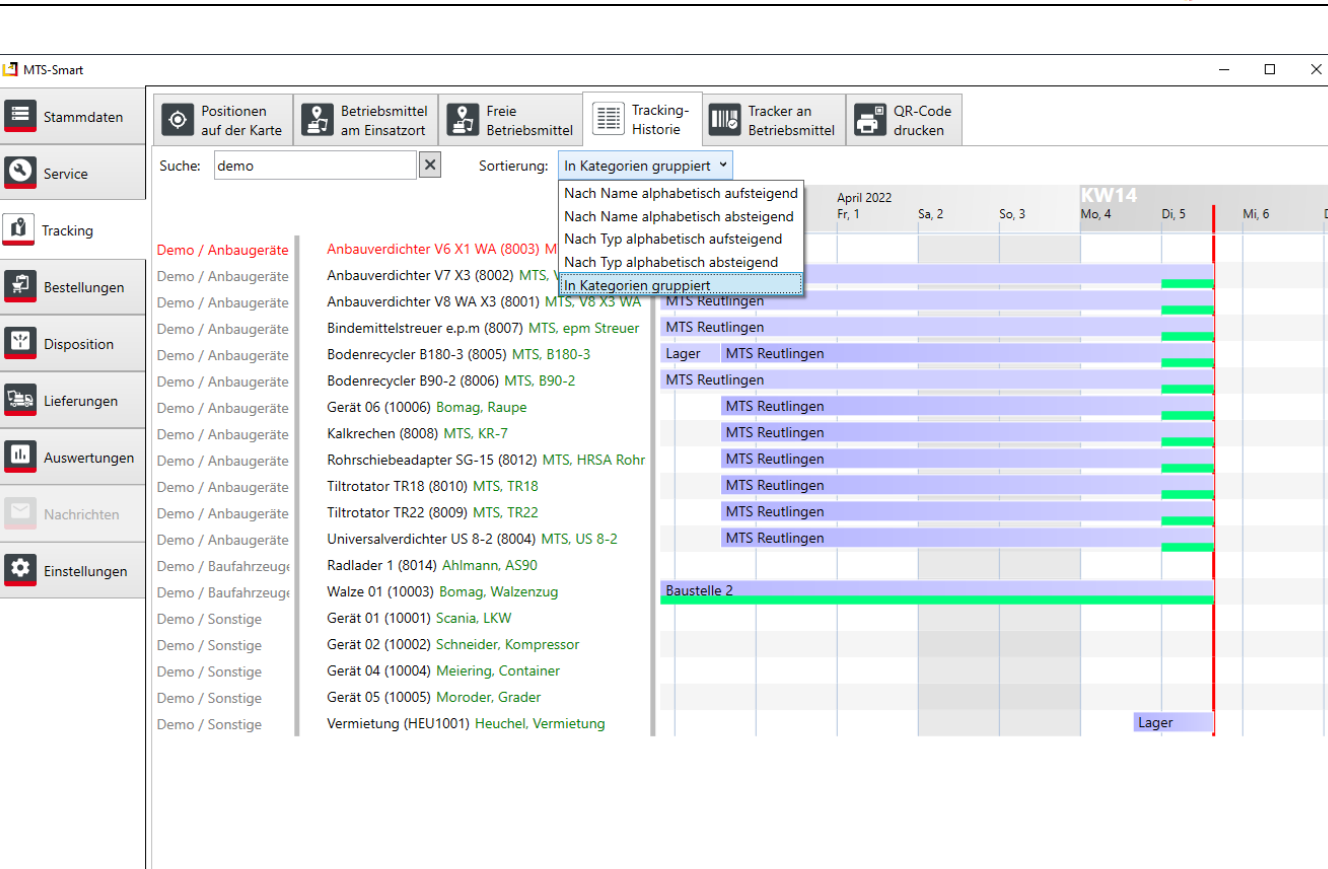

Abbildung 72: Das Untermenü Tracking-Historie

# **4.7.5 QR-Code drucken**

<span id="page-84-0"></span>**P** admin

Unter dem Menüpunkt **QR-Code drucken** können Sie einen (Auswahl eines Betriebsmittels) oder mehrere QR-Codes (Auswahl einer Kategorie, Auswahl von Geräten über Suche oder Filter) ausdrucken oder als PDF, SVG, PNG oder JPEG abspeichern. Dies kann erforderlich sein, wenn ein QR-Code-Aufkleber aufgrund von Beschädigung/Verschmutzung ersetzt werden muss, oder wenn ein neues Gerät im System angelegt wurde.

## **4.7.5.1 Mehrere QR-Codes drucken**

Im linken Programmbereich können Sie im Kategoriebaum entweder alle Betriebsmittel einer Kategorie, oder einzelne Betriebsmittel auswählen. Wenn Sie das Untermenü öffnen und noch kein Betriebsmittel oder Kategorie ausgewählt haben, werden in der Tabelle im rechten Programmbereich alle Betriebsmittel angezeigt.

Durch Klick auf die Spaltenauswahl **in der Kopfzeile links können Sie definieren**, welche Spalten angezeigt werden sollen, z.B. können Sie die Seriennummern einblenden, wenn Sie diese auf Ihrem Etikett ausdrucken möchten. Oder Sie können das Erstelldatum einblenden und anschließend nach den zuletzt erstellten Betriebsmitteln filtern. Im Beispiel in [Abbildung 73](#page-86-0) wurden über den Filter in Spalte Erstellt alle Betriebsmittel, die am oder nach dem 24.03.2022 erstellt wurden, ausgewählt.

Durch Klick auf *Drucken* werden Etiketten für alle Betriebsmittel, die in der Tabelle rechts aufgelistet sind, gemäß der unter *Druckvorlage* ausgewählten Vorlage ausgedruckt.

*Achtung: Wenn Sie Spalten hinzugefügt oder die Anordnung der Spalten geändert haben, kann es passieren, dass der QR-Code aus einer anderen Spalte als der Inventarnummer oder QR-Tracker erzeugt wird. Es empfiehlt sich daher, vor dem Ausdrucken mit einem QR-Code-Leser zu prüfen, ob der QR-Code tatsächlich aus der Inventarnummer oder dem QR-Tracker erzeugt wird. Falls nicht, müssen die Bezugsspalte in der Druckvorlage ändern, s. Kap. [4.13.5](#page-109-0) oder die Spalte in der Tabelle an die richtige Stelle verschieben.*

Wenn Sie weitere Informationen auf das Etikett drucken möchten, müssen Sie im Etikettengenerator in Ihre Etikettenvorlage ein Textfeld einfügen, das auf die Information in der Spalte Seriennummer zugreift und diese als zusätzliche Vorlage abspeichern, s. Kap. [4.13.5.](#page-109-0)

# **4.7.5.2 Druckvorlage auswählen oder ändern**

Die Druckfunktion ist verbunden mit dem Etikettenkonfigurator im Menü *EINSTELLUNGEN/QR-Codes*. Dort können Sie eigene Druckvorlagen gestalten und abspeichern, s. Kap. [4.13.5.](#page-109-0)

MTS-SMART liefert diverse Standardvorlagen für Etikettendrucker oder auch Etikettenbögen, z.B. von Avery/Zweckform, die wetterfeste Etiketten anbieten, die sich im Outdoor-Einsatz bewährt haben.

Die Druckvorlage, die Sie benötigen, können Sie unter *Druckvorlage* auswählen. Eine ausgewählte Druckvorlage wird bei ihren Benutzereinstellungen gespeichert und bleibt beim nächsten Öffnen des Programms auch auf einem anderen PC als Vorauswahl erhalten. Selbst erstellte Etiketten-Druckvorlagen aus dem Menü *EINSTELLUNGEN/QR-Codes* werden ebenfalls in der Liste der Druckvorlagen angezeigt. Über die Funktion *Aus Datei…* können Sie Druckvorlagen aus dem Dateiverzeichnis Ihres PCs auswählen.

Bei Druckvorlagen, die mehrere Etiketten auf einer Seite bzw. einem Bogen aufführen, können Sie über die Schaltfläche *Versatz* definieren, ab welchem Etikett der Druck beginnen soll. Dadurch kann man einen Bogen mehrmals für den Druck verwenden, wenn man weniger Etiketten benötigt, als auf dem Druckbogen vorhanden sind.

Klicken Sie auf *Drucken*, um einen Code auszudrucken. Falls das Etikett quer bedruckt werden soll, aktivieren Sie das Häkchen bei *um 90° drehen*. Wenn nur ein Betriebsmittel ausgewählt ist, wird nur ein Label gedruckt. Falls das ausgewählte Betriebsmittel mehrere zugewiesene QR-Codes besitzt, werden mehrere Labels ausgedruckt. Wenn sie eine Kategorie auswählen, werden sämtliche in der Kategorie enthaltenen Betriebsmittel nacheinander als einzelne Labels ausgedruckt. Bevor gedruckt wird, wird eine vollständige Druckvorschau erstellt. Dies kann eine Weile dauern. In der Druckvorschau kann der Drucker ausgewählt werden. Hier sollte überprüft werden, ob wirklich nur gewünschten Etiketten gedruckt werden.

Klicken Sie auf *Exportieren*, um die ausgewählten QR-Codes in eine PDF-, SVG-, PNG- oder JPG-Datei zu speichern.

Ein Klick auf die Schaltfläche *Kopieren* speichert die Etikettenansicht als Bild in die Zwischenablage für die weitere Verwendung in anderen Programmen.

*Hinweis: Sie gelangen ins Menü QR-Code drucken auch direkt aus den Betriebsmittel-Stammdaten, indem Sie im Reiter Daten auf die Schaltfläche QR-Code klicken, s[. Abbildung 13.](#page-23-0)*

| MTS-Smart               |                                                                      |                                                                    |                         |                         |                                                                |                |                                        |                           |                                        |                                                         |                                    |                                                         | $\overline{\phantom{a}}$ | $\Box$<br>$\times$             |
|-------------------------|----------------------------------------------------------------------|--------------------------------------------------------------------|-------------------------|-------------------------|----------------------------------------------------------------|----------------|----------------------------------------|---------------------------|----------------------------------------|---------------------------------------------------------|------------------------------------|---------------------------------------------------------|--------------------------|--------------------------------|
| Ξ<br>Stammdaten         | Positionen<br>$\hat{\mathbf{\Theta}}$<br>auf der Karte               | $\boxed{2}$<br>Betriebsmittel<br>am Einsatzort                     | <b>Participal Freie</b> | Betriebsmittel          | E<br>Historie                                                  | Tracking-<br>● | .o<br>QR-Code<br>drucken               |                           |                                        |                                                         |                                    |                                                         |                          |                                |
| Q<br>Service            | Betriebsmittel wählen                                                |                                                                    |                         | Suche:                  |                                                                |                |                                        |                           |                                        |                                                         |                                    |                                                         | X Ergebnisse: 9          | <b>T</b> Filter                |
|                         | Suche:                                                               |                                                                    | X Ergebnisse: 29        | <b>N</b> QR-Tracker     |                                                                | Inventarnummer |                                        | Betriebsmittelname        |                                        | <b>Betriebsmittelty</b>                                 | Hersteller                         | Seriennummer                                            | Erstellt                 |                                |
| Ŋ<br><b>Tracking</b>    | Einsatzort:                                                          |                                                                    | $\overline{\mathbf{v}}$ | $\blacksquare$<br>$T_X$ | $\mathbf{v}$ $\mathbf{T}_{\mathbf{X}}$                         | ▣              | $\mathbf{v}$ $\mathbf{v}_{\mathbf{X}}$ | ▣                         | $\mathbf{v}$ $\mathbf{T}_{\mathbf{X}}$ | $\blacksquare$ $\blacktriangledown$ $\top$ <sub>X</sub> | $\blacksquare$ $\top_{\mathbb{X}}$ | $\blacksquare$ $\blacktriangledown$ $\top_{\mathbb{X}}$ | 24.03.2022<br>$\geq$     | $\mathsf{T}_{\mathsf{X}}$<br>▼ |
|                         | <b>Alle</b> Geräte<br>$\overline{a}$                                 |                                                                    |                         | 01101                   |                                                                | 01101          |                                        | Kettenbagger 2            |                                        | 235SR                                                   | Kobelco                            | 456789                                                  | 24.03.2022               |                                |
| 皇<br>Bestellungen       | 4 <b>Anbaugeräte</b>                                                 |                                                                    |                         | 01203                   |                                                                | 01203          |                                        | Mobilbagger 2             |                                        | M 316 D                                                 | CAT                                | 456790                                                  | 24.03.2022               |                                |
|                         |                                                                      | Q<br>8003 Anbauverdichter V6 X1<br>Ø<br>8002 Anbauverdichter V7 X3 |                         | <b>HEU1001</b>          |                                                                | <b>HEU1001</b> |                                        | Vermietung                |                                        | Vermietung                                              | Heuchel                            | 12345                                                   | 04.04.2022               |                                |
| Y<br><b>Disposition</b> |                                                                      | 8001 Anbauverdichter V8 W                                          |                         | 10009                   |                                                                | 10009          |                                        | Bauzaun groß              |                                        | Bauzaun                                                 | Playmobil                          |                                                         | 19.07.2022               |                                |
| lÇ a<br>Lieferungen     | ■<br>88                                                              | 8007 Bindemittelstreuer e.p.<br>图器<br>8005 Bodenrecycler B180-3    |                         |                         | 406534489272                                                   | 406534489272   |                                        | MAXX7                     |                                        | Maxx7                                                   | Playmobil                          | 3294220                                                 | 23.08.2022               |                                |
|                         |                                                                      |                                                                    |                         |                         | 298495415572                                                   | 298495415572   |                                        | Bauwagen                  |                                        | Bauwagen cons                                           | Playmobil                          | 3183800                                                 | 23.08.2022               |                                |
| ы.<br>Auswertungen      | 图器                                                                   |                                                                    |                         | 10010                   |                                                                | 10010          |                                        | Gerät 10                  |                                        |                                                         |                                    |                                                         | 05.09.2022               |                                |
|                         | 医器                                                                   | 8006 Bodenrecycler B90-2 (1<br>10006 Gerät 06 (Bomag, Rau          |                         | 354796679836            |                                                                | 10010          |                                        | Gerät 10                  |                                        |                                                         |                                    |                                                         | 05.09.2022               | $\overline{\phantom{a}}$       |
| đ<br>Inventur           | $\overline{mn}$<br>鼹                                                 | 8008 Kalkrechen (MTS, KR-7                                         |                         |                         |                                                                |                |                                        |                           |                                        |                                                         |                                    |                                                         |                          |                                |
|                         | 自閉                                                                   | 8012 Rohrschiebeadapter SC                                         |                         |                         | Druckvorlage: Zweckform L4773                                  |                |                                        | $\check{~}$ $\mathcal{C}$ |                                        |                                                         |                                    |                                                         |                          |                                |
| ۰<br>Einstellungen      | 日器<br>日報                                                             | 8010 Tiltrotator TR18 (MTS,                                        |                         |                         |                                                                |                |                                        |                           |                                        |                                                         |                                    |                                                         |                          |                                |
| Hilfe                   |                                                                      | 8009 Tiltrotator TR22 (MTS,<br>۱<br>8004 Universalverdichter US    |                         |                         |                                                                |                |                                        | 饕                         | 龖                                      | ▓<br>鸓<br>器                                             | 器<br>躝                             | 蹨                                                       |                          |                                |
|                         | 4 H Bagger                                                           |                                                                    |                         |                         |                                                                |                |                                        |                           |                                        |                                                         |                                    |                                                         |                          |                                |
|                         | ا∆≝ ا                                                                | 8011 Kettenbagger 1 (Liebh                                         |                         |                         |                                                                |                |                                        | 鹦鹉                        |                                        |                                                         |                                    |                                                         |                          |                                |
|                         | [≙∫                                                                  | 01101 Kettenbagger 2 (Kobe                                         |                         |                         |                                                                |                |                                        |                           |                                        |                                                         |                                    |                                                         |                          |                                |
|                         | ြန္မာ                                                                | 406534489272 MAXX7 (Play                                           |                         |                         |                                                                |                |                                        |                           |                                        |                                                         |                                    |                                                         |                          |                                |
|                         | ြန္မာ                                                                | 8013 Mobilbagger 1 (CAT, M                                         |                         |                         |                                                                |                |                                        |                           |                                        |                                                         |                                    |                                                         |                          |                                |
|                         | ြန္မာ                                                                | Q<br>01203 Mobilbagger 2 (CAT,                                     |                         |                         |                                                                |                |                                        |                           |                                        |                                                         |                                    |                                                         |                          |                                |
|                         | <b>H</b> Baufahrzeuge<br>$\blacktriangleleft$<br>$\frac{1}{2}$<br>W. | 8014 Radlader 1 (Ahlmann,                                          |                         |                         | $\bullet$ mehrseitiges Dokument $\circ$ pro Seite ein Dokument |                |                                        |                           |                                        |                                                         | um 90° drehen                      |                                                         |                          |                                |
| 2<br>rub                | 5e<br>器                                                              | 10003 Walze 01 (Bomag, Wa                                          | Versatz <sup>o</sup>    |                         |                                                                |                |                                        |                           |                                        | □                                                       | Exportieren                        | <b>Drucken</b>                                          | Kopieren                 |                                |

<span id="page-86-0"></span>Abbildung 73: Das Untermenü QR-Code drucken

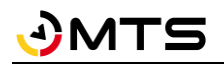

# **4.8 Bestellungen**

Das Menü *Bestellungen* ist nur freigeschaltet, wenn Sie das Zusatzmodul DISPOSITION verwenden.

Über das Menü *Bestellungen* können alle Kollegen, die die MTS-SMART-APP verwenden und die entsprechende Berechtigung erhalten haben, Geräte direkt von Baustellen oder anderen Orten bestellen, ähnlich wie in einem Webshop. Die Bestellungen erscheinen umgehend beim Disponenten auf MTS-SMART-Desktop und können direkt bearbeitet werden. Der Besteller erhält Informationen über den Status seiner Bestellung über die APP. Dadurch werden langwierige Telefonate vermieden und auch die Fehleranfälligkeit bezüglich der angeforderten Geräte wird verringert, da der Besteller die benötigten Geräte und Maschinen direkt aus der Geräteliste auswählen und anfordern kann.

Bestellungen können auch vom Disponenten selbst direkt an der Desktop-Anwendung erzeugt werden. So können Geräte und Maschinen gesammelt für eine Baustelle disponiert und geplant werden. Gerätegruppen, die immer gemeinsam verplant und gebucht werden, können als Bestellvorlagen abgespeichert und so mit wenigen Klicks immer gemeinsam disponiert werden. Auch die Gerätebestände von Kolonnen können beispielsweise als Bestellvorlage angelegt und immer gemeinsam auf eine Baustelle verplant werden.

# **4.8.1 Bestellübersicht**

Durch Klick auf den Hauptmenüpunkt *Bestellungen* gelangen Sie in die *Bestellübersicht*, s. [Abbildung 74.](#page-87-0)

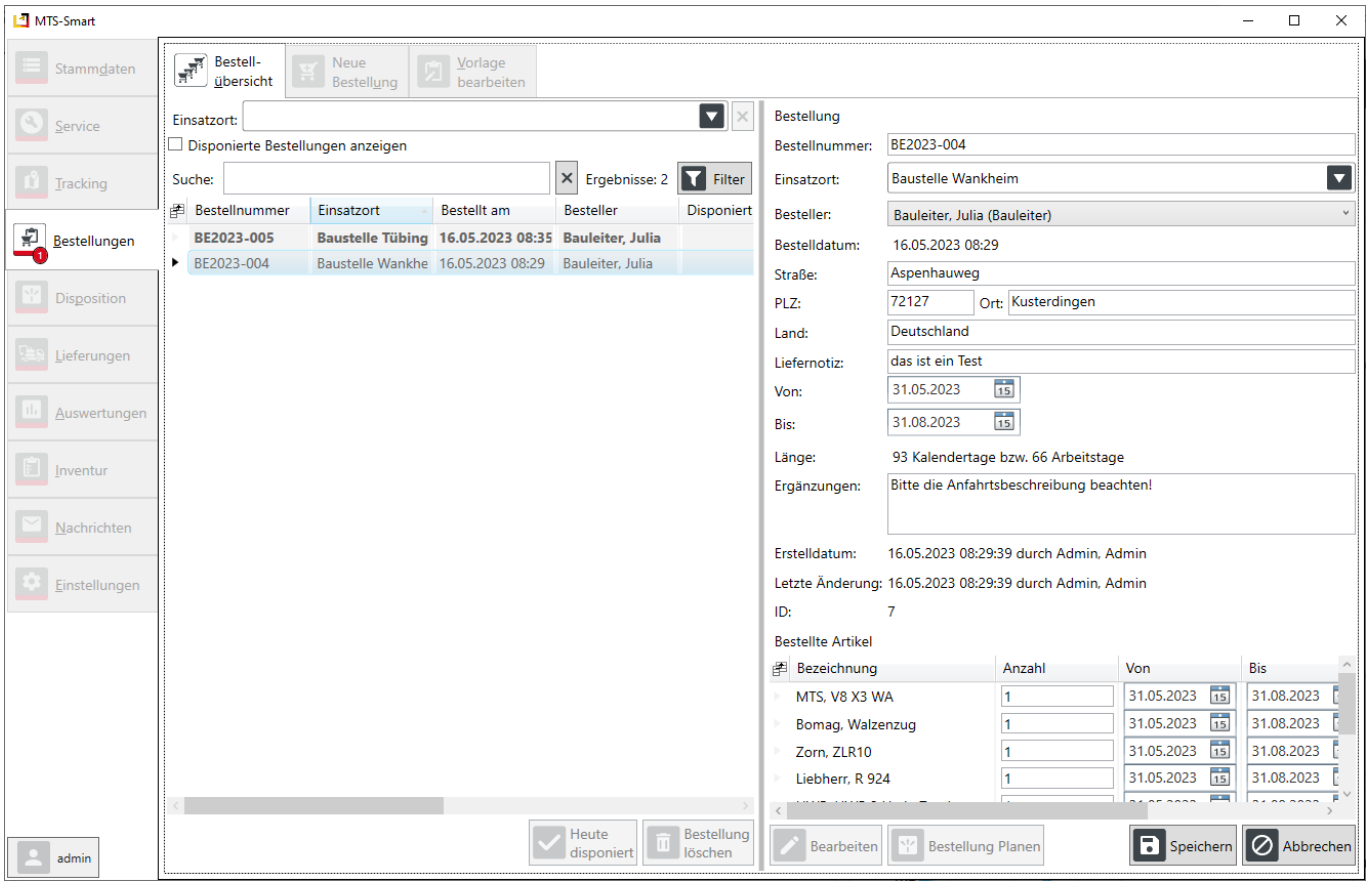

<span id="page-87-0"></span>Abbildung 74: Die Bestellübersicht

Hier werden alle offenen Bestellungen als Listenansicht angezeigt, im rechten Programmfenster sieht man die Details zur ausgewählten Bestellung. Ungelesene Bestellungen werden im Symbolicon des Hauptmenüpunktes durch einen roten Punkt in der rechten unteren Ecke gekennzeichnet. Die Zahl gibt an, wie viele ungelesene Bestellungen vorhanden sind.

Am Symbol in der Liste erkennt der Disponent, dass bei einer oder allen Bestellpositionen ein Kommentar hinzugefügt wurde, auf den er dann selbstverständlich achten sollte.

In der Spalte Disponiert am wird die Zelle rot eingefärbt, wenn der gewünschte Liefertermin bereits überschritten worden ist. Dadurch weiß der Disponent, dass er diese Bestellungen bevorzugt bearbeiten muss.

Die Spalten in der Bestellübersicht können mit gehaltener linker Maustaste an die gewünschte Position verschoben werden. Das Detailfenster kann nach rechts verkleinert bzw. vergrößert werden. Bereits disponierte Bestellungen können Sie durch Setzen des Häkchens neben *Disponierte Bestellungen anzeigen* einblenden. Ein Doppelklick auf eine Bestellung öffnet diese im Untermenü *Offene Bestellungen planen*. Ein Klick auf die Schaltfläche *Heute disponiert* übernimmt die Bestellung direkt und unverändert in die Dispo-Plantafel. Die bestellten Betriebsmittel erhalten den Status Fest reserviert und der Disponent kann so erkennen, dass die Betriebsmittel in dem Bestellzeitraum für einen bestimmten Einsatzort reserviert worden sind, s. Kap. [4.9.2.](#page-91-0)

Eine ausgewählte Bestellung kann im rechten Fenster bearbeitet werden. Hierbei wird jedoch nicht disponiert, sondern es können Änderungen an der Lieferadresse, am Bestellzeitraum oder an den einzelnen Bestellpositionen vorgenommen werden. Durch Klick mit rechter Maustaste auf eine Bestellposition öffnet sich das Kontextmenü mit verschiedenen Aktionsoptionen, s. [Abbildung 75.](#page-88-0)

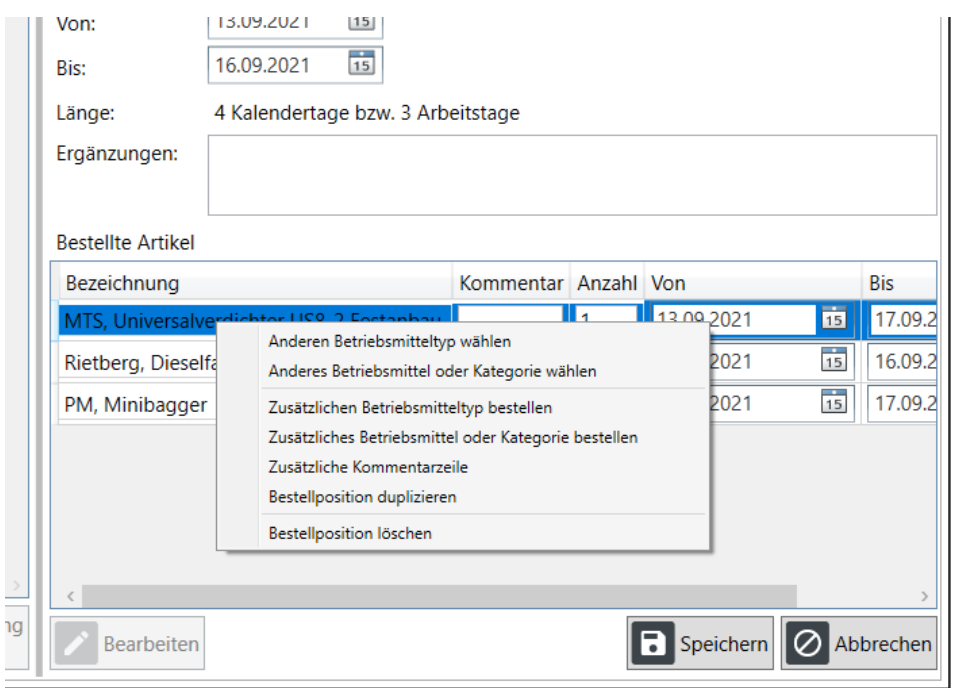

<span id="page-88-0"></span>Abbildung 75: Das Kontextmenü für die Bearbeitung einzelner Bestellpositionen in der Bestellübersicht

Der Disponent hat so bereits vor der eigentlichen Disponierung einer Bestellung die Möglichkeit, Anpassungen an einer Bestellung vorzunehmen, z.B. kann er den Bestellzeitraum ändern oder ein anderes Betriebsmittel statt des bestellten eintragen, wenn er weiß, dass das bestellte Gerät nicht zur Verfügung steht, er jedoch ein anderes, z.B. von einem anderen Hersteller verwenden kann.

# **4.8.2 Neue Bestellung**

Eine Bestellung kann auch in MTS-SMART-Desktop im Untermenü *Neue Bestellung* angelegt und verschickt werden, s. [Abbildung 76.](#page-89-0) Mit Hilfe einer Bestellung kann der Disponent beispielsweise alle Geräte und Maschinen, die auf einer neuen Baustelle benötigt werden, gemeinsam erfassen und auf eine Baustelle disponieren. Die Bestellnummer wird automatisch vergeben, wenn in den *Einstellungen* im Untermenü *Nummernkreise* ein Schema für neue Bestellnummern hinterlegt worden ist.

Zunächst wird der Einsatzort, für den die Geräte angefordert werden sollen, ausgewählt. Die zugehörige Adresse wird automatisch mit den beim Einsatzort hinterlegten Adressdaten befüllt, kann aber manuell geändert werden. Im Feld Liefernotiz können wichtige Informationen, die für eine korrekte Zustellung wichtig sind, z.B. eine be-

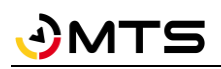

stimmte Person, die die Lieferung in Empfang nehmen soll, o.ä. ergänzt werden. Die Datumsfelder *Von: - Bis:* begrenzen den Zeitraum, für den die Betriebsmittel bestellt werden. Im Feld *Ergänzungen* können weitere Informationen hinterlegt werden, beispielsweise könnte hier auch zusätzlich benötigtes Material oder andere Dinge, die nicht über die Reiter im rechten Fenster auswählbar sind, notiert werden.

Im rechten Fensterbereich können die benötigten Betriebsmittel ausgewählt werden. Man kann entweder einfach eine Kategorie auswählen, z.B. Felsfräse oder Verdichter. Meist ist das zu ungenau, daher wird man i.d.R. Betriebsmittel nach Typen bestellen. Theoretisch kann man über den Reiter *Konkretes Betriebsmittel* auch ganz gezielt ein bestimmtes Gerät bestellen, da man als Besteller jedoch meist nicht weiß, ob genau dieses Gerät für den gewünschten Zeitraum verfügbar ist, ist dies nur in berechtigten Ausnahmefällen zu empfehlen. Falls ein Betriebsmitteleines bestimmten Typs, das man bestellen möchte, nicht in der Betriebsmittelliste enthalten ist, kann man eine Kategorie auswählen und im Kommentarfeld eine nähere Beschreibung eingeben oder das Feld *Ergänzungen* verwenden.

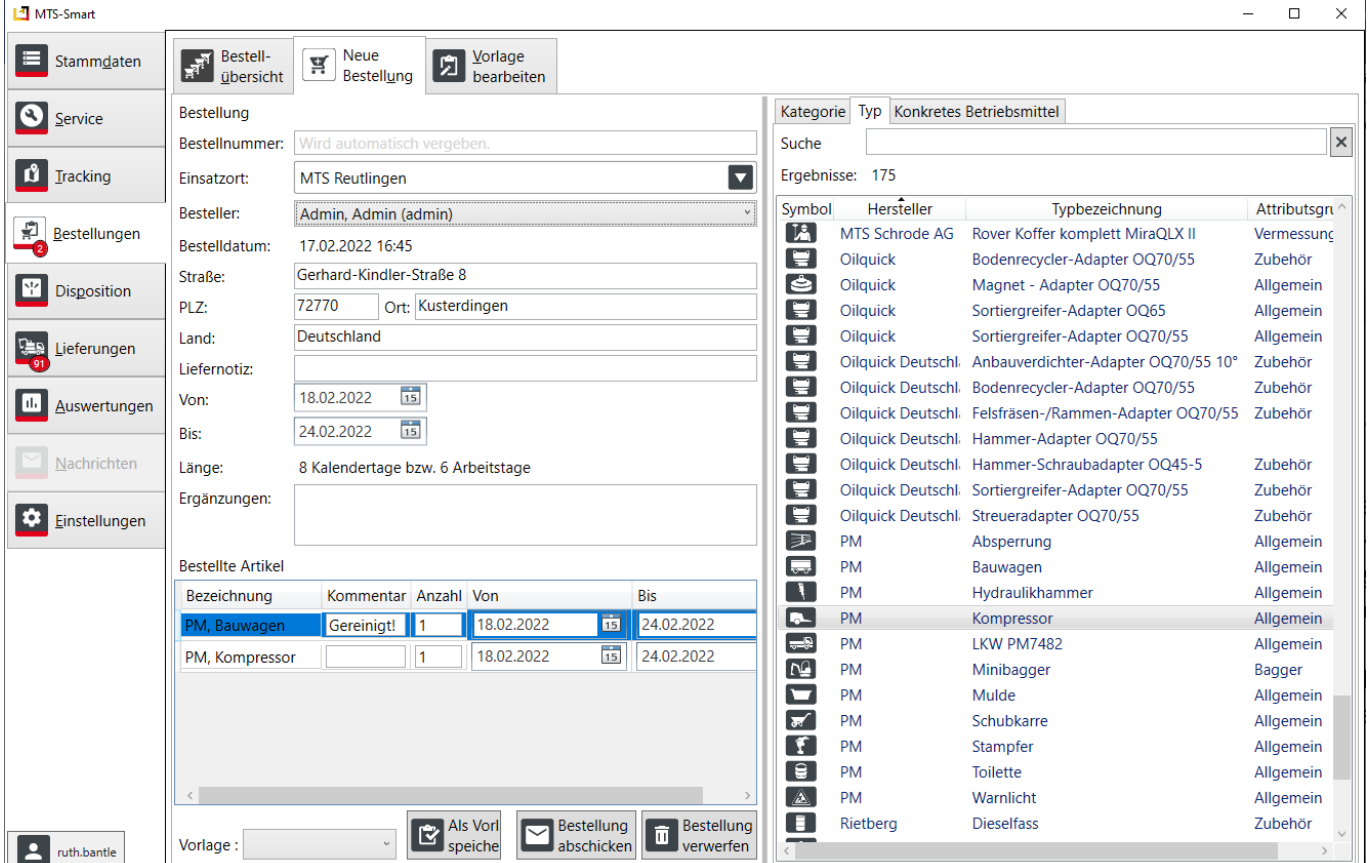

<span id="page-89-0"></span>Abbildung 76: Das Untermenü Neue Bestellung

# **4.8.3 Vorlagen bearbeiten**

Immer wiederkehrende Buchungen von bestimmten Betriebsmitteln, z.B. alle Betriebsmittel, die einer Kolonne zugeordnet sind oder bestimmte Gruppen von Betriebsmitteln, die in der Regel immer gemeinsam auf eine Baustelle gehen, wie z.B. ein Bagger mit allen seinen Löffeln und weiteren Anbaugeräten, können als Bestellvorlage angelegt und gespeichert werden. Im Untermenü Neue Bestellung kann man diese Bestellvorlagen unten auswählen und so können diese Geräte mit wenigen Klicks gesammelt aufgerufen und disponiert werden.

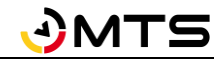

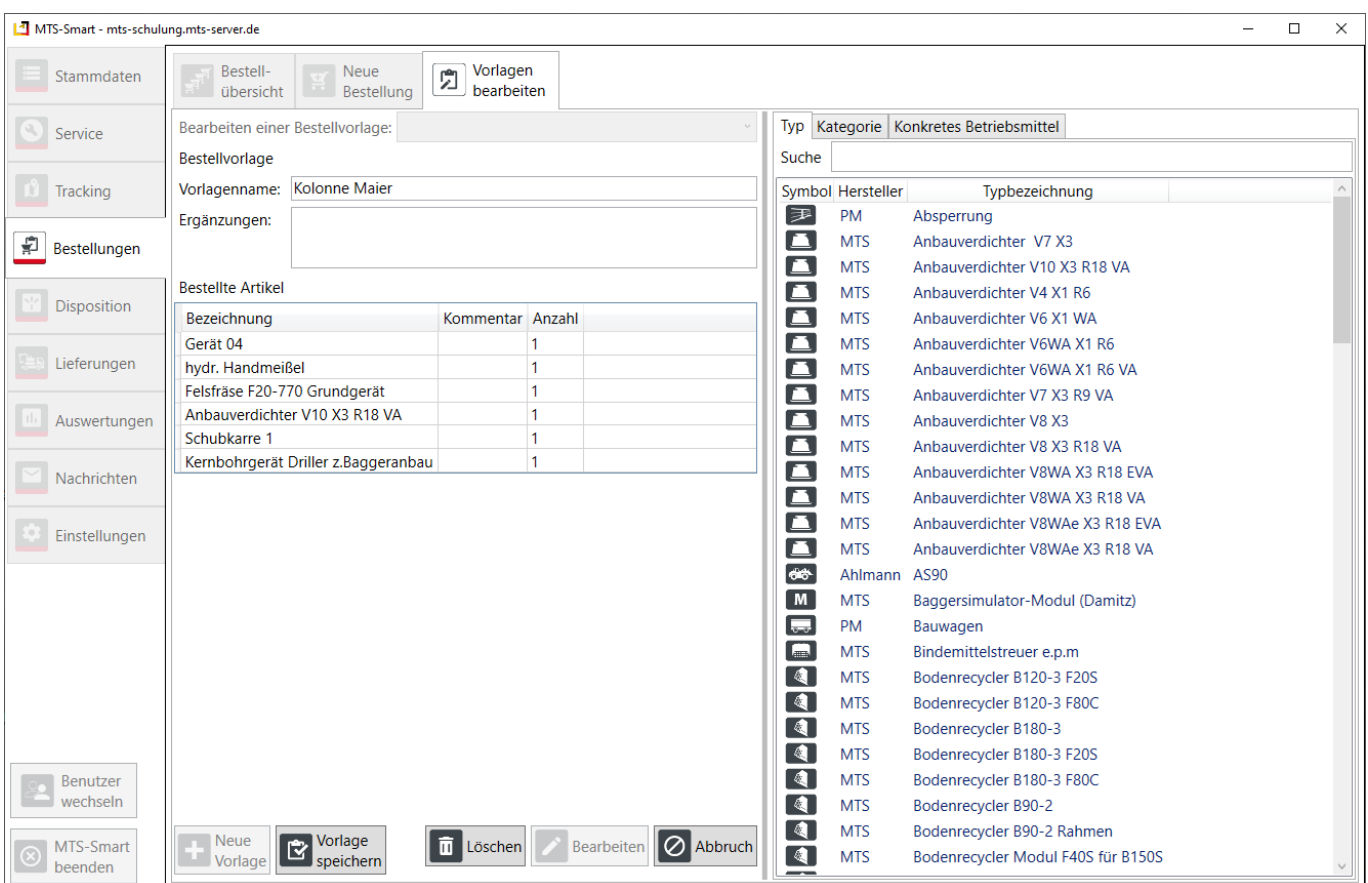

# **4.9 Disposition**

Die Disposition dient unternehmensintern der Planung und Vorbereitung von Baustellen und deren Ausstattung. Da sich diese auf die vorhandenen Betriebsmittel stützt, stellt MTS-SMART ein Dispositionsmodul zur Verfügung, das bei Abschluss der entsprechenden Lizenzvereinbarung freigeschaltet wird. Sie erkennen das im Programm daran, dass die Hauptmenüs *Bestellungen*, *Disposition* und *Lieferungen* aktiv und anwählbar, d.h. nicht ausgegraut sind.

Das Dispomodul ist ein optionales Zusatzmodul und wird freigeschaltet, wenn Sie eine entsprechende Lizenzvereinbarung abgeschlossen haben. Sie können das Dispomodul jederzeit freischalten lassen. Sprechen Sie bei Interesse mit Ihrem Kundenberater.

Die Disposition ist in die Zukunft gerichtet und dient zunächst rein der Planung. Daher sind Änderungen in der Vergangenheit nicht möglich bzw. ausschließlich dem Administrator gestattet.

## **4.9.1 Offene Bestellungen planen**

Die wichtigste Aufgabe des Disponenten ist die Planung der Geräte und Maschinen auf die verschiedenen Baustellen eines Unternehmens. Im Untermenü *Offene Bestellungen planen* kann der Disponent im Bereich *Offene Bestellung wählen* eine Bestellung nach der anderen aufrufen und die Geräte und Maschinen vergeben, s[. Abbildung](#page-91-1)  [77.](#page-91-1)

Im Kontext-Menü wird immer die älteste offene Bestellung angezeigt. Durch Klick auf das kleine Dreieck in der Liste klappt die Liste mit allen offenen Bestellungen aus und der Disponent kann eine andere Bestellung zur Bearbeitung auswählen. Alternativ kann über die Schaltflächen mit den Pfeilen nach links oder rechts die nächste oder die vorherige Bestellung ausgewählt werden.

Das Planungsfenster ist in zwei Bereiche unterteilt: Im oberen Bereich sieht der Disponent die Bestellung mit den einzelnen Bestellpositionen rechts.

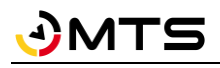

Im unteren Bereich wird als Planungsgrundlage ein Ausschnitt der Plantafel (Planung Einsehen / Ändern) eingeblendet. Klickt der Disponent auf eine Bestellposition, werden unten alle passenden Betriebsmittel, die in der MTS-SMART-Datenbank enthalten sind, angezeigt. Es wird außerdem dargestellt, ob die passenden Betriebsmittel Belegt, oder frei sind. Bei bekannter Position wird auch die Entfernung in km angegeben. So hat der Disponent alle benötigten Informationen um zu entscheiden, welches Betriebsmittel für die ausgewählte Bestellposition geplant werden kann, oder ob er z.B. kein passendes Gerät hat und eventuell ein Gerät mieten muss.

| MTS-Smart                                |                                                         |                       |                                                                               |                                       |                                       |               |                          |          |                       |                |                  |                |                         | $\Box$<br>$\times$    |
|------------------------------------------|---------------------------------------------------------|-----------------------|-------------------------------------------------------------------------------|---------------------------------------|---------------------------------------|---------------|--------------------------|----------|-----------------------|----------------|------------------|----------------|-------------------------|-----------------------|
| Stammdaten                               | Offene Bestellungen<br>$\mathbb{R}^{\square}$<br>planen |                       | E<br>Plantafel                                                                | 圍                                     | Vergleich<br>Planung / Tracking       |               |                          |          |                       |                |                  |                |                         |                       |
| €<br>Service                             |                                                         |                       | Offene Bestellung wählen: BE22-0001 08.02.2022 Gerhard Lörcher MTS Reutlingen |                                       |                                       |               |                          |          | ∣→                    |                |                  |                |                         |                       |
| ů<br><b>Tracking</b>                     | Bestellung<br>Bestellnummer:                            | BE22-0001             |                                                                               |                                       |                                       |               | <b>Bestellte Artikel</b> |          |                       |                |                  |                |                         |                       |
| 割<br>Bestellungen                        | Einsatzort:                                             | <b>MTS Reutlingen</b> |                                                                               |                                       | $\overline{\mathbf{v}}$               |               | Bezeichnung              |          | Kommentar             | Anzahl Von     |                  |                | <b>Bis</b>              |                       |
|                                          | Besteller:                                              |                       | Lörcher, Gerhard (gerhard.loercher)                                           |                                       | $\vee$                                | Bagger        |                          |          |                       | I1.            | 09.02.2022       | 雨              | 15.02.2022              | 面                     |
| $\Sigma^{\rm tr}_{\rm I}$<br>Disposition | Bestelldatum:                                           |                       | 04.02.2022 14:38                                                              |                                       |                                       |               | Anbauverdichter          |          |                       | $\mathbf{1}$   | 09.02.2022       | $\frac{1}{15}$ | 15.02.2022              | $\frac{1}{15}$        |
|                                          | Straße:                                                 |                       | Gerhard-Kindler-Straße 8                                                      |                                       |                                       | Felsfräse     |                          |          |                       | 1              | 09.02.2022       | $\frac{1}{15}$ | 15.02.2022              | $\overline{15}$       |
| res.<br>Lieferungen                      | PLZ:                                                    | 72770                 | Ort: Kusterdingen                                                             |                                       |                                       |               |                          |          |                       |                |                  |                |                         |                       |
|                                          | Land:                                                   | Deutschland           |                                                                               |                                       |                                       |               |                          |          |                       |                |                  |                |                         |                       |
| Auswertungen                             | Liefernotiz:                                            |                       |                                                                               |                                       |                                       |               |                          |          |                       |                |                  |                |                         |                       |
|                                          | <b>Fredhammann</b>                                      |                       | Lieferadrosse boachtonl                                                       |                                       |                                       |               |                          |          |                       |                |                  |                |                         |                       |
| Nachrichten                              | Plantafel                                               |                       |                                                                               |                                       |                                       |               |                          |          |                       |                |                  |                |                         |                       |
| Einstellungen                            | Suche:                                                  |                       |                                                                               |                                       |                                       |               |                          | $\times$ | Filter:               | $\blacksquare$ |                  | Sortierung:    | In Kategorien gruppiert | ?<br>$\backsim$       |
|                                          |                                                         |                       |                                                                               |                                       | Februar 2022<br>So, 6                 | KW6.<br>Mo, 7 | Di, 8                    | Mi, 9    | Do, 10                | Fr, 11         | Sa, 12<br>So, 13 | AMT<br>Mo, 14  | Di, 15                  | Mi, 16                |
|                                          | Alle Geräte / Bagger                                    |                       | Bagger 84 (P1000)                                                             |                                       | Frei, 52 Tage zuvor                   |               |                          |          |                       |                |                  |                |                         |                       |
|                                          | Alle Geräte / Bagger                                    |                       | Bagger 85 (940084)                                                            |                                       | Frei, 52 Tage zuvor 116km entfernt in |               |                          |          |                       |                |                  |                |                         |                       |
|                                          | Alle Geräte / Bagger                                    |                       | Bagger Bünde (50742516                                                        |                                       | Belegt                                |               |                          |          | <b>MTS Reutlingen</b> |                |                  |                |                         |                       |
|                                          | Alle Geräte / Bagger<br>Alle Geräte / Bagger            |                       | Kettenbagger 6 Schrode-<br>Kobelco Kurzheckbagger                             |                                       | Frei, 59 Tage zuvor<br>Belegt         |               |                          |          | <b>MTS Schulung</b>   |                |                  |                |                         |                       |
|                                          | Alle Geräte / Bagger                                    |                       | Minibagger (P1001) PM                                                         |                                       | Frei, 38 Tage zuvor 414km entfernt in |               |                          |          |                       |                |                  |                |                         |                       |
|                                          | Alle Geräte / Bagger                                    |                       | Volvo ECR88D (47358198                                                        | Frei, 53 Tage zuvor 204km entfernt in |                                       |               |                          |          |                       |                |                  |                |                         |                       |
|                                          | Alle Geräte / Bagger                                    |                       | <b>N</b> Wacker-Neuson Minibag                                                |                                       | Frei, 46 Tage zuvor am selben Ort.    |               |                          |          |                       |                |                  |                |                         |                       |
|                                          |                                                         |                       | <b>L. PEL PREJ MEADOLI</b>                                                    |                                       |                                       |               |                          |          |                       |                |                  |                |                         | Bestellung bestätigen |
| ruth.bantle                              |                                                         |                       |                                                                               |                                       |                                       |               |                          |          |                       |                |                  |                | Ø<br>und abschließen    |                       |

<span id="page-91-1"></span>Abbildung 77: Das Untermenü Offene Bestellungen Planen

Durch Klicken auf die Schaltfläche *Bestellung bestätigen und abschicken* wird die Bearbeitung abgeschlossen. Die ausgewählten Betriebsmittel werden nun in der Plantafel als reserviert angezeigt und für die Lieferung vorgemerkt.

# <span id="page-91-0"></span>**4.9.2 Plantafel**

Die Plantafel im Untermenü *Plantafel* gibt einen Überblick über die Betriebsmittel und wie sie geplant wurden. Die Tafel zeigt links die Liste der Betriebsmittel und rechts eine Kalenderübersicht mit Balkendarstellungen für die Zeiträume, in denen ein Betriebsmittel geplant wurde, s[. Abbildung 78.](#page-92-0) Der eingeblendete Zeitraum der Kalenderdarstellung kann durch Drehen des Mausrads vergrößert oder verkleinert werden, wenn die Maus in der Zeitleiste positioniert wird, innerhalb der Übersicht durch Drücken der Strg-Taste und Drehen des Mausrads.

Oberhalb der Plantafel haben Sie verschiedene Möglichkeiten, die dargestellten Inhalte zu durchsuchen, zu filtern oder darzustellen: Über das Suchfeld können Sie die Anzeige der Betriebsmittel nach Kategoriebezeichnungen, Inventarnummer, Betriebsmittelname, Hersteller, Typ und Seriennummern einschränken. Über den Filter können Sie die Planung für einzelne Einsatzorte anzeigen. Im Feld Sortierung können Sie diese nach Name, Typ oder Kategorie wählen. Über das Fragezeichen öffnen Sie die Legende für die Farbgebung der Planungsbalken.

Falls ein Betriebsmittel für einen bestimmten Zeitraum freigemeldet worden ist, wird diesin der Plantafel als grüner Balken zusätzlich zum eigentlichen Dispostatus angezeigt. Der Disponent kann so erkennen, ob ein Betriebsmittel, das sich auf einer Baustelle befindet, für den freigemeldeten Zeitraum dennoch verplant werden kann.

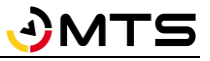

Über den Befehl *Freimeldung Ausschneiden* im Kontextmenü kann ein freigemeldeter Zeitraum in der Reservierung ausgeschnitten werden. Der freigemeldete Zeitraum wird nun als eigene Reservierung behandelt. Anschließend kann der Disponent über *Reservierung bearbeiten* den gesamten oder einen Teil des freigemeldeten Zeitraums einer anderen Baustelle zuweisen. Der Freimeldungszeitraum für dieses Betriebsmittel ist dann gesperrt, d.h. er kann nicht ein weiteres Mal verplant werden.

Wenn die Disposition über eine Bestellung erfolgt, wird dem Disponenten bei der Bearbeitung der Bestellung ein Betriebsmittel, das für den angefragten Zeitraum freigemeldet ist, angezeigt. Wählt der Disponent dieses aus, wird die Reservierung automatisch angepasst und die Freimeldung für das Betriebsmittel wird gesperrt, d.h. die Freimeldung kann nicht mehr bearbeitet werden.

*Hinweis: ein freigemeldetes Betriebsmittel kann nur bis zum Ende des freigemeldeten Zeitraums neu verplant werden. Nach Ende der Freimeldung wird das Betriebsmittel automatisch wieder auf den ursprünglichen Einsatzort disponiert.*

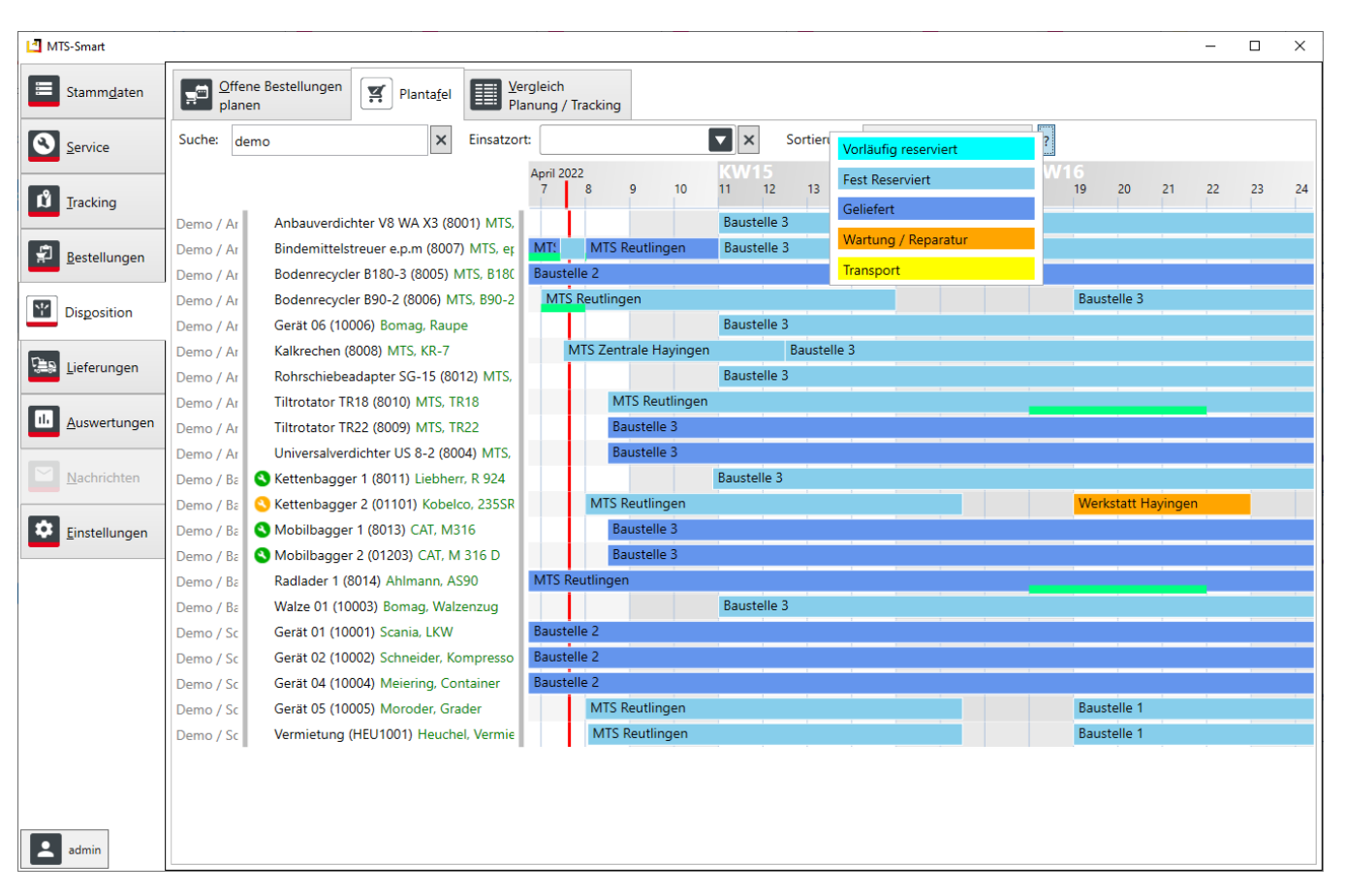

<span id="page-92-0"></span>Abbildung 78: Die Dispo-Plantafel in MTS-SMART

Die Planung von Geräten kann neben dem Bearbeiten von Bestellungen auch direkt in der Plantafel erfolgen. Hierfür klickt man mit der rechten Maustaste in die Zeile des gewünschten Betriebsmittels und wählt über das Kontext-Menü *Neue Reservierung hier anlegen*. Es öffnet sich ein Dialogfenster, und Sie können den Einsatzort, den Zeitraum, den Reservierungstyp, den Verantwortlichen und den Status auswählen. Die Mindestlänge einer Reservierung liegt bei 60 Minuten. Falls Sie in den Einstellungen für die Disposition eine andere Einstellung gewählt haben, wird die dort hinterlegte Mindestlänge verwendet, s. Kap[. 4.13.9.](#page-117-0)

Bereits bestehende Planungsbalken können direkt durch Anklicken markiert und auf vielerlei Art und Weise bearbeitet werden. So können Sie eine bestehende Reservierung einem anderen Betriebsmittel zuweisen oder diese Kopieren und dann für ein weiteres Betriebsmittel verwenden. Sie können eine Reservierung aufteilen, den Anfang oder das Ende mit der Maus verschieben oder den gesamten Planungsbalken in der Zeit verschieben. Ein Klick mit der rechten Maustaste öffnet den Drop-Down-Dialog für weitere Aktionen, s[. Abbildung 79.](#page-93-0)

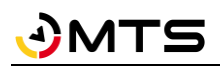

|                  | April 2022<br>Mi. 13 | Do. 14                                                                                                    | Fr. 15                     | Sa. 16                                                            | So. 17 | Mo. 18 | Di. 19 | Mi. 20 | Do, 21       | Fr. 22 | Sa, 23 |  |  |  |  |  |
|------------------|----------------------|----------------------------------------------------------------------------------------------------|----------------------------|-------------------------------------------------------------------|--------|--------|--------|--------|--------------|--------|--------|--|--|--|--|--|
| X3 (8001) MTS,   | <b>Baustelle 3</b>   |                                                                                                    |                            |                                                                   |        |        |        |        |              |        |        |  |  |  |  |  |
| 1 (8007) MTS, ep | <b>Baustelle 3</b>   |                                                                                                    |                            |                                                                   |        |        |        |        |              |        |        |  |  |  |  |  |
| (005) MTS, B180  | <b>Baustelle 2</b>   |                                                                                                    |                            |                                                                   |        |        |        |        |              |        |        |  |  |  |  |  |
| 06) MTS, B90-2   | MTS Re               | Zentriere auf                                                                                                    |                            |                                                                   |        |        |        |        |              |        |        |  |  |  |  |  |
| J, Raupe         | <b>Baustel</b>       |                                                                                                    |                            | Neue Reservierung hier anlegen                                    |        |        |        |        |              |        |        |  |  |  |  |  |
| $KR-7$           | <b>Baustel</b>       |                                                                                                    | Reservierung bearbeiten    |                                                                   |        |        |        |        | Strg-E       |        |        |  |  |  |  |  |
| 15 (8012) MTS,   | <b>Baustel</b>       |                                                                                                    |                            | Ausgewählte Reservierung frei hierher kopieren                    |        |        |        |        | Strq-C       |        |        |  |  |  |  |  |
| <b>ATS. TR18</b> | MTS Re               | Ausgewählte Reservierung frei hierher verschieben<br>Strg-X<br>eutlingen<br>Strq+Shift-C<br>Kopie der ausgewählten Reservierung für dieses Betriebsmittel anlegen |                            |                                                                   |        |        |        |        |              |        |        |  |  |  |  |  |
| <b>ATS, TR22</b> | Baustel              |                                                                                                    |                            | Ausgewählte Reservierung nur zu diesem Betriebsmittel verschieben |        |        |        |        | Strq+Shift-X |        |        |  |  |  |  |  |
| -2 (8004) MTS,   | Baustel              |                                                                                                    |                            | Ausgewählte Reservierung mit dieser Reservierung tauschen         |        |        |        |        |              |        |        |  |  |  |  |  |
| iebherr, R 924   | <b>Baustel</b>       |                                                                                                    | Reservierung hier splitten |                                                                   |        |        |        |        |              |        |        |  |  |  |  |  |
| Kobelco, 235SR   | MTS Re               |                                                                                                    |                            | Selektierte Reservierung mit dieser verschmelzen                  |        |        |        |        |              |        |        |  |  |  |  |  |
| AT. M316         | Baustel              |                                                                                                    |                            | Ab hier Freimeldung einfügen                                      |        |        |        |        |              |        |        |  |  |  |  |  |
| CAT. M 316 D     | Baustel              |                                                                                                    | Freimeldung ausschneiden   |                                                                   |        |        |        |        |              |        |        |  |  |  |  |  |
| ann. AS90        | MTS Re               |                                                                                                    | Reservierung löschen       |                                                                   |        |        |        |        |              |        |        |  |  |  |  |  |
| 1. Walzenzug     | Baustel <sub>n</sub> |                                                                                                    |                            | Lieferscheine für diese Reservierung erstellen                    |        |        |        |        |              |        |        |  |  |  |  |  |
| <b>LIVAN</b>     | Rouetalla 2          |                                                                                                    |                            |                                                                   |        |        |        |        |              |        |        |  |  |  |  |  |

<span id="page-93-0"></span>Abbildung 79: Disposition - Kontextmenü

Hinweis: Die Mehrfachauswahl von Betriebsmitteln ist aktuell nicht möglich. Falls Sie mehrere Betriebsmittel gleichzeitig mit einem identischen Planungsbalken versehen möchten, können Sie dies über eine Bestellung bzw. bei wiederkehrenden Gerätegruppierungen über eine Bestellvorlage lösen.

## **4.10 Lieferungen**

Anstehende Lieferungen können entsprechend der Dispositions-Plantafel täglich automatisch erstellt und im Untermenü *Lieferscheine* weiterverarbeitet werden. Über die Schaltfläche *Lieferscheine automatisch erstellen* werden die Lieferscheine für alle anstehenden Lieferungen von Geräten und Maschinen von einer Baustelle zur nächsten oder vom Hauptlager aus erzeugt. Dabei berücksichtigt MTS-SMART, wenn verschiedene Geräte die gleichen Start- und Zielorte haben und fasst diese zusammen.

Im rechten Fensterbereich wird der jeweils ausgewählte Lieferschein angezeigt.

Durch Klick auf die Schaltfläche *Termin kopieren* wird eine ICS-Datei erzeugt, die direkt als Termin in den Outlook-Kalender gespeichert und an den zuständigen Fahrer verschickt werden kann. Klick auf *Drucken & Verbuchen* druckt den Lieferschein auf Papier aus.

## **4.11 Auswertungen**

Ein wesentlicher Funktionsbereich von MTS-SMART sind die *Auswertungen*. Auch hier sind Sie sehr frei in den Möglichkeiten, Auswertungen selbst zu definieren.

## **4.11.1 Tabellenansicht**

In der Tabellenansicht sehen Sie zunächst die Liste aller Betriebsmittel. Über der Tabelle rechts neben dem Suchfeld sehen Sie die Gesamtanzahl aller Betriebsmittel, bzw. alle Betriebsmittel, die der aktuellen Filterung entsprechen. In [Abbildung 80](#page-94-0) wird im Suchfeld nach MTS gesucht, es werden alle Treffer in allen angezeigten Spalten angezeigt.

In dieser Auswertung ist die Zeile mit den Filtern unterhalb der Spaltenüberschriften im Gegensatz zu fast allen anderen Tabellen immer eingeblendet. Da hier sehr viel gefiltert wird, ist diese Zeile immer sichtbar, damit der Nutzer schnell erkennen kann, ob aktuell ein Filter benutzt wird.

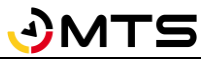

Durch Klick auf die Spaltenüberschriften erfolgt eine Sortierung nach dieser Spalte auf- oder absteigend, erkennbar an einem kleinen Dreieck in der betreffenden Spalte. In [Abbildung 80](#page-94-0) wurde nach dem letzten Zeitstempel absteigend sortiert. Ein weiterer Klick auf die Kopfzeile dreht die Sortierung um.

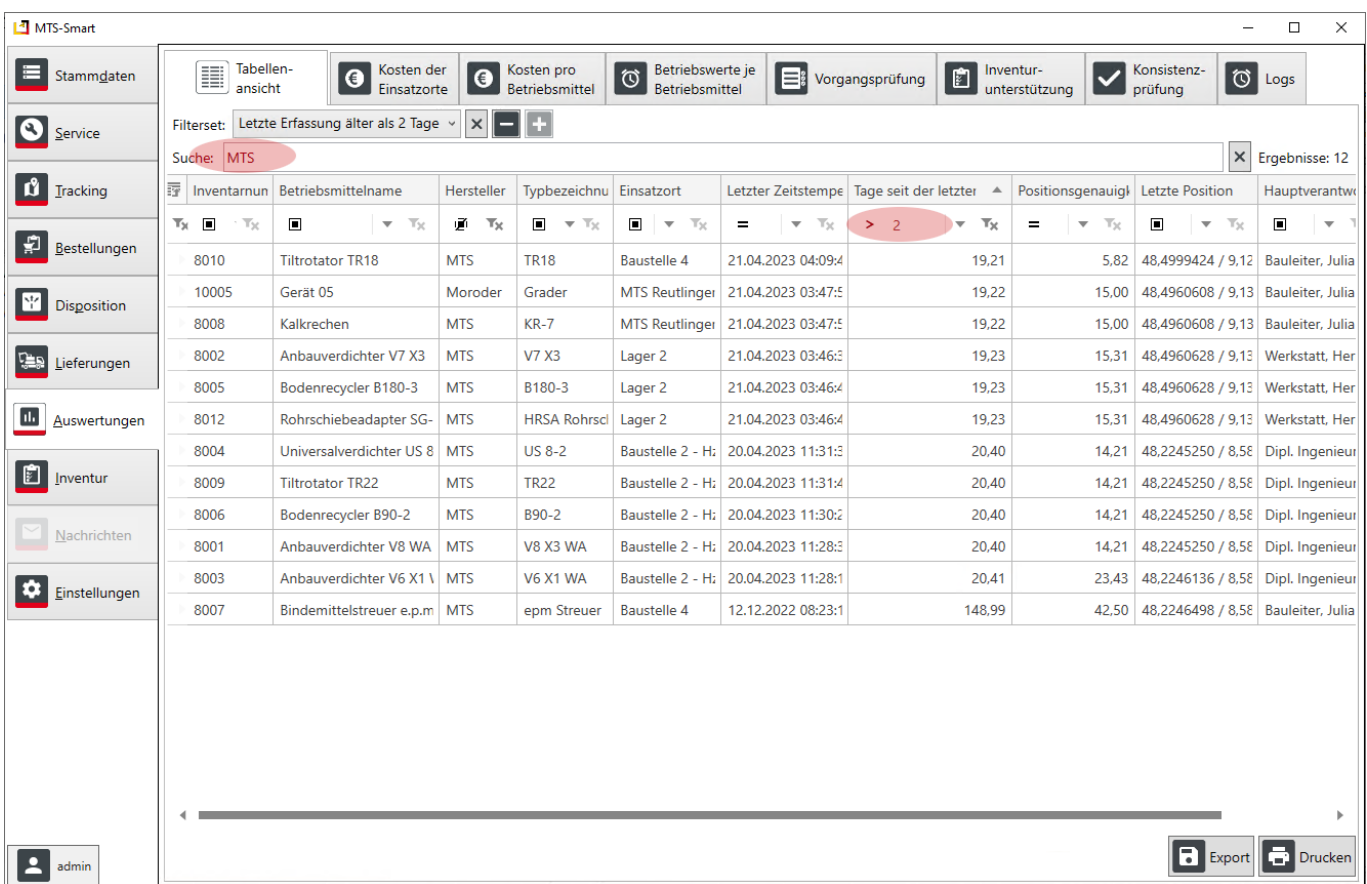

<span id="page-94-0"></span>Abbildung 80: Der Menüpunkt Tabellenansicht

Durch Klicken auf das Tabellensymbol 臣 öffnen Sie den Dialog, um der Tabellenansicht weitere Spalten hinzuzufügen oder zu entfernen, indem Sie die Häkchen bei den gewünschten Attributen setzen oder entfernen. Die möglichen Tabellen sind alphabetisch von A nach Z sortiert. Sie können häufig benötigte Spaltenanordnungen als sogenannte *Filtersets* speichern, s. Kap. [4.11.1.1.](#page-94-1)

Durch die Eingabe eines Begriffs im Feld *Suche* können Sie die angezeigten Betriebsmittel einschränken, z.B. werden in [Abbildung 80](#page-94-0) nur die Betriebsmittel angezeigt, die in einer der angezeigten Spalten die Buchstabenfolge "MTS" haben, in diesem Fall trifft dies auf alle Betriebsmittel des Herstellers *MTS* oder den auf den Einsatzort *MTS Reutlingen* erfassten Betriebsmitteln zu.

*Hinweis: In der Tabellenansicht erhalten Sie immer den aktuellen Datenbestand. Eine Abfrage über Zeiträume hinweg ist hier nicht möglich.*

Die aktuelle Tabellenansicht können Sie durch Klicken auf *Export* als CSV-, XLS oder XLSX-Datei exportieren.

Die von Ihnen eingestellten Spalten und Filter werden gespeichert und bleiben nach dem Programmstart erhalten. Es gibt keine Standardeinstellung für Spalten. Wenn Sie den lokalen Cache löschen, werden die vier Spalten Inventarnummer, Betriebsmittelname, Hersteller und Typ angezeigt. Wenn Sie immer wieder zu der gleichen Spaltenanordnung, die für Sie passt, zurückkehren möchten, müssen Sie sich ein eigenes Folterset anlegen, s. Kap[. 4.11.1.1.](#page-94-1)

## <span id="page-94-1"></span>**4.11.1.1 Filtersets definieren**

Über das Filter-Definitionsmenü haben Sie noch viel mehr Möglichkeiten, Ihren Datenbestand abzufragen. Sie können auch mehrere Filter miteinander kombinieren, im Beispiel i[n Abbildung 80](#page-94-0) werden nur die Geräte mit einer *20*

# MT⊆

im Baujahr angezeigt. Durch die Kombination von Filtern kann man sehr gezielte Abfragen erzeugen. Falls diese öfter benötigt werden, können Sie diese als *Filterset* sichern und bei Bedarf über das Auswahlfeld aufrufen.

Die verschiedenen Filter werden jeweils in der Spalte Durch Drücken des *Plus-Zeichens* bei *Filter* können Sie Filter hinzufügen. Bereits vorhandene Filter werden durch Änderungen an der Spaltenanordnung, Hinzufügen oder Entfernen von Spalten oder das Setzen bzw. Entfernen von Filtern geändert und das Pluszeichen Filmechts neben dem Filterfeld wird aktiviert. Durch Drücken auf das Pluszeichen können Sie den vorhandenen Filter neu Speichern oder ein neues Filterset unter anderem Namen abspeichern. Wenn Sie den gleichen Namen verwenden kommt die Rückfrage, ob Sie den bereits vorhandenen Filter überschreiben wollen.

Sie können verschiedene Filter miteinander kombinieren. Wenn Sie beispielweise wissen möchten, wie viele Betriebsmittel auf einer Baustelle älter sind als Baujahr 2015, definieren Sie zunächst den Filter auf Einsatzort beschränken (s.o.). Im nächsten Schritt definieren Sie den Filter, der alle Betriebsmittel mit einem Baujahr kleiner als 2015 anzeigt. Mit Hilfe von benutzerdefinierten Filtern können Sie auch Wertebereiche mit Ober- und Untergrenzen definieren, s. Kap[. 4.4.2.1.](#page-14-0)

Über die Filterfunktion können Sie eigene Auswertungen erzeugen und abspeichern und Auswertungen auf einen bestimmten Einsatzort beschränken. Wenn Sie immer wieder sich wiederholende Auswertungen machen müssen, können Sie Ihrem Filter oder Ihrer Kombination von Filtern einen Namen vergeben und diese abspeichern.

*Hinweis: Wenn Sie immer wieder zu einer für Sie passenden Spaltenanordnung zurückkehren möchten, empfehlen wir, einen entsprechenden Filter, z.B. mit Namen Standard anzulegen.*

Ihre selbst definierten Filter werden zu Ihrem Benutzerzugang gespeichert, d.h. sie können diese immer aufrufen, egal von welchem Rechner aus Sie sich auf SMART-Desktop anmelden. Falls Sie einen Filter mit einem Kollegen teilen möchten, muss dieser sich den identischen Filter unter seinem eigenen Benutzernamen anlegen.

# **4.11.2 Kosten der Einsatzorte**

Die Kosten für eine Baustelle ergeben sich aus den für die Baustelle eingesetzten Betriebsmitteln und den für diese hinterlegten Kosten. Dies können Tagessätze sein, oder auch Stundensätze, je nachdem auf welche Art und Weise ein Gerät abgerechnet werden soll. Dies legen Sie in den Betriebsmittelstammdaten für jedes Betriebsmittel fest, s. Kap. [4.5.1.3.](#page-22-0)

Sie können Auswertungen für alle aktiven Einsatzorte machen, oder für einen einzelnen Einsatzort. Für die Auswertung eines bestimmten Einsatzortes wählen Sie aus der Drop-Down-Liste der Einsatzorte im Feld *Einschränken auf* den gewünschten Einsatzort aus. Anschließend geben Sie den Zeitraum, für den die Abrechnung erstellt werden soll, ein. Sie können entweder über die beiden Datumsfelder den Zeitraum tagesgenau definieren oder aus der Drop-Down-Liste bei *Zeitraum* **Einen vordefinierten Zeitraum, z.B. Woche, Monate, Quartale oder Jahre** schnell und bequem auswählen. *MTS-SMART* verwendet für die Berechnung die Definition der Arbeitszeiten, die Sie in den Einstellungen festgelegt haben, s. Kap[. 4.13.7.](#page-116-0) Die Kosten werden auf Stundenbasis erfasst und mit den ermittelten Einsatzstunden multipliziert. Über das Feld *Darstellung* legen Sie weitere Optionen fest:

**Zwischensummen und Überschriften einblenden**: Die Gliederung nach einzelnen Eisatzorten und die Angabe der jeweiligen Gesamtsummen empfiehlt sich für die Betrachtung der Auswertung am Bildschirm. Für den Export als Excel ist das Ausblenden u.U. besser, da die Daten dann evtl. einfacher weiterverarbeitet werden können.

**Ohne hinterlegte Kosten ausblenden**: Betriebsmittel, die keine Kosten hinterlegt haben, werden üblicherweise nicht in die Kostenauswertung einbezogen. Falls Sie diese aber dennoch anzeigen wollen, um zu prüfen, welche Geräte im abgefragten Zeitraum auf den jeweiligen Einsatzort gebucht waren, können Sie das Häkchen aktivieren.

**Aktivitätsstunden ausblenden**: Wenn Sie Betriebsmittel haben, die ihre Betriebsstunden über automatisierte Systeme erhalten (GNSS-Tracker, Telematikeinheiten, Telematik-Portale), sollten Sie die Häkchen hier aktivieren, um diese Daten anzuzeigen.

**Aktivitätsstunden Beginn und Ende ausblenden**: Blendet die Werte der Aktivitätsstunden zu Beginn und Ende des abgefragten Zeitraums aus.

**Betriebsstunden einblenden**: Wenn Sie die Betriebsstunden Ihrer Betriebsmittel über manuelle Erfassungen mit der APP erfassen, sollten Sie die Häkchen hier aktivieren, um diese Daten anzuzeigen.

**Betriebsstunden Beginn und Ende ausblenden**: Blendet die Werte der Betriebsstunden zu Beginn und Ende des abgefragten Zeitraums aus.

**Freimeldungen ausblenden**: Blendet die Spalte mit den Freimeldungen aus – falls Sie nicht mit Freimeldungen arbeiten, bleibt diese Spalte immer leer und wird daher nicht benötigt. Wenn Sie Freimeldungen im Unternehmen verwenden, sollten diese auch eingeblendet werden. Freigemeldete Zeiträume werden explizit nicht in die Kostenberechnung mit einbezogen.

**Gesperrte Stunden ausblenden**: Blendet die Spalte mit den Sperrungen aus – falls Sie nicht mit Sperrungen von Betriebsmitteln arbeiten, bleibt diese Spalte immer leer und wird daher nicht benötigt.

**Start/Ende als Spalten**: Wenn Sie für den Excel-Export den Auswertungszeitraum benötigen, werden diese bei aktiviertem Häkchen in eigenen Spalten exportiert.

**Transfer als Kostenstelle**: Weist alle Betriebsmittel, die innerhalb des abgefragten Zeitraums die von einem Mitarbeiter über die SMART-APP durch Erfassung auf Transfer an eine Spedition übergeben worden sind, aus.

**Kosten pro Tag**: Der Stundensatz wird als Tagessatz ausgegeben. Hierfür wird der Stundensatz mit dem Faktor 8 multipliziert.

Betriebsmittel mit aktivem Tracker, deren Positionsmeldung keinem Einsatzort zugewiesen werden konnte und nicht auf Transfer gebucht wurde, werden in dieser Auswertung nicht berücksichtigt. Betriebsmittel, die noch nie eine Positionsmeldung erhalten haben, werden hier ebenfalls nicht berücksichtigt.

Über die Schaltfläche *Export* können Sie Ihre Auswertung als CSV-, XLS- oder XLSX-Datei exportieren.

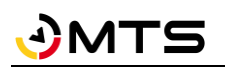

*Hinweis: Ein Betriebsmittel wird erst dann auf einen Einsatzort gebucht, wenn der QR-Code mit der App erfasst und so dem Einsatzort zugewiesen wurde. Man kann einem Betriebsmittel bei der Anlage einen initialen Einsatzort zuordnen. In diesem Fall zählt das Betriebsmittel zum Einsatzort, kann aber auf der Karte nicht dargestellt werden, weil es noch keine Positionsdaten erhalten hat. Diese bekommt es durch eine ERFASSUNG mit der MTS-SMART-APP oder wenn es mit einem aktiven Trackingsystem (GNSS-Tracker, Telematik) ausgestattet worden ist.*

| MTS-Smart          |                                                                         |                           |                                      |                      |                                            |                                                     |                          |                                    |                        |                                         |                                                                                                    |                                                        |                                                                             | $\Box$<br>$\times$      |
|--------------------|-------------------------------------------------------------------------|---------------------------|--------------------------------------|----------------------|--------------------------------------------|-----------------------------------------------------|--------------------------|------------------------------------|------------------------|-----------------------------------------|----------------------------------------------------------------------------------------------------|--------------------------------------------------------|-----------------------------------------------------------------------------|-------------------------|
| Stammdaten         | ∎                                                                       | ansicht                   | Tabellen-                            | $\ddot{\textbf{C}}$  | Kosten der<br>Einsatzorte                  | Kosten pro<br>$\ddot{\mathbf{G}}$<br>Betriebsmittel | $\circ$                  | Betriebswerte je<br>Betriebsmittel | B                      | Vorgangsprüfung                         | Konsistenz-<br>prüfung                                                                                      | $\circledcirc$<br>Logs                                 |                                                                             |                         |
| Service            | Suche:                                                                  |                           |                                      | $\times$             |                                            | Einschränken auf:                                   | $\overline{\phantom{a}}$ |                                    | X Zeitraum: 01.07.2023 | $\frac{1}{15}$                          | 30.09.2023                                                                                                  | $\frac{1}{15}$<br>$\cdots$                             | Darstellung                                                                 | $\overline{\mathbf{v}}$ |
| Tracking           | en fr Stu                                                               | $\blacktriangledown$      | Spalten: Einsatzorte<br>Kostenträger | $\blacktriangledown$ | Betriebsmittel<br>Inventarnummer           | Berechnen<br>▼<br>Name                              |                          |                                    |                        | Im Ende Summe Stunden Kosten pro Stunde | Z (Zwischen-)summen und Überschriften<br>Ohne hinterlegte Kosten ausblenden<br>Aktivitätsstunden ausblenden |                                                        | Aktivitätsstunden Beginn und Ende ausblenden                                | rkung                   |
| Bestellungen       | 0.0<br>0,0                                                              | $\blacktriangledown$      | Einsatzortna<br>Beschreibun          | $\checkmark$<br>□    | Betriebsmittelname<br>Seriennummer         |                                                     |                          |                                    | 296.0<br>296.0         | 10.00€<br>10,00€                        |                                                                                                    | Betriebsstunden ausblenden                             | Betriebsstunden Beginn und Ende ausblenden                                  |                         |
| <b>Disposition</b> | 0,0                                                                     | ⊔                         | Zeitraum vor<br>Zeitraum bis<br>Typ  | $\checkmark$<br>п    | Kostenstelle<br>Stückzahl<br>Erzeugt am    |                                                     |                          |                                    | 592,0                  |                                         | Freimeldungen ausblenden<br>$\Box$ Gesperrte Stunden ausblenden<br>Start/Ende als Spalten                   |                                                        |                                                                             |                         |
| Lieferungen        | 0,0<br>0,0<br>0.0                                                       | □<br>$\blacktriangledown$ | Bemerkung<br>Hauptverant             | □<br>ш               | Bearbeitet am                              | Letzte Position Länge                               |                          |                                    | 296.0<br>296,0<br>0.0  | 10,00€<br>10,00 €                       | Transfer als Kostenstelle<br>Kosten pro Tag einblenden                                                      |                                                        | 0,00 € Einsatzstunden                                                       | Keine                   |
| ш<br>Auswertungen  | 0.0<br>0.0                                                              |                           | Stellvertreter<br><b>Straße</b>      | L.                   | Letzte Erfassung                           | <b>Letzte Position Breite</b>                       |                          |                                    | 296.0<br>6.1           | 10.00€<br>1,25€                         | 80.00 €<br>10,00€                                                                                           | 2.960.00 € Einsatzstunden                              | 7,63 € Betriebsstunden                                                      |                         |
| Inventur           | 0.0<br>0.0                                                              | □<br>□                    | PLZ<br>Ort                           | □                    | <b>Servicestatus</b><br>Nicht disponierbar |                                                     |                          |                                    | 1.7<br>296.0           | 5.00€<br>10,00€                         | 40.00€<br>80.00€                                                                                            | 2.960,00 € Einsatzstunden                              | 8.72 € Betriebsstunden                                                      |                         |
| Einstellungen      | 0.0<br>0.0<br>0,0                                                       | □<br>п                    | Land<br><b>Notiz</b><br>Erzeugt am   | □<br>□               | <b>Betriebsmittel ID</b><br>Kategorie ID   | Betriebsmitteltyp ID                                |                          | 64.4                               | 296,0<br>0.2<br>75,4   | 2.50€<br>1,25€                          | 20,00 €<br>10,00 €                                                                                          |                                                        | 740.00 € Einsatzstunden<br>0.00 € Einsatzstunden<br>94,24 € Betriebsstunden | Keine                   |
| Hilfe              | 0,0<br>0,0                                                              | 0,0                       | Bearbeitet a<br>0,0                  | □                    |                                            | Betriebsmitteltypname<br>0,0                        |                          |                                    | 296.0<br>296,0         | 10.00€<br>10,00€                        | 80.00€<br>80,00 €                                                                                           | 2.960.00 € Einsatzstunden<br>2.960,00 € Einsatzstunden |                                                                             |                         |
|                    | 0.0<br>0,0                                                              | 0.0                       | 7.0<br>90.2                          | 305.0                | 321.0                                      | 0.0<br>0,2                                          |                          |                                    | 7.0<br>2162.4          | 2.50€                                   | 20.00€                                                                                                    | 18.628,01 €                                            | 17.43 € Betriebsstunden                                                     |                         |
|                    | 0.0<br>0.0<br>21616.1 22457.0<br>0.0<br>0,0<br>0,0                      |                           |                                      |                      | 0.0<br>0,0                                 |                                                     |                          | 296.0<br>296.0                     | 10.00€                 | 80.00 €                                 | 2.960.00 € Einsatzstunden<br>2.960,00 €                                                                     |                                                        |                                                                             |                         |
|                    | 0,0<br>0.0<br>0,0<br>n <sub>n</sub><br>n <sub>n</sub><br>n <sub>n</sub> |                           |                                      |                      | 0,0<br>n n                                 |                                                     |                          | 0,0<br>$\overline{0}$              |                        |                                         |                                                                                                    | 0.00 € Einsatzstunden<br>0.00 F Einentzetunden         | Keine<br>$V_{\text{Aina}}$                                                  |                         |
| admin              |                                                                         |                           |                                      |                      |                                            |                                                     |                          |                                    |                        |                                         |                                                                                                    |                                                        | $\boxed{7}$ Export                                                          | <b>Drucken</b>          |

Abbildung 81: Kostenauswertung in MTS-SMART

Über die beiden Auswahlmenüs Einsatzortspalten und Betriebsmittelspalten können Sie definieren, welche Informationen und/oder Attribute in Ihrer Auswertung angezeigt werden. So können Sie die Inhalte der Auswertung nach Ihren betrieblichen Anforderungen festlegen.

Ihre Auswertungen können Sie über die Schaltflächen unten rechts auf Papier ausdrucken oder als csv-, xls- oder xlsx-Datei direkt abspeichern. Dabei wird der abgefragte Zeitraum im Dateinamen vorgeschlagen. Die Kostenauswertung ist serverbasiert und kann daher bei Bedarf auch in eine API-Schnittstelle integriert werden.

## **4.11.3 Kosten pro Betriebsmittel**

Um die Kosten einzelner Betriebsmittel zu ermitteln, gibt es die Auswertung Kosten pro Betriebsmittel. Sie können die Kosten für alle Betriebsmittel über einen bestimmten Zeitraum berechnen und erhalten eine detaillierte Auflistung der in diesem Zeitraum geleisteten Stunden. Bei Betriebsmitteln, die über eine automatisierte Betriebsstundenerfassung verfügen (z.B. über GNSS-Tracker oder Daten über ein Telematikportale erhalten) können Sie eine minutengenaue Auflistung ausgeben. Auch für diese Betriebsmittel werden die Zeiten, die sie auf einen Einsatzort gebucht waren, mit ausgegeben, auch wenn die Abrechnung über die tatsächlichen Betriebsstunden erfolgt. In den Einstellungen können Sie Daten über den abgefragten Zeitraum zusammenfassen, so dass Sie pro Betriebsmittel eine Zeile pro Einsatzort mit den Werten über den abgefragten Zeitraum erhalten. Über das Suchfeld können Sie

gezielt nach bestimmten Geräten filtern s. [Abbildung 82.](#page-98-0) Wenn das Zusammenfassen der Zeilen ausgewählt wird, werden die übrigen Optionen automatisch mit gesetzt, da diese Option nur so sinnvoll verwendet werden kann.

| MTS-Smart                 |                                 |                                                                                           |                                |                                              |                      |                                                                                                    |                         |                                 |                     |                               | $\Box$<br>$\times$                                   |
|---------------------------|---------------------------------|-------------------------------------------------------------------------------------------|--------------------------------|----------------------------------------------|----------------------|----------------------------------------------------------------------------------------------------|-------------------------|---------------------------------|---------------------|-------------------------------|------------------------------------------------------|
| Stammdaten                | e                               | Tabellen-<br>$\bullet$<br>ansicht                                                         | Kosten der<br>◑<br>Einsatzorte | Kosten pro<br>Betriebsmittel                 | Ö<br>Betriebsmittel  | Betriebswerte je<br>$\equiv$                                                                                                    | Vorgangsprüfung         | 同<br>Inventur-<br>unterstützung | prüfung             | Konsistenz-<br>$\circledcirc$ | Logs                                                 |
| Service                   | Suche:                          |                                                                                           | X Zeitraum: 01.03.2023         | $\frac{1}{15}$                               | 31.03.2023<br>$\sim$ | $\frac{1}{15}$<br>$\cdots$<br>Unvollständige Daten anzeigen?                                                                                               | Einstellungen           | IV.                             |                     |                               |                                                      |
| Tracking                  | Spalten:                        | $\overline{\phantom{a}}$<br>Betriebsmittel<br>Einsatzorte<br>Inventar Betriebsmittelname  | ▼                              | Berechnen<br>Kostenträger Einsatzortname Von |                      | Betriebsmittel ohne Kosten ausblenden?<br>Einträge mit Zeitdauer Null anzeigen?<br>Einträge wenn möglich zusammenfassen?                                   |                         |                                 |                     |                               | der Betriebsstunden (BS BS zu Beginn BS zum Ende An: |
| Bestellungen              | 01101<br>10001<br>10002         | Kettenbagger 2<br>Gerät <sub>01</sub><br>Gerät <sub>02</sub>                              | 10999<br>10999<br>10999        | Baustelle 2 - Hz 01.03.2023 00               |                      | Start/Ende als Spalten<br>Baustelle 2 - Hz 01.03.2023 00.00 and a water was ex-<br>Baustelle 2 Der Auswertezeitraum wird als Spalten eingefügt             | <b>104,0</b><br>184,0   |                                 | 21.8<br>13.8<br>2,0 | 2548,3<br>77.4<br>19,0        | 2570.1<br>91.1<br>21,0                               |
| Υ'n<br>Disposition        | 10003<br>10004                  | Walze 01<br>Gerät <sub>04</sub>                                                           | 10999<br>10999                 |                                              |                      | Baustelle 2 - Hz 01.03.2023 00:00 31.03.2023 23:59<br>Baustelle 2 - Hz 01.03.2023 00:00 31.03.2023 23:59                                                   | 184.0<br>184,0          | 184,0                           | 2.3                 | 292,5                         | 294,8                                                |
| <u>gen</u><br>Lieferungen | 10005<br>10006<br>40653448MAXX7 | Gerät <sub>05</sub><br>Gerät <sub>06</sub>                                                | 10001<br>10999<br>10001        |                                              |                      | MTS Reutlingen 01.03.2023 00:00 31.03.2023 23:59<br>Baustelle 2 - Hz 01.03.2023 00:00 31.03.2023 23:59<br>MTS Reutlingen 01.03.2023 00:00 31.03.2023 23:59 | 184,0<br>184,0<br>184,0 | 184,0<br>184,0<br>184,0         |                     |                               |                                                      |
| u.<br>Auswertungen        | 8001<br>8002<br>8003            | Anbauverdichter V8 WA X3 10999<br>Anbauverdichter V7 X3<br>Anbauverdichter V6 X1 WA 10999 | 12345                          | Lager <sub>2</sub>                           |                      | Baustelle 2 - Hz 01.03.2023 00:00 31.03.2023 23:59<br>01.03.2023 00:00 31.03.2023 23:59<br>Baustelle 2 - Hz 01.03.2023 00:00 31.03.2023 23:59              | 184,0<br>184.0<br>184,0 | 184,0<br>184.0<br>184,0         |                     |                               |                                                      |
| E.<br>Inventur            | 8004<br>8005                    | Universalverdichter US 8-2 10999<br>Bodenrecycler B180-3                                  | 12345                          | Lager <sub>2</sub>                           |                      | Baustelle 2 - Hz 01.03.2023 00:00 31.03.2023 23:59<br>01.03.2023 00:00 31.03.2023 23:59                                                                    | 184,0<br>184.0          | 184.0<br>184,0                  |                     |                               |                                                      |
| Nachrichten               | 8006<br>8007<br>8008            | Bodenrecycler B90-2<br>Bindemittelstreuer e.p.m<br>Kalkrechen                             | 10999<br>10997<br>10001        | <b>Baustelle 4</b>                           |                      | Baustelle 2 - Hz 01.03.2023 00:00 31.03.2023 23:59<br>01.03.2023 00:00 31.03.2023 23:59<br>MTS Reutlingen 01.03.2023 00:00 31.03.2023 23:59                | 184,0<br>184.0<br>184,0 | 184,0<br>184.0<br>184,0         |                     |                               |                                                      |
| ۰<br>Einstellungen        | 8009<br>8010<br>8011            | <b>Tiltrotator TR22</b><br><b>Tiltrotator TR18</b>                                        | 10999<br>10997<br>10997        | <b>Baustelle 4</b><br><b>Baustelle 4</b>     |                      | Baustelle 2 - Hz 01.03.2023 00:00 31.03.2023 23:59<br>01.03.2023 00:00 31.03.2023 23:59                                                                    | 184,0<br>184,0<br>184,0 | 184,0<br>184,0<br>184.0         |                     |                               |                                                      |
|                           | 8012<br>8013                    | Kettenbagger 1<br>Rohrschiebeadapter SG-15 12345<br>Mobilbagger 1                         | 12345                          | Lager 2<br>Lager <sub>2</sub>                |                      | 01.03.2023 00:00 31.03.2023 23:59<br>01.03.2023 00:00 31.03.2023 23:59<br>01.03.2023 00:00 31.03.2023 23:59                                                | 184,0<br>184,0          | 184,0<br>184.0                  |                     |                               |                                                      |
|                           | 8014                            | Radlader 1                                                                                | 12345                          | Lager <sub>2</sub>                           |                      | 01.03.2023 00:00 31.03.2023 23:59                                                                                                    | 184,0                   | 184,0                           |                     |                               |                                                      |
|                           |                                 |                                                                                           |                                |                                              |                      |                                                                                                    |                         |                                 |                     |                               |                                                      |
|                           | $\langle$                       |                                                                                           |                                |                                              |                      |                                                                                                    |                         |                                 |                     |                               |                                                      |
| А<br>admin                |                                 |                                                                                           |                                |                                              |                      |                                                                                                    |                         |                                 |                     | <b>E</b> Export               | <b>Drucken</b>                                       |

<span id="page-98-0"></span>Abbildung 82: Auswertung Kosten pro Betriebsmittel

Wenn Sie Ihre Auswertung für die Weiterverarbeitung in Excel exportieren möchten, empfiehlt es sich, den Start und das Ende des Auswertezeitraums als eigene Spalten mit zu exportieren, damit diese Information in den Daten enthalten ist. Dies erreichen Sie durch Einschalten des Häkchens bei Start/Ende als Spalten.

Ihre Auswertungen können Sie über die Schaltflächen unten rechts direkt auf Papier ausdrucken oder als csv-Datei direkt abspeichern. Dabei wird der abgefragte Zeitraum im Dateinamen vorgeschlagen.

## **4.11.4 Betriebswerte je Betriebsmittel**

Über diese Auswertung erhalten Sie die Betriebsstunden und weitere Werte zu Ihren Betriebsmitteln über den abgefragten Zeitraum. Dies sind:

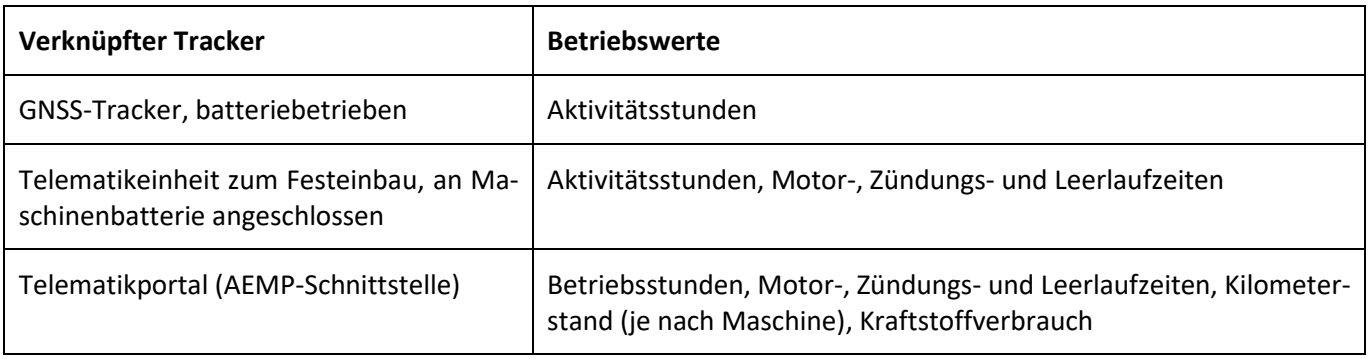

Hier können Sie sehen, wie viele Betriebsstunden (oder entsprechende andere Werte) für ein Betriebsmittel innerhalb des abgefragten Zeitraums angefallen sind, unabhängig davon, wo es im Einsatz war. Sie können zwischen

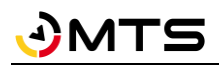

einer täglichen Auflistung wählen, dann werden die Daten für jeden Tag interpoliert. Alternativ können Sie die tatsächlich vorhandenen Zeitstempel anzeigen lassen, oder auch nur die Monatsgrenzen, s[. Abbildung 83.](#page-99-0)

| MTS-Smart            |                                |                                                 |                                                |                                         |                            |                                                                                           |                        | □<br>÷.                | $\times$       |
|----------------------|--------------------------------|-------------------------------------------------|------------------------------------------------|-----------------------------------------|----------------------------|-------------------------------------------------------------------------------------------|------------------------|------------------------|----------------|
| Stammdaten           | Tabellen-<br>E<br>ansicht      | Kosten der<br>$\bullet$<br>Einsatzorte          | Kosten pro<br>€<br>Betriebsmittel              | Betriebswerte je<br>0<br>Betriebsmittel | Ei<br>Vorgangsprüfung      | Inventur-<br>白<br>unterstützung                                                           | Konsistenz-<br>prüfung | $\circledcirc$<br>Logs |                |
| Service              | Suche:                         |                                                 | X Zeitraum: 01.01.2023                         | $\frac{1}{15}$<br>31.03.2023            | $\frac{1}{15}$<br>$\cdots$ | Monatsgrenzen                                                                             |                        |                        |                |
|                      | ∣▼<br>Einsatzorte<br>Spalten:  | Betriebsmittel                                  | $\overline{\mathbf{v}}$<br>▼<br>Auswertungen   | Berechnen                               |                            |                                                                                           |                        |                        |                |
| Tracking             | <i>smittelname</i>             |                                                 | Name                                           | Zeitpunkt                               |                            | Betriebsstunden: Betriebsstundenstand-Differer Betriebsstunder Aktivitätsstunden Aktiviti |                        |                        |                |
|                      | inibagger Yanmar Vio           | $\overline{\mathbf{v}}$<br>Betriebsstundenstand |                                                | 01.01.2023 00:00                        | 4889,75                    |                                                                                           |                        | 1,66                   |                |
| Bestellungen         | linibagger Yanmar Vio          | $\blacktriangledown$<br>Aktivitätsstunden       |                                                | 01.02.2023 00:00                        | 4902.70                    | 12.95                                                                                     | 12.95                  | 1.66                   |                |
|                      | linibagger Yanmar Vio          | □<br>Bewegungsstunden                           |                                                | 01.03.2023 00:00                        | 4905,03                    | 15,28                                                                                     | 2,33                   | 1,66                   |                |
|                      | linibagger Yanmar Vio          | $\Box$<br>Motorstunden                          |                                                | 01.04.2023 00:00                        | 4920.55                    | 30.80                                                                                     | 15.52                  | 1.69                   |                |
| M<br>Disposition     | ettenbagger Kobelco E          | □<br>Zündungsstunden                            |                                                | 01.01.2023 00:00                        | 9604,00                    |                                                                                           |                        | 753,16                 |                |
|                      | ettenbagger Kobelco E          | $\overline{\mathbf{y}}$<br>Leerlaufzeit         |                                                | 01.02.2023 00:00                        | 9604.00                    | 0.00                                                                                      | 774.72                 |                        |                |
| ়ি≌য়<br>Lieferungen | ettenbagger Kobelco E          | □<br>Kilometerstand                             |                                                | 01.03.2023 00:00                        | 9604,00                    | 0,00                                                                                      | 0,00                   | 800,52                 |                |
|                      | ettenbagger Kobelco E          | Kraftstoffverbrauch<br>⊔                        |                                                | 01.04.2023 00:00                        | 9604,00                    | 0,00                                                                                      | 0,00                   | 826,99                 |                |
|                      | ettenbagger Hitachi ZX         |                                                 |                                                | 01.01.2023 00:00                        | 3512,00                    |                                                                                           |                        | 3511,28                |                |
| d.<br>Auswertungen   | ettenbagger Hitachi ZX         |                                                 |                                                | 01.02.2023 00:00                        | 3512,72                    | 0.72                                                                                      | 0,72                   | 3511,28                |                |
|                      | ettenbagger Hitachi ZX         |                                                 |                                                | 01.03.2023 00:00                        | 3514.33                    | 2,33                                                                                      | 1,61                   | 3512,07                |                |
| Ð                    | ettenbagger Hitachi ZX         |                                                 |                                                | n 01.04.2023 00:00                      | 3515.97                    | 3.97                                                                                      | 1.64                   | 3514.31                |                |
| Inventur             | ettenbagger Kobelco S          |                                                 |                                                | 01.01.2023 00:00                        | 4153,00                    |                                                                                           |                        | 4200,75                |                |
|                      | ettenbagger Kobelco S          |                                                 |                                                | 01.02.2023 00:00                        | 4175,42                    | 22,42                                                                                     | 22,42                  | 4221,41                |                |
| Nachrichten          | ettenbagger Kobelco S          |                                                 |                                                | n 01.03.2023 00:00                      | 4208.82                    | 55,82                                                                                     | 33,40                  | 4241,40                |                |
|                      | ettenbagger Kobelco S          |                                                 |                                                | n01.04.2023 00:00                       | 4314,14                    | 161,14                                                                                    | 105,32                 | 4364,85                |                |
|                      | ettenbagger Liebherr R         |                                                 |                                                | 01.01.2023 00:00                        | 1705,00                    |                                                                                           |                        | 1727.97                |                |
| Einstellungen        | ettenbagger Liebherr R926 6003 |                                                 | Zentrale Hayingen                              | 01.02.2023 00:00                        | 1712,90                    | 7.90                                                                                      | 7.90                   | 1734,77                |                |
|                      | ettenbagger Liebherr R926 6003 |                                                 | Zentrale Hayingen                              | 01.03.2023 00:00                        | 1720,43                    | 15,43                                                                                     | 7,53                   | 1746,99                |                |
|                      | ettenbagger Liebherr R926      |                                                 | Ermstalstraße Reutlingen-Romn 01.04.2023 00:00 |                                         | 1777.49                    | 72.49                                                                                     | 57.06                  | 1804,35                |                |
|                      | obilbagger Cat M318F           |                                                 | Zwiefalten, GW Gürst                           | 01.01.2023 00:00                        | 7765.25                    |                                                                                           |                        | 7953.53                |                |
|                      | lobilbagger Cat M318F          |                                                 | Zwiefalten, GW Gürst                           | 01.02.2023 00:00                        | 7771.36                    | 6,12                                                                                      | 6,12                   | 7953,53                |                |
|                      | obilbagger Cat M318F           |                                                 | Zwiefalten, GW Gürst                           | 01.03.2023 00:00                        | 7818.43                    | 53.18                                                                                     | 47.07                  | 7979.95                |                |
|                      | obilbagger Cat M318F           |                                                 | Buttenhausen Mühlsteige                        | 01.04.2023 00:00                        | 7905,76                    | 140,51                                                                                    | 87,33                  | 8101,76                |                |
|                      | lobilbagger Liebherr A918      |                                                 | Buttenhausen Mühlsteige                        | 01.01.2023 00:00                        | 3677,00                    |                                                                                           |                        | 839,27                 |                |
|                      | lobilbagger Liebherr A918      |                                                 | Buttenhausen Mühlsteige                        | 01.02.2023 00:00                        | 3690.33                    | 13,33                                                                                     | 13,33                  | 841,00                 |                |
|                      | lobilbagger Liebherr A918      |                                                 | Buttenhausen Mühlsteige                        | 01.03.2023 00:00                        | 3708.11                    | 31,11                                                                                     | 17.78                  | 867,20                 |                |
|                      | Inhilhanner Liebherr A918      |                                                 | Ermstalstraße Reutlingen-Romn 01.04.2023.00:00 |                                         | 3755.56                    | 78.56                                                                                     | 47.45                  | 915.51                 |                |
| admin                |                                |                                                 |                                                |                                         |                            |                                                                                           |                        | $\boxed{7}$ Export     | <b>Drucken</b> |

<span id="page-99-0"></span>Abbildung 83: Die Auswertung Betriebswerte je Betriebsmittel

Ihre Auswertungen können Sie über die Schaltflächen unten rechts auf Papier ausdrucken oder als csv-, xls- oder xlsx-Datei abspeichern. Dabei wird der abgefragte Zeitraum im Dateinamen vorgeschlagen.

# **4.11.5 Vorgangsprüfung**

Die Vorgangsprüfung bietet dem MTS-SMART-Administrator die Möglichkeit, Vorgänge auf ihre Plausibilität zu prüfen und durch einen Geprüft-Haken zu kennzeichnen. Bei Erfassungen über die SMART-APP kann es z.B. vorkommen, dass Werte für die Betriebsstunden fehlerhaft eingegeben werden und dadurch Auswertungen, die auf den Betriebsstunden beruhen falsche Ergebnisse liefern. Auch bei der Zuordnung zu Einsatzorten kann es zu Fehlern kommen.

In der Vorgangsprüfung können die Werte Betriebsstundenstand, Aktivitätsstundenstand, Bewegungsstunden, Motorstunden, Zündungsstunden, Leerlaufzeit, Kilometerstand und Kraftstoffverbrauch geprüft und bei Bedarf geändert werden. Durch Klick mit der rechten Maustaste können Sie den Vorgang auswählen und Änderungen vornehmen. Geänderte Vorgänge werden in der Auswertung in roter Schrift kenntlich gemacht.

In den Auswahlmenüs Einsatzorte, Betriebsmittel und Vorgänge können Sie auswählen, welche Informationen in der Auswertung angezeigt werden.

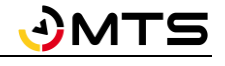

| MTS-Smart          |          |                               |                          |                           |        |                                 |             |                      |                |                      |           |                |                         |                                |                      |                                          |                 | $\Box$ | $\times$       |
|--------------------|----------|-------------------------------|--------------------------|---------------------------|--------|---------------------------------|-------------|----------------------|----------------|----------------------|-----------|----------------|-------------------------|--------------------------------|----------------------|------------------------------------------|-----------------|--------|----------------|
| Stammdaten         | H        | Tabellen-<br>ansicht          | $\bigcirc$               | Kosten der<br>Einsatzorte | €      | Kosten pro<br>Betriebsmittel    |             | Ö                    | Betriebsmittel | Betriebswerte je     |           |                | Vorgangsprüfung         | Konsistenz-<br>prüfung         | ಠ                    | Logs                                     |                 |        |                |
| Service            | Suche:   |                               |                          | X Zeitraum: 28.08.2023    |        |                                 |             | $\frac{1}{15}$       | 19.10.2023     |                      |           | $\frac{1}{15}$ | $\left  \cdots \right $ |                                |                      |                                          |                 |        |                |
| Tracking           | Spalten: | Einsatzorte<br>Inventarnummer | ▎ᢦ<br>Betriebsmittelname | Betriebsmittel            | ▼      | Vorgänge V<br>Seriennummer Betr |             |                      | Auswertungen   | Name                 | Berechnen |                |                         | Erfasser                       |                      | Geprüft Änderung Bestand Aktivitätsstund |                 |        |                |
|                    | 01101    |                               | Kettenbagger 2           |                           | 456789 |                                 | <b>235S</b> | ✓                    |                | Betriebsstundenstand |           |                |                         | 10:06 MTS-Service              | ш                    | Absolut                                  |                 |        |                |
| Bestellungen       | 01203    |                               | Mobilbagger 2            |                           | 456790 |                                 | M 31        | $\blacktriangledown$ |                | Aktivitätsstunden    |           |                |                         | 10:06 MTS-Service              | □                    | Absolut                                  | 1               |        |                |
|                    | 10001    |                               | Gerät 01                 |                           | 123456 |                                 | LKW         |                      |                | Bewegungsstunden     |           |                |                         | 10:07 Frey, Marius             | □                    | Absolut                                  | 1               |        |                |
|                    | 10002    |                               | Gerät <sub>02</sub>      |                           | 123457 |                                 | Kom         |                      | Motorstunden   |                      |           |                |                         | 10:07 Frey, Marius             | □                    | Absolut                                  | 1               |        |                |
| <b>Disposition</b> | 10003    |                               | Walze 01                 |                           | 123459 |                                 | Walz        |                      |                | Zündungsstunden      |           |                |                         | 10:09 Frey, Marius             | □                    | Absolut                                  | 1               |        |                |
|                    | 10004    |                               | Gerät 04                 |                           | 123461 |                                 |             |                      | Leerlaufzeit   |                      |           |                |                         | 10:08 Frey, Marius             | □                    | Absolut                                  | 1               |        |                |
| 영화<br>Lieferungen  | 10005    |                               | Gerät <sub>05</sub>      |                           | 123462 |                                 | Grad        |                      | Kilometerstand |                      |           |                |                         | 10:08 Frey, Marius             | □                    | Absolut                                  | 1               |        |                |
|                    | 10006    |                               | Gerät 06                 |                           | 123463 |                                 | Raup        |                      |                | Kraftstoffverbrauch  |           |                |                         | 10:08 Frey, Marius             | □                    | Absolut                                  | 1               |        |                |
|                    | 10009    |                               | Bauzaun groß             |                           |        |                                 | Bauz        |                      |                |                      |           |                |                         | 10:00 Frey, Marius             | □                    | Absolut                                  | 17              |        |                |
| Auswertungen       | 10009    |                               | Bauzaun groß             |                           |        |                                 | <b>Bauz</b> |                      |                |                      |           |                |                         | 10:02 MTS-Service              | □                    | Absolut                                  | 12              |        |                |
|                    | 10009    |                               | Bauzaun groß             |                           |        |                                 | Bauza       |                      |                |                      |           |                |                         | 10:05 MTS-Service              | □                    | Absolut                                  | 19              |        |                |
| H                  | 10009    |                               | Bauzaun groß             |                           |        |                                 | Bauz        |                      |                |                      |           |                |                         | 10:07 Frey, Marius             | □                    | Absolut                                  | $\overline{3}$  |        |                |
| Inventur           | 10009    |                               | Bauzaun groß             |                           |        |                                 | Bauza       |                      |                |                      |           |                |                         | 10:09 Frey, Marius             | □                    | Absolut                                  | 42              |        |                |
|                    | 10010    |                               | Gerät 10                 |                           |        |                                 |             |                      |                |                      |           |                |                         | 01:58 GNSS-Tracking            | $\checkmark$         | Absolut                                  | 1               |        | 64             |
| Einstellungen      | 10010    |                               | Gerät 10                 |                           |        |                                 |             |                      |                |                      |           |                |                         | 01:58 GNSS-Tracking            | $\checkmark$         | Absolut                                  | 1               |        | 64             |
|                    | 10010    |                               | Gerät 10                 |                           |        |                                 |             |                      |                |                      |           |                |                         | 01:58 GNSS-Tracking            | $\checkmark$         | Absolut                                  | 1               |        | 64             |
|                    | 10010    |                               | Gerät 10                 |                           |        |                                 |             |                      |                |                      |           |                |                         | 01:58 GNSS-Tracking            | $\blacktriangledown$ | Absolut                                  | 1               |        | 64             |
| Hilfe              | 10010    |                               | Gerät 10                 |                           |        |                                 |             |                      |                |                      |           |                |                         | 01.09.2023 01:58 GNSS-Tracking | $\blacktriangledown$ | Absolut                                  | 1               |        | 64             |
|                    | 10010    |                               | Gerät 10                 |                           |        |                                 |             |                      |                |                      |           |                |                         | 02.09.2023 01:58 GNSS-Tracking | $\blacktriangledown$ | Absolut                                  | 1               |        | 64             |
|                    | 10010    |                               | Gerät 10                 |                           |        |                                 |             |                      |                |                      |           |                |                         | 03.09.2023 01:58 GNSS-Tracking | $\blacktriangledown$ | Absolut                                  | 1               |        | 64             |
|                    | 10010    |                               | Gerät 10                 |                           |        |                                 |             |                      |                |                      |           |                |                         | 04.09.2023 01:58 GNSS-Tracking | $\blacktriangledown$ | Absolut                                  | 1               |        | 64             |
|                    | 10010    |                               | Gerät 10                 |                           |        |                                 |             |                      |                |                      |           |                |                         | 05.09.2023 01:58 GNSS-Tracking | $\blacktriangledown$ | Absolut                                  | 1               |        | 64             |
|                    | 10010    |                               | Gerät 10                 |                           |        |                                 |             |                      |                |                      |           |                |                         | 06.09.2023 01:58 GNSS-Tracking | $\blacktriangledown$ | Absolut                                  | 1               |        | 64             |
|                    | 10010    |                               | Gerät 10                 |                           |        |                                 |             |                      |                |                      |           |                |                         | 07.09.2023 01:58 GNSS-Tracking | ✔                    | Absolut                                  | 1               |        | 64             |
|                    | 10010    |                               | Gerät 10                 |                           |        |                                 |             |                      |                |                      |           |                |                         | 08.09.2023 01:58 GNSS-Tracking | $\blacktriangledown$ | Absolut                                  | 1               |        | 64             |
|                    | 10010    |                               | Gerät 10                 |                           |        |                                 |             |                      |                |                      |           |                |                         | 09.09.2023 01:58 GNSS-Tracking | ப                    | Absolut                                  | 1               |        | 64             |
|                    | 10010    |                               | Gerät 10                 |                           |        |                                 |             |                      |                |                      |           |                |                         | 10.09.2023 01:58 GNSS-Tracking |                      | Absolut                                  | 1               |        | 64             |
|                    | 10010    |                               | Gerät 10                 |                           |        |                                 |             |                      |                |                      |           |                |                         | 11.09.2023.01:58.GNSS-Tracking |                      | Ahsolut                                  | 1               |        | ĥг             |
| Е<br>admin         |          |                               |                          |                           |        |                                 |             |                      |                |                      |           |                |                         |                                |                      |                                          | <b>E</b> Export |        | <b>Drucken</b> |

Abbildung 84: Auswertungen - Vorgangsprüfung

# **4.11.6 Konsistenzprüfung**

Über die Konsistenzprüfung können Sie die Datenbank nach Fehlern prüfen lassen. Es ist zu empfehlen, regelmäßig eine Konsistenzprüfung durchzuführen, um Fehler frühzeitig zu entdecken und zu korrigieren. Es wird beispielsweise geprüft, ob Betriebsmittel auf Einsatzorten gebucht sind, die bereits beendet worden sind, oder ob Tracker mit mehr als einem Betriebsmittel verknüpft worden sind, was eigentlich nicht vorkommen sollte. Für manche Fehler werden Lösungen vorgeschlagen, die man durch Drücken der Schaltfläche *Lösungen anwenden* direkt korrigieren lassen kann.

## **4.11.7 Auswertungen - Logs**

Im Untermenü *Logs* werden alle Aktivitäten in MTS-SMART dokumentiert. Diese werden drei Monate lang gespeichert und anschließend gelöscht.

Innerhalb der letzten 3 Monate können Sie bei Problemen oder Fragen an das System im Untermenü *Logs* nach Antworten suchen – Sie haben dafür verschiedene Filtermöglichkeiten, die wir in [Abbildung 85](#page-101-0) für Sie visualisiert haben. Sie können den Zeitraum Ihrer Abfrage einschränken und durch Drücken der Schaltfläche *Abrufen* (in der Abbildung verdeckt) eine Auswertung Ihrer Logdaten erhalten.

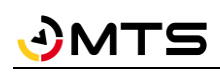

| MTS-Smart          |                                      |                                              |                                                                    |                                          |                                           |                                    |                                                            | □                                         | $\times$ |
|--------------------|--------------------------------------|----------------------------------------------|--------------------------------------------------------------------|------------------------------------------|-------------------------------------------|------------------------------------|------------------------------------------------------------|-------------------------------------------|----------|
| Stammdaten         | Tabellen-<br>E<br>ansicht alt        | Tabellen-<br>E<br>ansicht                    | Kosten der<br>€<br>Einsatzorte                                     | Kosten pro<br>€<br>Betriebsmittel        | Betriebsstunden je<br>Ö<br>Betriebsmittel | đ                                  | Inventur-<br>unterstützung                                 | Konsistenz-<br>Ö<br>Logs<br>prüfung       |          |
| Service            | Eintragstyp:                         | $\vee$ $\times$<br>Aktion:                   |                                                                    | $\mathbf{v}$ $\mathbf{x}$<br>Benutzer:   |                                           | $\mathbf{v}$ $\times$<br>Datentyp: | $\vert x \vert$                                            |                                           |          |
|                    | Zeitraum:                            | Information                                  | UserService::LoginUser                                             |                                          | admin                                     |                                    | <b>Betriebsmittel</b>                                      |                                           |          |
| Tracking           | Warnung<br>Suche:<br>Fehler          |                                              | AssetService::AddTrackerTimestamp<br>AssetService::CreateInventory |                                          | b.müller<br>Bauleiter                     |                                    | Betriebsmitteltyp<br>Attributsgruppe                       | $\times$<br>Ergebnisse: 685<br>Stacktrace |          |
| Bestellungen       | 譯<br>Zeitpunk                        | Ausnahmefehler                               | MetaService::UpdateAttributeType                                   | bn                                       | c.müller<br><b>GNSS-Tracking</b>          | tur ID                             | Freimeldung                                                |                                           |          |
|                    | 21.10.2022 16:00                     | GNSS AssetService::UpdateAsset               | MetaService::UpdateConfiguration                                   | Service::Logir                           | Hans.Polier                               | tzer                               | <b>Disposition</b><br>hε<br>Attributstyp                   |                                           |          |
|                    | 21.10.2022 16:00<br>21.10.2022 16:01 | <b>GNSS</b><br><b>GNSS</b>                   | UserService::LogoutUser                                            | Service::Logir<br>Service::Logir         | Hermann. Werkstatt                        | tzer<br>tzer                       | hε<br>Kategorie<br>hε                                      |                                           |          |
| Disposition        | 21.10.2022 16:03                     | <b>GNSS</b>                                  | MetaService::UpdateAssetType                                       | Service::Logir                           | inventur                                  | tzer                               | Konfiguration<br>hε                                        |                                           |          |
|                    | 21.10.2022 17:00                     | <b>GNSS</b>                                  | AssetService::UpdateInventory                                      | Service::Logir                           | Mindestberechtigung                       | tzer                               | Lieferung<br>hε                                            |                                           |          |
| l⊊p<br>Lieferungen | 21.10.2022 17:01                     | <b>GNSS</b>                                  | AssetService::DeleteInventory                                      | Service::Logir                           | nos                                       | tzer                               | Lieferposition<br>ha                                       |                                           |          |
| u.<br>Auswertungen | 21.10.2022 18:00                     | <b>GNSS</b>                                  | AssetService::AddAssetToTracker                                    | Service::Logir                           | ruth.bantle<br>System                     | tzer                               | Formular<br>hε                                             |                                           |          |
|                    | 21.10.2022 18:01                     | <b>GNSS</b>                                  | MetaService::CreateConfiguration<br>UserPortalService::Logout      | Service::Logir                           | www                                       | tzer                               | Inventur<br>hε<br>Einsatzort                               |                                           |          |
|                    | 21.10.2022 19:00                     | <b>GNSS-Tracking</b>                         | Information                                                        | UserService::Logir                       | 12 Benutzer                               |                                    | Benutzer 'GNSS-Tracking' ha                                |                                           |          |
| E.<br>Inventur     | 21.10.2022 19:01                     | <b>GNSS-Tracking</b>                         | Information                                                        | UserService::Logir                       | 12 Benutzer                               |                                    | Benutzer 'GNSS-Tracking' ha                                |                                           |          |
|                    | 21.10.2022 20:00                     | <b>GNSS-Tracking</b>                         | Information                                                        | UserService::Logir                       | 12 Benutzer                               |                                    | Benutzer 'GNSS-Tracking' ha                                |                                           |          |
| Nachrichten        | 21.10.2022 20:00                     | <b>GNSS-Tracking</b>                         | Information                                                        | UserService::Logir                       | 12 Benutzer                               |                                    | Benutzer 'GNSS-Tracking' ha                                |                                           |          |
|                    | 21.10.2022 20:01                     | <b>GNSS-Tracking</b>                         | Information                                                        | UserService::Logir                       | 12 Benutzer                               |                                    | Benutzer 'GNSS-Tracking' ha                                |                                           |          |
| Einstellungen      | 21.10.2022 20:03                     | <b>GNSS-Tracking</b>                         | Information                                                        | UserService::Logir                       | 12 Benutzer                               |                                    | Benutzer 'GNSS-Tracking' ha                                |                                           |          |
|                    | 21.10.2022 21:00                     | <b>GNSS-Tracking</b>                         | Information                                                        | UserService::Logir                       | 12 Benutzer                               |                                    | Benutzer 'GNSS-Tracking' ha                                |                                           |          |
|                    | 21.10.2022 21:01                     | <b>GNSS-Tracking</b>                         | <b>Information</b>                                                 | UserService::Logir                       | 12 <sup>2</sup>                           | Benutzer                           | Benutzer 'GNSS-Tracking' ha                                |                                           |          |
|                    | 21.10.2022 22:00                     | <b>GNSS-Tracking</b>                         | Information                                                        | UserService::Logir                       | 12 Benutzer                               |                                    | Benutzer 'GNSS-Tracking' ha                                |                                           |          |
|                    | 21.10.2022 22:01                     | <b>GNSS-Tracking</b>                         | Information                                                        | UserService::Logir                       | 12 Benutzer                               |                                    | Benutzer 'GNSS-Tracking' ha                                |                                           |          |
|                    | 21.10.2022 23:00                     | <b>GNSS-Tracking</b>                         | Information                                                        | UserService::Logir                       | 12 Benutzer                               |                                    | Benutzer 'GNSS-Tracking' ha                                |                                           |          |
|                    | 21.10.2022 23:01                     | <b>GNSS-Tracking</b>                         | Information                                                        | UserService::Logir                       | 12 Benutzer                               |                                    | Benutzer 'GNSS-Tracking' ha                                |                                           |          |
|                    | 22.10.2022 00:00                     | <b>GNSS-Tracking</b>                         | Information<br><b>Information</b>                                  | UserService::Logir                       | 12 Benutzer<br>12 Benutzer                |                                    | Benutzer 'GNSS-Tracking' ha                                |                                           |          |
|                    | 22.10.2022 00:00<br>22.10.2022 00:01 | <b>GNSS-Tracking</b><br><b>GNSS-Tracking</b> | Information                                                        | UserService::Logir<br>UserService::Logir | 12 Benutzer                               |                                    | Benutzer 'GNSS-Tracking' ha<br>Benutzer 'GNSS-Tracking' ha |                                           |          |
|                    | 22.10.2022 00:02                     | <b>GNSS-Tracking</b>                         | <b>Information</b>                                                 | UserService::Logir                       | 12 Benutzer                               |                                    | Benutzer 'GNSS-Tracking' ha                                |                                           |          |
|                    | 22.10.2022 01:00                     | <b>GNSS-Tracking</b>                         | Information                                                        | UserService::Logir                       | 12 Benutzer                               |                                    | Benutzer 'GNSS-Tracking' ha                                |                                           |          |
| д<br>admin         |                                      |                                              |                                                                    |                                          |                                           |                                    |                                                            |                                           |          |

<span id="page-101-0"></span>Abbildung 85: Auswertungen - Logdaten

# **4.12 Inventur**

Sie können mit Hilfe von MTS-SMART Ihre Inventuren in papierloser Form durchführen. Die Inventurteilnehmer scannen mit Hilfe der APP alle Betriebsmittel, die in MTS-SMART geführt werden. Diese werden so in der Inventurliste gezählt. In der SMART-APP wechselt die Bezeichnung des Menüs ERFASSUNG auf INVENTUR – so kann jeder erkennen, dass aktuell eine Inventur durchgeführt wird und jede Erfassung zur Inventur beiträgt.

Um eine *Inventur* anlegen zu können, benötigt der betreffenden Benutzer die Berechtigung für die Inventur – diese kann über die Benutzergruppe zugewiesen werden.

Der Inventurleiter legt über die Schaltfläche *Neue Inventur* eine Inventur an. Im Detailfenster rechts kann er nun einen Namen für die Inventur vergeben und Start- und Enddatum eingeben, s[. Abbildung 89.](#page-104-0) Das Enddatum kann bei Bedarf auch während der Inventur angepasst werden, wenn man merkt, dass die Inventur nicht im vorgesehenen Zeitraum abgeschlossen werden kann.

*Achtung: Die Liste der zu zählenden Betriebsmittel wird erst zum Stichtag der Inventur erstellt! Wenn eine Inventur vorher angelegt wird, bleibt die Liste Inventurstatus Betriebsmittel bis zum Starttag leer. Gesperrte Geräte werden in die Inventurliste mit aufgenommen.*

Der Inventurleiter kann, muss aber nicht Inventurteilnehmer festlegen. Hierfür kann eine Benutzergruppe oder auch explizit einzelne Benutzer ausgewählt werden. Alle Inventurteilnehmer haben automatisch alle Berechtigungen, die für die Inventur benötigt werden, auch wenn sie diese aufgrund ihrer Zugehörigkeit zu einer Benutzergruppe sonst nicht haben.

Alle Benutzer, die nicht als Inventurteilnehmer aufgeführt sind, können während des Inventurzeitraums keine *ER-FASSUNGEN* machen. Das Hauptmenü hat den Namen *INVENTUR*, bleibt ausgegraut und ist nicht ansprechbar. Alle anderen Funktionen der SMART-APP sind nutzbar.

Wenn der Inventurleiter keine Inventurteilnehmer explizit bestimmt, tragen die Erfassungen aller APP-Nutzer in diesem Zeitraum zur Inventur bei, sofern er die entsprechenden Berechtigungen für die Inventur hat. Hat ein APP-Nutzer aufgrund seiner Zugehörigkeit zu einer Benutzergruppe keine Inventurberechtigungen, kann er während des Inventurzeitraums keine Erfassungen machen. Alle anderen Funktionen der SMART-APP sind nutzbar.

Jeder Inventurteilnehmer erhält für die Dauer der Inventur auch die Berechtigung, manuelle Erfassungen zu machen. Da bei einer Inventur möglichst jedes Betriebsmittel erfasst werden soll, muss es auch möglich sein, Betriebsmittel, deren QR-Code nicht zu finden ist oder nicht funktioniert, in die Zählung mit einzubeziehen. Für jede manuelle Erfassung soll der Erfassende einen Kommentar abgeben, weshalb eine manuelle Erfassung erforderlich war.

Bei der Anlage der Inventur kann der Inventurleiter entscheiden, ob Erfassungen von automatisierten Erfassungssystemen, also GNSS-Tracker, Telematikeinheiten oder Telematikportale, in die Inventur zählen sollen, indem er die Häkchen bei *BLE-Beacon* und *Aktive Tracker* setzt. Als Standard ist nur QR-Tracker gesetzt, es ist zu empfehlen, es dabei zu belassen, da bei einer Inventur jedes Gerät auch angeschaut werden sollte.

Der Inventurleiter kann außerdem entscheiden, ob aktuell als Mietgeräte in MTS-SMART aufgeführte Betriebsmittel in der Inventur berücksichtigt werden sollen oder nicht. Da Mietgeräte in der Regel nicht mit einem QR-Code ausgestattet werden, kann es gewünscht sein, dass diese von der Inventur ausgeschlossen werden. Als Standard werden Mietgeräte in der Inventur berücksichtigt.

Ist die Inventur angelegt, wechselt die Menübezeichnung *ERFASSUNG* in der **SMART-APP** auf *INVENTUR*, s[. Abbil](#page-103-0)[dung 86.](#page-103-0) Jede Erfassung zählt dann als Beitrag zur Inventur. Dabei gilt: Es wird immer die letzte Erfassung berücksichtigt.

Jeder Inventurteilnehmer hat die Möglichkeit, durch Klick auf das Kommentarsymbol  $\bar{P}$  zu jeder Erfassung eines Geräts einen Kommentar zu hinterlegen, s. [Abbildung 87](#page-103-1) und [Abbildung 88.](#page-103-2) Dieser wird in der Inventurliste in der Spalte *Kommentare der Erfasser* angezeigt.

*Hinweis: Es wird immer der Kommentar zur letzten Erfassung angezeigt. Falls Mitarbeiter A ein Gerät scannt und dazu einen Kommentar abgibt, wird dieser überschrieben, wenn Mitarbeiter B danach eine Erfassung macht. Macht Mitarbeiter B keinen Kommentar zu diesem Gerät, wird der Kommentar von Mitarbeiter A überschrieben und das Kommentarfeld in der Inventurliste ist wieder leer.*

Der jeweils letzte Kommentar zu einer Erfassung wird in SMART-Desktop beim Betriebsmittel im Attribut *Erfassungsnotiz* angezeigt.

Die erfassten Betriebsmittel werden in der **SMART-APP** durch ein grünes Betriebsmittel-Symbol gekennzeichnet, s. [Abbildung 87.](#page-103-1) Das Betriebsmittel-Symbol eines bereits erfassten Betriebsmittels bleibt während der gesamten Inventur grün. Jeder Inventurteilnehmer kann daran erkennen, dass dieses Betriebsmittel während der Inventur bereits erfasst worden ist und nicht erneut erfasst werden muss. Bereits erfasste Betriebsmittel wandern in der Liste der Betriebsmittel am Einsatzort nach unten, so dass die Betriebsmittel, die noch erfasst werden müssen, in der Liste weiter oben stehen. Unterhalb des Scan-Fensters kann die Sortierung über das eingeblendete Dreieck umgedreht werden.

Unterhalb des Scanfensters kann man außerdem erkennen, wie viele Betriebsmittel bei der *aktuell aktiven* Erfassung bereits gescannt worden sind, und wie viele am ausgewählten Einsatzort gebucht sind, s. [Abbildung 87.](#page-103-1)

*Hinweis: Die Anzahl der am Einsatzort gebuchten Betriebsmittel muss nicht zwingend mit der tatsächlichen Anzahl identisch sein. Wenn Betriebsmittel kurz vorher angeliefert worden sind, kann es sein, dass diese noch nicht auf diesen Einsatzort gebucht worden sind. Diese werden mit dem nächsten Scan auf den Einsatzort gebucht und der Anzahl hinzugefügt.*

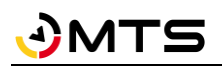

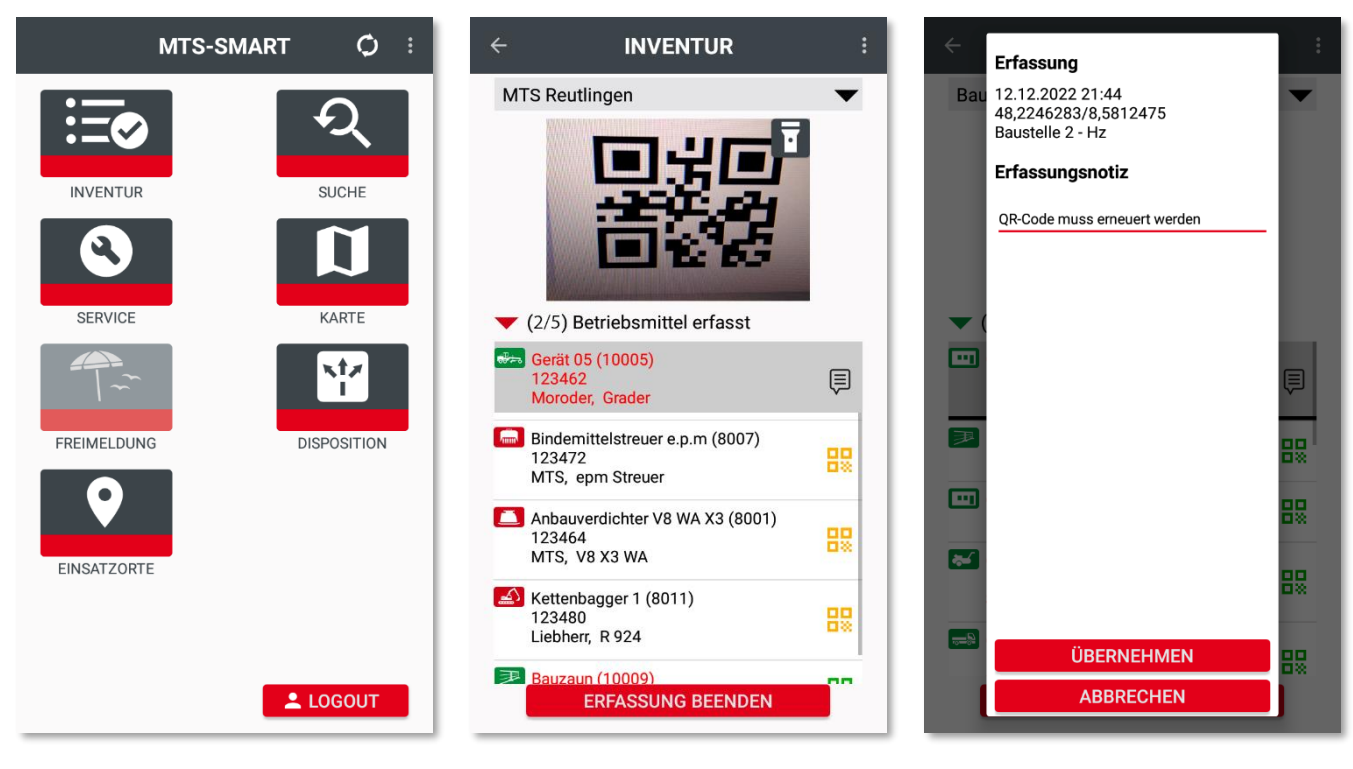

Abbildung 86: Das Menü INVENTUR in der SMART-APP

<span id="page-103-1"></span>Abbildung 87: Erfassung während einer Inventur

<span id="page-103-2"></span>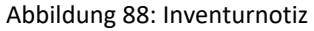

<span id="page-103-0"></span>Der Inventurverantwortliche erkennt in **SMART-Desktop** in der Spalte *Anzahl*, welche Betriebsmittel bereits gescannt worden sind und kann in der Spalte *Geprüft* einen Haken setzen, damit erkennbar wird, dass die Erfassung geprüft und frei gegeben worden ist. Er kann zu jedem Betriebsmittel auch noch einen eigenen Kommentar in der Inventurliste hinzufügen.

Betriebsmittel, die nicht erfasst worden sind und den Haken geprüft erhalten, werden bei Abschluss der Inventur archiviert.

Während des Inventurzeitraums ist es nicht möglich, ein Betriebsmittel aus dem Bestand zu löschen. Sollte dies erforderlich werden, muss das betreffende Betriebsmittel nach Abschluss der Inventur gelöscht werden.

*Hinweis: Es sollen nur Betriebsmittel gelöscht werden, für die noch nie eine Aktion in MTS-SMART durchgeführt worden ist. Sobald ein Betriebsmittel auf ein anderes Objekt verweist, z.B. weil es einem Einsatzort zugeordnet worden ist, sollten Sie stattdessen die Option Archivieren wählen.*

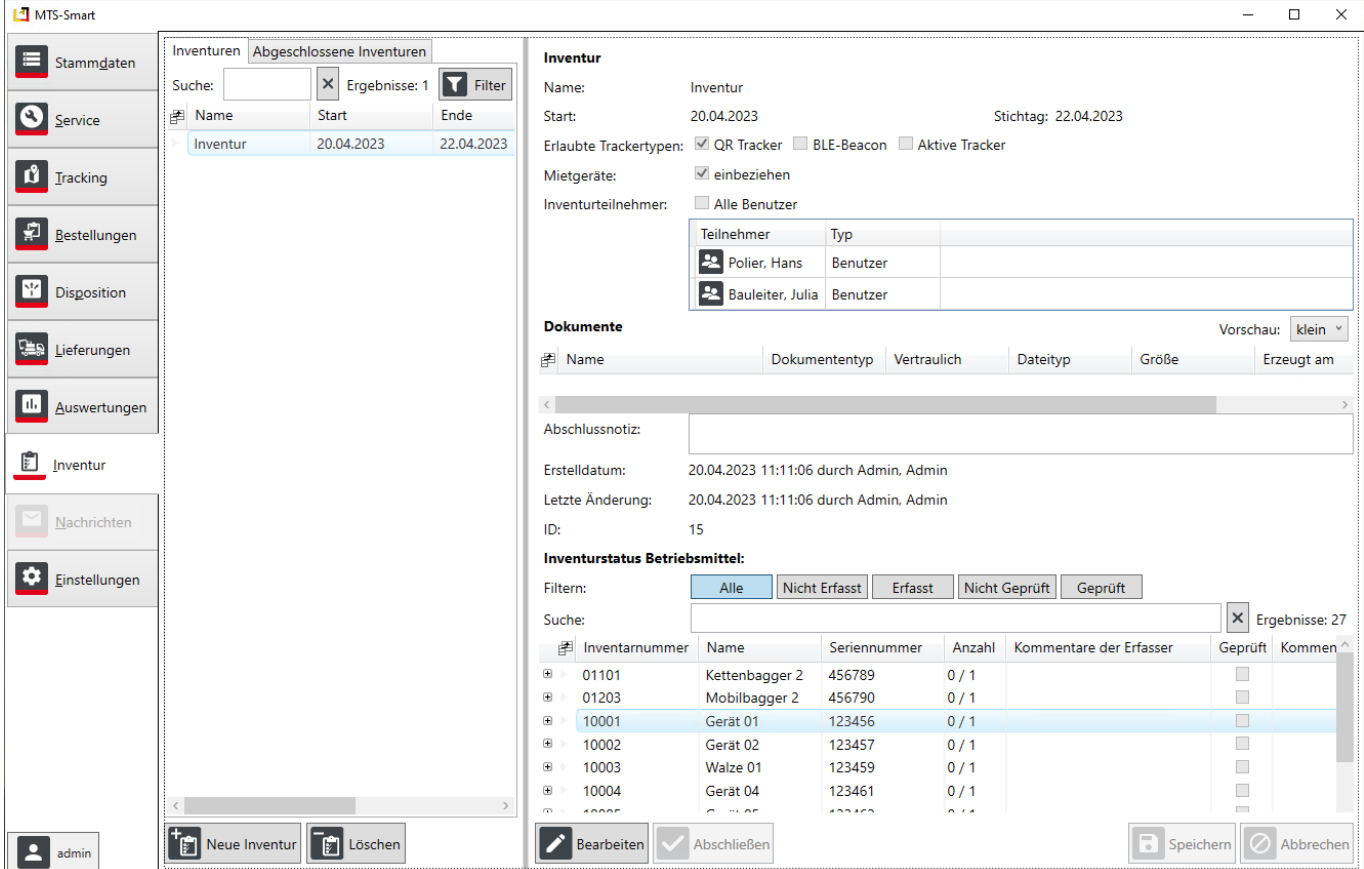

<span id="page-104-0"></span>Abbildung 89: Das Menü Inventur

Der Inventurleiter kann oberhalb der Inventurliste einen Kommentar zur Inventur insgesamt eintragen.

Durch Klick auf *Speichern* wird ein Zwischenstand der Inventur abgespeichert. Dies Bedeutet, der Inventurleiter kann während der laufenden Inventur bereits entscheiden, ob die bereits erfolgten Erfassungen in Ordnung sind und diese mit einem Häkchen im Feld Geprüft markieren. So können am Schluss sehr schnell die Betriebsmittel identifiziert werden, die noch keinen Geprüft-Haken erhalten haben und diese gezielt gesucht und inventarisiert werden.

Mit Klicken auf die Schaltfläche *Abschließen* wird die Inventur abgeschlossen und es wird ein Inventurbericht als PDF erzeugt, der nicht mehr veränderbar ist.

*Achtung: wenn die Betriebsmittel über eine Schnittstelle in MTS-SMART übertragen werden, werden die Änderungen im Bestand (z.B. Verschieben nicht vorhandener Geräte ins Archiv) mit dem nächsten Schnittstellendurchlauf wieder rückgängig gemacht, sofern im Quellsystem keine entsprechende Anpassung der Geräte erfolgt!*

# **4.13 Einstellungen**

Im Hauptmenü *Einstellungen* finden Sie Informationen zu Ihrem System und können wichtige Grundeinstellungen vornehmen. Dieser Bereich sollte ausschließlich von Administratoren und Disponenten bearbeitet werden können.

# **4.13.1 Einstellungen Anzeige**

Unter *Anzeige* können Sie festlegen, ob die Hauptmenüpunkte mit Beschriftung erscheinen, oder ob diese, um Platz zu sparen, ausgeblendet werden sollen.

Sie können hier außerdem festlegen, ob der Name Ihres MTS-SMART-Servers in der Titelleiste des Programms mit eingeblendet werden soll. Unter Schriftgröße haben Sie die Wahl unter verschiedenen Schriftgrößen, je nachdem, welche Ihnen am angenehmsten erscheint, s. [Abbildung 90.](#page-105-0)

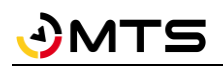

Sie können hier auch die Zeitintervalle der *Ampel-Anzeige* für Ihre Tracking-Methoden festlegen, also ab wann Erfassungen per QR-Code-Scan über die App oder Meldungen von GNSS-Trackern in der Betriebsmittelübersicht ihre Farbe wechseln sollen.

Jedes Betriebsmittel wird in der Liste mit Inventarnummer, Name, Betriebsmitteltyp und Seriennummer dargestellt. Über diese Begriffe können Sie in der Suche nach einem Betriebsmittel in Ihrer Datenbank suchen. Wenn die Bezeichnungen zu lang sind, können Sie einzelne dieser Elemente ausblenden, indem Sie das Häkchen löschen. Bitte beachten Sie: bei ausgesetztem Häkchen wird auch die Suche diese Elemente nicht mehr berücksichtigen. Auch das Betriebsmitteltyp-Symbol und die Ampelanzeige können Sie hier bei Bedarf ausblenden.

Falls der horizontale Balken, der die Listenergebnisse immer zentriert, stört (eine Windows-Vorgabe), können Sie diesen ausblenden. Nun bleibt die Betriebsmittelliste immer rechtsbündig.

Sie können hier auch festlegen, ob die Betriebsmittelliste alphabetisch oder nach Inventarnummer sortiert werden soll.

Schließlich können Sie in diesem Untermenü auch noch die Farbgebung Ihrer Plantafel und Trackinghistorie individuell anpassen, falls Ihnen unsere Vorgaben nicht gefallen.

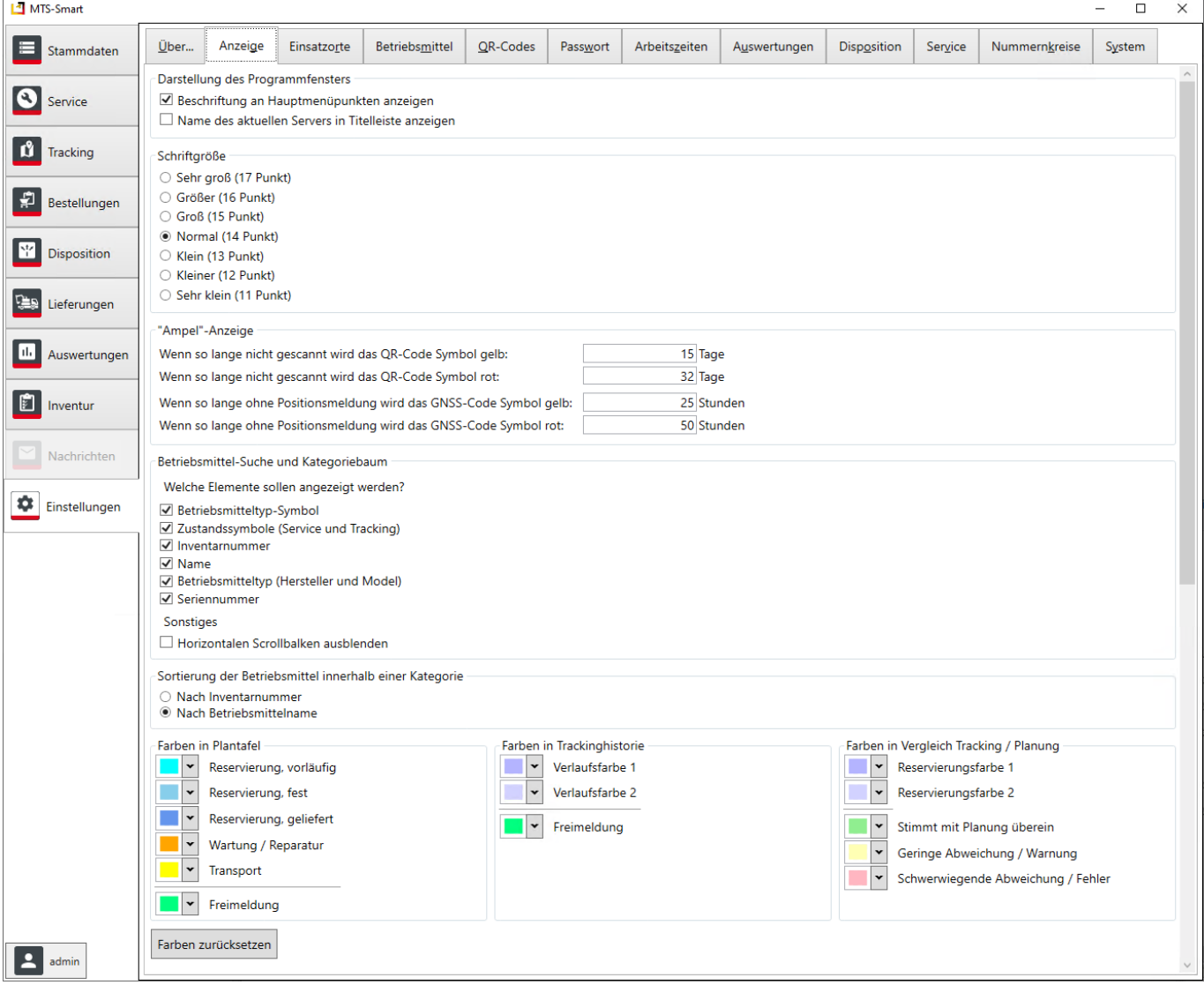

<span id="page-105-0"></span>Abbildung 90: Einstellungen - Anzeige

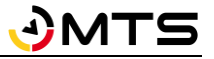

# **4.13.2 Einstellungen Einsatzorte**

Hier definieren Sie den initialen Umkreis als sogenanntes Geofence um einen neu angelegten Einsatzort. Diesen sollten Sie definieren, um sicherzustellen, dass automatisch erzeugte Standortmeldungen von GNSS-Trackern, Telematikeinheiten oder Telematikportalen einem Einsatzort zugeordnet werden können. Es ist daher zu empfehlen, den initialen Umkreis einzuschalten, wenn Sie automatische Trackingsysteme verwenden. Als Standardwert wird 250 Meter verwendet, s. [Abbildung 91.](#page-107-1)

Unter *GPS-Genauigkeit* können Sie eine Genauigkeitsschwelle für Standortmeldungen festlegen. Standortmeldungen, die eine höhere Ungenauigkeit haben, als Ihre definierte Schwelle, werden nicht für die Einsatzortermittlung herangezogen. Das Betriebsmittel verbleibt auf dem zuletzt ermittelten Einsatzort verbucht. Als Standardwert sind 25 Meter definiert.

Im Bereich *Einsatzort für Betriebsmittel zuordnen* können Sie definieren, ob ein Betriebsmittel automatisch einem Einsatzort zugeordnet werden soll, wenn automatische Trackingsysteme verwendet werden. Man kann die Zuordnung zu Einsatzorten auch rein über die Erfassung mit der APP durch QR-Codes steuern, um Fehler bei der automatischen Zuordnung zu vermeiden. Wählen Sie in diesem Fall *Keine automatische Zuordnung* aus.

Wählen Sie *Automatische Zuordnung, falls die Position eindeutig ist*, um Standortmeldungen von automatisierten Standorterfassungen direkt den definierten Einsatzorten zuzuweisen. So werden die Betriebsmittel auf die Kostenstellen zugeordnet und können in der Kostenauswertung ausgewertet werden.

Diese Methode kann jedoch in bestimmten Fällen zu Problemen führen, z.B. dann, wenn Sie mehrere Baustellen in unmittelbarer Nähe voneinander haben. Aufgrund von Positionsungenauigkeiten kann es dann vorkommen, dass ein Betriebsmittel der Nachbarbaustelle zugeordnet wird und die Kosten für diesen Zeitraum dann der falschen Baustelle zugeordnet werden.

Falls Sie verschiedene Kostenträger auf derselben Baustelle haben, kann die Zuordnung zur richtigen Baustelle über eine einmalige Zuordnung auf den betreffenden Einsatzort über einen QR-Scan mit der APP erfolgen. Wählen Sie hierfür *Automatische Zuordnung, bei mehrdeutigen Einsatzorten wird gegen den letzten QR-Scan verglichen* als Zuordnungsmethode aus.

Eine weitere Option ist die Präferenz des letzten Einsatzortes oder des Einsatzortes mit der geringsten Distanz zum gemessenen Standort.

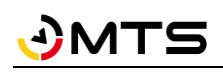

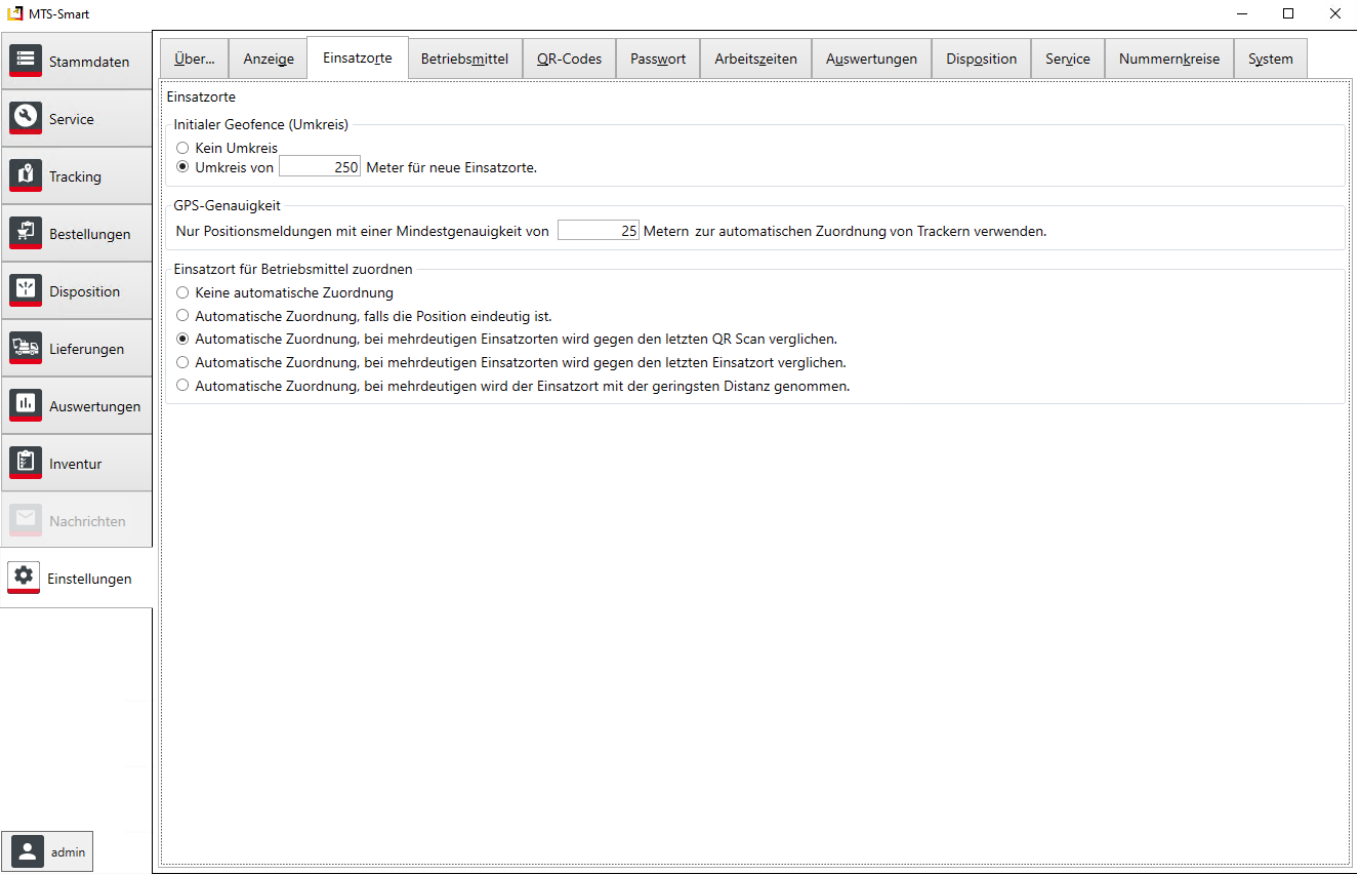

<span id="page-107-1"></span>Abbildung 91: Das Untermenü Einstellungen Einsatzorte

## **4.13.3 Einstellungen Betriebsmittel**

Unter Betriebsmittel legen Sie fest, ob diese über Stunden- oder Tagessätze abgerechnet werden sollen. Ein Tagessatz ist der Stundensatz mit dem Faktor 8. Sie können hier definieren, ob die Betriebsmittel in der Übersicht nach Inventarnummern oder nach Betriebsmittelname sortiert werden sollen und Sie können festlegen, ob nach Neuanlage eines Betriebsmittels dieses direkt nach dem Anlegen zur Weiterbearbeitung geöffnet werden soll.

## **4.13.4 Einstellungen Tracker**

Hier können Sie definieren, ab welchem Batteriestand ein Warnhinweis im Menü Stammdaten/Tracker/Tags erfolgen soll. Als Standard sind 20% vordefiniert. Dieser Wert erscheint nur dann, wenn Sie batteriebetriebene GNSS-Tracker verwenden.

## <span id="page-107-0"></span>**4.13.4.1 Einrichten von Geofences für Warnmeldungen**

Sie können hier auch eine Prüfung bei Positionsänderungen von Betriebsmitteln aktivieren und eine E-Mail-Adresse für Warnmeldungen hinterlegen. Sie erhalten dann eine E-Mail an die angegebene Adresse, wenn ein Betriebsmittel, das automatische Standortmeldungen sendet, das von Ihnen definierte Geofence verlässt.

Sie haben 2 Möglichkeiten:

1. Im Reiter *Länderauswahl* können Sie Länder als Referenzflächen einstellen, z.B. Deutschland, s[. Abbildung](#page-108-0)  [92.](#page-108-0)
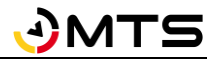

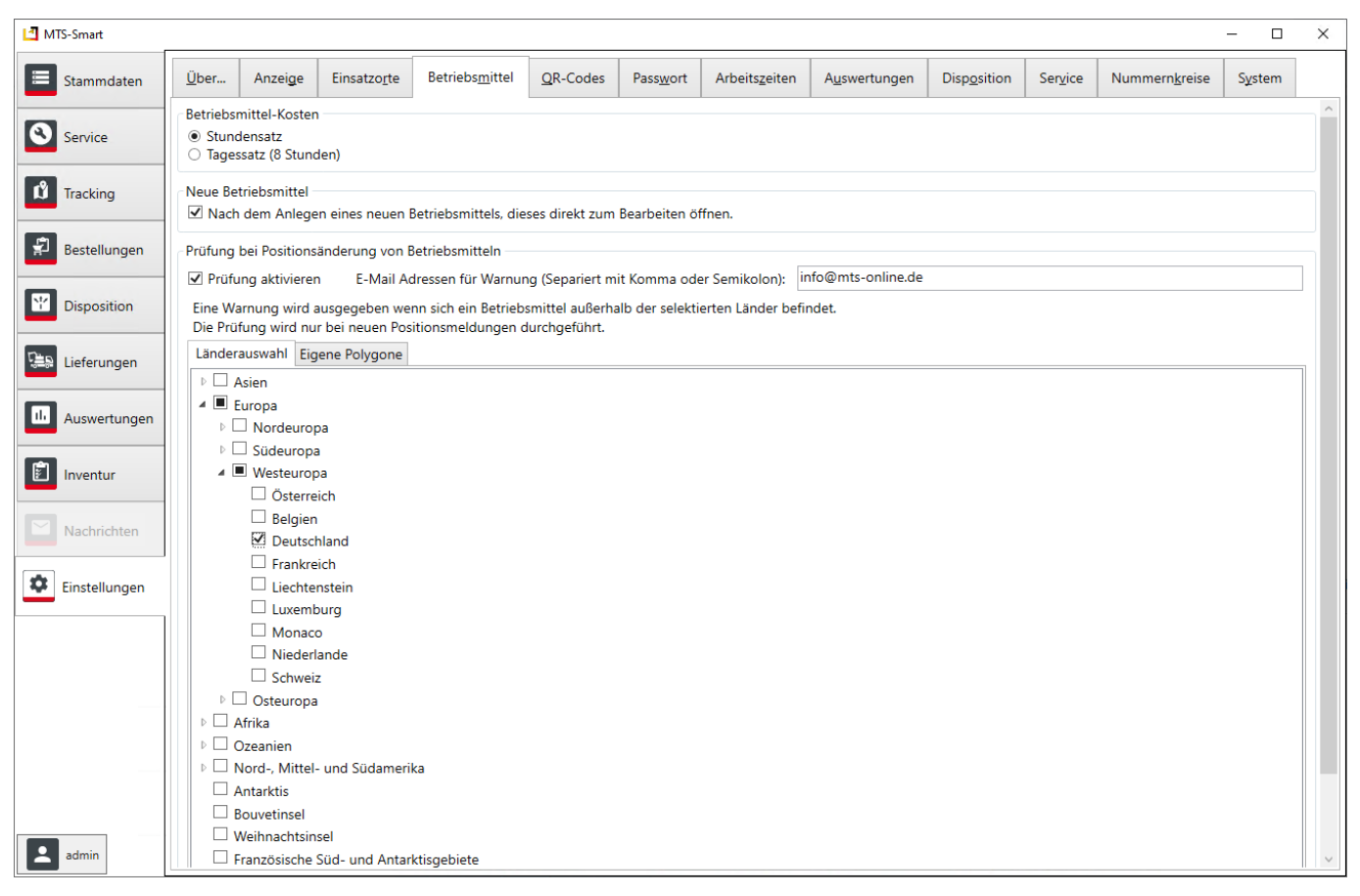

Abbildung 92: Das Untermenü Einstellungen Betriebsmittel – Länderauswahl für Geofences

• Im Reiter *Eigene Polygone* können Sie Geofences selbst definieren, s[. Abbildung 93.](#page-109-0)

#### *Und so wird's gemacht:*

Aktivieren Sie die Schaltfläche Polygon und zeichnen Sie Ihr Geofence-Polygon in der Karte ein. Anschließend können Sie Ihrem selbst definierten Geofence einen Namen in der links angezeigten Tabelle vergeben. Über das Häkchen in der Spalte *Aktiv* definieren Sie, ob das Polygon als Geofence für Warnhinweise aktiv sein soll oder nicht. Sie können mehrere Polygone verwenden, z.B. wenn Sie größeren Regionen haben, in denen Sie mit Ihrem Unternehmen aktiv sind. Generell sollte ein Grenzpolygon großzügig um alle Ihre Einsatzgebiete eingezeichnet werden, da Sie ansonsten u.U. immer Alarm-E-Mails bekommen, wenn Ihre Betriebsmittel von einer Baustelle zur nächsten transportiert werden.

*Hinweis: Diese Warnmeldungen schützen NICHT vor Diebstahl! Sie können aber dazu beitragen, eine rasche Reaktion zu ermöglichen.*

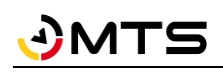

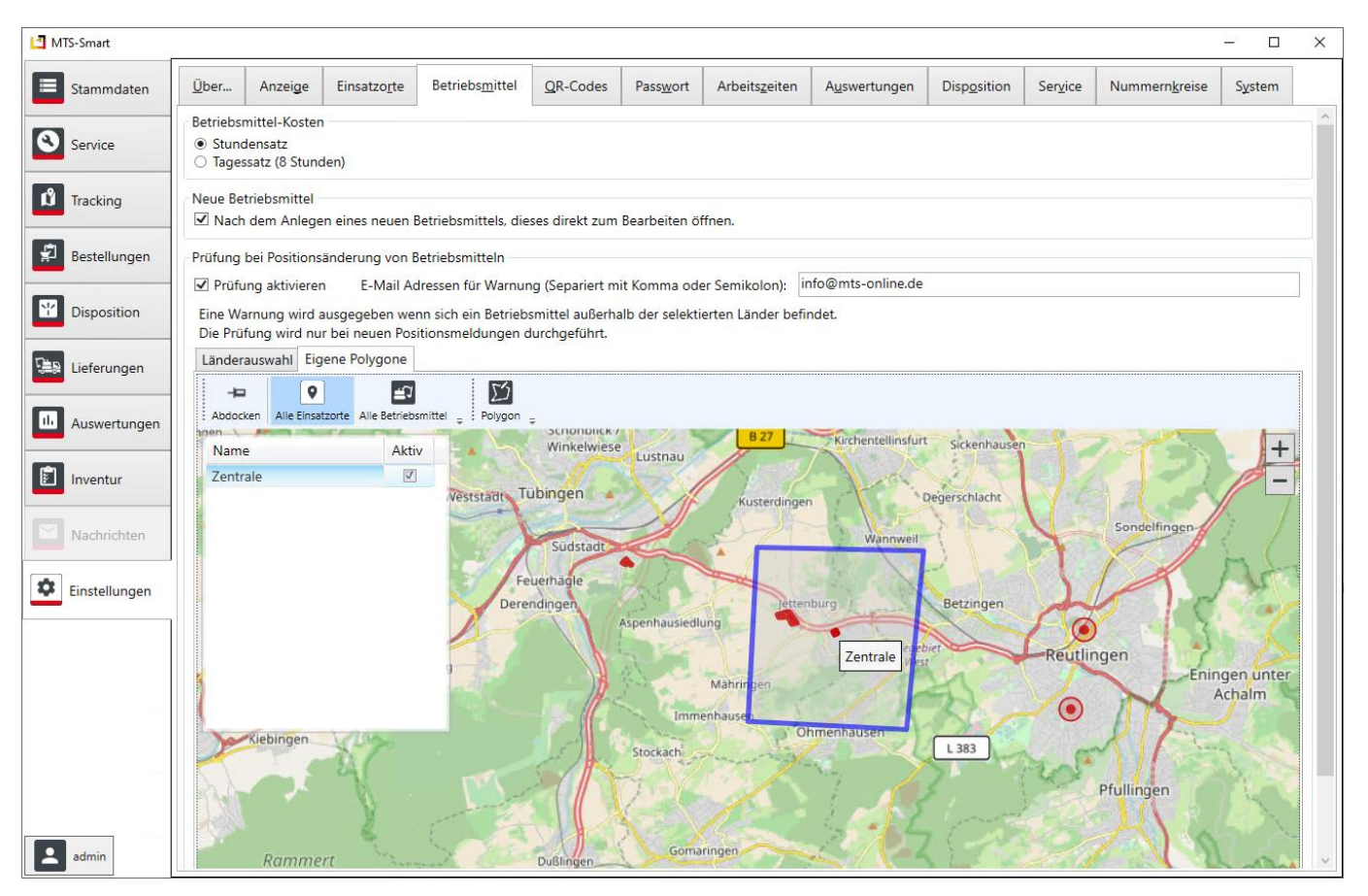

<span id="page-109-0"></span>Abbildung 93: Das Untermenü Einstellungen Betriebsmittel – Eigene Polygone definieren

# **4.13.5 Einstellungen QR-Codes**

Im Untermenü *QR-Codes* haben Sie die Möglichkeit, Ihre QR-Code-Etiketten selbst zu konfigurieren. Sie können Etiketten jeder Größe und für beliebige angeschlossene Drucker definieren. Dabei sehen Sie jederzeit, wie das von Ihnen definierte Etikett am Ende aussehen wird, was die Gestaltung sehr intuitiv macht. Ihre Etiketten-Dokumente können Sie als Vorlagen speichern und beim Ausdruck von QR-Code-Etiketten als Voreinstellung verwenden. Im Programm integriert sind bereits einige Druckvorlagen, darunter auch Vorlagen für DIN-A4-Druckbögen, die man über einen gewöhnlichen Drucker ausdrucken kann, wenn man keinen Etikettendrucker zur Verfügung hat. Zusätzlich können Sie an dieser Stelle auch Daten (in Form von csv-Dateien) aus anderen Quellen laden und über die Druckfunktion Etiketten ausdrucken.

Die Gestaltung der Etiketten ist sehr frei und intuitiv. Viele Funktionen, die wir im Folgenden zum Nachlesen beschreiben, können Sie sich durch Ausprobieren selbst erschließen.

# **4.13.5.1 QR-Codes - Datei**

Um eine Druckvorlage zu erzeugen oder zu bearbeiten, klicken Sie im Reiter *Datei* auf *Neu* (erstellt eine völlig neue Druckvorlage), *Öffnen* (öffnet eine bereits vorhandene Druckdatei aus einem Verzeichnis auf Ihrem PC), oder *Vorlage Öffnen* (Öffnet eine vorhandene Druckvorlage, die in MTS-SMART-Desktop abgespeichert worden ist).

Über die Befehle *Speichern* (speichert die aktuelle Datei mit allen Änderungen, die Sie vorgenommen haben), *Speichern unter*(Speichert alle Änderungen, die Sie vorgenommen haben in eine neue Datei) und *Speichern als Vorlage* (Speichert Ihre Druckdatei als neue Vorlage in MTS-

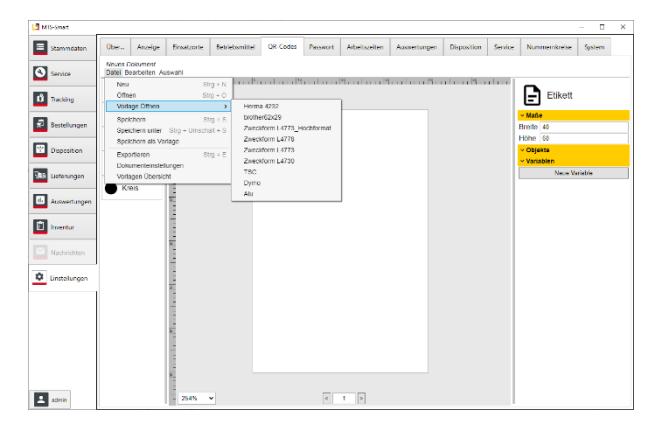

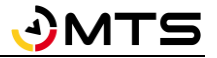

SMART-Desktop – diese kann dann im Menü Tracking/QR-Code Drucken als Vorlage aufgerufen werden. Zu empfehlen für Etiketten, die Sie häufig benötigen).

Ihre eigenen Druckdateien und -vorlagen werden auf Ihrem Rechner in dem von Ihnen gewählten Ordner im Windows-Explorer abgespeichert. Diese Dateien haben die Endung *.qrjs*. Sie können diese Dateien über den Reiter Datei → *Öffnen* aufrufen.

Bei manchen Druckdateien, die noch mit einer Vorgängerversion von SMART-Desktop erstellt worden sind, erscheint beim Öffnen die Meldung:

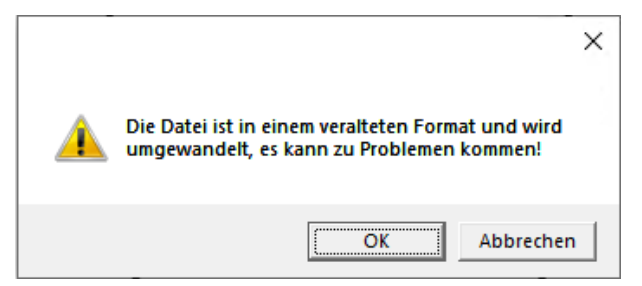

Klicken Sie auf OK. Die Datei wird nun in das aktuelle Format umgewandelt. Falls das Etikett korrekt umgewandelt worden ist, speichern Sie jetzt die Datei nochmals ab. Dann erscheint die Meldung beim nächsten Öffnen nicht mehr. Falls bei der Umwandlung die Formate nicht korrekt übernommen worden sind, können Se das Etikett jetzt korrigieren und dann ebenfalls einfach durch Abspeichern (Ctrl+S) im aktuellen Dateiformat abspeichern.

*Exportieren*, *Dokumenteneinstellungen* und *Vorlagenübersicht* öffnen jeweils Dialogfenster, die nachfolgend beschrieben werden.

# **4.13.5.1.1 QR-Codes – Datei – Exportieren**

Über *Exportieren* können Sie die Etiketten als PDF-, SVG, PNG oder JPG-Dateien abspeichern. Dabei können Sie wählen, ob ein mehrseitiges Dokument, oder pro Seite ein Dokument abgespeichert werden soll. Sie können die Druckvorschau an dieser Stelle um 90° drehen, falls das Etikett im Querformat ausgedruckt werden soll. Nach Klicken auf die Schaltfläche *Exportieren* können Sie den Dateityp und den Speicherpfad auf Ihrem PC festlegen. Sie können Ihre Etiketten in den Formaten PDF, SVG, PNG oder JPEG File Interchange Format exportieren.

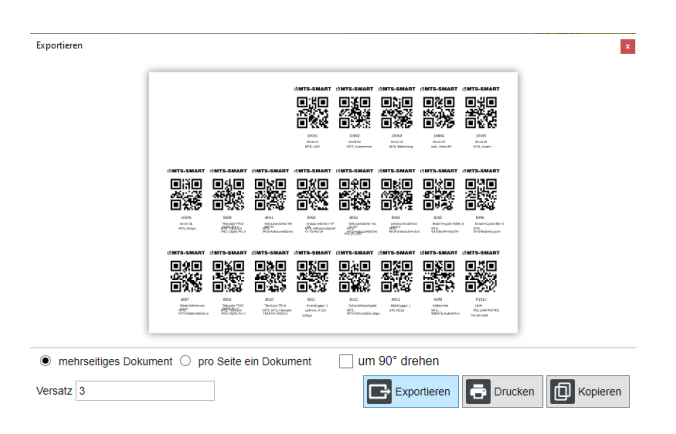

Im Feld *Versatz* können Sie angeben, um wie viele Etiketten der Start des Drucks auf einem Bogen verschoben werden soll. Wenn Sie mit DIN-A4-Bögen arbeiten, kommt es häufiger vor, dass Sie weniger Etiketten bedrucken möchten, als auf dem Bogen vorhanden sind. Durch das Verschieben über Versatz können Sie ganz genau definieren, wo der Druck beginnt und können dadurch nur teilweise verwendete Bögen mehrfach verwenden.

Klick auf die Schaltfläche *Drucken* druckt die Etikette(n)/Seite(n) auf einem verbundenen Drucker aus.

Klick auf die Schaltfläche *Kopieren* speichert die Ansicht als Bild in die Zwischenablage für die weitere Verwendung in anderen Programmen.

**4.13.5.1.2 QR-Codes – Datei – Dokumenteinstellungen - Seite**

In den Dokumenteinstellungen legen Sie die Maße für die Etiketten und das Seitenlayout fest. Die Maßeinheit ist mm. Sie können Breite und Höhe frei definieren oder aus der Auswahlbox ein DIN-A-Format auswählen, sowie Quer- oder Hochformat festlegen.

Das Seitenlayout ermöglicht es, Druckbögen mit einer Anzahl an Einzeletiketten zu definieren. Im Beispiel werden auf einen DIN-A4-Bogen 24 Einzeletiketten platziert.

Durch Aktivieren des Häkchens bei Rahmen erhält jedes Etikett einen Rahmen. Dies erhöht die Sichtbarkeit. Beim Druck von Etikettenbögen sollte man den Rahmen ausschalten.

Falls Sie einen Etikettendrucker verwenden, sind Seitenlayout und Etikettenlayout in der Regel identisch. Sie können hier aber auch das Etikett etwas kleiner definieren. In diesem Fall hat das gedruckte Etikett einen weißen Rand.

Das Etikettenlayout darf nicht größer sein, als das Seitenlayout abzüglich der für das Seitenlayout definierten Ränder. Sie erhalten einen Hinweis in roter Schrift: *0 Etiketten pro Seite*. Dann ist es nicht möglich, ein Etikett zu drucken.

Um das Etikettenlayout automatisch an das Seitenlayout anzupassen, kann einfach das Häkchen vor *Etikettenlayout* entfernt werden. In diesem Fall entspricht das Seitenlayout einem Etikett.

Klicken Sie auf *Speichern*, um die Änderungen zu übernehmen.

# **4.13.5.1.3 QR-Codes – Datei – Dokumenteinstellungen - Daten**

Die zu druckenden Daten laden Sie in den Dokumenteinstellungen über den Reiter Daten. Sie haben drei Möglichkeiten, die Druckdaten zu definieren:

- 1. Aus einer **csv-Datei**: Öffnen Sie die csv-Datei über den Dateipfad auf Ihrem Rechner. Als Trennzeichen für die einzelnen Spalten dient in der Regel ein Semikolon. Alle in der Datei enthaltenen Zeilen werden automatisch angewählt, durch Setzen der Häkchen in den einzelnen Zeilen können Sie die zu druckenden Daten exakt festlegen. Mehrfachauswahl und gezielte Auswahl mit Lücken sind mit Hilfe der Shift- und Strg-Tasten in der Auswahlspalte möglich. Im Beispiel wurde die Überschrift vom Druck ausgenommen.
- 2. Daten aus der **Zwischenablage**: Die Daten für einzelne Betriebsmittel oder auch für die Betriebsmittel einer Kategorie können Sie im Menü *TRACKING/QR-Code* durch Markieren der betreffenden Betriebsmittel und anschließendes Drücken der Tastenkombination Strg+C in die Zwischenablage kopieren und hier einfügen. Als Trennzeichen dient die Tabulatortaste (einmal klicken bzw. \t eintippen).
- 3. Eingabe **Text**: Sie können auch einen eigenen Text eingeben. Im Beispiel wurde ein Semikolon als Trennzeichen verwendet.

Die Inhalte der Spalten werden gemäß ihrer Zuordnung zu den Elementen auf dem Etikett ausgegeben. Als Kennung

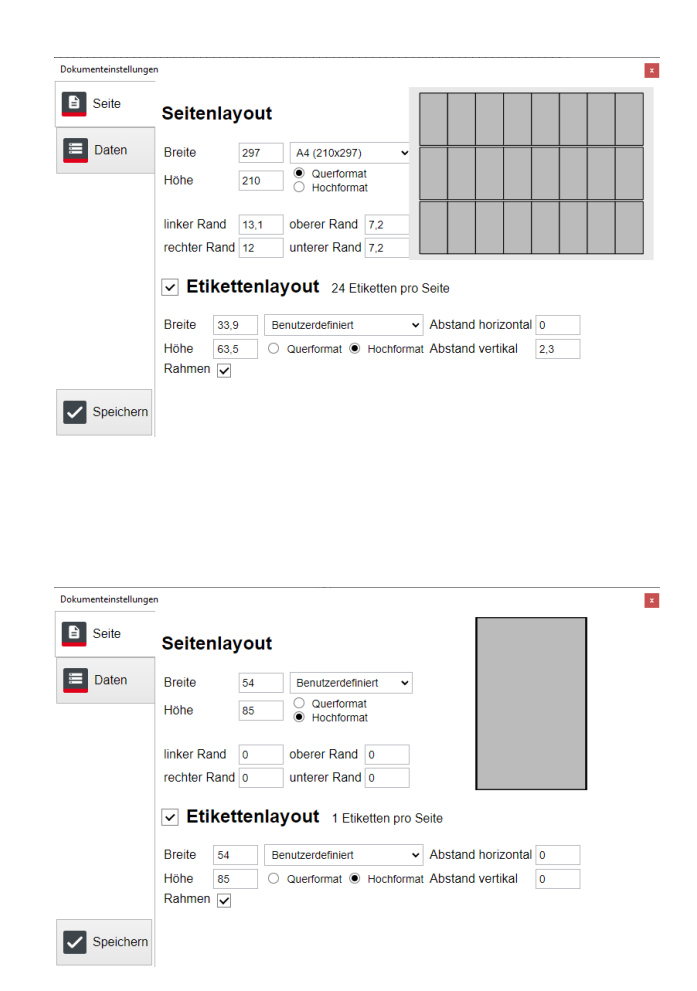

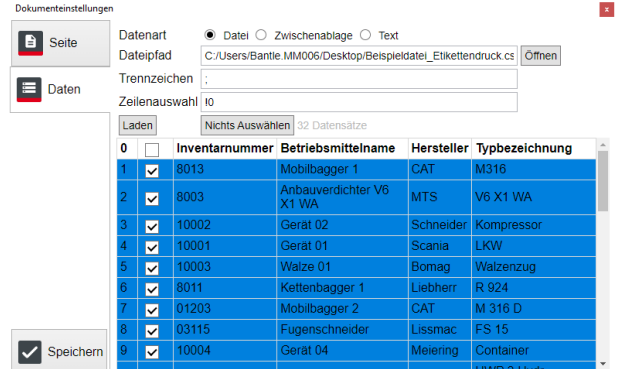

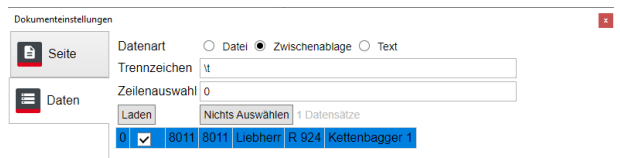

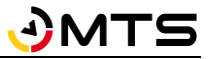

der einzelnen Spalten dient \$1\$ für Spalte 1, \$2\$ für Spalte 2, etc.

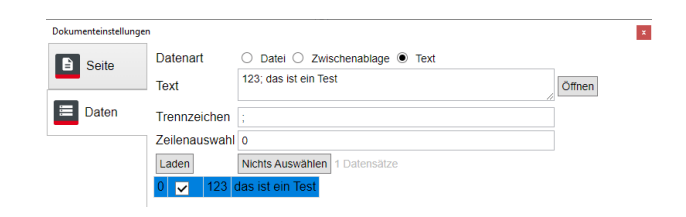

# **4.13.5.1.4 QR-Codes – Datei – Vorlagenübersicht**

In der Vorlagenübersicht sehen Sie alle Druckvorlagen. In fetter Schrift sind die in MTS-SMART mitgelieferten Druckvorlagen. Sie können diese bearbeiten und unter anderem Namen als neue Vorlagen abspeichern.

Weitere, von Ihnen erstellte Druckvorlagen erscheinen in der Liste darunter in normaler Schrift. Sie können jedes Etikett beliebig definieren und als Vorlage abspeichern.

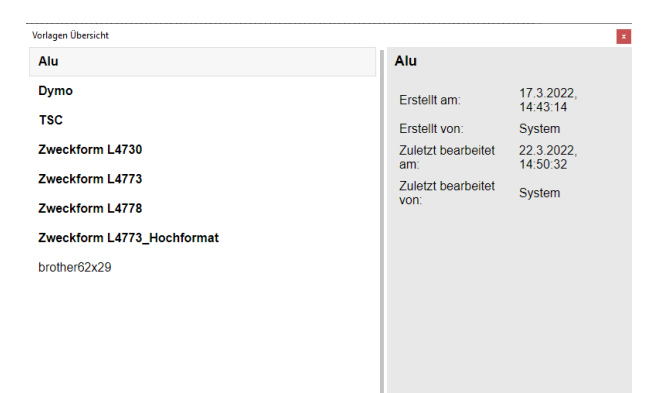

#### **4.13.5.1.5 QR-Codes – Bearbeiten**

Der Reiter *Bearbeiten* bietet verschiedene Funktionen zum Bearbeiten von einzelnen Elementen Ihres Etiketts. Diese sind gleichzeitig mit den dafür gängigen Tastaturkürzeln ansprechbar.

Sie können Ihre letzte Aktion rückgängig machen bzw. diese wiederholen. Sie können markierte Elemente ausschneiden, Kopieren, Einfügen, Duplizieren und Löschen. Diese Befehle sind auch über ein Kontextmenü durch Klicken mit der rechten Maustaste aufrufbar.

#### **4.13.5.1.6 QR-Codes – Auswahl**

Über den Reiter *Auswahl* können Sie Elemente Ihrer Etiketten auswählen und gemeinsam bearbeiten.

Auch diese Funktionen sind über Tastenkürzel direkt ausführbar.

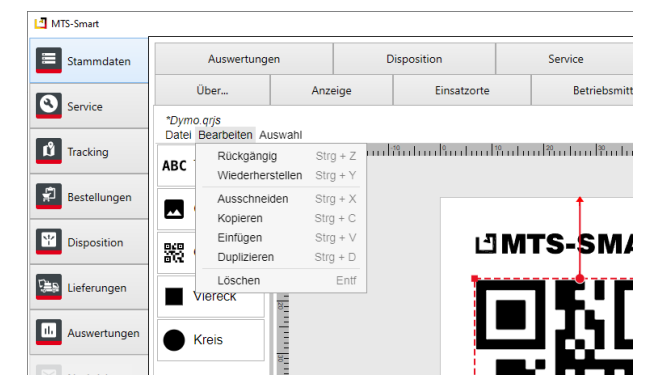

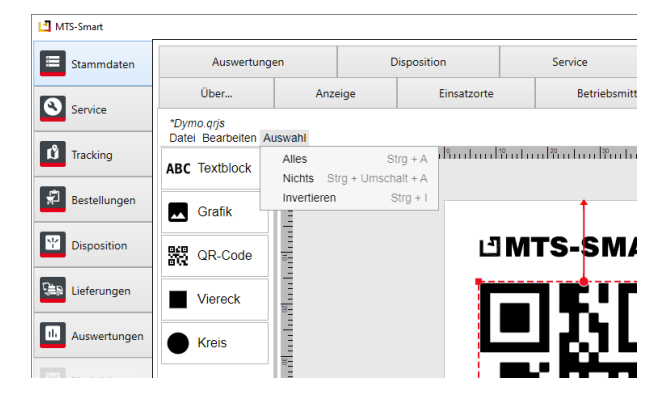

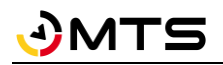

# **4.13.5.2 Etikettenelemente**

Es gibt 3 wesentliche Elemente, die für die Gestaltung von Etiketten verwendet werden können: Textblock, Grafik und QR-Code. Damit können Sie aus unserer Sicht alle Anforderungen an die Gestaltung eines Etiketts abbilden.

Weitere Elemente, die in der Auswahl angeboten werden, sind Viereck und Kreis – diese kann man z.B. für die Markierung von Lochungen oder Stanzungen verwenden.

Die Elemente werden per Drag-and-Drop in die Etikettenoberfläche gezogen. Die Darstellung des Etiketts wird auf der Arbeitsfläche automatisch angepasst, damit Sie optimal arbeiten können.

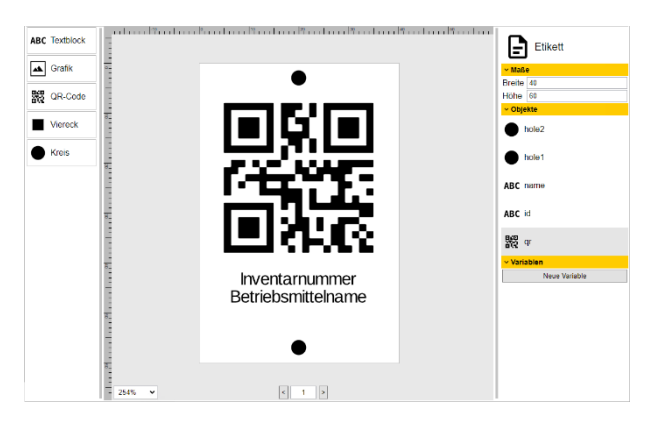

Sie können die Zoomstufe optional unten links ändern. Der Zähler in der Mitte zeigt an, welche Daten aus Ihrer Liste gerade eingeblendet werden.

Rechts unter *Objekte* sehen Sie die Elemente, die Sie in Ihrem Etikett verwenden, aufgelistet. Jedes Element erhält einen automatischen Namen, den Sie aber auch ändern können, wenn Sie im Bearbeitenmodus des entsprechenden Elements sind. Durch Anfassen eines der Elemente in der Objektliste rechts mit der Maus und Ziehen mit gedrückter Maustaste können Sie die Reihenfolge Ihrer Elemente verändern. Das unterste Element ist auf der Etikettenoberfläche hinter den Elementen, die weiter oben in der Liste stehen, angeordnet. Man kann bei Überlappungen evtl. nicht auf ein darunterliegendes Element auf der Etikettenfläche zugreifen. In diesem Fall muss man entweder die Reihenfolge der Elemente in der Liste rechts verändern, oder man muss es in der Liste anklicken, um es bearbeiten zu können.

#### **Etikettenelemente Gruppieren**

Durch Anklicken mehrerer Elemente bei gleichzeitig gedrückter Strg-Taste können Sie diese gruppieren, indem Sie auf *Gruppieren* drücken. Sie können mehrere Elemente auch markieren, indem Sie mit gedrückter linker Maustaste einen Rahmen über den zu gruppierenden Elementen aufziehen.

In der Bearbeitungsleiste rechts können Sie oben der Gruppe einen Namen vergeben. Sie sehen im Bereich Objekte, welche Elemente in der Gruppe enthalten sind.

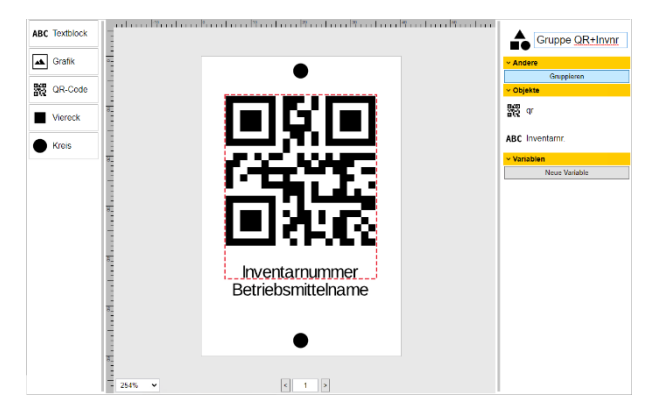

Das Gruppieren ist dann zu empfehlen, wenn Sie Elemente immer in der gleichen Beziehung zueinander haben möchten – Sie können diese dann gemeinsam an eine andere Stele des Etiketts platzieren.

#### **Etikettenelemente Bearbeiten**

Um ein Element zu bearbeiten, wählen Sie es aus, indem Sie es auf der Arbeitsfläche oder in der Objektliste rechts anklicken. Es erhält nun eine gestrichelte rote Umrandung. Die Pfeile zeigen an, an welchen Stellen das Element auf der Etikettenfläche verortet ist. Sie sehen dies in der rechten Bearbeitungsleiste unter *Layout*. Sie heben die Auswahl auf, indem Sie ein anderes Element anklicken und dadurch dieses auswählen oder indem Sie auf die weiße Etikettenfläche klicken, so dass kein Element ausgewählt ist.

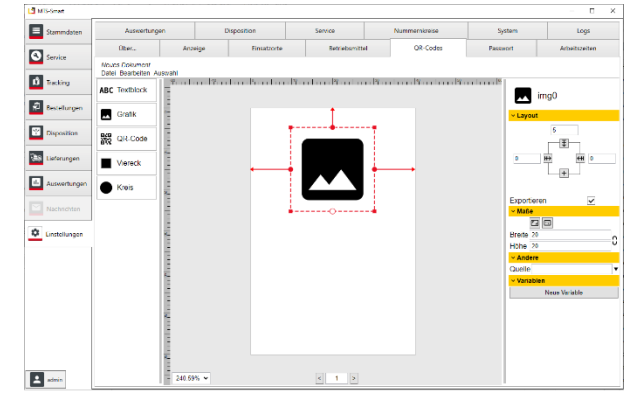

Sobald Sie ein Element ausgewählt haben, ändern sich die Bearbeitungsoptionen rechts je nach Elementart.

#### **4.13.5.2.1 Textblock**

Ein Textblock enthält einen festgelegten Text oder den Inhalt einer Spalte einer Datenquelle, z.B. einer CSV-Datei.

Sie ziehen einen Textblock per Drag-and-Drop in das Etikett und platzieren es an der gewünschten Stelle. Im rechten Bereich könne Sie Ihrem Textblock einen Namen vergeben, im Beispiel "Inventarnummer". Schließen Sie diese Eingabe mit der Entertaste ab.

Über die *Layout*funktionen können Sie den Text exakt positionieren. Ein Neues Element wird zunächst immer am oberen Etikettenrand fixiert. Man kann es aber auch an anderen Elementen des Etiketts ausrichten.

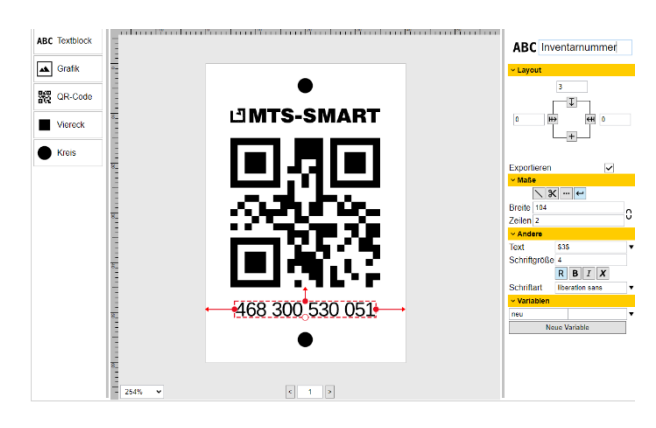

Hierfür klickt man unter Layout auf die obere Fixierung und wählt ein anderes Element aus, im Beispiel rechts 3 mm unterhalb des QR-Codes. Anschließend muss man entscheiden, ob das Element oberhalb oder unterhalb des ausgewählten Elements fixiert werden soll.

Um ein Element exakt in der Mitte eines Etiketts zu zentrieren, müssen die beiden Fixierungen rechts und links jeweils eine 0 erhalten. Sie können sich beim Zentrieren auch an dem rot gestrichelten Pfeil orientieren, der beim Verschieben des ausgewählten Elements erscheint, sobald sich dieses in der Mitte der Etikettenfläche bewegt.

Setzen Sie das Häkchen bei Exportieren immer dann, wenn ein Element auf dem gedruckten Etikett erscheinen soll. Oft ist dies z.B. bei Markierungen für Bohrlöcher nicht der Fall. Diese benötigt man für die Gestaltung des Etiketts, sie müssen jedoch nicht ausgedruckt werden.

Unter *Maße* können Sie definieren, wie lang ein Text sein darf (in mm), ober er nach einer bestimmten Länge abgeschnitten wird, oder ob der Text, sollte er länger sein als die angegebenen Zeichenzahl in weiteren Zeilen weitergeschrieben werden soll. Im Beispiel wird der Text nach 50 Zeichen in bis zu 3 Zeilen weitergeschrieben, er kann daher insgesamt 150 Zeichen umfassen.

Unter *Andere* definieren Sie den Inhalt des Textes. Text, der auf allen Etiketten identisch sein soll, kann direkt in das Eingabefeld eingegeben werden. In der Regel bezeichnet man hier aber die Spalte der Datenquelle, z.B. \$1\$ für den Inhalt der ersten Spalte aus Ihrer Datenquelle. Über das Dreieck rechts können Sie die Eingabe über den Spaltennamen machen, sofern Sie die Zwischenablage aus dem Menü TRACKING/QR-Code verwenden. Sie können hier ebenfalls die Schriftgröße definieren, einfache Formatierungen vornehmen und auch eine andere Schriftart auswählen. Es ist zwar möglich alle auf dem Rechner installierten Schriftarten zu wählen, allerdings kann das zum Problem werden, wenn die Druckvorlage auf anderen Rechnern verwendet werden soll, auf denen die gewählte Schriftart nicht vorhanden ist.

*Variablen* können Sie verwenden, um Eigenschaften von Grafikobjekten zentral zu bearbeiten. Klicken Sie auf *Neue Variable* um eine Variable zu erstellen. Im linken Eingabefeld kann der Name der Variable verändert werden. Der Name darf nur aus Klein- oder Großbuchstaben (keine Umlaute), Zahlen von 1 bis 9 sowie Unterstrichen bestehen. Im rechten Eingabefeld kann der Wert der Variable gesetzt werden. Der Wert kann jeden beliebigen Inhalt haben, z.B. Zahlen, Texte, Daten Syntax oder sogar Bilder.

Um eine Variable in einem Eigenschaftsfeld zu verwenden, muss in das Feld anstatt des üblichen Werts der Name der Variable mit einem \$ als Präfix eingetragen werden. Wenn eine Variable gelöscht werden soll, kann dafür der rechts neben dem Wertefeld rechteckige abgerundete Optionsknopf gedrückt werden.

#### **4.13.5.2.2 Grafik**

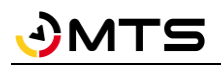

Grafikelemente sind Bilddateien, die Sie in Ihr Etikett integrieren können, um z.B. Ihr Firmenlogo auf dem Etikett darzustellen. Alle gängigen Bildformate werden unterstützt.

Unter *Layout* legen Sie die Position des Grafikelements auf dem Etikett fest. Im Beispiel rechts ist das MTS-SMART-Logo mit einem Abstand von 7mm zum oberen Etikettenrand mittig platziert.

Über *Maße* legen Sie die Größe fest, durch die Verknüpfung von Breite und Höhe über das Kettensymbol rechts sorgen Sie dafür, dass das Seitenverhältnis der Grafik erhalten bleibt.

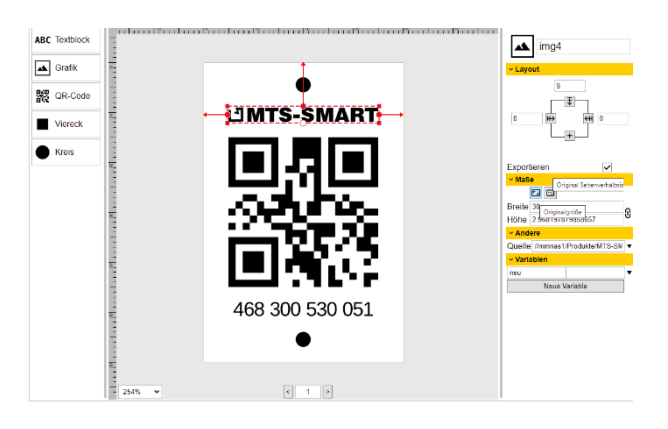

Über die beiden Schaltflächen *Originalgröße* und *Original Seitenverhältnis* haben Sie weitere Möglichkeiten, die Grafik im richtigen Seitenverhältnis wiederherzustellen.

Unter *Andere* wählen Sie die Datei auf Ihrem Rechnerverzeichnis aus.

*Variablen* können Sie verwenden, um Eigenschaften von Grafikobjekten zentral zu bearbeiten. Klicken Sie auf *Neue Variable* um eine Variable zu erstellen. Im linken Eingabefeld kann der Name der Variable verändert werden. Der Name darf nur aus Klein- oder Großbuchstaben (keine Umlaute), Zahlen von 1 bis 9 sowie Unterstrichen bestehen. Im rechten Eingabefeld kann der Wert der Variable gesetzt werden. Der Wert kann jeden beliebigen Inhalt haben, z.B. Zahlen, Texte, Daten Syntax oder sogar Bilder.

Um eine Variable in einem Eigenschaftsfeld zu verwenden, muss in das Feld anstatt des üblichen Werts der Name der Variable mit einem \$ als Präfix eingetragen werden. Wenn eine Variable gelöscht werden soll, kann dafür der rechts neben dem Wertefeld rechteckige abgerundete Optionsknopf gedrückt werden. Über dieses Menü können Sie auch Bilder in Variablen über eine Grafische-Dateien-Auswahl definieren. Das ausgewählte Bild kann in Bildobjekten als Quelle verwendet werden.

# **4.13.5.2.3 QR-Code**

Der QR-Code ist das Herzstück jedes Etiketts in MTS-SMART. Er sollte möglichst groß auf dem Etikett dargestellt werden.

Unter *Layout* legen Sie die Position des Grafikelements auf dem Etikett fest. Im Beispiel rechts ist das QR-Code-Element mit einem Abstand von 15mm zum oberen Etikettenrand mittig platziert.

Über *Maße* legen Sie die Größe fest. Ein QR-Code ist immer quadratisch, daher ist die Verknüpfung zwischen Breite und Höhe voreingestellt und sollte nicht geändert werden, da er ansonsten nicht mehr lesbar ist.

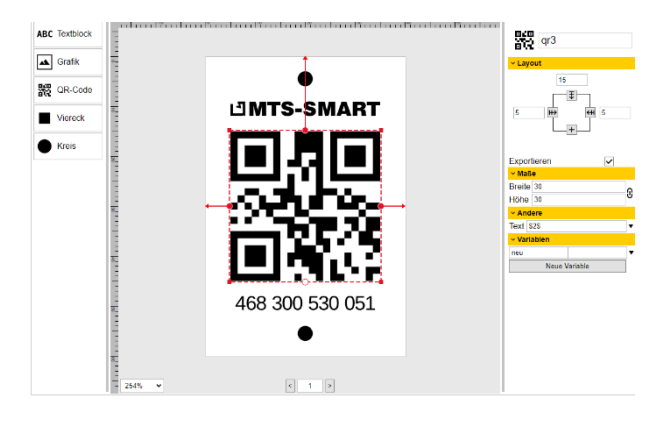

Unter *Andere* geben Sie die Quelle für den QR-Code aus Ihren Daten ein.

*Variablen* können Sie verwenden, um Eigenschaften von Grafikobjekten zentral zu bearbeiten. Klicken Sie auf *Neue Variable* um eine Variable zu erstellen. Im linken Eingabefeld kann der Name der Variable verändert werden. Der Name darf nur aus Klein- oder Großbuchstaben (keine Umlaute), Zahlen von 1 bis 9 sowie Unterstrichen bestehen. Im rechten Eingabefeld kann der Wert der Variable gesetzt werden. Der Wert kann jeden beliebigen Inhalt haben, z.B. Zahlen, Texte, Daten Syntax oder sogar Bilder.

Um eine Variable in einem Eigenschaftsfeld zu verwenden, muss in das Feld anstatt des üblichen Werts der Name der Variable mit einem \$ als Präfix eingetragen werden. Wenn eine Variable gelöscht werden soll, kann dafür der

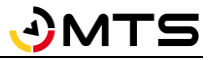

rechts neben dem Wertefeld rechteckige abgerundete Optionsknopf gedrückt werden. Über dieses Menü können Sie auch Bilder in Variablen über eine Grafische-Dateien-Auswahl definieren. Das ausgewählte Bild kann in Bildobjekten als Quelle verwendet werden.

## **4.13.5.2.4 Viereck und Kreis**

Viereck und Kreis dienen meist nur dazu, die Positionen von Lochungen oder Stanzungen auf dem Etikett sichtbar zu machen, um zu verhindern, dass zu druckende Elemente mit diesen kollidieren.

Hier ist das Häkchen bei Export in der Regel nicht aktiviert, da diese Information separat weitergegeben wird und die Lochung nicht extra ausgedruckt werden muss.

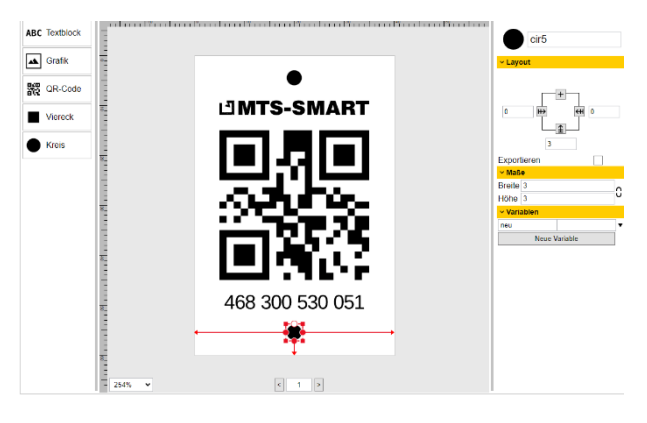

# **4.13.6 Einstellungen Passwort**

Vorgaben für die Passwörter Ihrer Benutzer können Sie hier entsprechend Ihrer Firmen-Policy definieren. Als Standard wurde eine Mindestlänge von 6 Zeichen definiert, sowie die Erfordernis von Groß- und Kleinbuchstaben.

Durch Eingabe der minimalen Passwortlänge = 0 erreichen Sie, dass kein Passwort erforderlich ist. Im Sinne der Datensicherheit und des Datenschutzes ist dies nicht zu empfehlen.

### **4.13.7 Einstellungen Arbeitszeiten**

Im Untermenü *Arbeitszeiten* können Sie die Arbeitstage eines Jahres ganz genau definieren. Dies ist vor allem dann sehr wichtig, wenn gewöhnlich arbeitsfreie Tage als Arbeitszeit genutzt werden oder umgekehrt. Die korrekte Definition der Arbeitstage ist vor allem für die Abrechnung und Auswertung Ihrer Baustellen von Bedeutung.

Im Bereich Fest- /Feiertage sind alle Feiertage im D-A-CH-Gebiet aufgelistet. Als Standard sind die Feiertage von Baden-Württemberg eingestellt. Sie können die in Ihrem Land bzw. Bundesland geltenden Feiertage durch Aktivieren bzw. Deaktivieren der Häkchen entsprechend Ihrer Region anpassen. Die als Feiertage markierten Tage werden in die Kostenberechnung nicht mit einbezogen. Sollte ein landesüblicher Feiertag einmal als Arbeitstag genutzt werden, oder umgekehrt ein Tag unternehmensweit als freier Tag gelten, können Sie dies im Kalender unten rechts für das betreffende Jahr definieren. Klicken Sie hierfür auf den betreffenden Tag und fügen Sie ihn über Doppelklick auf die Schaltfläche *Plus* hinzu oder entfernen Sie ihn durch Klick auf die *Minus*-Schaltfläche.

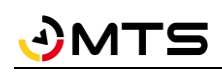

| MTS-Smart<br>$\Box$<br>÷,                          |                                                                                                  |         |                               |                   |                               |                                  |               |                |                                  |                |                |                                    |                | $\times$        |  |  |
|----------------------------------------------------|--------------------------------------------------------------------------------------------------|---------|-------------------------------|-------------------|-------------------------------|----------------------------------|---------------|----------------|----------------------------------|----------------|----------------|------------------------------------|----------------|-----------------|--|--|
| Ξ<br>Stammdaten                                    | Auswertungen                                                                                     |         | Disposition                   |                   | Service                       |                                  | Nummernkreise |                |                                  |                | System         |                                    |                | Logs            |  |  |
| Q<br>Service                                       | Über                                                                                             | Anzeige |                               | Einsatzorte       |                               | Betriebsmittel                   |               | QR-Codes       |                                  |                | Passwort       |                                    |                | Arbeitszeiten   |  |  |
|                                                    | Feier- / Festtage                                                                                |         |                               |                   |                               | Freie Wochentage / Arbeitszeiten |               |                |                                  |                |                |                                    |                |                 |  |  |
| Ŋ,<br>Tracking                                     | 1. Mai / Tag d. Arbeit<br>■ Allerheiligen                                                        |         |                               |                   | $\Box$ Montag                 |                                  |               |                |                                  |                | $8:00 - 12:00$ |                                    |                | $13:00 - 17:00$ |  |  |
| £,<br>Bestellungen                                 | Aschermittwoch<br>Augsburger Hohes Friedensfest<br>Britischer Frühlingsfeiertag                  |         | $\Box$ Dienstag<br>□ Mittwoch |                   |                               |                                  |               |                | $8:00 - 12:00$<br>$8:00 - 12:00$ |                |                | $13:00 - 17:00$<br>$13:00 - 17:00$ |                |                 |  |  |
| $\mathbf{v}_\mathrm{f}^\mathrm{tr}$<br>Disposition | Buß- und Bettag<br>Christi Himmelfahrt<br>Erster Weihnachstsfeiertag                             |         | $\Box$ Freitag                | $\Box$ Donnerstag |                               |                                  |               |                | $8:00 - 12:00$<br>$8:00 - 12:00$ |                |                | $13:00 - 17:00$<br>$13:00 - 17:00$ |                |                 |  |  |
| re p<br>Lieferungen                                | $\Box$ Fastnachtsdienstag<br>Französischer Nationalfeiertag<br>Französischer Tag des Sieges 1945 |         |                               |                   | $\sqrt{ }$ Samstag<br>Sonntag |                                  |               |                |                                  |                |                |                                    |                |                 |  |  |
| u.<br>Auswertungen                                 | $\blacktriangleright$ Fronleichnam<br>Gründonnerstag                                             |         |                               |                   |                               |                                  |               |                |                                  |                |                |                                    |                |                 |  |  |
| Nachrichten                                        | $\Box$ Heiligabend<br>Heilige Drei Könige<br>Italienischer Befreiungstag                         |         |                               |                   |                               |                                  |               | September 2021 |                                  |                | ▶              |                                    |                |                 |  |  |
| ۰<br>Einstellungen                                 | Italienischer Tag der Republik<br>$\sqrt{ }$ Karfreitag                                          |         |                               |                   |                               |                                  | Mo            | Di             |                                  | Mi Do Fr Sa So |                |                                    |                |                 |  |  |
|                                                    | Mariä Himmelfahrt<br>$\sqrt{ }$ Neujahr                                                          |         |                               |                   |                               |                                  | 30            | 31             |                                  | 2              | 3              | 4                                  | 5              |                 |  |  |
|                                                    | □ Niederländischer Befreiungstag                                                                 |         |                               |                   |                               |                                  | 6             |                | 8                                | 9              | 10             | 11                                 | 12             |                 |  |  |
|                                                    | □ Niederländischer Königstag                                                                     |         |                               |                   |                               |                                  | 13            | 14             | 15                               | 16             | 17             | 18                                 | 19             |                 |  |  |
|                                                    | Ausnahmen                                                                                        |         |                               |                   |                               |                                  | 20            | 21             | 22                               | 23             | 24             | 25                                 | 26             |                 |  |  |
|                                                    |                                                                                                  |         |                               |                   |                               |                                  | 27            | 28             | 29                               | 30             |                | $\overline{2}$                     | $\overline{3}$ |                 |  |  |
|                                                    |                                                                                                  |         |                               |                   |                               |                                  | 4             | 5              | 6                                | 7              | 8              | 9                                  | 10             |                 |  |  |
| $\blacktriangle$<br>admin                          |                                                                                                  |         |                               |                   | ÷<br>Arbeitstag               | <b>Freier Tag</b>                |               |                |                                  |                |                |                                    |                |                 |  |  |

Abbildung 94: Das Untermenü Einstellungen Arbeitszeiten

# **4.13.8 Einstellungen Auswertungen**

Hier können Sie festlegen, ob Abrechnungen tageweise erfolgen sollen, oder ob minutengenau abgerechnet werden soll. In der Regel erfolgt die Abrechnung auf Tagesbasis, daher ist dies die Standardeinstellung. Einzelne Abrechnungen können im Menü Auswertungen manuell auf exakte Zeiterfassung umgestellt werden, ohne dass diese Regeleinstellung davon berührt wird.

*Hinweis: Bei Einstellung der Abrechnung auf ganze Tage werden Betriebsmittel, die den Einsatzort wechseln für den gesamten Tag auf den alten Einsatzort gebucht, wenn der Wechsel VOR 12 Uhr erfolgt ist. Erfolgt der Wechsel NACH 12 Uhr, wird das Betriebsmittel für den gesamten tag auf den neu zugewiesenen Einsatzort abgerechnet.*

# **4.13.9 Einstellungen Disposition**

Im Untermenü *Disposition* können Sie festlegen, welche vorgegebenen Zeiträume für Reservierungen verwendet werden. Für eine einfache Handhabung ist die Verwendung von vollen / halben Tagen sinnvoll. Nach Wunsch können Sie einstellen, wie viele Tage vorher eine Kommissionierung erfolgen soll und wann ein Lieferschein erstellt wird.

Sie haben die Möglichkeit, einen Standard-Einsatzort zu definieren. Das kann beispielsweise das Hauptlager oder die Firmenzentrale sein. Alle Disponierungen erfolgen dann automatisch auf diesen Einsatzort, außer, es wird ein anderer Einsatzort angegeben.

Für Abholungen können ebenfalls Vorgaben definiert werden, z.B. ob ein Betriebsmittel nach Beendigung der geplanten Einsatzzeit zurückgeholt werden soll und zu welchem Einsatzort.

Sie können hier auch festlegen, ob die *Plantafel* und die Ansicht des Untermenüs *Vergleich Planung/Tracking* synchron gehalten werden sollen, oder ob diese jeweils eigene Sortierungen haben sollen.

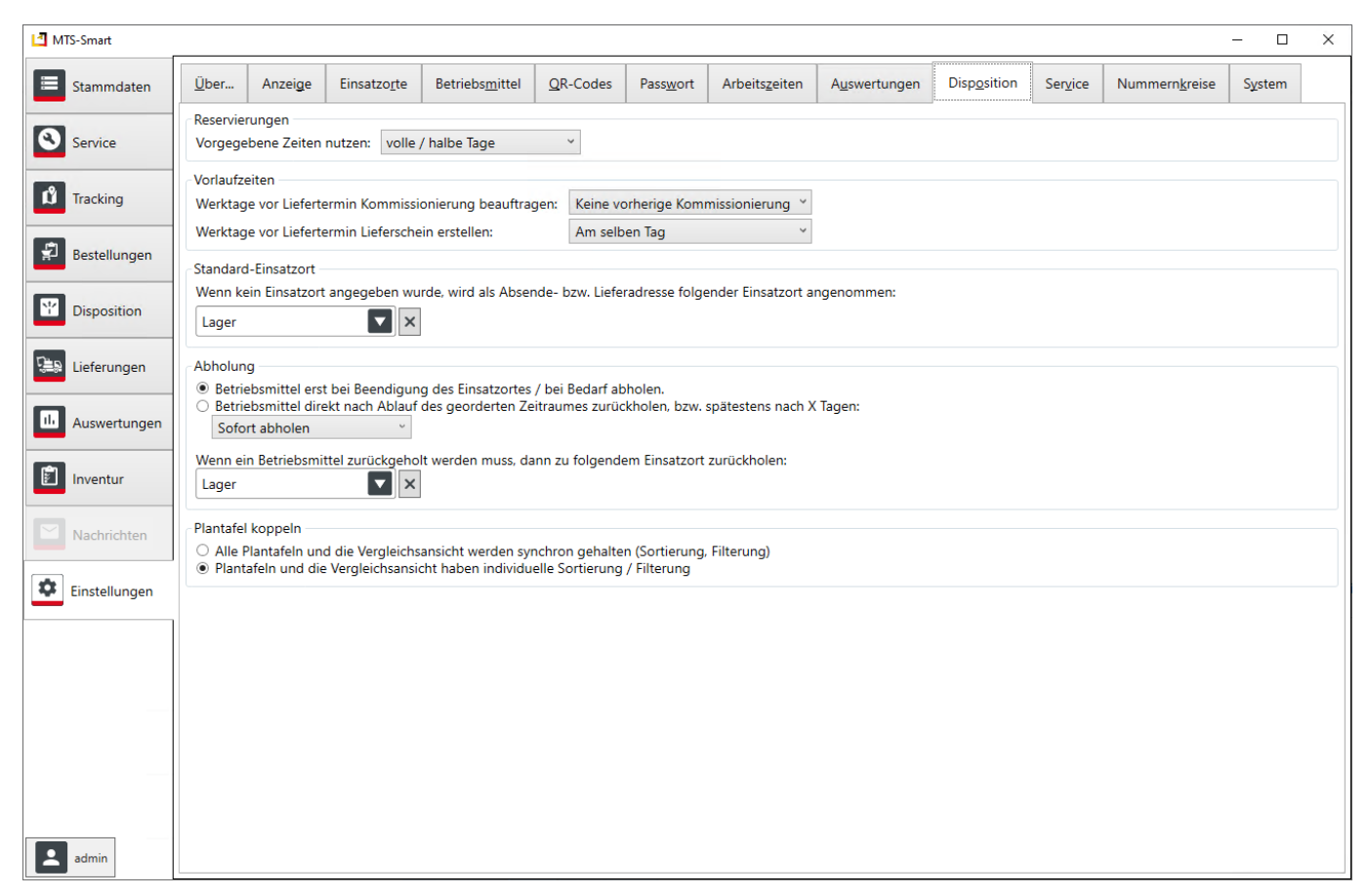

Abbildung 95: Das Untermenü Einstellungen Disposition

# **4.13.10 Einstellungen Service**

Unter Service können Sie die Intervalle für Vorwarnungen ändern. Sie steuern über diese Werte, ab wann eine Vorwarnung für sich nahende Servicetermine erfolgen soll. Das Service-Icon wechselt dann seine Farbe von grün auf gelb und die Verantwortlichen sehen so schnell, dass für ein Gerät ein Service in naher Zukunft bevorsteht.

# **4.13.11 Einstellungen Nummernkreise**

Hier definieren Sie die Maske für die manuelle Eingabe einer Inventarnummer, so dass eine einheitliche Inventarnummernvergabe gewährleistet wird.

Die Nummernkreise für Ihre Belege können Sie in diesem Untermenü festlegen. So können Sie beispielsweise festlegen, dass die Inventarnummern jeweils aus zwei Buchstaben, einem Bindestrich und einer darauffolgenden fünfstelligen Ziffer bestehen soll. Die Maske für dieses Beispiel sieht so aus: *??\-00000*. Die Schaltfläche *?* gibt Hilfestellung bei der Festlegung der Nummernmaske. Im Feld *Hilfetext für die Eingabe der Inventarnummer* können Sie eine Hilfestellung für Ihre Kollegen geben, wie eine neue Inventarnummer aufgebaut sein muss. Dieser Text wird beim manuellen Anlegen eines neuen Betriebsmittels ausgegeben. Die Schemata für neue Bestell-, Lieferschein oder Kommisionierungsauftragsnummern können Sie ebenfalls analog festlegen. Sofern hier keine Eingaben erfolgen, beginnen die Belegnummern mit 1. Inventarnummern können dann ganz beliebig eingegeben werden. Einzig die Vergabe zweier gleicher Inventarnummern ist in diesem Fall nicht möglich.

# **4.13.12 Einstellungen System**

Hier können Sie einen E-Mail-Server definieren, über den die Kommunikation und Verteilung von Schadensmeldungen erfolgt. Wenn Sie einen Server eintragen, können Schadensmeldungen direkt über den MTS-SMART-Server verschickt werden. Auch können nur dann Warnmeldungen verschickt werden, wenn Betriebsmittel die in den unter Einstellungen/Betriebsmittel definierten Geofences verlassen. Ebenso erfolgt über diesen E-Mail-Server der Versand von Lieferscheinen aus dem Dispo-Modul.

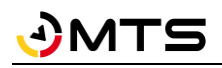

Sie sollten immer einen E-Mail-Server für MTS-SMART einrichten. Dies hat auch den Vorteil, dass Ihre Mitarbeiter keinen E-Mail-Client auf dem Smartphone benötigen und dadurch auch Mitarbeiter Mails versenden können, die keine Firmen-E-Mail-Adresse haben.

Sie können z.B. für die Einrichtung Ihren Firmenserver angeben und einen neuen E-Mail-Benutzer, z.B. [smart@fir](mailto:smart@firmenname.de)[menname.de](mailto:smart@firmenname.de) einrichten. Unter diesem Namen werden dann die E-Mails von MTS-SMART verwaltet.

Unter Vordefinierte Ordner für Dokumente gibt es drei Ordner, die als Standard definiert worden sind und für alle Betriebsmittel gelten. Sie können nach Belieben weitere Ordner hinzufügen.

*Hinweis: Jeder hier definierte Ordner gilt für sämtliche Betriebsmittel!*

Im Bereich *Automatisches Löschen* können Sie einstellen, wie lange LOG-Dateien gespeichert bleiben sollen. LOGs werden nach 98 Tagen endgültig vom Server gelöscht.

Sie können in diesem Untermenü unter Schadens-E-Mail außerdem eine E-Mail-Adresse eingeben, an die alle Schadensmeldungen verschickt werden sollen. Wenn Sie das Häkchen bei "E-Mail über den SMART Server versenden" aktivieren, kann diese E-Mail-Adresse in den APP-Einstellungen nicht verändert werden.

Unter *Firmenlogo für Formulare und Belege* können Sie Ihr Firmenlogo hinterlegen. Dieses wird dann automatisch in Ihren Formularen rechts oben angezeigt.

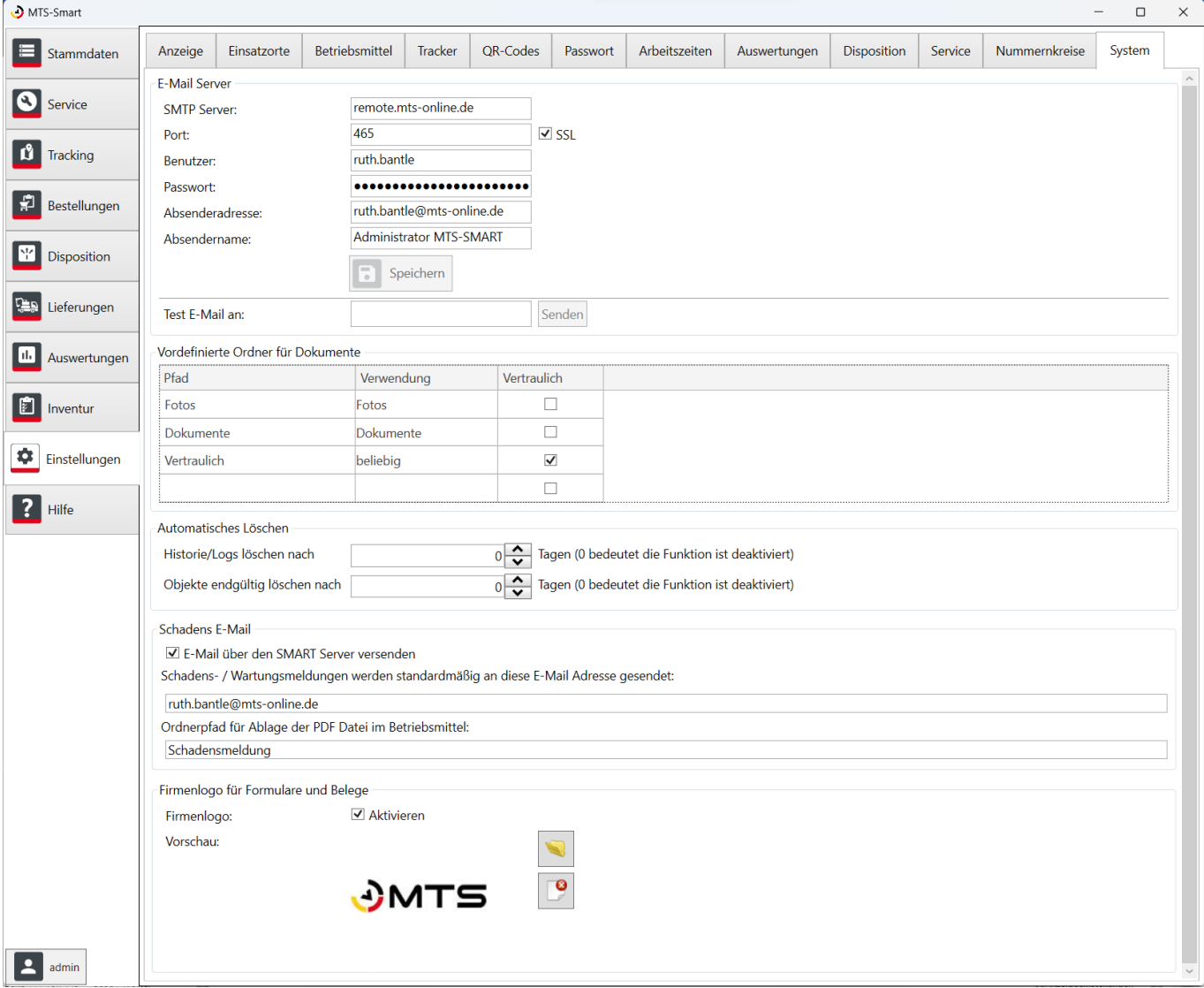

Abbildung 96: Das Untermenü Einstellungen/System

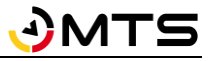

# **4.14 Hilfe**

Im Menü Hilfe finden Sie Informationen über Ihre MTS-SMART-Datenbank, die Änderungshistorie der verschiedenen SMART-Desktop-Versionen und den Hilfebereich.

# **4.14.1 Hilfe Über**

Das Untermenü *Über…* enthält Angaben über die aktuell verwendete Software-Version von MTS-SMART, s. [Abbil](#page-120-0)[dung 97.](#page-120-0) Sie sehen hier auch, wie lange das aktuelle SSL-Zertifikat gültig ist.

*Hinweis: Sofern Sie MTS-SMART auf einem eigenen Server hosten, liegt es in Ihrer Verantwortung, rechtzeitig für ein neues Zertifikat zu sorgen. Ist das Zertifikat abgelaufen ist die Kommunikation zwischen der iOS-APP und dem Server nicht mehr möglich.*

Diese Software ist urheberrechtlich geschützt, bitte beachten Sie die entsprechenden rechtlichen Vorgaben.

Unter *Lizenz* sehen Sie, welche vertraglich vereinbarte Lizenz Ihrem MTS-SMART-System zugrunde liegt und wie lange diese gültig ist. Sie können die Lizenz nach Bedarf jederzeit erweitern, z.B. wenn die Anzahl der Benutzer, die Zugang zu MTS-SMART haben sollen, nicht von Ihrer Lizenz abgedeckt wird. Ebenso kann die Lizenz um das Serviceoder Dispomodul um weitere wichtige Funktionen erweitert werden. Bitte sprechen Sie im Bedarfsfall Ihren Kundenberater an.

Die Lizenz verlängert sich zum Jahresende automatisch um ein Jahr, eine Kündigung kann mit einer Vorlaufzeit von 3 Monaten erfolgen.

Der Bereich *Daten* zeigt die Anzahl der in Ihrem System angelegten Benutzer, Benutzergruppen, Betriebsmittel und -typen, Trackertypen und angelegte QR-Codes, sowie die Anzahl der Einsatzorte an. Wenn Sie das Dispositionstool lizensiert haben, werden zusätzlich Bestellungen, Offene Bestellungen, Bestellvorlagen und Lieferscheine angezeigt. Sofern Sie das Servicemodul lizensiert haben, sehen Sie hier die Anzahl der anstehenden Services, Servicetypen und Formulare.

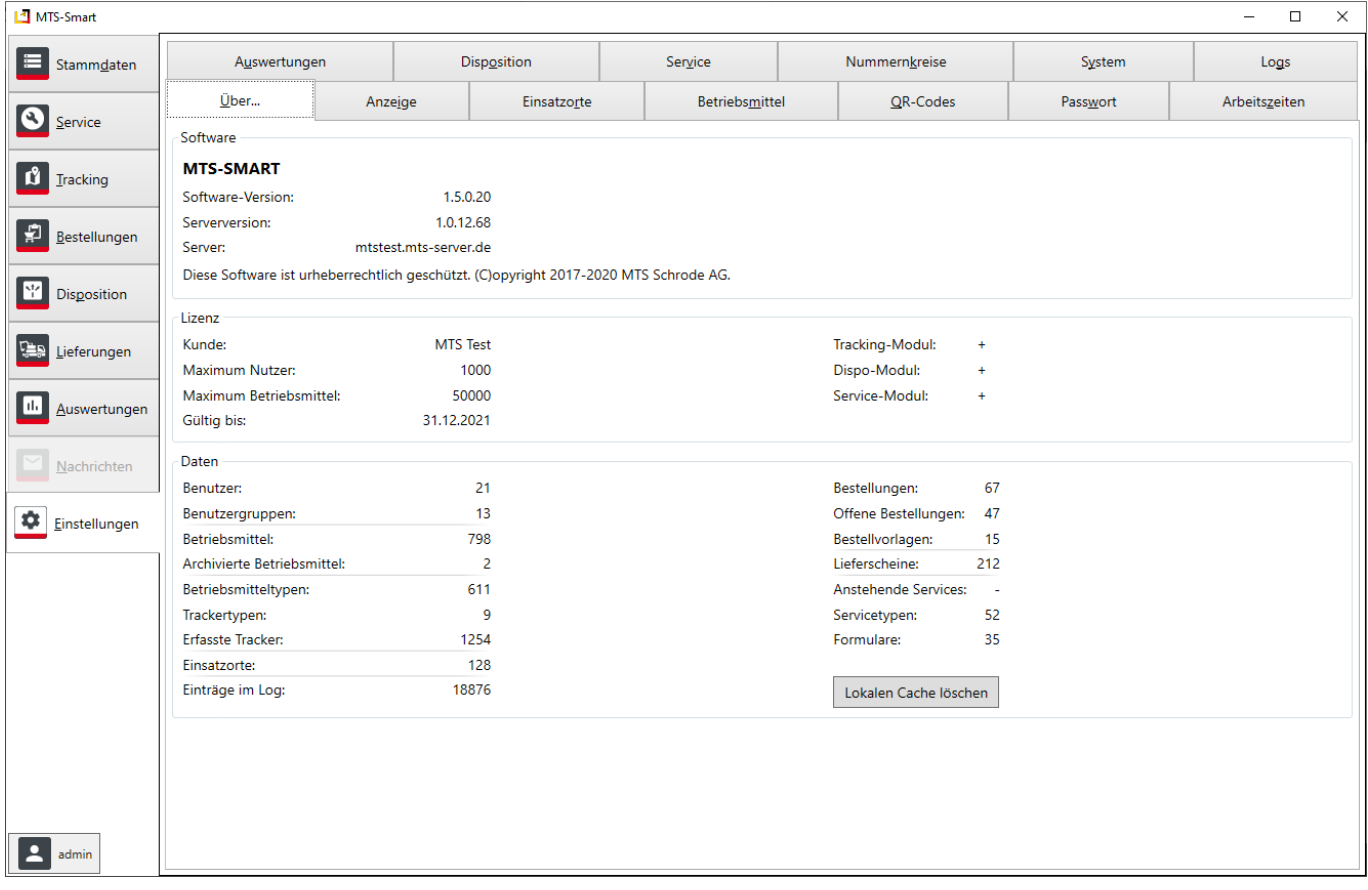

<span id="page-120-0"></span>Abbildung 97: Einstellungen – Über

Über die Schaltfläche *Lokalen Cache löschen* können Sie die Datenbank manuell neu vom Server laden.

# **4.14.2 Hilfe Über**

Das Untermenü *Über…* enthält Angaben über die aktuell verwendete Software-Version von MTS-SMART, s. [Abbil](#page-120-0)[dung 97.](#page-120-0) Sie sehen hier auch, wie

# **4.15 Telematikdaten in MTS-SMART verwenden**

Viele Baumaschinenhersteller bieten bereits über ihre Telematikportale die Überwachung von Baumaschinen an. Die Telematikdaten enthalten neben dem Standort auch Informationen über den aktuellen Zustand der Maschine, z.B. Betriebsstunden, Kraftstoffverbrauch, Füllstand, etc. Die meisten Hersteller unterstützen mittlerweile einen einheitlichen Standard für den Datenaustausch, die sogenannte AEMP/ISO15143-3-Schnittstelle<sup>8</sup>. Über Schnittstelle kann MTS-SMART auf diese Daten zugreifen und so einen herstellerübergreifenden Geräte- und Maschinenpark abbilden.

Um diese Daten in MTS-SMART verwenden zu können, müssen Sie beim jeweiligen Hersteller einen Zugang für die ISO 15143-3 Schnittstelle beantragen und der Datentransfer muss vom Hersteller freigeschaltet werden.

*Hinweis: Es kann sein, dass der Hersteller hierfür eine zusätzliche Gebühr berechnet.*

Folgende Herstellerportale können von MTS-SMART verwendet werden (die Liste wird laufend erweitert): BAUER, BOMAG, CAT, CASE, ZEPPELIN/CAT, HITACHI, JCB, JOHN DEERE, KOMATSU, LIEBHERR, VÖGELE, VOLVO. Weitere Hersteller kommen laufend hinzu, bitte sprechen Sie Ihren Hersteller ggfs darauf an.

Das Protokoll umfasst folgende Daten:

- Anzeige Warnleuchten im Kombiinstrument
- Anzeige verbleibende AdBlue-Menge
- Betriebsstunden kumuliert
- Durchschnittliche Tageslast
- Externer Anschluss (Digitale Eingänge an/aus)
- Fehlercodes
- Identifikator
- Kraftstoffverbrauch kumuliert
- Kraftstoffverbrauch 24h
- Ladezähler kumuliert
- Leerlaufzeit kumuliert
- Leerlaufzeit kumuliert (absoluter Stillstand)
- Letzte bekannte Position
- Maximalgeschwindigkeit der letzten 24h
- Motor an/aus
- Nebenantriebsstunden kumuliert
- Regenerationszeit Dieselpartikelfilter
- Tankfüllstand in Prozent
- Umschlagsleistung
- Wegstrecke kumuliert

 $\overline{a}$ 

<sup>&</sup>lt;sup>8</sup> Die AEMP-Schnittstelle, auch ISO 15143-3 ("earth moving machinery and mobile road construction machinery worksite data exchange") ist eine Programmierschnittstelle, eine sogenannte API (application programming interface), über die Daten aus der Software des Maschinenherstellers in andere Anwendungen importiert und verarbeitet werden können. Die Server-to-server-Schnittstelle holt die Daten von den jeweiligen Servern der Maschinenhersteller und speist sie beim betreffenden Betriebsmittel in MTS-SMART ein.

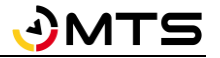

*Hinweis: Nicht alle Hersteller übertragen alle diese Daten.*

# **5 MTS-SMART APP**

Mit der MTS-SMART-App für Smartphone/Tablets werden die Standorte der Betriebsmittel erfasst. Dazu wird der am Gerät befestigte QR-Code gescannt. So inventarisieren und lokalisieren Sie Ihre Betriebsmittel ganz einfach und sicher ohne zusätzliche Schreibarbeit. Über den Smartphone-GPS-Empfänger wird der aktuelle Standort ermittelt und zusammen mit den Daten des Betriebsmittels abgespeichert. Die Daten werden dabei über mobiles Internet mit dem Server synchronisiert.

Die Kartenansicht zeigt die Verteilung der Betriebsmittel im Überblick. Über die Peil- und Navigationsfunktion können einzelne Geräte angesteuert werden. Damit finden auch Service-Mitarbeiter die Geräte und Maschinen schnell und zielgerichtet. Weitere Informationen zu den Geräten sind abrufbar: Dokumente, Prüfprotokolle, Fotos, Betriebsstunden, Kilometerstände, etc. Wird ein Betriebsmittel gewartet oder ist es beschädigt, können Wartungsund Schadensmeldungen ganz einfach über die App erzeugt und an die in der App hinterlegte E-Mail-Adresse geschickt werden.

*Hinweis: Wurde in den Einstellungen des Smartphones KEIN E-Mail-Account hinterlegt, ist der Versand von E-Mails über das Smartphone nicht möglich!*

### **Funktionen der SMART-App:**

- Erfassung von Geräten per QR-Code direkt auf der Baustelle (Empfangsbestätigung, Inventur)
- Kartenansicht mit den Standorten aller erfassten Geräte
- Finden von Geräten über die Suchfunktion
- Abrufen von Dokumenten (Betriebsanleitungen, UVV-Prüfungen, etc.)
- Schadensmeldungen direkt an den Service
- Bestellen von Geräten und Überblick über den Lieferstatus
- Freimelden von Geräten
- Dokumentation von Service- und Reparaturarbeiten

# **5.1 Systemvoraussetzungen und Installation**

Um die MTS-SMART-App verwenden zu können, benötigen Sie ein Android-Smartphone mindestens mit Android-Version 7.2, bzw. ein iOS-Smartphone mit iOS11, sowie einen Benutzeraccount für MTS-SMART.

*Hinweis: Die APP wurde nicht auf die Verwendung von Tablets angepasst. Sie kann auf Tablets betrieben werden, allerdings nur im Hochformat (Portrait). Die Verwendung im Querformat (Landscape) ist nicht möglich.*

Die App benötigt folgende Berechtigungen (wird beim ersten Start abgefragt):

- auf Fotos (um Standorte und Betriebsmittel mit Fotos verknüpfen zu können)
- auf die Kamera (um QR-Codes scannen und um Bilder aufnehmen zu können)
- auf Standorte (um einem gescannten Gerät den aktuellen Standort über das Geräte-GPS zuzuordnen)
- Telefonstatus (um die Datenübertragungsqualität abzufragen und um Anrufe zu tätigen)

Die APP wurde für Porträtformat erstellt, sie ist in iOS auch im Landscape-Format verwendbar, wurde jedoch nicht separat für Landscape entwickelt.

# **5.2 Datenabgleich zwischen App und Server**

Wenn Sie die App starten und eine Internetverbindung haben, werden die Daten direkt vom Server geladen und lokal auf Ihrem mobilen Android-Gerät gespeichert. So haben Sie den aktuellen Datenstand auf Ihrem Android-Gerät. Es ist zu empfehlen, die SMART-APP frühmorgens zuhause oder im Büro zu starten, bevor Sie auf die Baustelle kommen, wo es möglich sein kann, dass die Verbindung ins Internet deutlich schlechter ist oder sogar nicht ausreichend ist.

Falls auf einer Baustelle oder in einer anderen Situation keine Internetverbindung möglich ist, werden alle Erfassungen zunächst lokal auf dem Smartphone gespeichert. Die Farbe der Pfeile des Aktualisierungssymbols (**N**, s. Kap. [5.4\)](#page-125-0) wechselt auf Rot. In diesem Fall muss die Datenaktualisierung durch Drücken auf das Aktualisierungssymbol manuell gestartet werden, sobald wieder eine Internetverbindung gegeben ist. Falls dies nicht gemacht wird, erfolgt die Aktualisierung der lokal durchgeführten Änderungen dann, wenn die App wieder neu gestartet wird. Um zu vermeiden, dass Daten, die man mit seinem Android-Gerät erfasst hat, zu lange nicht aktualisiert werden, sollte man die App beenden, abends oder wenn nicht mehr mit ihr gearbeitet wird. Dies dient auch der Sicherheit, um den Zugriff auf die in der MTS-SMART-Datenbank hinterlegten Daten für Unbefugte zu verhindern, falls diese sich Zugriff auf Ihr Smartphone verschaffen.

*Hinweis: Falls das Aktualisierungssymbol rot bleibt, obwohl man bei bestehender Internetverbindung die Aktualisierung aktiviert hat, hat man die ERFASSUNG von Daten im Menü nicht beendet. Gehen Sie ins Menü ERFASSUNG und drücken Sie auf ERFASSUNG BEENDEN. Starten Sie jetzt die Aktualisierung der Daten durch Drücken des Aktualisierungssymbols in der Hauptleiste.*

# **5.3 Starten der App**

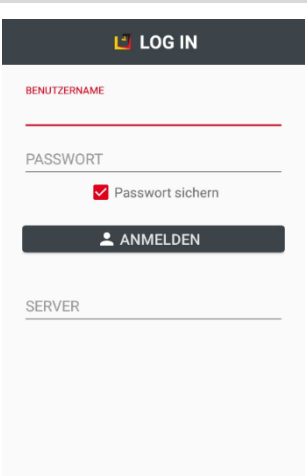

Android Beim ersten Start fragt die App alle notwendigen Zugangsdaten ab (Benutzername, Passwort und Serveradresse). Diese Informationen bleiben in der App gespeichert. Damit lässt sich die App im täglichen Baustelleneinsatz sehr einfach und schnell starten. Durch das Ausloggen mit *Logout* im Hauptmenü können die Anmeldedaten geändert werden.

> *Hinweis: Das Passwort wird nur lokal gespeichert, falls der Punkt "Passwort sichern" aktiviert ist. Falls nicht, müssen Sie das Passwort bei jeder Anmeldung neu eingeben. Ist das Passwort nicht gespeichert, benötigt MTS-Smart beim Starten eine Verbindung zum Server um das Passwort zu verifizieren.*

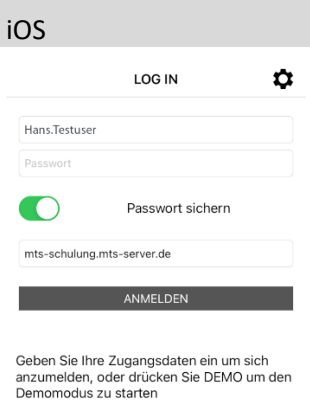

**Example 19 DEMO** 

# <span id="page-125-0"></span>**5.4 Startbildschirm**

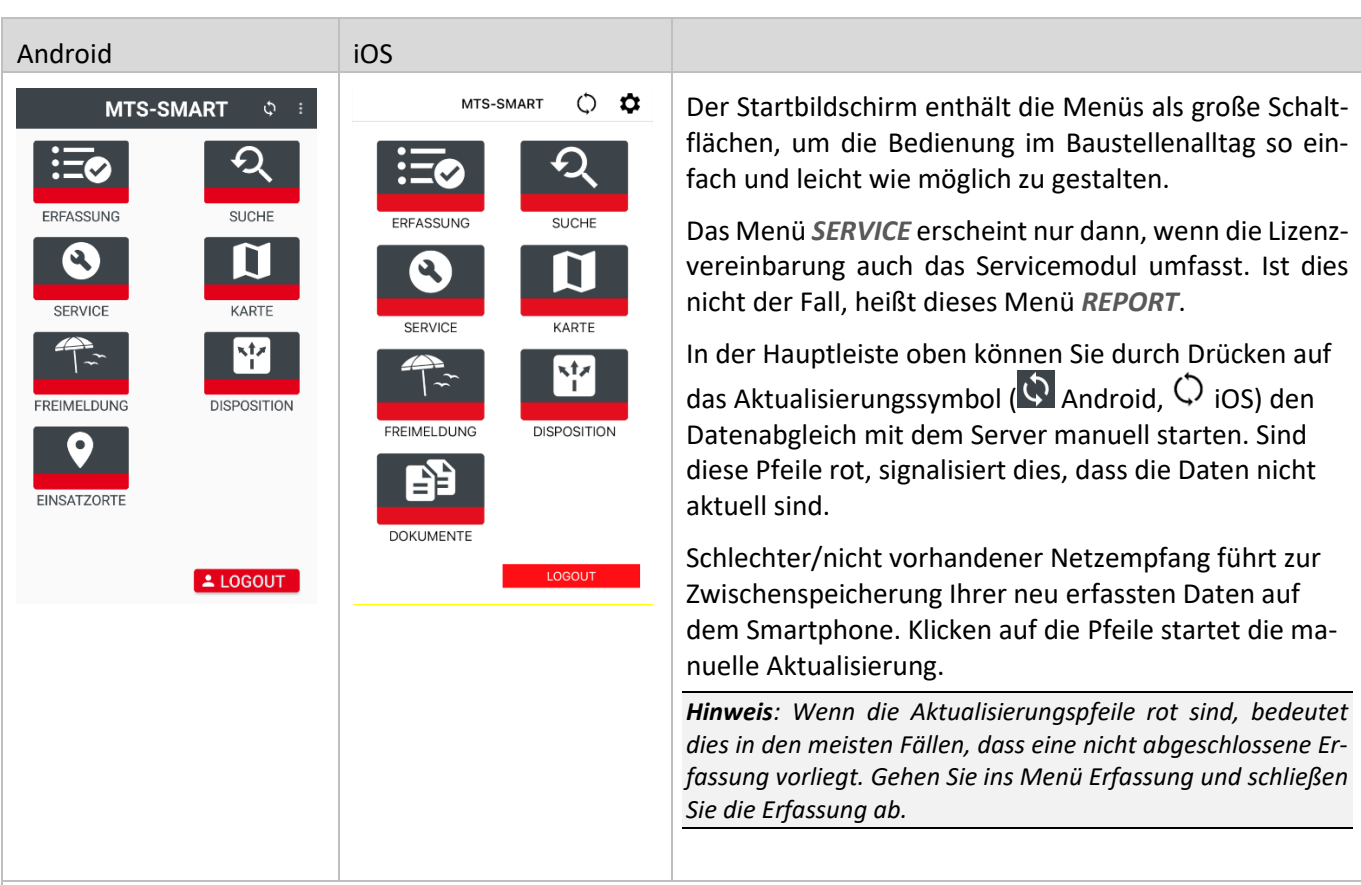

Bei jedem Neustart der APP werden die Daten automatisch aktualisiert.

Durch Klick auf die 3 senkrechten Punkte rechts oben im Startbildschirm ( **Android**) bzw. das Zahnrad (  $\bullet$  iOS) gelangen Sie in die *EINSTELLUNGEN*.

Durch Klick auf die Schaltfläche *LOGOUT* melden Sie sich von MTS-SMART ab.

#### **5.5 Einstellungen**

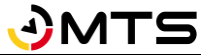

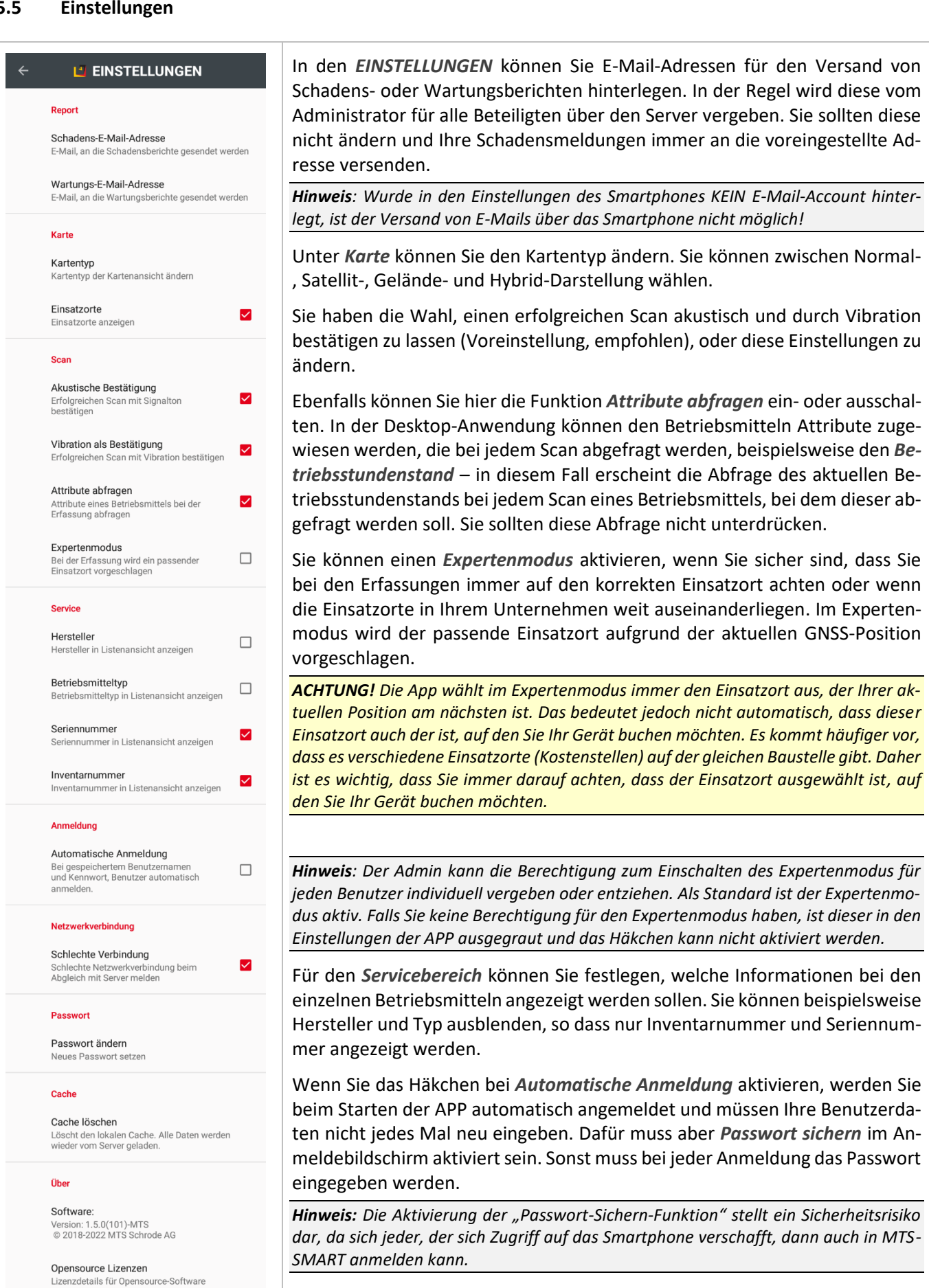

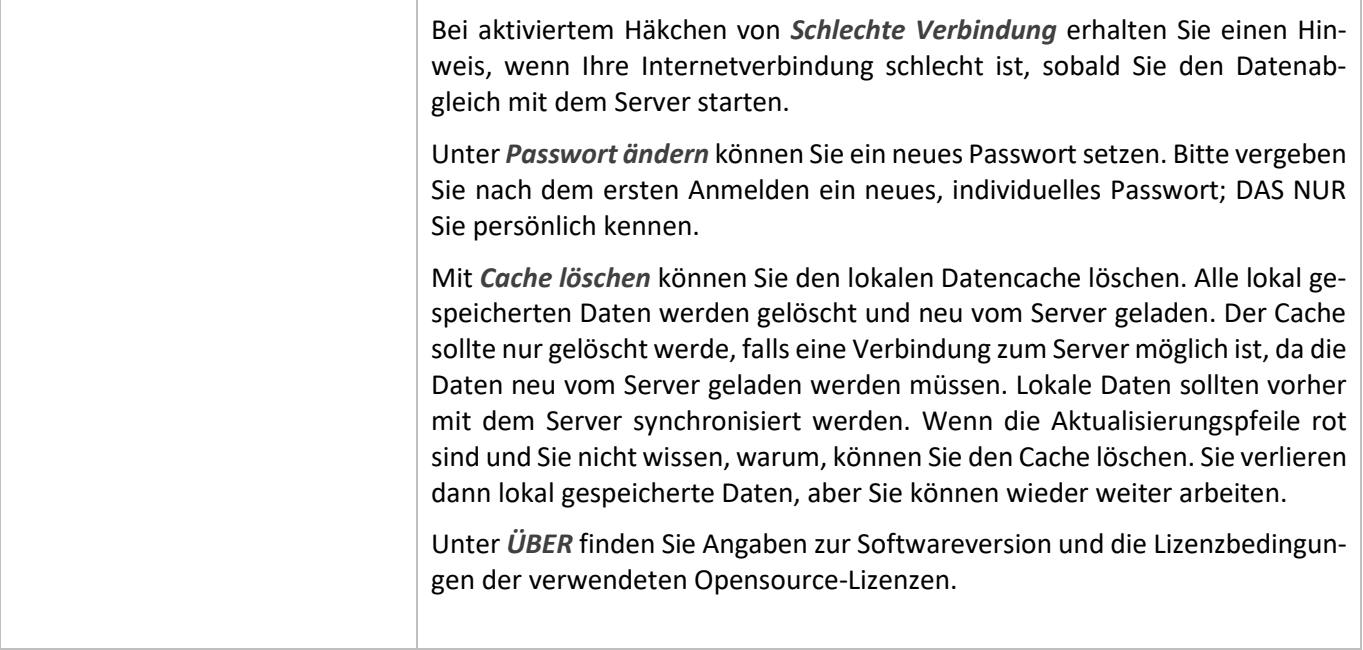

# **5.6 Die Menüs der APP**

# **5.6.1 Das Menü ERFASSUNG**

*ERFASSUNG* wird immer dann verwendet, wenn man den Standort oder eine Information zu einem Gerät ins System melden möchte.

- **→** IMMER bei Lieferung eines Geräts auf eine Baustelle
- **→** IMMER bei Abgang eines Geräts von einer Baustelle

Während einer Inventur wechselt die Bezeichnung des Menüs ERFASSUNG den Namen in *INVENTUR*. Jede Erfassung wird dann zur aktuell aktiven Inventur hinzugezählt.

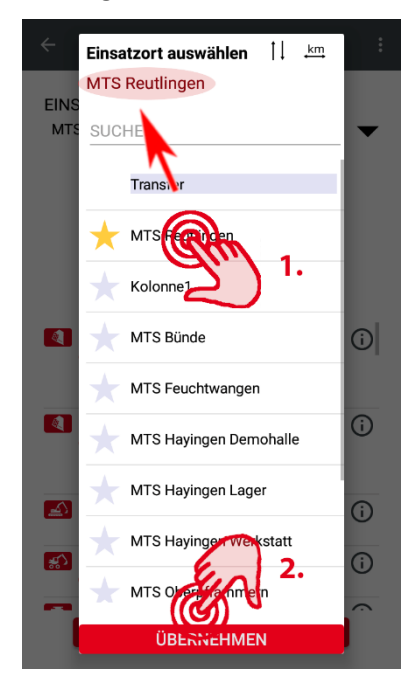

Die Standorterfassung dient neben der Übermittlung der aktuellen Positionskoordinaten immer auch der Zuordnung eines Betriebsmittels zur Kostenstelle eines Einsatzortes.

➔ Meldung von Betriebsstunden (z.B. bei Leistungsgeräten)

*WICHTIG: Die GNSS-Verbindung wird erst aufgebaut, wenn man auf ERFASSUNG klickt. Bitte warten Sie, bis das Standortsymbol ganz oben in der Hinweiszeile Ihres Smartphones erscheint, bevor Sie mit dem Scannen der QR-Codes beginnen.*

Um die Geräte einem bestimmten Einsatzort zuzuordnen, müssen Sie zunächst den gewünschten Einsatzort aus der Einsatzortliste auswählen und diesen durch Drücken der Schaltfläche *ÜBERNEHMEN* bestätigen.

Sie können über das Sortier-Icon  $\triangleq$  die alphabetische Reihenfolge der Einsatzorte umdrehen. Durch Klick auf das Entfernungs-Icon  $km$  sortieren Sie die Einsatzorte nach ihrer Entfernung zu Ihrer aktuellen Position. Häufig von Ihnen benötigte Einsatzorte können Sie durch Aktivierung des Sternsymbols bei jedem Einsatzort als Favorit markieren. Diese werden in der Liste immer oben angezeigt.

Sie können in den *Einstellungen* einen *Expertenmodus* aktivieren, wenn Sie sicher sind, dass Sie bei den Erfassungen immer auf den korrekten Einsatzort achten. Im Expertenmodus wird der passende Einsatzort aufgrund der aktuellen GNSS-Position vorgeschlagen.

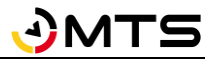

*ACHTUNG! Die App wählt im Expertenmodus immer den Einsatzort aus, der Ihrer aktuellen Position am nächsten ist. Das bedeutet jedoch nicht automatisch, dass dieser Einsatzort auch der ist, auf den Sie Ihr Gerät buchen möchten. Es kommt vor, dass es verschiedene Einsatzorte (Kostenstellen) auf der gleichen Baustelle gibt. Daher ist es wichtig, dass Sie immer darauf achten, dass der Einsatzort ausgewählt ist, auf den Sie Ihr Gerät buchen möchten.*

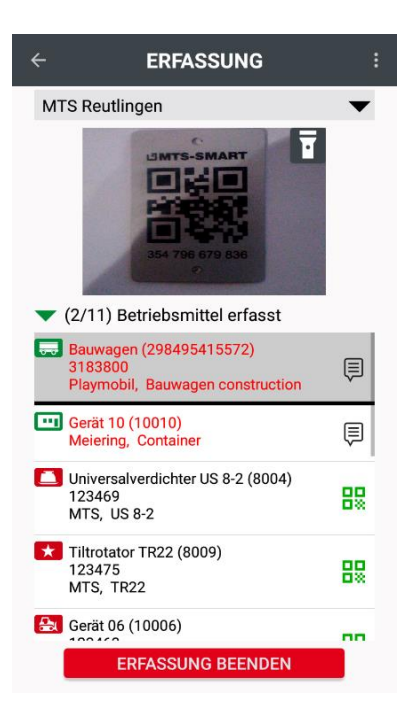

Den ausgewählten Einsatzort können Sie durch Drücken auf das Dreieck rechts neben der Einsatzortbezeichnung jederzeit auch während einer Erfassung ändern.

Ihre Geräte erfassen Sie, indem Sie das Scanfenster über den QR-Code für MTS-SMART halten, der an Ihren Geräten angebracht wurde.

Bei erfolgreichem Scan spüren Sie eine Vibration und sehen einen grünen Kreis mit Haken. Das Betriebsmittelsymbol wechselt seine Farbe von Rot auf Grün in der Betriebsmittelliste unterhalb des Scanfensters **X**. Das soeben gescannte Betriebsmittel wird grau unterlegt direkt unterhalb des Scanfensters hervorgehoben. Es verbleibt bis zum nächsten Scan an dieser Position.

*Hinweis: Nach einem Scan kann der gleiche QR-Code nicht sofort wieder gescannt werden. Es besteht eine Wartezeit von 30 Sekunden um zu verhindern, dass der Code dauernd gescannt wird, wenn die Kamera nach dem Scan immer noch auf den QR-Code zeigt. Wird der Einsatzort gewechselt, kann der Code direkt noch einmal gescannt werden, da sich dann die Information ändert.*

Falls Sie ein Gerät versehentlich gescannt haben, können Sie dieses durch Wischen nach links aus der Liste der erfassten Betriebsmittel löschen.

Über das Notiz-Symbol <sup>@</sup> können Sie eine Bemerkung zum eben erfassten Gerät eingeben. Diese wird mit dem Timestamp übertragen.

Rechts neben den noch nicht erfassten Betriebsmitteln in der Liste sehen Sie ein QR-Code-Symbol  $\frac{11}{100}$ . An der Farbe können Sie erkennen, ob es erst kürzlich (grün), schon etwas länger her (gelb) oder schon sehr lange nicht mehr gescannt worden ist. Die Einstellung für die Scan-Ampel können Sie in der Desktop-Anwendung in den Einstellungen vornehmen, s. Kap. [4.13.1.](#page-104-0)

Unterhalb des Scanfensters sehen Sie, wie viele Betriebsmittel von den am ausgewählten Einsatzort gemeldeten Betriebsmitteln Sie erfasst haben, im Beispiel 2 von elf Betriebsmitteln. Dies ist z.B. bei Inventuren eine hilfreiche Information. Über das Sortiersymbol können Sie die Liste sortieren nach bereits gescannten oder noch nicht gescannten Betriebsmitteln.

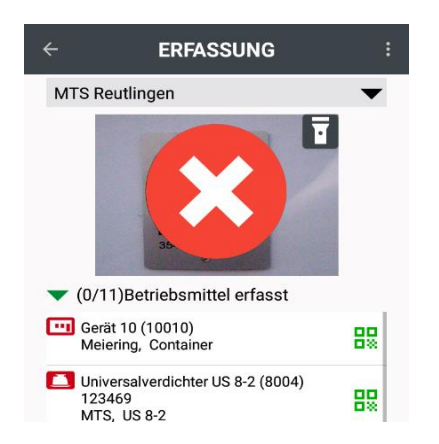

Wenn ein QR-Code gescannt wird, der keinem Betriebsmittel in der Betriebsmittelliste zugeordnet ist, erscheint ein roter Kreis mit einem weißen x.

Ein Code kann nur dann erfolgreich gescannt werden, wenn er in MTS-SMART bekannt ist. Mittlerweile gibt es immer mehr QR-Codes an Geräten. Sie müssen daher darauf achten, den richtigen Code für MTS-SMART zu scannen.

Wenn ein QR-Code beschädigt oder stark verschmutzt ist, kann es ebenfalls sein, dass dieser nicht gelesen werden kann. Senden Sie in diesem Fall eine Schadensmeldung (*REPORT*) ins System, damit der QR-Code durch die zuständigen Kollegen erneuert werden kann. Sie können in diesem Fall das betroffene Gerät über das Menü *SUCHEN* finden, z.B. durch Eingabe der Seriennummer, und eine Schadensmeldung absetzen.

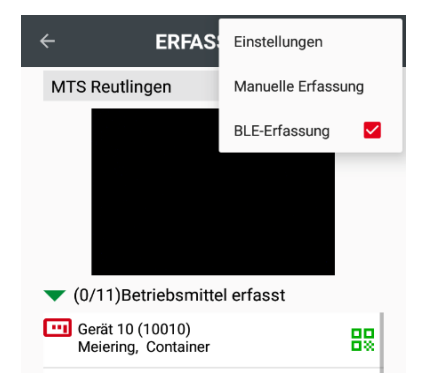

#### **Betriebsmittel mit BLE-Tags erfassen**

Falls Sie Geräte verwenden, die mit einem Bluetooth-Tracker (BLE-Tag) ausgestattet sind und diese erfassen möchten, müssen Sie die Bluetooth-Erfassung aktivieren.

*Android-APP*: Sie gelangen durch Klick auf die drei senkrechten Punkte in der Programmleiste rechts oben zum Aktivierungs-Häkchen für die BLE-Erfassung. Dieses bleibt so lange aktiviert, bis Sie es manuell wieder ausschalten.

*iOS*: Gehen Sie durch Klick auf das Zahnrad in die Einstellungen und aktivieren den BLE-Erfassungs-Schieber in den Einstellungen.

Sobald die BLE-Erfassung aktiviert ist, werden die Bluetooth-Signale der Tags von der App registriert und als Standorterfassung behandelt. Alle Betriebsmittel in einem Umkreis von bis zu ca. 30-50m um Ihre aktuelle Position wechseln ihren Erfassungsstatus von rot auf grün. Mit Hilfe von BLE-Tags können Sie alle Geräte, die mit einem BLE-Tag ausgestattet sind, gesammelt erfassen und auf einen Einsatzort buchen.

*Hinweis: Es wird für diese Geräte die Position Ihres Smartphones erfasst! Dieser kann sich vom tatsächlichen Standort des Geräts deutlich unterscheiden. Die Positionserfassung über BLE-Tags ist daher in der Regel ungenauer, als durch einen Scan des QR-Codes direkt am Gerät.*

# **Einen Abgang erfassen**

Ein Gerät, das einen Einsatzort verlässt, weil es z.B. auf einer Baustelle nicht mehr benötigt wird und zurück ins Lager oder auf eine andere Baustelle transferiert werden soll, kann als Abgang erfasst werden.

# *Und so wird's gemacht:*

Wählen Sie als Einsatzort *Transfer* aus.

Scannen Sie den QR-Codes des Gerätes/der Geräte, die den Einsatzort verlassen sollen.

Tragen Sie, falls gewünscht, den Namen des Spediteurs und die Firma ein, um ggfs. nachverfolgen zu können, wer das Gerät übernommen hat.

Bestätigen Sie mit *JA*.

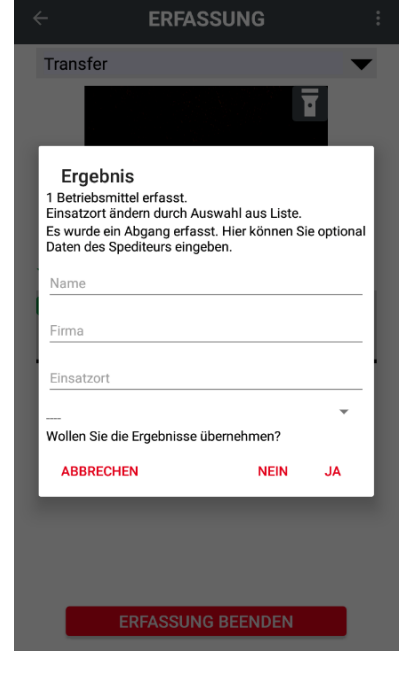

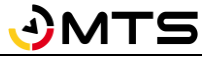

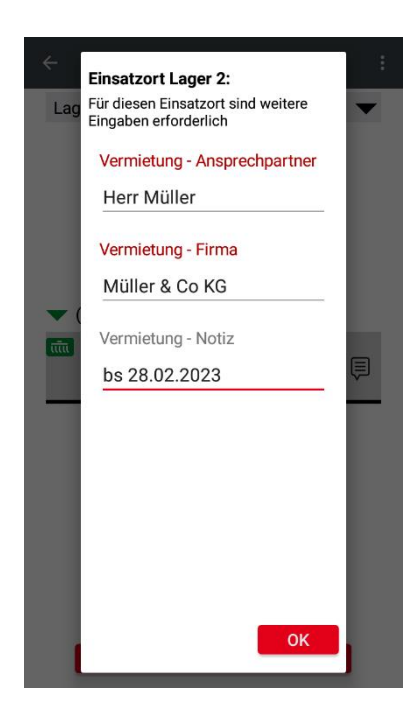

#### **ERFASSUNG** Bauzäune, Bauzaun, verzinkt Stückzahl  $10$ Absolut C Zugang C Abgang ABBRECHEN OK  $\widehat{\blacktriangle}$  Baggersteuerung (2020009)  $\odot$ 1  $\overline{2}$ 3  $\sqrt{x}$  $\overline{4}$ 5 6  $OK$ 7 8  $\overline{Q}$  $\bigcap$

## **Attribute zu einem Einsatzort erfassen**

Sie können auch eigene Attribute zu einem Einsatzort definieren, die dann bei jeder Erfassung auf diesen Einsatzort am Ende der Erfassung abgefragt werden. Diese Funktion kann z.B. eingesetzt werden, wenn Betriebsmittel aus Ihrem Geräte- und Maschinenpark verliehen werden. Sie haben dadurch die Möglichkeit, zu dokumentieren, an wen die Betriebsmittel herausgegeben worden sind.

Rot markierte Attribute sind Pflichteingaben-

# *Und so wird's gemacht:*

Wählen Sie den Einsatzort, für den Zusatzinformationen abgefragt werden aus Ihrer Einsatzortliste aus.

Scannen Sie den QR-Codes des Gerätes/der Geräte, die den Einsatzort verlassen sollen.

Drücken Sie auf *ERFASSUNG BEENDEN* und bestätigen Sie die folgende Frage mit *JA*.

Füllen Sie im nun erscheinenden Dialog die abgefragten Felder aus.

Bestätigen Sie mit *JA*.

# **Sammelposten**

Sammelposten sind Betriebsmittel, die die Stückzahl >1 haben, z.B. Bauzäune. Statt jedes einzelne Bauzaunelement mit einem eigenen QR-Code auszustatten, können Sie allen Bauzaun-Elementen den gleichen QR-Code zuweisen.

Um die Anzahl der Elemente richtig zu erfassen, wird beim Scannen immer die Stückzahl abgefragt. Hierbei wird zwischen Absoluter Anzahl, Zugang und Abgang unterschieden. Die Absolute Anzahl wird z.B. bei einer Inventur verwendet, Zugang und Abgang werden bei Lieferungen an die Baustelle oder Abgängen von einer Baustelle angegeben.

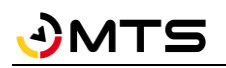

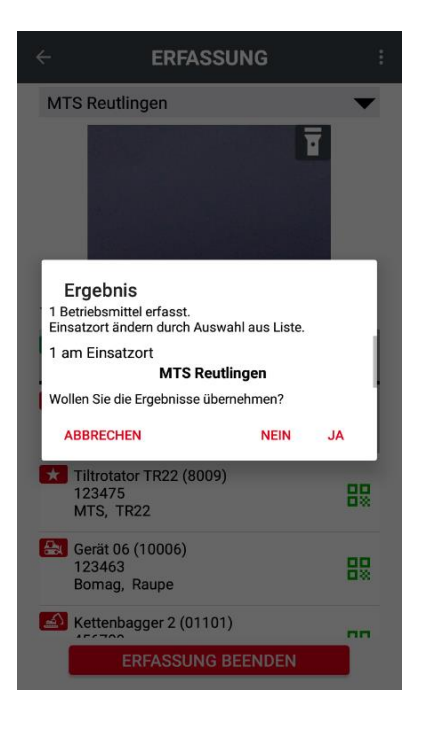

#### **Eine Erfassung abschließen**

Die Erfassung Ihrer Geräte beenden Sie durch Drücken der Schaltfläche *ER-FASSUNG BEENDEN*.

Ein Dialog zeigt Ihnen das Ergebnis der erfolgten Scans an.

Bei Bestätigung mit *JA* schließen Sie die Erfassung ab. Sie gelangen zurück auf den Startbildschirm.

Drücken auf *NEIN* verwirft alle Scans.

Wenn Sie auf *ABBRECHEN* drücken, bleibt der aktuelle Erfassungsstand erhalten. Sie können weitere Geräte der bestehenden Erfassung hinzufügen.

*Hinweis: Wenn Sie viele Geräte scannen, z.B. während einer Inventur ist es empfehlenswert, immer wieder eine Zwischenspeicherung durchzuführen, um Ihre bisherigen Scans zu sichern.*

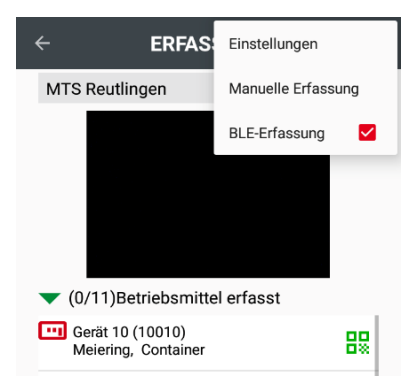

#### **Manuelle Erfassung**

Betriebsmittel mit einem beschädigten/nicht (mehr) vorhandenen QR-Code können auch manuell erfasst werden. Das kann z.B. während einer Inventur sinnvoll sein, oder wenn ein Betriebsmittel dringend einem Einsatzort zugewiesen werden muss.

*Hinweis: Um eine manuelle Erfassung machen zu können, benötigt man die entsprechende Berechtigung!*

#### *Und so wird's gemacht:*

Gehen Sie ins Menü *ERFASSUNG* und drücken Sie auf die drei senkrechten Punkte rechts.

Wählen Sie Manuelle Erfassung.

Geben Sie den Namen oder die Inventarnummer des Betriebsmittels ein, das Sie erfassen möchten.

*Achtung: Diese Funktion kann nur dann verwendet werden, wenn die genaue Bezeichnung oder die Inventarnummer für das betreffende Gerät bekannt ist.*

Sie können die manuelle Erfassung auch über die manuelle Eingabe der Trackernummer machen. Das ist sinnvoll, falls Sie einen QR-Code haben, der nicht gescannt werden kann, bei dem die Nummer aber noch lesbar ist.

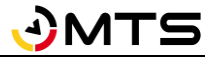

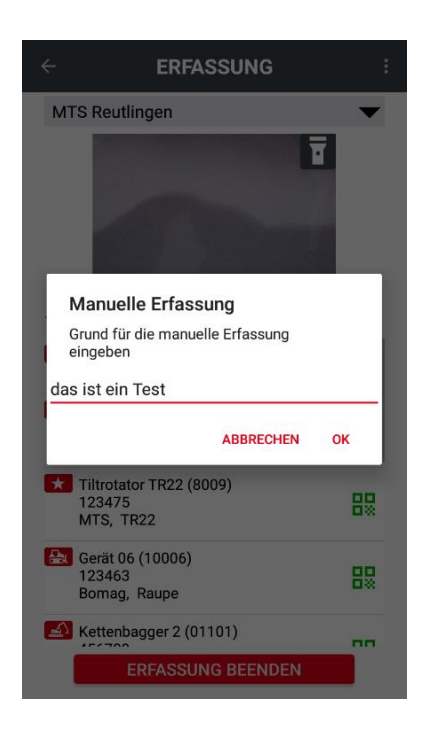

# **5.6.2 Das Menü SUCHE**

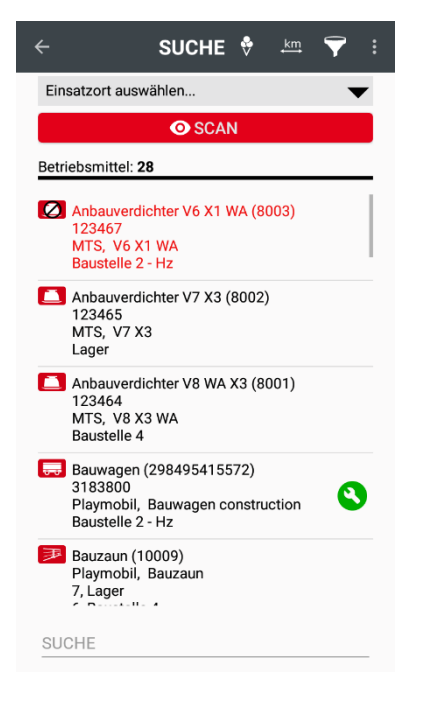

Wenn Sie das Betriebsmittel ausgewählt haben, werden Sie nach dem Grund der manuellen Erfassung gefragt. Geben Sie hier ein, warum Sie eine Manuelle Erfassung durchgeführt haben.

*Hinweis: diese Funktion sollte nur im Notfall verwendet werden. Ein beschädigter QR-Code sollte ersetzt werden, daher muss immer auch eine Meldung an den zuständigen Mitarbeiter erfolgen, damit der QR-Code so schnell wie möglich erneuert wird.*

Im Menü *SUCHE* haben Sie verschiedene Optionen, nach Geräten oder auch Dokumenten etc. zu suchen.

Sofern unter *EINSATZORT* kein Einsatzort ausgewählt ist, erscheint die komplette Liste aller Geräte, die in MTS-SMART gespeichert sind. Wenn Sie einen Einsatzort auswählen, werden nur die Geräte aufgelistet, die diesem Einsatzort zugeordnet sind.

*Hinweis: Es ist zu empfehlen, in der Suche keine Einschränkung nach Einsatzorten vorzunehmen, da sich die Einsatzorte von Betriebsmitteln schnell ändern können.*

Die Schaltfläche *SCAN* dient dazu, ein Gerät zu identifizieren, vor dem man steht. So können Sie beispielweise einen Schadens- oder Wartungsbericht senden, oder ein Dokument aufrufen, wie z.B. die Betriebsanleitung.

Als weitere und vermutlich am häufigsten verwendete Option gibt es die Möglichkeit, durch die Eingabe eines Suchbegriffs im Feld *SUCHE* nach einem Gerät zu suchen, indem man z.B. den Namen des Gerätes, seinen Hersteller und/oder Typ, eine Kategorie oder auch seine Seriennummer eingibt. Dabei reichen die ersten drei bis vier Anfangszeichen in der Regel aus. Sie können auch mehrere Suchbegriffe durch Leerzeichen getrennt eingeben, z.B. "Bag*ger CAT*" – so erhalten Sie alle Bagger der Marke CAT als Ergebnis. Durch Klick

auf das Entfernungsicon  $\frac{\text{km}}{4}$  sortieren Sie Ihre Suchergebnisse nach ihrer Entfernung zu Ihrer aktuellen Position.

Oberhalb der Ergebnisliste sehen Sie, wie viele Betriebsmittel Ihrer Suchanfrage entsprechen.

Durch Klick auf das gesuchte Betriebsmittel in der Ergebnisliste gelangen Sie in das Menü *BETRIEBSMITTEL* und damit zum Gerät mit allen Informationen und weiteren Aktionsmöglichkeiten, s. Kap. [5.7.1.](#page-138-0) Dieses Menü ist nur über *SUCHE*, *ERFASSUNG* oder durch Klick auf das Symbolicon eines Geräts in der *KARTE* erreichbar.

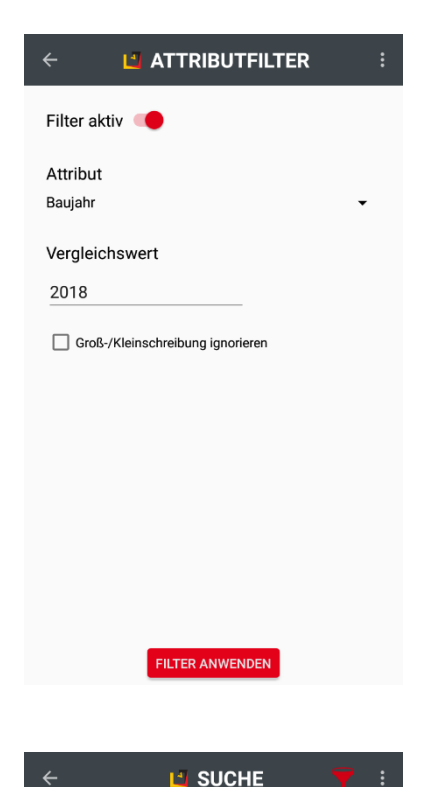

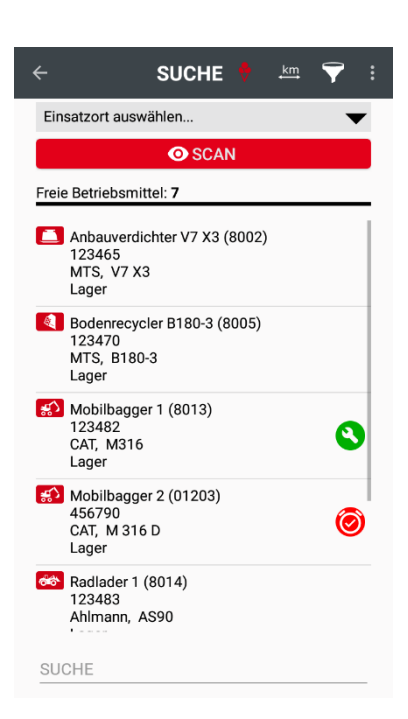

**Attributfilter**

[5.8.](#page-141-0)

Falls die oben angeführten Suchoptionen nicht ausreichen, gibt es über den Attributfilter eine weitere Möglichkeit, die Suche nach Betriebsmitteln zu verfeinern. Dies kann bei besonderen Suchanfragen oder auch bei sehr vielen Geräten in der Datenbank sehr hilfreich sein. Sie können zu jedem Attribut, das für ein Betriebsmittel definiert wurde, einen Filter eingeben und nach der gewählten Eigenschaft suchen. Beispielsweise können Sie alle Geräte mit Baujahr 2018 anzeigen.

Wenn Ihre MTS-SMART-Lizenz das Service-Modul umfasst, sehen Sie den Wartungszustand Ihrer Geräte als Symbol am rechten Bildschirmrand, s. Kap.

#### *Und so wird's gemacht:*

Klicken Sie im Menü *SUCHE* auf den Filter **in der Menüleiste.** 

Schieben Sie den Filterregler auf aktiv.

Wählen Sie aus der Attributliste das Attribut aus, nach dem gefiltert werden soll, im Beispiel ist dies das Attribut "Baujahr".

Geben Sie den gesuchten Vergleichswert ein, im Beispiel "2018"

Klicken Sie auf die Schaltfläche *FILTER ANWENDEN*

Das Ergebnis erscheint in der Suchliste. Das Filtersymbol ist bei einem aktiven Filter rot eingefärbt. So können Sie erkennen, dass ein Attributfilter aktiv ist. Falls Ihre Suche ein unerwartetes Ergebnis liefert, prüfen Sie, ob ein Filter eingeschaltet ist und schalten Sie diesen ggfs. auf inaktiv.

#### **Freie Betriebsmittel**

Freie Betriebsmittel können Sie über den Freimeldungsfilter V gezielt anzeigen. Dies kann sehr hilfreich sein, wenn Sie z.B. dringend einen Bodenrecycler benötigen und schauen möchten, ob es aktuell freie Betriebsmittel von diesem Gerätetyp in Ihrem Unternehmen gibt.

#### *Und so wird's gemacht:*

Stellen Sie sicher, dass kein Einsatzort ausgewählt ist.

Klicken Sie im Menü *SUCHE* auf das Eis-Symbol **v**in der Menüleiste. Es wechselt die Farbe auf rot.

In der Ergebnisliste werden alle Betriebsmittel, die eine aktuelle Freimeldung haben oder die einem Einsatzrot vom Typ Lager zugeordnet sind, angezeigt.

Jetzt können Sie über die Eingabe eines Suchbegriffs in den freien Betriebsmitteln gezielt nach Bodenrecyclern suchen.

Wenn Sie anschließend noch die Sortierung nach Entfernung  $\frac{km}{n}$  einschalten, sehen Sie, welches der freien Geräte sich am nächsten zu Ihrer Position befindet.

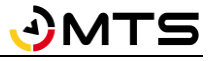

# <span id="page-134-0"></span>**5.6.3 Das Menü REPORT**

Das Menü *REPORT* erreichen Sie aus dem Startmenü über den Button *REPORT*. Wenn Das Servicemenü lizensiert wurde, heißt der Button *SERVICE* und Sie können die Schaltfläche *REPORT* in der Serviceübersicht unten auswählen. Wenn Sie im Menü *BETRIEBSMITTEL* sind, gelangen Sie über die Schaltfläche *REPORT* auf das entsprechende Untermenü.

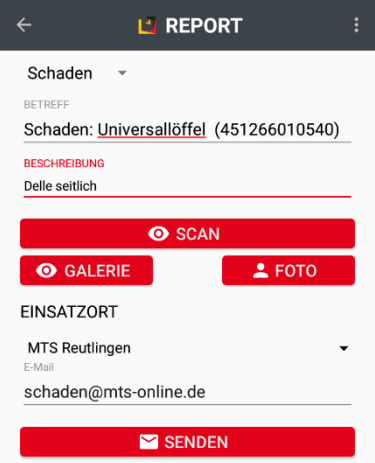

Wenn ein Schaden an einem Gerät entdeckt wird oder eine Wartung durchgeführt wurde, können Sie direkt einen Schadens- oder Wartungsbericht senden. Der Versand erfolgt als E-Mail aus dem E-Mail-Programm, das Sie auf Ihrer App verwenden.

*Hinweis: Wurde in den Einstellungen des Smartphones KEIN E-Mail-Account hinterlegt, ist der Versand von E-Mails über das Smartphone nicht möglich!*

Falls MTS-Smart so eingestellt ist, dass die Schadens- und Wartungs-E-Mails vom Server versendet werden, ist die E-Mail-Adresse nicht mehr editierbar und es wird auch kein lokales E-Mail-Programm benötigt.

#### *Und so wird's gemacht:*

Wählen Sie zunächst die gewünschte Art der Meldung (Schaden oder Wartung) aus.

Scannen Sie den QR-Code des betreffenden Gerätes. So wird der Bericht dem Gerät korrekt zugeordnet.

Im Beschreibungsfeld können Sie eine Textnachricht eingeben, durch Klicken auf Foto wird der E-Mail ein Foto beigefügt. Sie können auch mehrere Fotos anhängen.

Jetzt können Sie die E-Mail-Adresse eingeben und den Bericht senden.

*Hinweis: Wird in den EINSTELLUNGEN eine E-Mail-Adresse für die Schadens- und Wartungsmeldungen eingegeben, erscheint diese automatisch im E-Mail-Feld und muss nicht extra eingegeben werden.*

# **5.6.4 Das Menü KARTE**

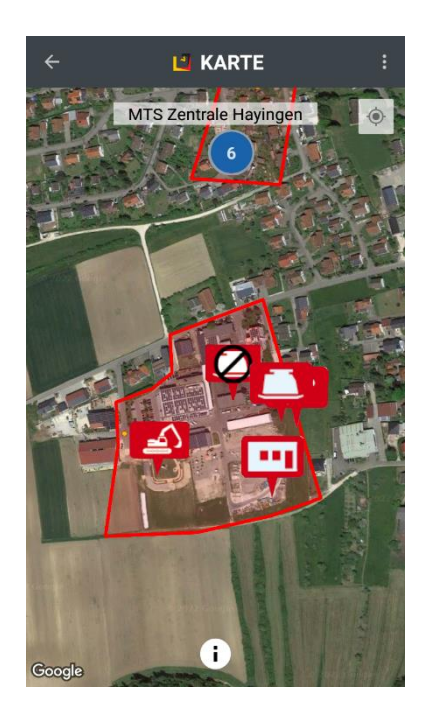

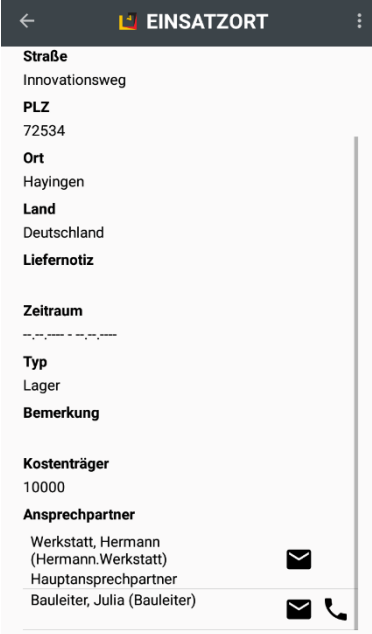

Auf der Karte sehen Sie die Standorte Ihrer gescannten Betriebsmittel. Bitte beachten Sie, dass nur die Betriebsmittel aus der Liste angezeigt werden, die mindestens einmal gescannt worden sind, da nur durch einen Scan eine Position in Form von Koordinaten zugeordnet werden kann.

Sie können alle Geräte anzeigen oder einzelne Baustellen auswählen.

Durch Klick auf das Fadenkreuz rechts oben in der Kartenansicht wird das Kartenbild auf Ihre aktuelle Position zentriert.

*Hinweis: Wenn die Betriebsmittel räumlich sehr nahe beieinander sind, tritt an die Stelle der Einzelsymbole ein Kreis mit der Angabe der an dieser Stelle erfassten Betriebsmittel.*

Durch Klick auf eines der angezeigten roten Symbolicons gelangen zur Seite des ausgewählten Betriebsmittels mit allen Informationen, die zu diesem Gerät gespeichert sind.

Durch Klick auf den Infobutton  $\ddot{\mathbf{U}}$  am unteren Rand des Displays gelangen Sie zu den Einsatzortdetails.

#### **Einsatzortdetails**

In den Einsatzortdetails sehen Sie die Informationen zum Einsatzort, wie Adresse, Zeitraum (falls angegeben), Liefernotizen, Bemerkung, Kostenträgernummer und die Ansprechpartner.

Sind bei den Ansprechpartner Kontaktdaten wie E-Mail und/oder Telefonnummer hinterlegt, können diese hier durch Klick auf das E-Mail- bzw. Telefonhörer-Symbol direkt kontaktiert werden.

*Hinweis: Der Kontakt über Messengerdienste ist nicht möglich, auch wenn diese bei Klick auf das E-Mail-Symbol angezeigt werden. Hier handelt es sich um eine Standard-Auswahl, die abhängig ist von den auf dem Smartphone installierten APPs.*

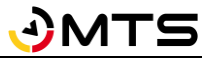

# **5.6.5 Das Menü EINSATZORTE**

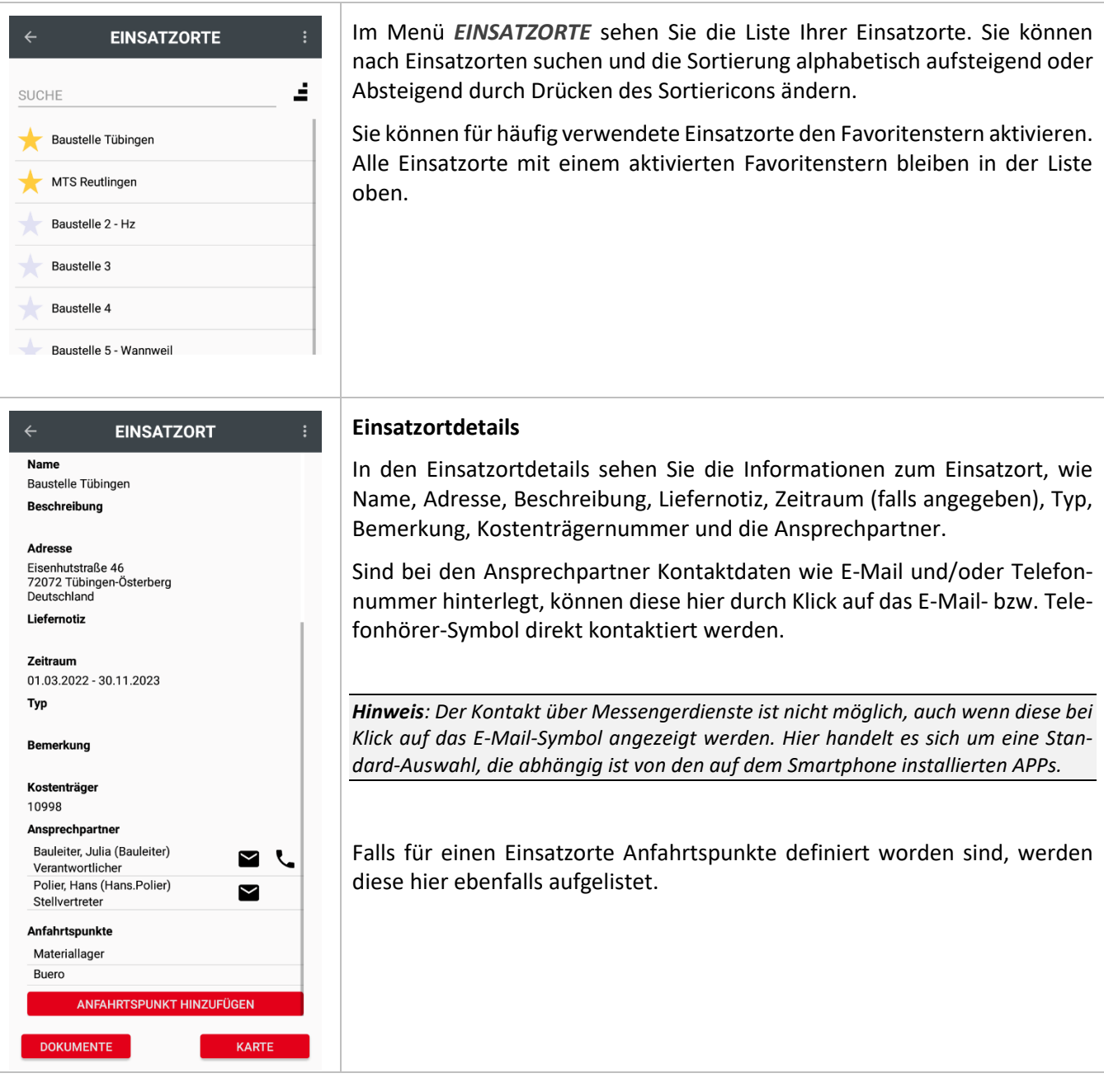

# **5.6.5.1 Anfahrtspunkte**

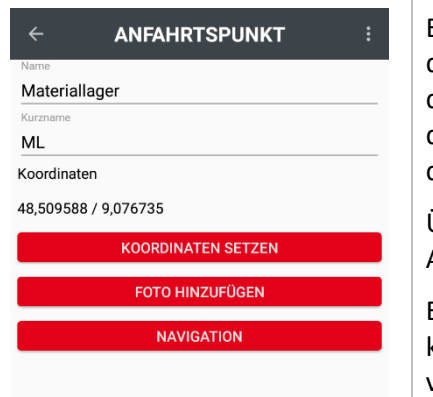

Ein Anfahrtspunkt ist ein Bereich auf der Baustelle, der als Materiallager dient oder auch der Bereich, in dem sich die Bürocontainer befinden. Da sich diese Punkte auf großen Baustellen sehr weit voneinander entfernt befinden können und diese evtl. auch nur über verschiedenen Wege erreicht werden können, kann man diese Positionen so markieren.

Über die Schaltfläche *ANFAHRTSPUNKT HINZUFÜGEN* können Sie weitere Anfahrtspunkte anlegen.

Ein Anfahrtspunkt kann durch Klick auf den Namen aufgerufen werden. Hier können Sie die aktuellen Koordinaten ändern, Fotos hinzufügen und die Navigation zum diesem Punkt starten.

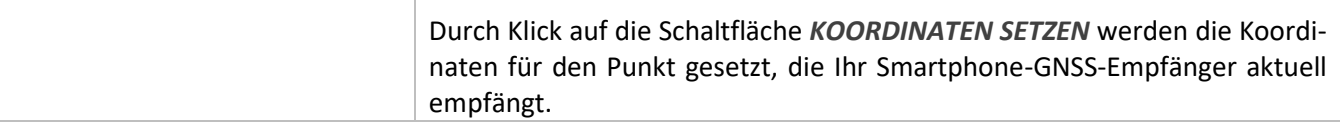

# **5.6.6 Das Menü FREIMELDUNG**

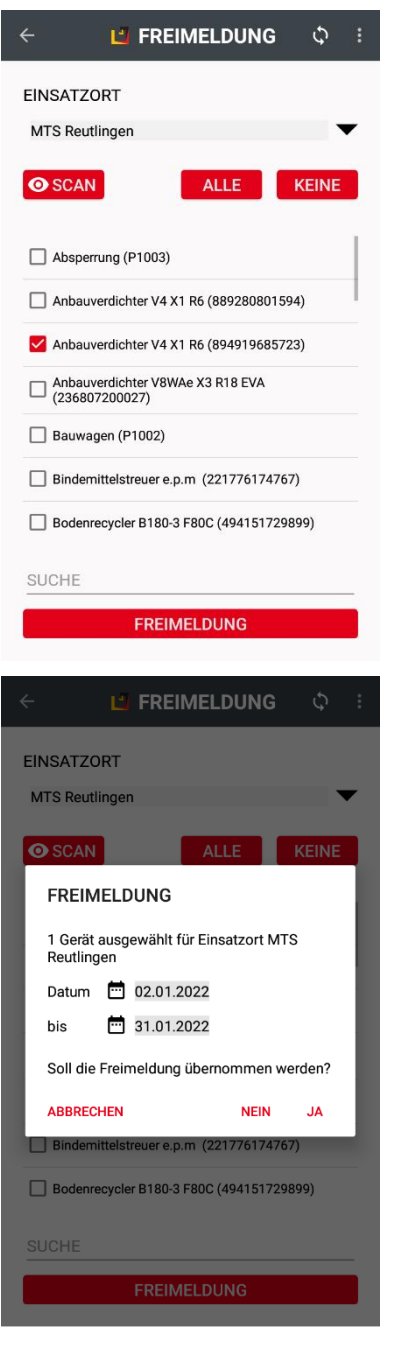

Über das Menü *Freimeldung* können Sie Geräte und Maschinen, die Sie vorübergehend nicht benötigen, freimelden. Dies führt dazu, dass die freigemeldeten Betriebsmittel im freigemeldeten Zeitraum nicht in die Kostenabrechnung des Einsatzortes einbezogen werden. In der Regel verbleiben die Geräte aber auf dem Einsatzort, da sie zu einem späteren Zeitpunkt dort wieder benötigt werden. Der Disponent kann freigemeldete Geräte für den Zeitraum anderweitig verplanen.

Um Geräte freimelden zu können, ist eine spezifische Berechtigung erforderlich, die Sie von Ihrem Administrator erhalten. Haben Sie keine Berechtigung, bleibt das Menü ausgegraut und ist nicht durch Klicken zu öffnen.

### *Und so wird's gemacht:*

Klicken Sie auf Freimeldung und wählen Sie Ihren Einsatzort aus.

Wählen Sie das Gerät, das Sie freimelden möchten entweder durch Scan des QR-Codes aus, oder durch Anklicken des Häkchens in der Geräteliste. Wenn Sie alle Geräte eines Einsatzortes auswählen möchten, klicken Sie auf *ALLE.*

Klicken Sie auf *FREIMELDUNG.*

Geben Sie anschließend den Zeitraum ein, für den die Auswahl freigemeldet werden soll und bestätigen Sie mit *JA*.

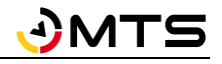

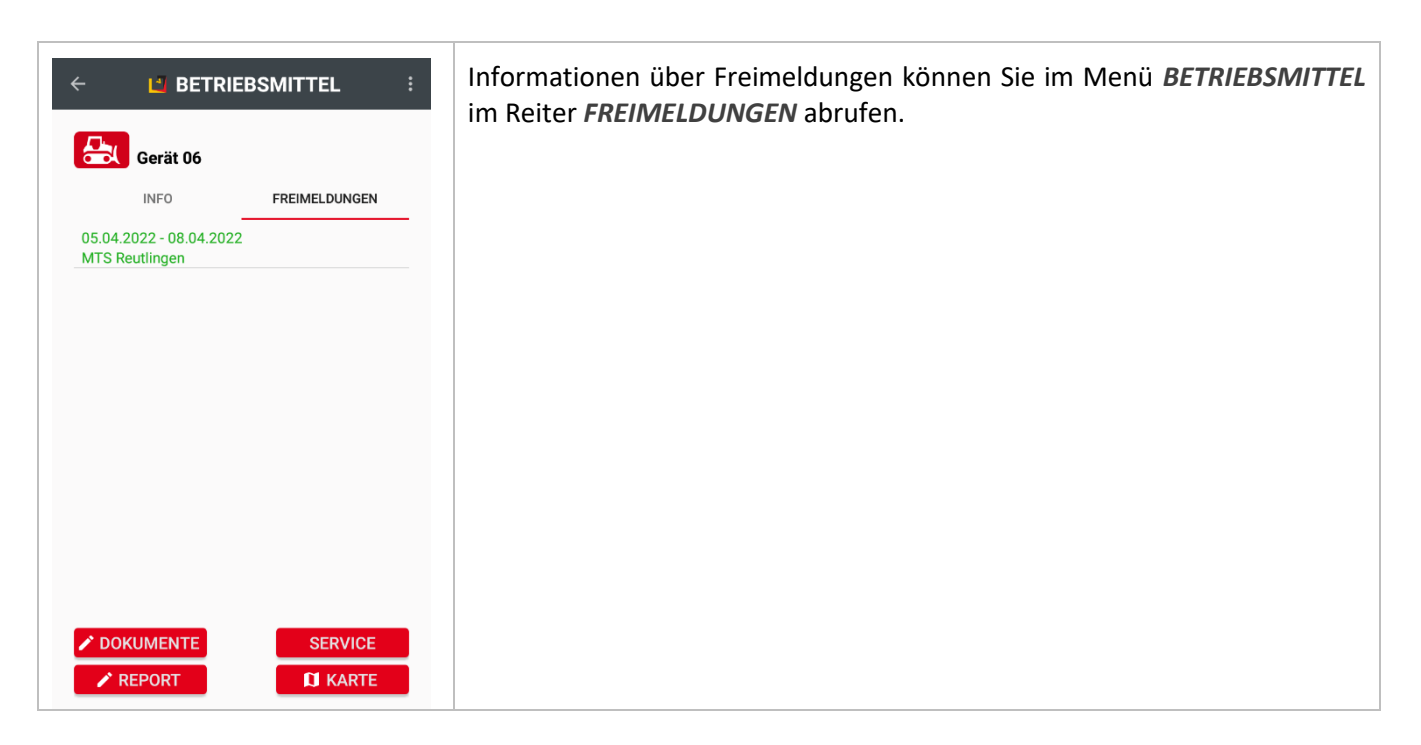

# **5.7 Weitere Bildschirmansichten/Funktionen**

# <span id="page-138-0"></span>**5.7.1 Das Menü BETRIEBSMITTEL**

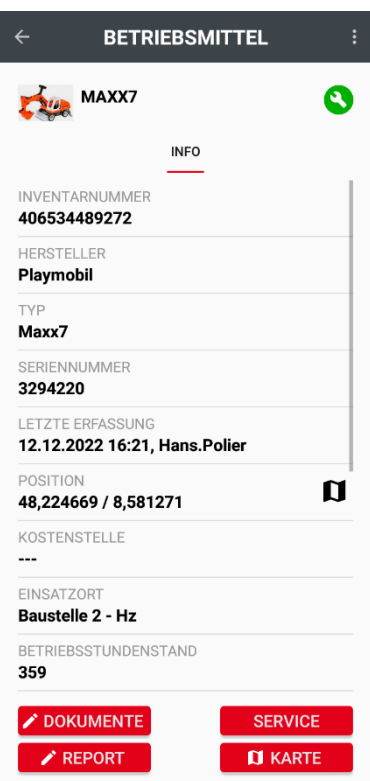

Wählt man ein Betriebsmittel aus der Liste im Menü *SUCHE, ERFASSUNG* oder *KARTE* aus, werden die Details des Betriebsmittels angezeigt. Im oberen Bereich finden Sie die wichtigsten Informationen wie Bezeichnung, Inventarund Seriennummer, sowie Hersteller und Typ.

Sie können für Ihr Betriebsmittel ein **Profilbild** hinterlegen, indem Sie lange auf das Betriebsmittel-Symbol klicken. Es öffnet sich die Kamera und Sie können ein Foto Ihres Betriebsmittels machen. Dieses wird dann in der APP anstatt des Betriebsmittel-Symbols angezeigt. Durch Klick auf das Foto wird dieses groß angezeigt. Das Bild erscheint dann auch in SMART-Desktop in den Stammdaten.

Falls für Ihre MTS-SMART-Lösung das Servicemodul freigeschaltet ist und rechts neben dem Namen ein Symbol erscheint – im Beispiel ein grünes Werkzeugschlüssel-Symbol -, bedeutet dies, dass für das Gerät Wartungs- und Serviceintervalle hinterlegt wurden. Ist das Symbol grün, bedeutet dies, dass der Wartungszustand des Geräts in Ordnung ist.

Unter Letzte Erfassung sehen Sie, wann das Gerät zuletzt gescannt wurde, von wem und auf welchen Einsatzort. Darunter folgen alle Attributsinformationen, die zum Gerät hinterlegt worden sind, im Beispiel Baujahr, Betriebsstundenstand, Gewicht, Leistung und Abmessungen.

Man kann über die Schaltflächen im unteren Displaybereich die hinterlegten Dokumente aufrufen, einen Report senden (s. Kap. [5.6.3\)](#page-134-0), einen Service durchführen (s. Kap. [5.8.1\)](#page-143-0) oder das Gerät auf der Karte anschauen und anpeilen (s. Kap[. 5.7.2\)](#page-141-1).

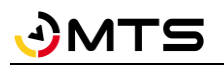

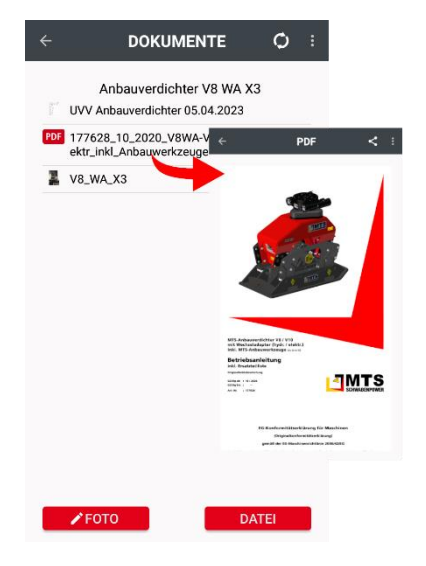

Durch Klick auf die Schaltfläche *DOKUMENTE* sehen Sie eine Liste mit den zum Betriebsmittel hinterlegten Dokumenten. Das können Fotos, Prüfberichte oder auch Betriebsanleitungen sein. Diese werden durch Anklicken auf Ihr Smartphone heruntergeladen. Sie können es über den Teilen-Button  $\leq$  weiterleiten.

*Hinweis: Dokumente, die aus der SMART-APP heruntergeladen werden, werden zwar auf dem Smartphone gespeichert, können jedoch NICHT außerhalb der SMART-APP aufgerufen werden!*

Ebenso kann man hier dem Betriebsmittel ein Foto hinzufügen.

#### *Und so wird's gemacht:*

Klicken Sie im Menü *EINSATZORTE* auf die Baustelle oder wählen Sie das Betriebsmittel, dem Sie ein Foto zuweisen möchten, über das Menü *SUCHE* aus.

Drücken Sie auf *DOKUMENTE* und anschließend auf *FOTO*.

Vergeben Sie zunächst einen Namen und machen Sie das gewünschte Foto. Durch Bestätigen mit *OK* wird das Foto unter dem vorgegebenen Namen abgespeichert. Alternativ können Sie durch Klick auf *DATEI* ein bereits auf Ihrem Smartphone vorhandenes Foto oder auch eine andere Datei mit dem Gerät verknüpfen.

*Hinweis: Solange die Schrift des Fotonamens noch grün ist, kann man ein Foto in der APP löschen. Danach geht das nur noch über die Desktop-Version.*

Für Dokumente gibt es eine virtuelle Ordnerstruktur mit bereits vordefinierten Unterordnern *FOTOS* und *DOKUMENTE*., s. Kap. [4.4.3.1.](#page-16-0)

Virtuell bedeutet, dass die Ordner nur dann gezeigt werden, wenn in den Ordnern mindestens eine Datei abgelegt worden ist. Sie können Fotos in den Unterordner Foto einordnen, Dateien in den Ordner Dokumente. Sie können Dokumente nur in SMART-Desktop in andere Ordner verschieben oder neue Unterordner anlegen.

*Hinweis: Sie können in der APP keine eigenen Unterordner anlegen und Sie können Fotos oder andere Dateien nicht in andere Unterordner, die nur für ein Betriebsmittel angelegt worden sind, abspeichern.* 

Wenn für einen Servicetyp ein Unterordner definiert worden ist, werden alle PDF-Dokumente, die durch das Ausfüllen eines Formulars für einen Servicefall erzeugt werden, in diesem Ordner einsortiert, s. Kap. [4.6.6.](#page-72-0)

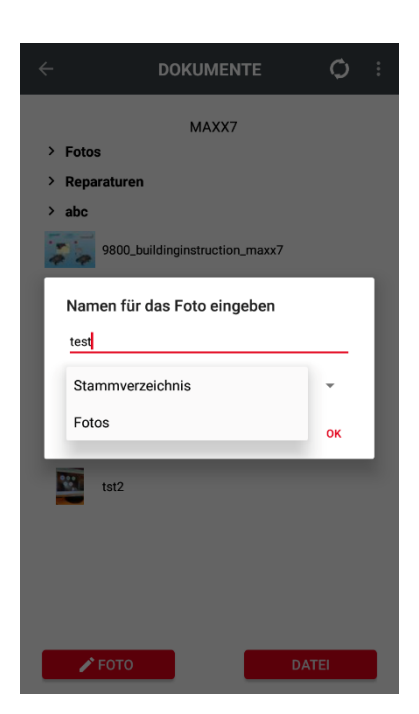

Abbildung 98: Das Menü Dokumente in der SMART-APP

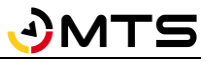

# **5.7.1.1 Ein Betriebsmittel sperren/entsperren**

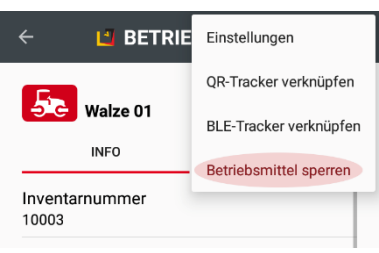

L' BETRI Einstellungen QR-Tracker verknüpfen **D** Walze 01 BLE-Tracker verknüpfen **INFO** Betriebsmittel entsperren Inventarnummer 10003

Ein Betriebsmittel, das nicht verwendet werden darf, z.B. weil es defekt ist, kann schnell und einfach über die SMART-APP gesperrt werden. Ein gesperrtes Betriebsmittel kann nicht mehr auf einen Einsatzort gebucht oder disponiert werden.

*Hinweis: Um ein Betriebsmittel sperren/entsperren zu können, benötigt man die entsprechende Berechtigung. Wenden Sie sich ggfs an Ihren Administrator.*

#### *Und so wird's gemacht:*

Wählen Sie das Betriebsmittel, das Sie sperren müssen, über die *SUCHE* aus.

Klicken Sie auf das Drei-Punkt-Symbol in der App-Leiste rechts in und wählen Sie *Betriebsmittel sperren*. Der Status des Betriebs mittels wechselt auf Gesperrt. Dies erkennen Sie an der roten Schrift und an dem Gesperrt-Symbol, das auf dem Betriebsmittel-Symbol eingeblendet wird.

Das Entsperren erfolgt auf die gleiche Weise.

# **5.7.1.2 Ein Betriebsmittel mit einem Tracker verknüpfen**

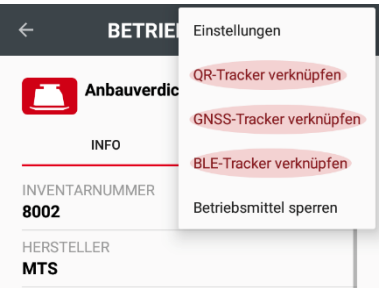

Sie können ein Betriebsmittel mit weiteren Trackern verknüpfen. Dies kann entweder ein weiterer QR-Code sein, ein GNSS-Tracker oder eine Telematikbox oder auch ein Bluetooth-Tag.

Die Verknüpfung sollte möglichst direkt nach dem Anbringen des jeweiligen Trackers am Betriebsmittel durchgeführt werden.

*Und so wird's gemacht:*

*Wählen Sie aus, welche Art von Tracker verknüpft werden soll: QR-Tracker, GNSS-Tracker oder BLE-Tracker (Bluetooth-Tags) und Klicken Sie auf den entsprechenden Namen*

# <span id="page-141-1"></span>**5.7.2 Peilung und Navigation**

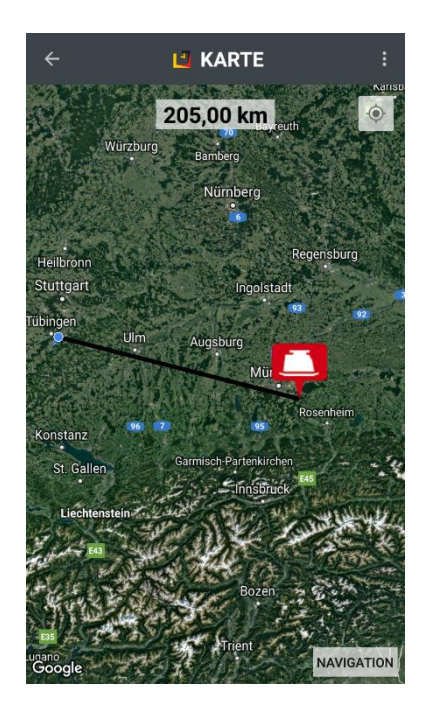

Klickt man beim Betriebsmittel auf die Schaltfläche *KARTE*, wechselt das Menü automatisch in die Kartenansicht und es wird die Entfernung vom eigenen Standort (blauer Punkt) zum Gerät als Luftlinie angezeigt. Im oberen Bildschirmbereich sehen Sie die Entfernung in Metern/Kilometern.

Indem Sie sich in der angezeigten Richtung auf das gesuchte Gerät zubewegen, können Sie dieses finden, sofern es seit dem letzten Scan nicht mehr von dieser Stelle bewegt wurde.

Durch Drücken auf *NAVIGATION* (in der Kartenansicht rechts unten) wird ausgehend vom aktuellen Standort eine Strecke zur zuletzt gescannten Position über GoogleMaps berechnet. Dies ist sinnvoll, wenn das Gerät weit entfernt ist und man den Weg nicht kennt.

*Hinweis: Sowohl die Peilung als auch die Navigation erfolgt immer zur zuletzt erfassten Position. Falls das Gerät seit der letzten Erfassung an einen anderen Ort gebracht wurde, ohne dass anschließend die neue Position gescannt wurde, wird man das Gerät nicht an der angepeilten oder navigierten Stelle finden.*

# <span id="page-141-0"></span>**5.8 Das Menü SERVICE**

Die Schaltfläche *SERVICE* im Hauptmenübildschirm erscheint nur dann, wenn das Servicemodul für Ihre MTS-SMART-Anwendung lizensiert wurde. Ist dies nicht der Fall, heißt die Schaltfläche *REPORT* und Sie können darüber einen Schadens- oder Wartungsbericht per E-Mail senden. Die Schaltfläche ist nur dann aktiv, wenn Sie die entsprechenden Benutzerberechtigungen von Ihrem Administrator erhalten haben. In der Regel werden diese Berechtigungen nur den Servicemitarbeitern gegeben, die für die Wartung und Reparatur des Geräte- und Maschinenparks zuständig sind. Einen Schadensreport können Sie in diesem Fall eingeben und versenden, indem Sie zunächst das betreffende Gerät über *SUCHE* scannen und dann *REPORT* auswählen.

Die Verwaltung und Definition der Servicearten und Zuweisung derselben zu den einzelnen Gerätetypen erfolgt über die Desktopanwendung, s. Kap. [4.6.](#page-64-0) Mit Hilfe der App können die Kollegen vom Service einzelne Servicefälle bearbeiten und dokumentieren.

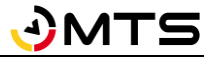

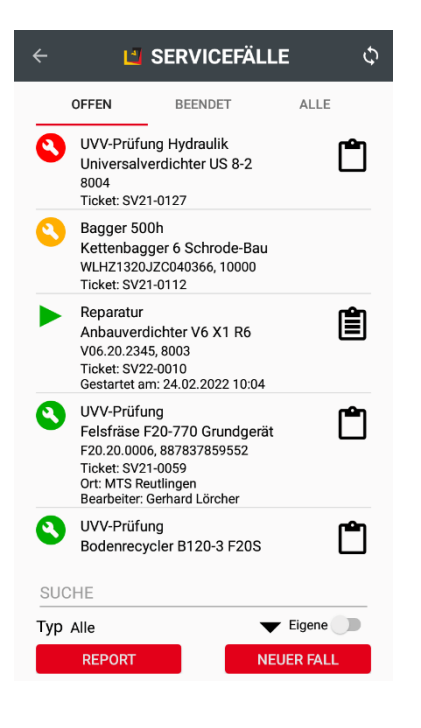

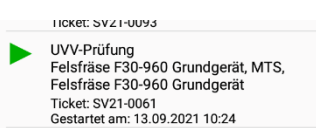

Klickt man im Hauptmenü auf die Schaltfläche *SERVICE*, gelangt man in die

Übersicht der offenen Servicefälle. Über die Aktualisierungspfeile <sup>Q</sup> kann die Ansicht aktualisiert werden, sollten diese rot erscheinen.

Als weitere Ansichten kann man auch beendete Services oder alle Servicefälle auswählen. In der Liste der offenen Servicefälle erscheinen alle geplanten Servicefälle für den gesamte Geräte- und Maschinenpark, der in MTS-SMART hinterlegt und für die Servicetypen definiert und zugewiesen wurden.

Die Symbole links geben mit einer farblich codierten Ampel und den Symbolen Werkzeugschlüssel und Wecker einen schnellen Überblick über die Dringlichkeit. Grün bedeutet, dass ein Service hinterlegt wurde, jedoch zeitlich noch nicht erforderlich ist. Wenn statt einem Werkzeugschlüssel ein Wecker angezeigt wird, bedeutet dies, dass für diesen Service bereits ein Termin eingeplant worden ist.

Das Klemmbrett-Symbol rechts zeigt an, ob für einen Servicefall ein Formular hinterlegt ist, das auszufüllen ist, um den Servicefall zu dokumentieren. Ist es

leer  $\square$ , wurde noch nichts an dem Formular gearbeitet. Die Füllung mit drei waagrechten Strichen  $\blacksquare$  bedeutet, das Formular wurde bereits ganz oder zum Teil bearbeitet.

Unterhalb der Liste der Servicefälle können diese nach Typ (Wartung, Reparatur, Prüfung, Genehmigung) gefiltert werden. Als Servicemitarbeiter kann man durch aktivieren des Schiebereglers bei Eigene nur die Services anzeigen, die einem selbst zugeordnet wurden.

Wird ein Defekt an einem Betriebsmittel festgestellt, wird zunächst ein *RE-PORT* an die Werkstatt gesendet. Kann eine Reparatur direkt durchgeführt werden, kann der Servicemitarbeiter diese durch Klicken auf die Schaltfläche *NEUER FALL* direkt starten und in der SMART-APP dokumentieren.

Wurde ein Servicefall gestartet, erkennt man dies an einem grünen Play-Symbol. Falls der Service zu lange dauert, wechselt die Farbe von Grün nach rot.

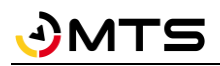

# <span id="page-143-0"></span>**5.8.1 Einen SERVICEFALL durchführen**

```
L' SERVICEFALL
\leftarrowInventarnummer
                                                   ٣
887837859552
Betriebsmittel
 Felsfräse F20-770 Grundgerät, MTS, Felsfräse
F20-770 Grundgerät
Seriennummer
F20.20.0006
 SV21-0059
 UVV-Prüfung Hydraulik
UVV-Prüfung hydraulische Anbaugeräte
Servicetermin
                                                 0
Anstehend in 36,8 (Minuten)
Servicetermin:
                                   03.03.2022.15:00
Serviceende:
                                   03.03.2022.16:00
Bearbeiter:
MTS-Service
 MTS Reutlingen
 Anmerkung
Servicefall-Details
Erstellt am:
                                   21.04.2021 21:40
Erstellt von:
                                     Gerhard Lörcher
Gestartet am:
Gestartet von:
Beendet am:
                                                   -1Beendet von:
Servicefall-Monitor
Serviceintervall: 1 (Jahr)
Ausgangswert: 21.04.2021 23:40
Zielwert: 21.04.2022 23:40
 Aktueller Wert: 03.03.2022 14:23
Überprüfung:
Anstehend in 1,6 (Monaten)
        START
                                     ABSCHLIESSEN
                 L' FORMULAR
Bodenrecycler B180-3 F20S
 .<br>Hinweis: Fehlteile/Mängel bei Bemerkungen notieren<br>Fotos anfertigen und im Werkauftrag dokumentieren.
 Prüfergebnis
 Anbauverdichter gereinigt und geschmiert
  \overline{\mathbf{v}}Das Anbaugerät ist nicht betriebssicher!
 \BoxPrüfplakette geklebt
  \overline{\mathbf{v}}Hiermit bestätigen wir den betriebssicheren Zustand<br>bei bestimmungsgemäßen Einsatz.
 Hiermit bestatige<br>bei bestimmung:
 Das Gerät entspricht dem Zustand, der in der
 Betriebsanleitung beschrieben wird.
 Die Sicherheitsprüfung erfolgte auf Grundlage dr BGR<br>500 Kap. 2.12
 Die Prüfung ist bei normalen Einsatzbedingunen ein<br>Jahr gültig, bei Bedarf früher.
 Unterschrift
 Ort und Datum:
 門 −−−−
     ABBRECHEN
                                     SPEICHERN
```
Um einen Servicefall durchzuführen, klickt man in der Liste der offenen Servicefälle auf den Servicefall, den man bearbeiten möchte. Alternativ kann man zunächst in der *SUCHE* den QR-Code des Betriebsmittels scannen, das man bearbeiten möchte und dann unten auf die Schaltfläche *Service* klicken. Nun werden die Fälle angezeigt, die für das ausgewählte Gerät vorgesehen sind.

Falls ein Servicetermin geplant wurde, wird dies unter *Servicetermin* angegeben.

Unter *Bearbeiter* wird der Bearbeiter angegeben, durch Klick auf das Dreieck rechts erscheint die Auswahl aller Servicemitarbeiter. Als *Durchführungsort* kann ein Einsatzort ausgewählt werden oder ein anderer Ort angegeben werden, z.B. bei einer Vor-Ort-Reparatur beim Kunden.

Vor dem Starten eines Servicefalls kann unter *Anmerkung* eine Bemerkung eingetragen werden.

Die *Servicefall-Details* dienen zur Information darüber, wann der Servicefall angelegt worden ist und durch wen. Die Felder Gestartet am/von und Beendet am/von werden nach Abschluss des Servicefalls automatisch befüllt.

Der *Servicefall-Monitor* gibt Auskunft über die Wiederholungsbedingungen, die dem Servicetyp zugrunde liegen.

Ein Klick auf die Schaltfläche *START* startet einen Service. *ABSCHLIESSEN* schließt den Servicefall ab, durch Klick auf *SPEICHERN* kann die Bearbeitung des Falls unterbrochen und z.B. am Folgetag fortgesetzt werden.

Wurde ein Servicefall gestartet, bei dem ein Formular auszufüllen ist, ruft der Servicemitarbeiter durch Klick auf das Symbolicon  $\Box$  das Formular auf und füllt dieses gemäß den Vorgaben aus. In der Regel ist für den Abschluss eines Formulars die Unterschrift des durchführenden Servicemitarbeiters erforderlich und als Pflichtfeld hinterlegt.

Das fertig ausgefüllte Formular wird durch Klicken auf *Speichern* abgespeichert. Hierbei wird eine PDF-Datei erzeugt und beim Servicefall hinterlegt.

Der Bearbeiter gelangt nun zurück zum Servicefall. Diesen kann er durch Drücken der Schaltfläche *ABSCHLIESSEN* beenden.
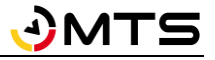

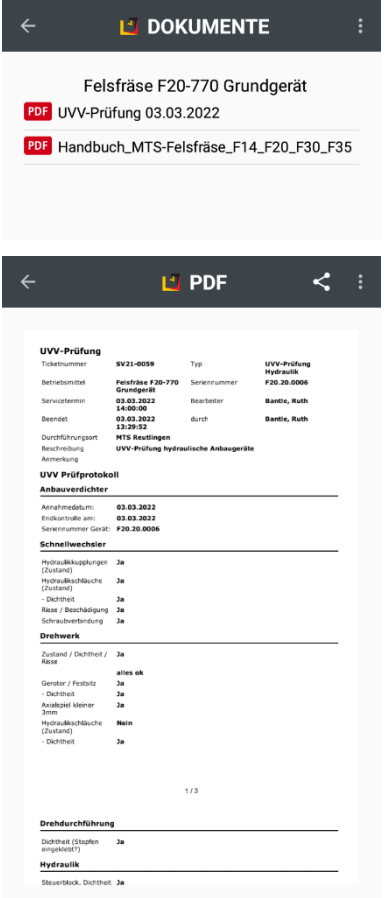

Im Dokumentenordner des Betriebsmittels befindet sich nun eine PDF-Datei über die UVV-Prüfung. Diese kann am Smartphone aufgerufen und bei einer Baustellenkontrolle vorgezeigt werden.

#### **5.9 Das Menü DISPOSITION**

Über das Menü *DISPOSITION* können Nutzer, die die entsprechenden Berechtigungen haben, Bestellungen von Geräten und Maschinen, die auf ihrer Baustelle benötigt werden, auslösen und direkt ins System schicken. Zeitraubende Telefonate entfallen somit. Der Nutzer kann über ein Farbschema den Bearbeitungszustand einer Bestellung erkennen und sieht, wenn die Lieferung unterwegs ist.

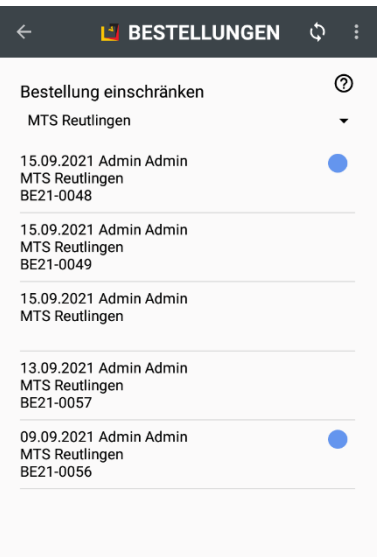

**NEUE BESTELLUNG** 

Im Untermenü *BESTELLUNGEN* erscheint zunächst eine Übersicht aller Bestellungen, die man auf den gewünschten Einsatzort einschränken kann, so dass man alle aktuellen Bestellungen für einen bestimmten Einsatzort sehen kann.

Durch Klick auf die Aktualisierungspfeile lädt man den aktuellen Bestellstatus vom Server.

Eine farbliche Markierung rechts neben den einzelnen Bestellungen zeigt den Bestellstatus an. Die Legende für das Farbschema erreicht man durch Klick auf das Fragezeichen rechts oben.

Durch Drücken der Schaltfläche *NEUE BESTELLUNG* können Sie eine neue Bestellung anlegen.

## **5.9.1 Eine Bestellung anlegen und versenden**

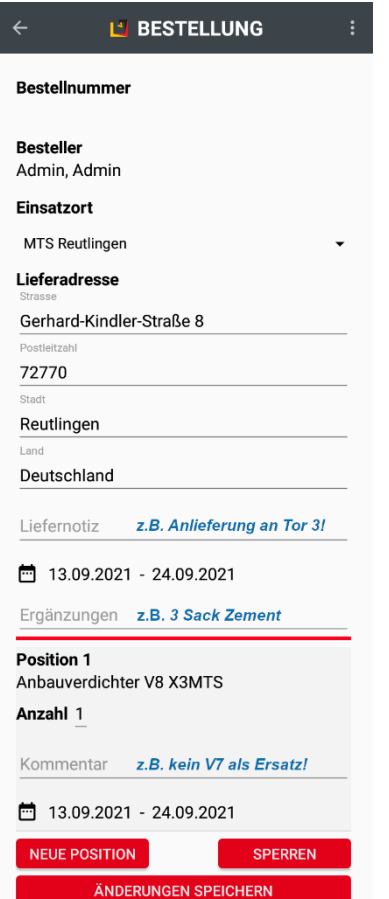

Die Bestellnummer einer neuen Bestellung bleibt zunächst leer, diese wird erst mit Absenden der Bestellung vom Server erzeugt, da erst dann geprüft werden kann, welches die nächste freie Nummer ist.

Unter Einsatzort wird die Baustelle ausgewählt, an die die Lieferung erfolgen soll. Basierend darauf wird auch die Lieferadresse gleich eingetragen. Diese kann aber manuell abgeändert werden.

Die Liefernotiz dient Hinweisen für den Fahrer oder Spediteur, s. Beispiel in blauer Schrift.

Als Bestellzeitraum wird zunächst das aktuelle Datum eingetragen. Werden die Geräte für einen späteren Zeitpunkt benötigt, kann der Besteller Startund Enddatum für den Zeitraum ändern. Diese Daten werden für jede neue Position automatisch übernommen. Der Zeitraum, für den ein bestimmtes Gerät oder eine Maschine benötigt wird, kann aber für jede einzelne Position geändert werden.

Unter Ergänzungen kann der Besteller hinweise, die für den Disponenten wichtig sind, eintragen und/oder weitere Dinge bestellen, die evtl. nicht in der MTS-SMART-Datenbank enthalten sind, wie z.B. Material, s. Beispiel in blauer Schrift.

Durch Klick auf die Schaltfläche *NEUE POSITION* gelangt man in die Liste mit allen Betriebsmitteln, die in MTS-SMART hinterlegt sind. Man kann wählen zwischen konkreten Betriebsmitteln, Betriebsmitteltypen oder auch Gerätekategorien. In der Regel wird man ein Gerät eines bestimmten Typs bestellen, daher ist diese Liste als Standard vorgegeben.

*SPERREN* sichert den aktuellen Stand Ihrer Bestellung, falls Sie wegen anderer Tätigkeiten Ihre Bestellung nicht sofort abschließen können.

Mit *ÄNDERUNGEN SPEICHERN* schließen Sie die Bestellung ab und senden diese an den Server

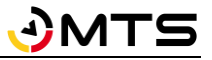

## **5.9.2 Disposition: Übersicht**

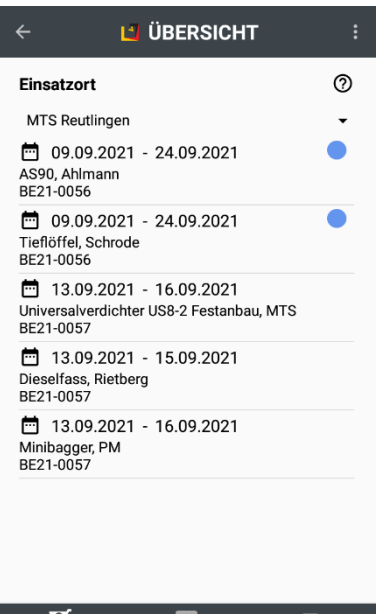

Disposition

<del>نی</del><br>Lieferuna

Bestellung

Im Untermenü *ÜBERSICHT* befinden sich untergliedert in drei separaten Fenstern (Bestellung, Disposition, Lieferung) Übersichten über die einzelnen Bestellpositionen, d.h. über jedes einzelne Gerät einer Bestellung und deren Bearbeitungszustand.

Der Verantwortliche für die jeweilige Baustelle kann über diese Übersichten nachverfolgen, welche Geräte bestellt wurden und von wem und ob diese bereits in der Disposition bearbeitet wurden bzw. ob sie sogar bereits in der Lieferung sind.

Die gewählte Baustelle bleibt in den Einstellungen enthalten, so lange bis man aktiv einen anderen Einsatzort auswählt.

# **6 MTS-TRACKING**

Wertvolle Maschinen und Anbaugeräte ohne eigene Stromversorgung können Sie optional mit aktiven GNSS-Trackern ausstatten. Diese haben eigene, langlebige Batterien und senden ihre Standortdaten in festgelegten Zeitintervallen an den Server (z.B. 1-mal täglich). Die Tracker sind speziell für den Einsatz in rauen Umgebungen konzipiert und trotzen Regen, Nässe, Kälte und Erschütterungen. Das fest vergossene Gehäuse ist IP69K-geschützt, das bedeutet die höchsten Schutzklassen gegen das Eindringen von Wasser und Staub, und hält auch harten Stößen und Belastungen stand.

Durch die laufende Messung über Bewegungssensoren werden die Aktivitätsstunden der Geräte erfasst. Damit können weitere Auswertungen und Analysen, z.B. Berechnung der Auslastung und der aktuellen Betriebsstunden durchgeführt werden.

Wenn Sie Maschinen mit GNSS-Trackern ausstatten möchten, können Sie diese bei MTS bestellen. Bitte wenden Sie sich an Ihren Kundenberater. Gerne stellen wir Ihnen auch Testexemplare zur Verfügung.

## **6.1 Systemvoraussetzungen und Installation**

Die GNSS-Tracker sind bei ihrer Lieferung einsatzbereit. Sie müssen nur noch folgende Schritte durchführen:

- 1. Tracker in MTS-SMART anlegen
- 2. Tracker am Betriebsmittel anbringen
- 3. Aktivierung der Datenübertragung
- 4. Tracker und Betriebsmittel verknüpfen

## **6.2 Tracker in MTS-Smart anlegen**

Die GNSS-Tracker werden als eigene Trackertypen in MTS-SMART geführt. Jeder Tracker muss zunächst in der Desktop-Anwendung im System angelegt werden, damit seine Daten identifiziert und korrekt zugeordnet werden können.

Dieser Schritt wird in der Regel durch das MTS-Team bereits für Sie erledigt. In diesem Fall finden Sie die Tracker im Menü *STAMMDATEN -> TRACKER / TAGS* mit Hilfe der Suchfunktion. Sie können Tracker auch selbst anlegen.

## *Und so wird's gemacht:*

Legen Sie Ihre GNSS-Tracker in MTS-SMART-Desktop im Menü *STAMMDATEN – TRACKER / TAGS* an, indem Sie auf. *Neuen Tracker hinzufügen* klicken.

Vergeben Sie Ihrem Tracker einen Namen (z.B. Tracker 1) und tragen Sie die Seriennummer des Trackers im Feld *Identifier* ein. Als Typ wählen Sie *trusted tracker (trt)* aus.

## **6.3 Tracker am Gerät anbringen**

Wichtig für einen reibungslosen Betrieb des GNSS-Trackers ist die sichere Befestigung am Gerät mit freier Sicht zum Himmel, damit die GNSS-Signale jederzeit gut empfangen werden können. Der Tracker kann entweder horizontal oder vertikal am Gerät angebracht werden. Die Oberseite ist durch das weiße Etikett und die beiden LEDs erkennbar.

Die Tracker können entweder mit starken Magneten an einem Gerät oder einer Maschine befestigt werden, mit Industriekleber am Gerät angeklebt oder auch verschraubt werden. Welche Befestigungsmöglichkeit sinnvoll ist, kann von Gerät zu Gerät verschieden sein. Dies sollte am besten von einem Fachmann Ihrer Werkstatt entschieden werden.

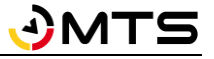

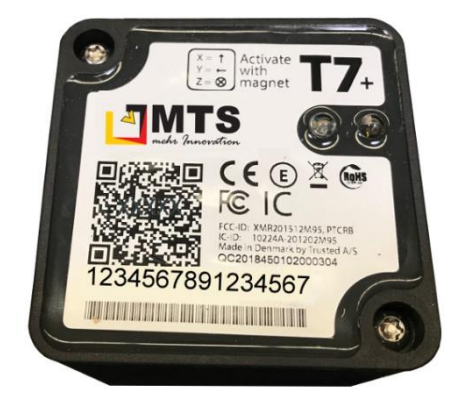

## **Befestigungsmöglichkeit 1: Verschrauben**

Die Tracker können mit den mitgelieferten Schrauben an einem Gerät verschraubt werden. Die vorgegebene Lochstärke ist 4mm. Verschrauben ist nur dann sinnvoll, wenn an der Stelle, an der der Tracker angebracht werden soll, ein Gewinde in das Gerätegehäuse gedreht werden kann.

*Achtung: An den vorgefertigten Löchern darf nicht manipuliert werden, z.B. indem man eine nicht passende Schraube verwendet oder die Bohrung erweitert, da dies zu Schäden am Gehäuse führen und dadurch die Betriebsdauer stark beeinträchtigt werden kann.*

Abb. 1: Tracker wird am Gerät verschraubt.

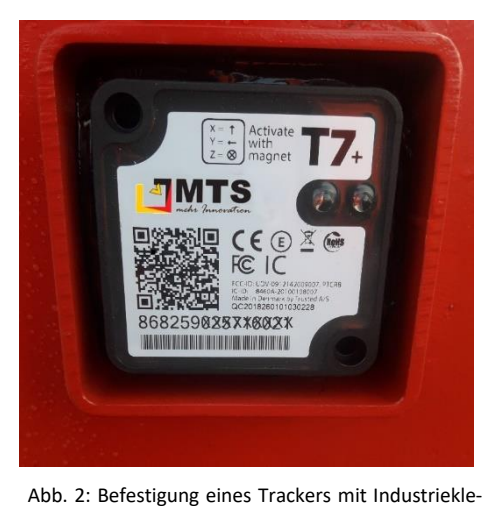

ber und Schutzrahmen

## **Befestigungsmöglichkeit 2: Kleben**

Der Tracker wird mit Industriekleber am Gerät befestigt. Ideal ist eine zusätzliche Sicherung des Trackers vor Schlägen, Stößen und Witterung durch einen zusätzlichen Stahlrahmen, der wahlweise am Gerät angeschraubt oder angeschweißt wird. Diesen können Sie als Zubehör bei uns bestellen, Art.Nr. 118333.

Diese Befestigung empfehlen wir bei Geräten, die starken Schlägen und Erschütterungen ausgesetzt sind, z.B. Hydraulikmeißel, Greifer,

*Achtung: Der Schutzrahmen sollte ungefähr bündig mit der Trackerhöhe abschließen, damit die Satellitensignale weiterhin gut empfangen werden können.*

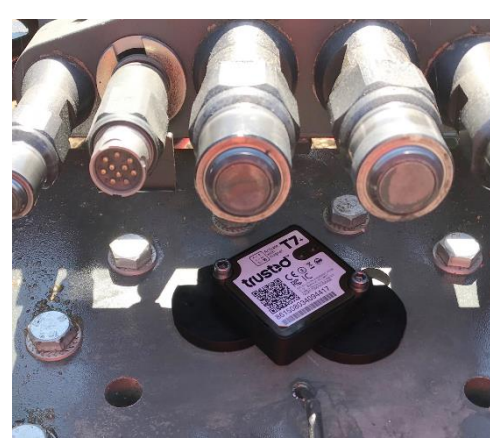

## **Befestigungsmöglichkeit 2: Magnete**

Der Tracker wird mit Hilfe einer Magnethalterung am Gerät befestigt. Die Magnete werden über Schrauben mit dem Tracker verbunden. Montageset für MTS Tracker können Sie als Zubehör bei uns bestellen, Art.Nr. 103056.

Die Magnete sind so stark, dass sie nur mit Hilfe eines Hebels von der Maschine, an der sie haften, abgelöst werden können und daher auch bei Vibrationen und Stößen den Halt nicht verlieren.

*Achtung: Bei dieser Befestigungsart darf das Smartphone beim Scannen nicht zu nahe an den Tracker gehalten werden.*

Abb. 3: Befestigung eines Trackers mit Magnethalterung

## **6.4 Aktivierung der Datenübertragung**

Die Übertragung der Daten wird mit Hilfe eines Magneten aktiviert. Legen Sie den Magneten auf die Bezeichnung "Activate with Magnet" auf der Trackeroberseite und warten Sie, bis die LEDs anfangen zu blinken. Dieser Schritt

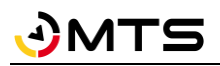

sollte im Freien durchgeführt werden, da für die Positionsbestimmung Satellitenempfang gewährleistet sein muss. Nach der Aktivierung beginnt der Tracker, seine Daten zu senden.

Die erste Meldung im System erfolgt nach dem vordefinierten Schema zum nächsten vorgesehenen Zeitpunkt. Das kann bis zu 24h nach Aktivierung dauern, je nachdem, wann die Aktivierung vorgenommen wurde.

## **6.5 Tracker und Gerät verknüpfen**

Damit die vom Tracker gesendeten Daten dem Betriebsmittel zugeordnet werden, an dem der Tracker befestigt worden ist, müssen dieses und der Tracker miteinander verknüpft werden. Am einfachsten geht das mit Hilfe der MTS-SMART-App. Es ist zu empfehlen, dass dieser Schritt direkt nach der Befestigung und Aktivierung des Trackers durch den gleichen Mitarbeiter durchgeführt wird (bitte darauf achten, dass der betreffende Mitarbeiter über die entsprechende Berechtigung verfügt. Diese kann vom MTS-SMART-Administrator bei Bedarf entsprechend vergeben werden). Die Trackerverknüpfung kann alternativ auch in der Desktop-APP am PC durchgeführt werden.

## *Und so wird's gemacht:*

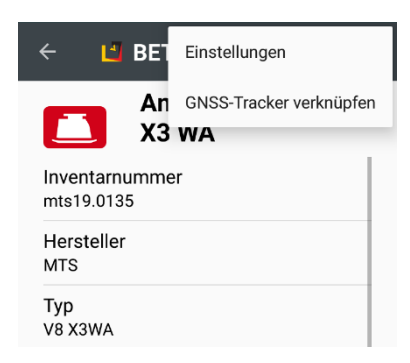

## **MTS-SMART-APP:**

Wählen Sie das Gerät aus, mit dem der Tracker verknüpft werden soll, indem Sie den Geräte-QR-Code scannen. Alternativ wählen Sie das Gerät über das Menü SUCHE aus. Klicken Sie in der App-Leiste auf die drei senkrecht übereinanderstehenden Punkte und wählen Sie im Dialogfenster *GNSS-Tracker verknüpfen* aus. Sie können nun den Tracker durch Eingabe der Trackernummer suchen (meist reichen die letzten drei Ziffern aus) oder durch Klicken auf *Scan* dessen QR-Code scannen – dies ist der sicherere Weg. Drücken Sie nun auf *VERKNÜPFEN*.

## **MTS-SMART-Desktop:**

Wählen Sie im Menü Stammdaten *STAMMDATEN – TRACKER / TAGS* unter Suche den Tracker aus, der mit einem bestimmten Betriebsmittel verknüpft werden soll, aus. Alternativ wählen Sie im Menü *STAMMDATEN – BETRIEBS-MITTEL* unter Suche das Betriebsmittel aus, das mit dem Tracker verknüpft werden soll.

Aktivieren Sie die Bearbeitung durch Doppelklick oder Drücken der Schaltfläche *Bearbeiten*. Klicken Sie auf *Betriebsmittel verknüpfen* bzw. *Tracker hinzufügen* und wählen Sie in der Auswahlliste das betreffende Betriebsmittel bzw. den Tracker aus.

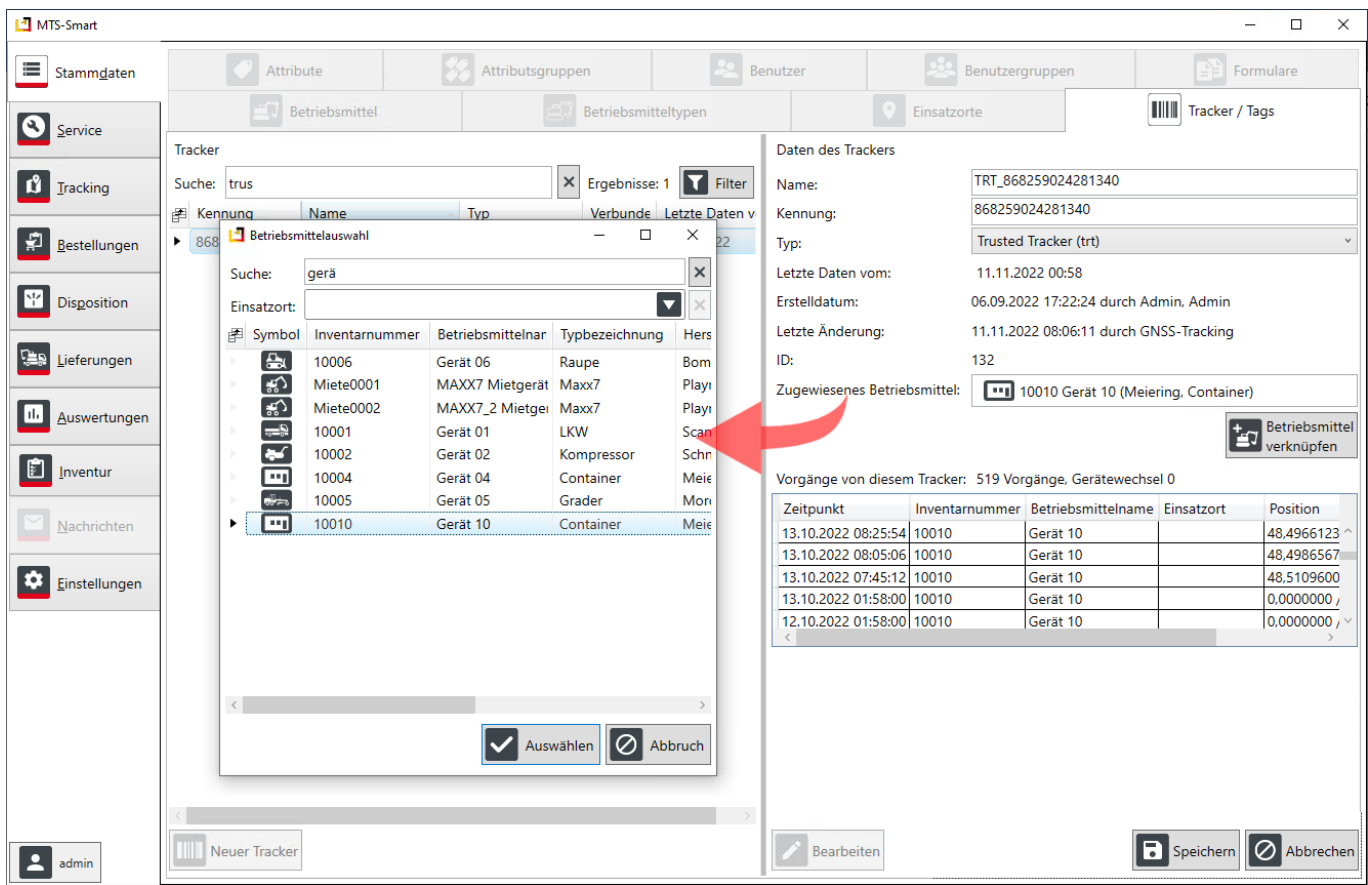

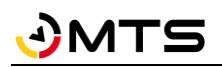

## **Anhang: Keyboard-Shortcuts**

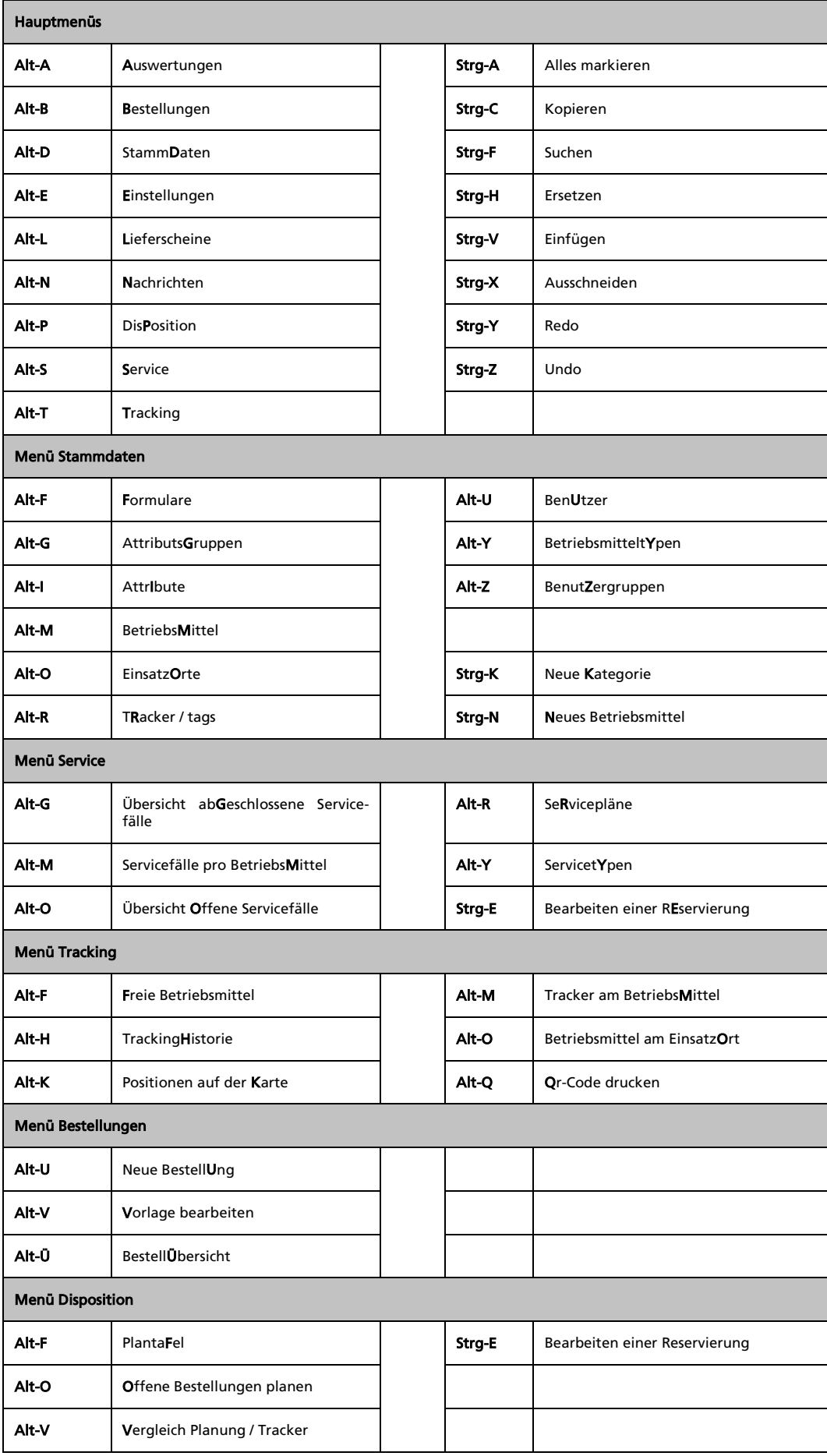

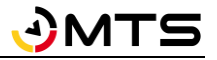

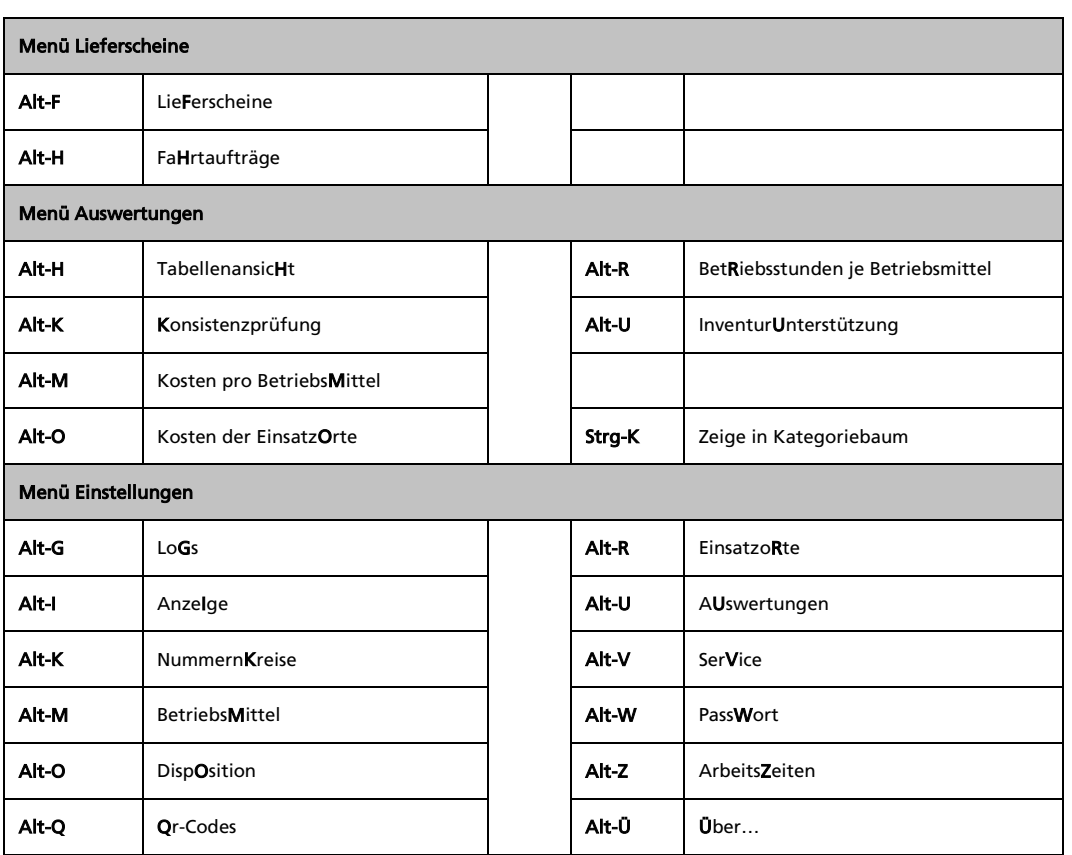

# **Anhang: Icons für Betriebsmitteltypen**

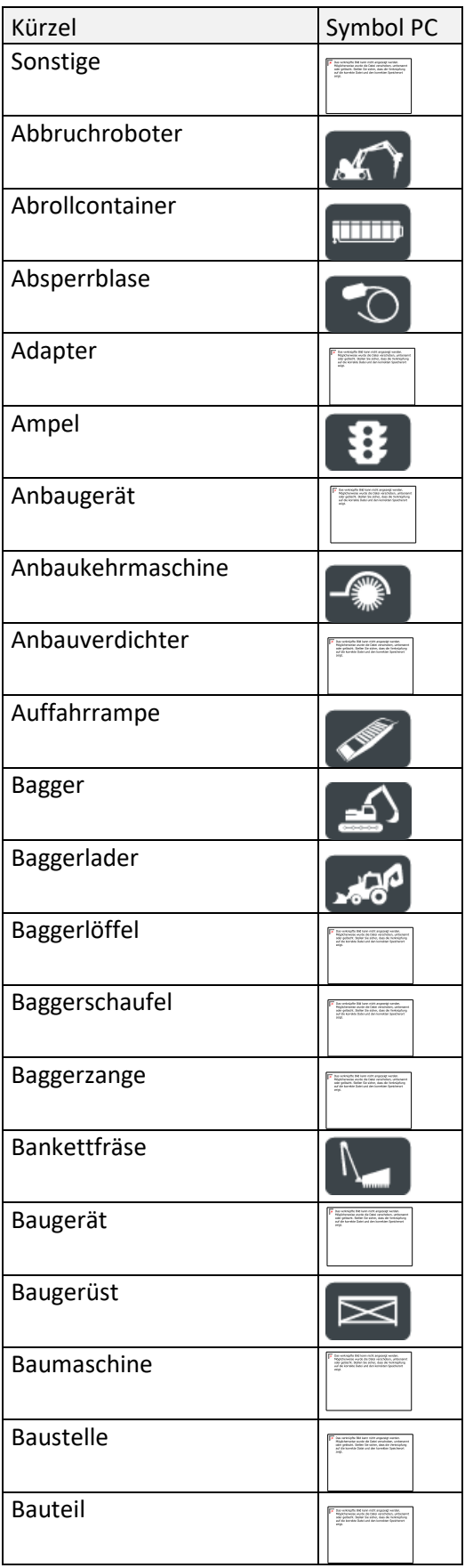

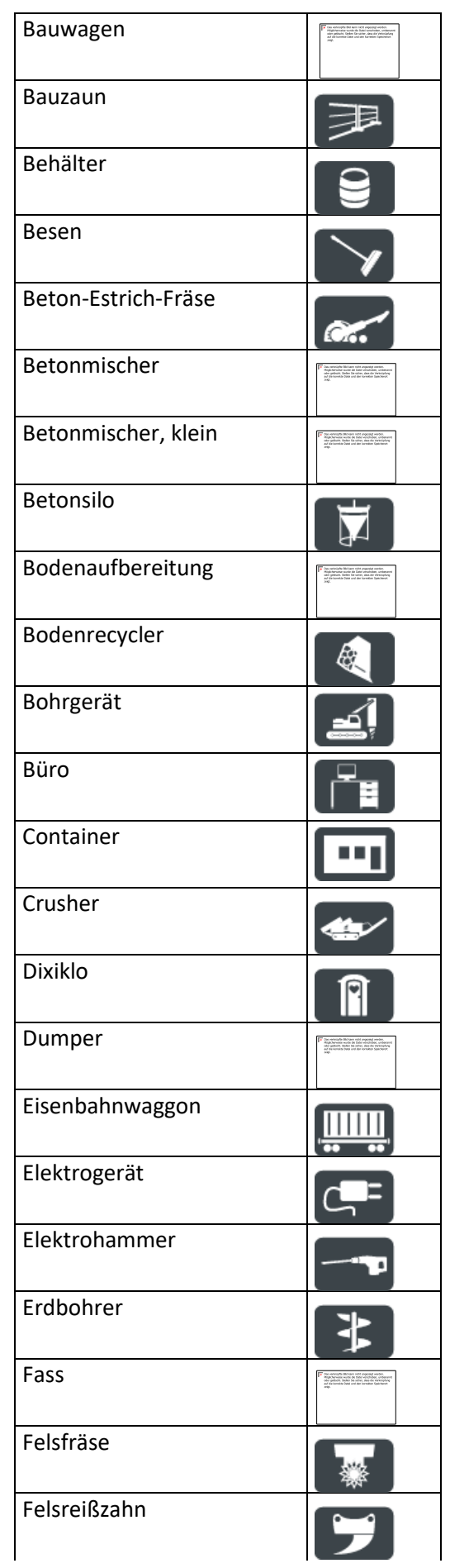

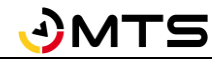

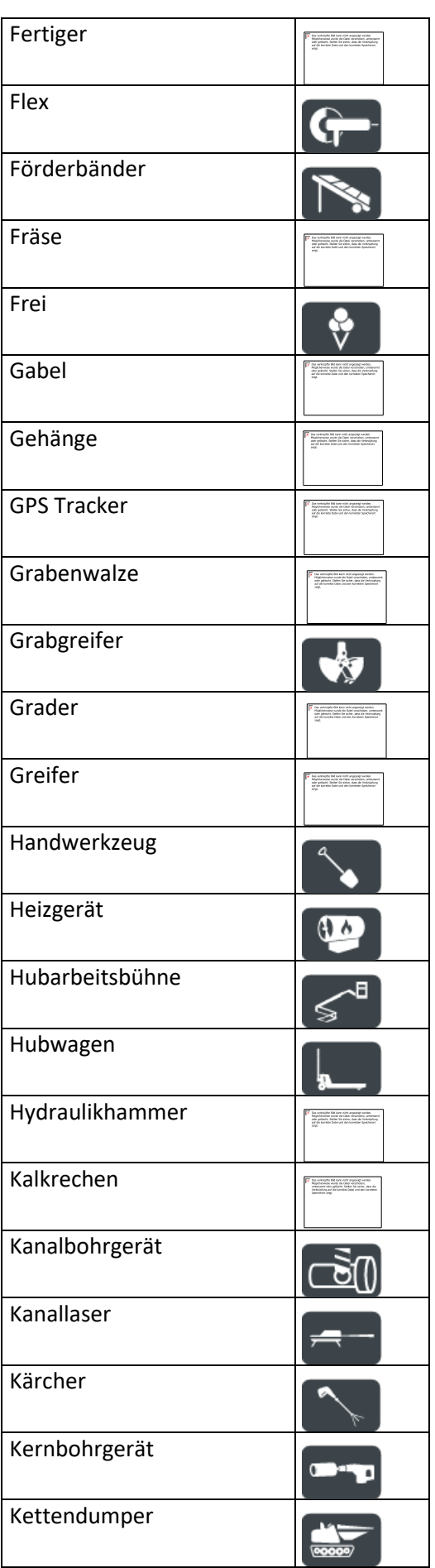

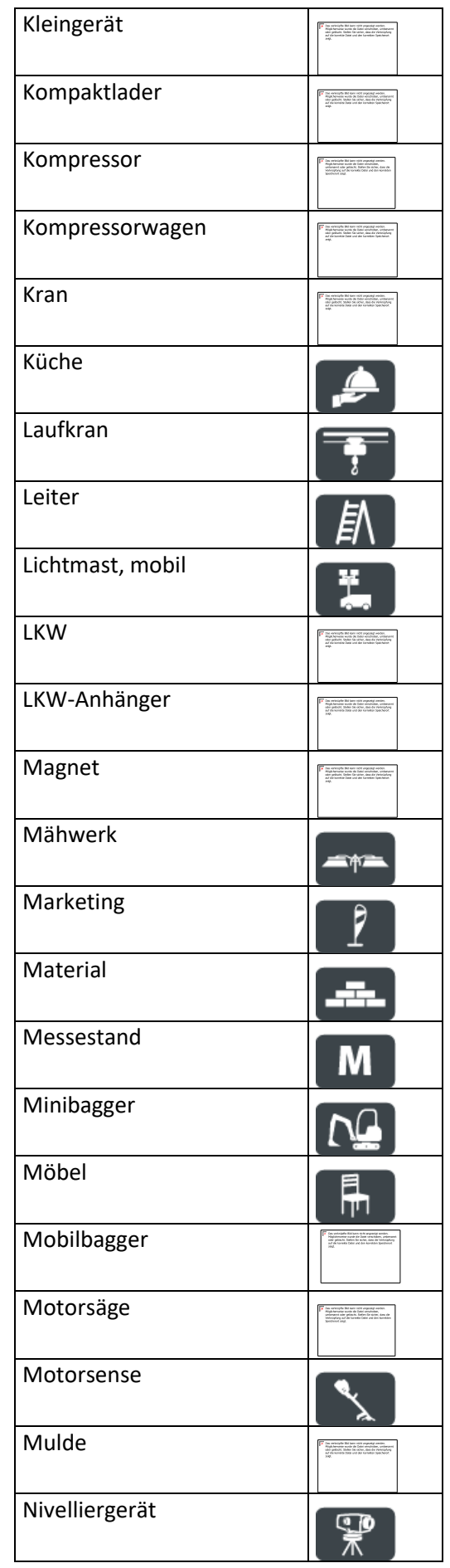

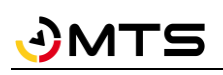

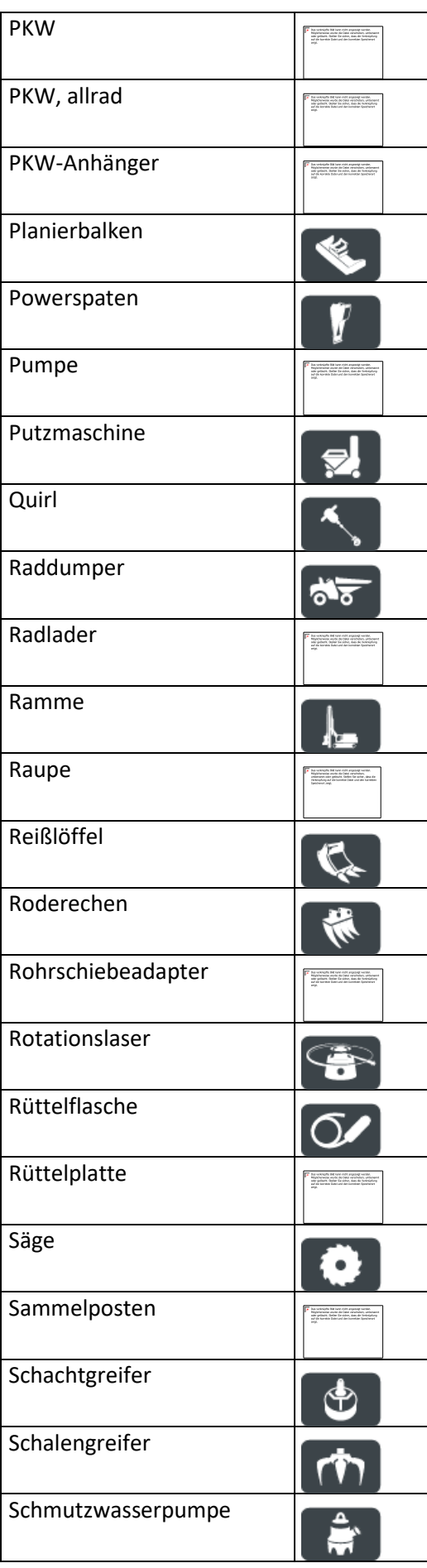

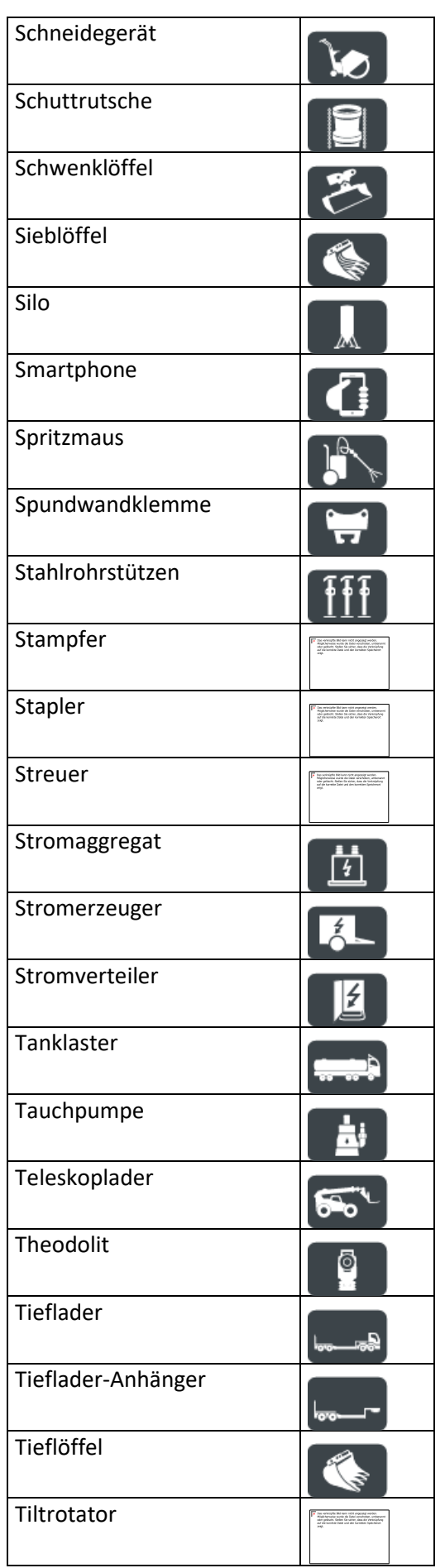

ı

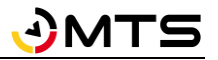

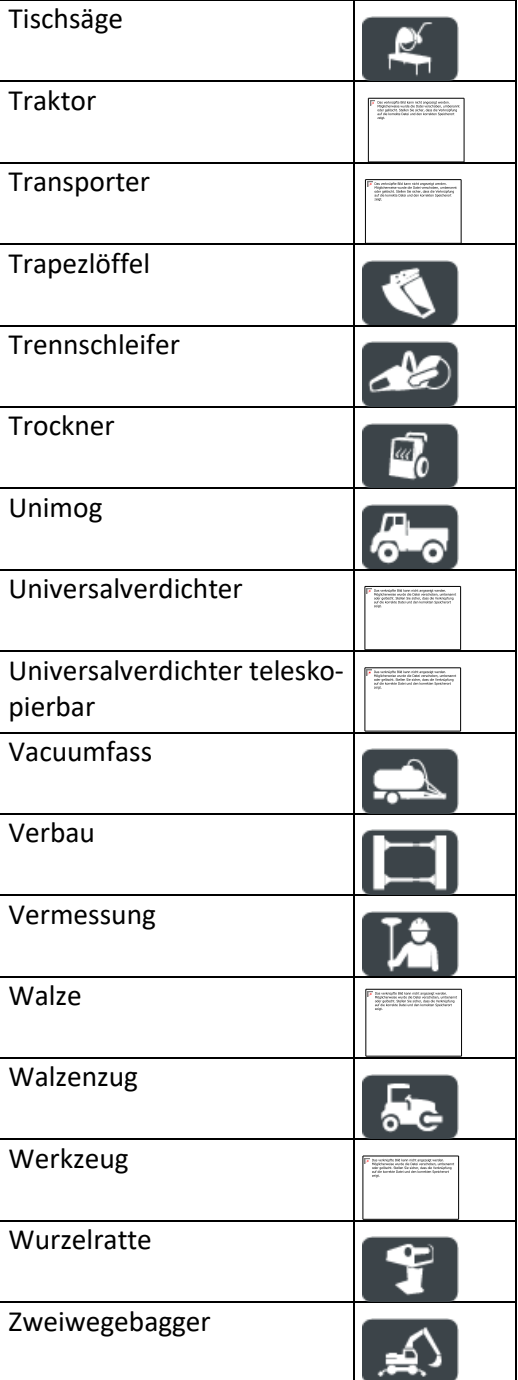

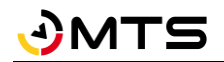

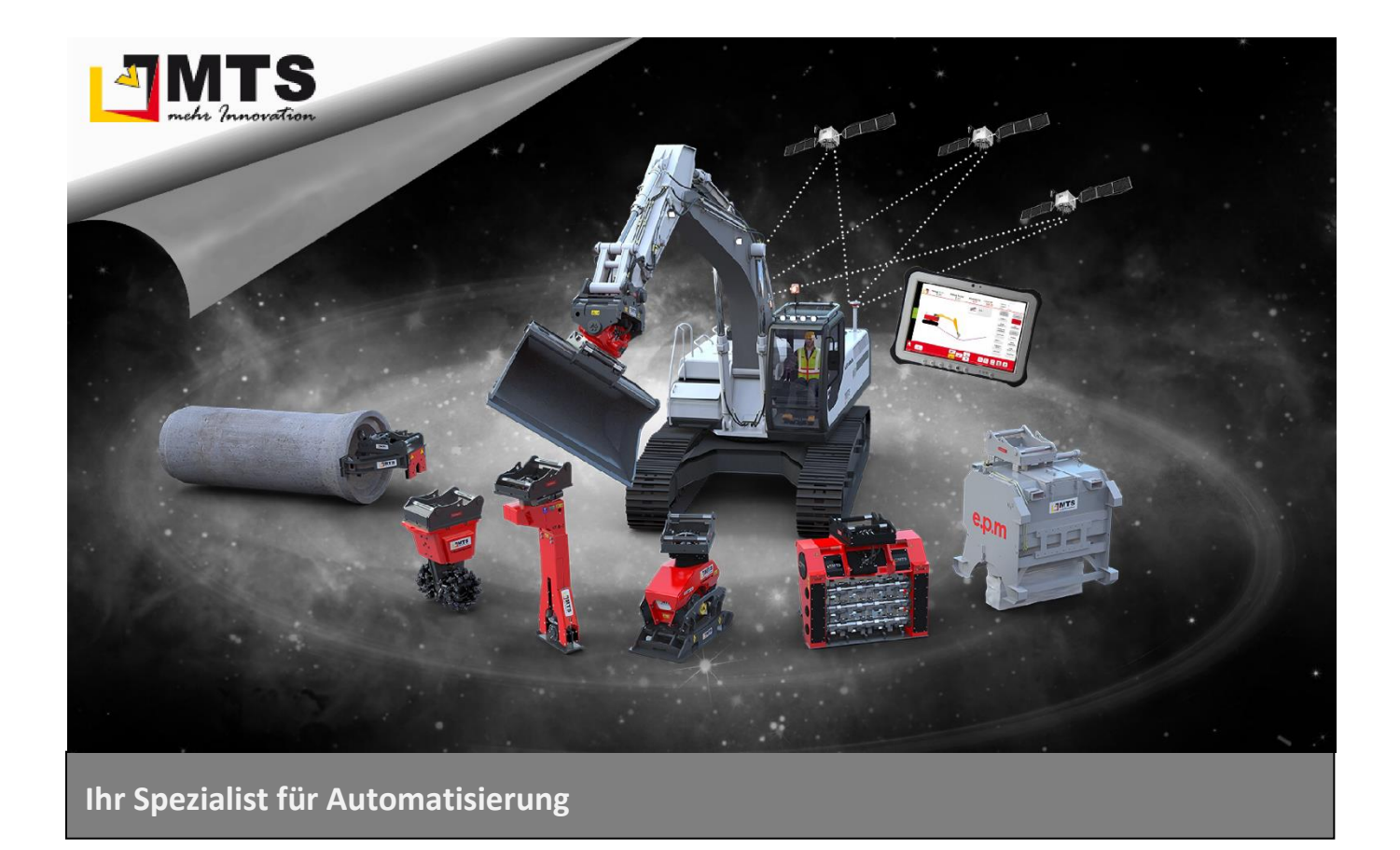

#### **Unternehmen**

MTS behauptet sich dank zahlreicher innovativer Produktentwicklungen seit Jahren als Marktführer für vollhydraulische Anbauverdichter und anerkannter Spezialist für Automatisierungsstrategien im Tiefbaubereich.

Hauptanliegen der vom Anbauverdichter bis zur 3D-Steuerung für Bagger reichenden Produktpalette ist es, die Effizienz und Wirtschaftlichkeit von Arbeitsabläufen auf Baustellen zu optimieren, um Bauunternehmen angesichts des zunehmenden Kostendrucks das Überleben zu sichern.

#### **Beratung und Service**

Unser MTS-Vertriebs- und Serviceteam steht Ihnen mit fundiertem Fachwissen und langjähriger Branchenerfahrung bei allen Anliegen mit Rat und Tat zur Seite. Gleich ob es um Produktberatung, Baustellenbetreuung oder bodenmechanische Prüfungen geht: Fragen Sie uns einfach!

#### **Schulungen und Seminare**

Damit unsere Geräte bei Ihren Bauvorhaben optimal zum Einsatz kommen, bieten wir ein umfassendes Schulungsprogramm für Bauleiter, Geräteführer und Baumaschinenhändler.

In diesem Rahmen vermitteln wir lebendig und praxisnah technisches und vertriebliches

Know-how sowie Tipps und Tricks rund um den praktischen Einsatz.

#### **Mietpark und Demogelände**

Überzeugen Sie sich selbst: Auf unserem Testgelände präsentieren wir Ihnen unsere gesamte Produktpalette live und in Farbe. Damit Sie die Vorteile unserer Produkte auch bei sich vor Ort testen können, bieten wir Ihnen unsere Geräte auf Wunsch auch mietweise zu fairen Preisen an.

## **Kontakt**

**MTS Schrode AG Innovationsweg 1 72534 Hayingen** 48° 16' 23.8'' Nord, 9° 28' 20.2'' Ost

UTM Rechts 32535043 / Hoch 5346783

**Tel.: +49 7386 9792-0 Fax: +49 7386 9792-200**  info@MTS-online.de **www.MTS-online.de**

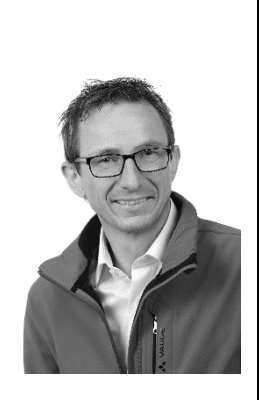